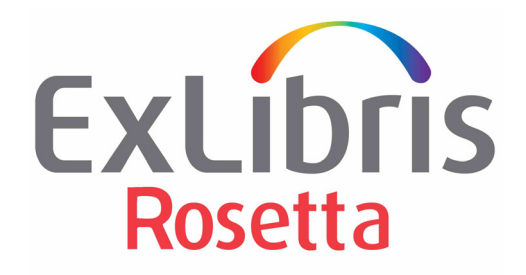

## **Preservation Guide**

Version 8.0

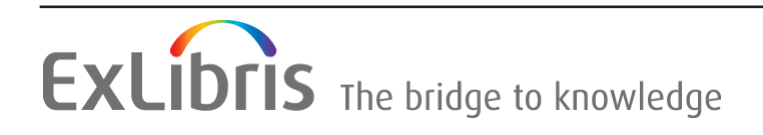

#### **CONFIDENTIAL INFORMATION**

The information herein is the property of Ex Libris Ltd. or its affiliates and any misuse or abuse will result in economic loss. DO NOT COPY UNLESS YOU HAVE BEEN GIVEN SPECIFIC WRITTEN AUTHORIZATION FROM EX LIBRIS LTD.

This document is provided for limited and restricted purposes in accordance with a binding contract with Ex Libris Ltd. or an affiliate. The information herein includes trade secrets and is confidential

#### **DISCLAIMER**

The information in this document will be subject to periodic change and updating. Please confirm that you have the most current documentation. There are no warranties of any kind, express or implied, provided in this documentation, other than those expressly agreed upon in the applicable Ex Libris contract. This information is provided AS IS. Unless otherwise agreed, Ex Libris shall not be liable for any damages for use of this document, including, without limitation, consequential, punitive, indirect or direct damages.

Any references in this document to third-party material (including third-party Web sites) are provided for convenience only and do not in any manner serve as an endorsement of that thirdparty material or those Web sites. The third-party materials are not part of the materials for this Ex Libris product and Ex Libris has no liability for such materials.

#### **TRADEMARKS**

"Ex Libris," the Ex Libris Bridge to Knowledge , Primo, Aleph, Voyager, SFX, MetaLib, Verde, DigiTool, Rosetta, bX, URM, Alma , and other marks are trademarks or registered trademarks of Ex Libris Ltd. or its affiliates.

The absence of a name or logo in this list does not constitute a waiver of any and all intellectual property rights that Ex Libris Ltd. or its affiliates have established in any of its products, features, or service names or logos.

Trademarks of various third-party products, which may include the following, are referenced in this documentation. Ex Libris does not claim any rights in these trademarks. Use of these marks does not imply endorsement by Ex Libris of these third-party products, or endorsement by these third parties of Ex Libris products.

Oracle is a registered trademark of Oracle Corporation.

UNIX is a registered trademark in the United States and other countries, licensed exclusively through X/Open Company Ltd.

Microsoft, the Microsoft logo, MS, MS-DOS, Microsoft PowerPoint, Visual Basic, Visual C++, Win32, Microsoft Windows, the Windows logo, Microsoft Notepad, Microsoft Windows Explorer, Microsoft Internet Explorer, and Windows NT are registered trademarks and ActiveX is a trademark of the Microsoft Corporation in the United States and/or other countries.

Unicode and the Unicode logo are registered trademarks of Unicode, Inc.

Google is a registered trademark of Google, Inc.

Copyright Ex Libris Limited, 2023. All rights reserved. Document released: June 2023

## **Table of Contents**

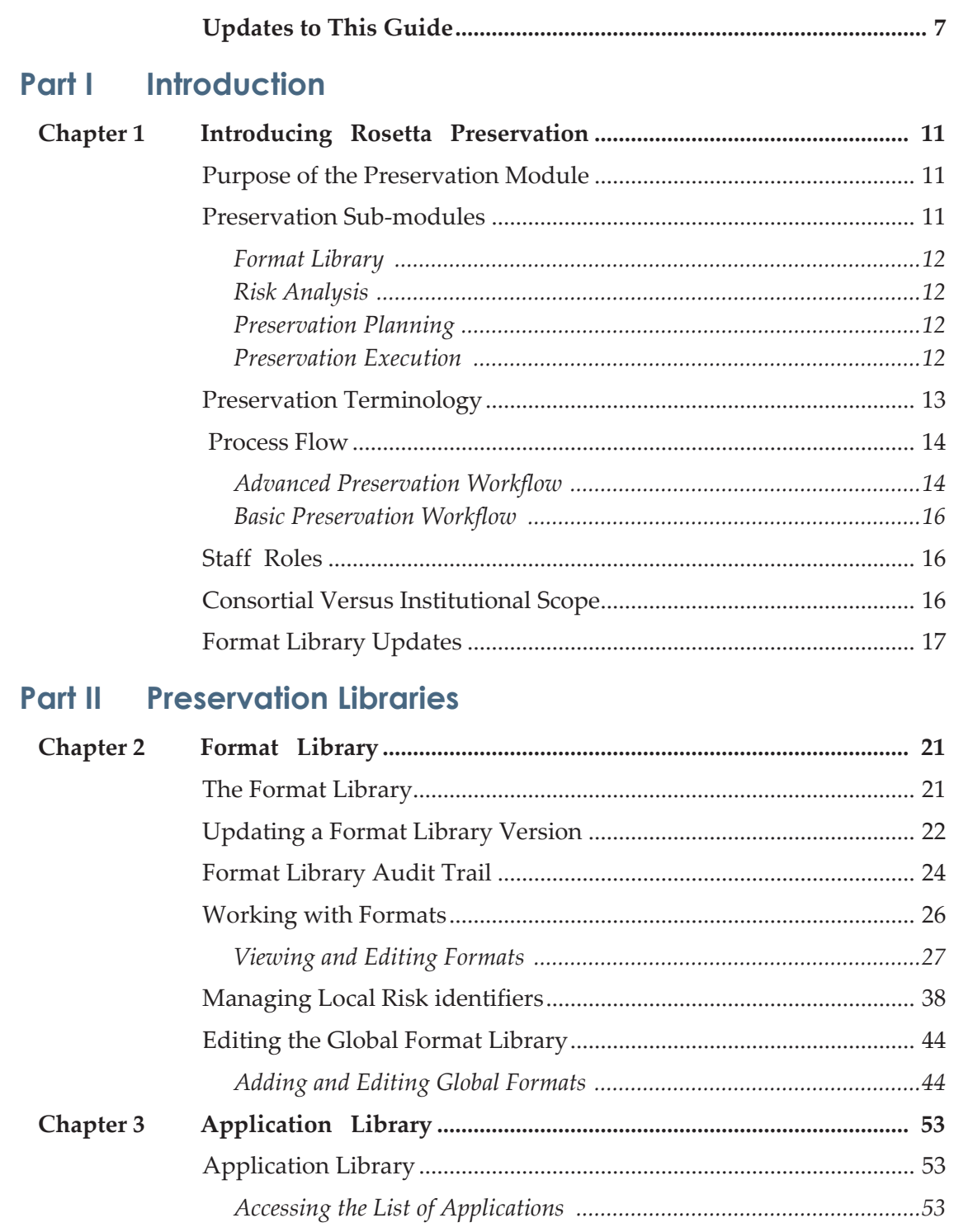

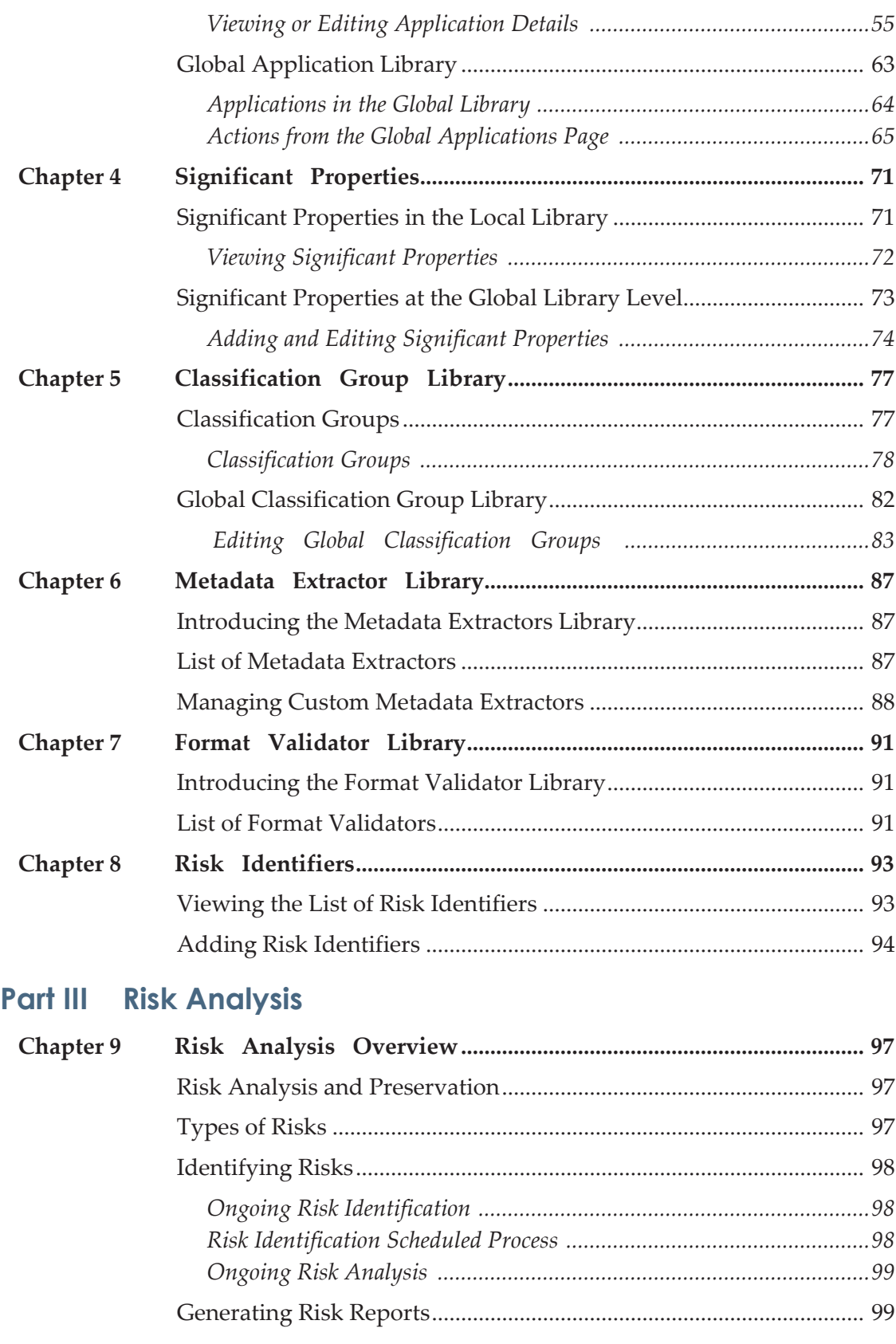

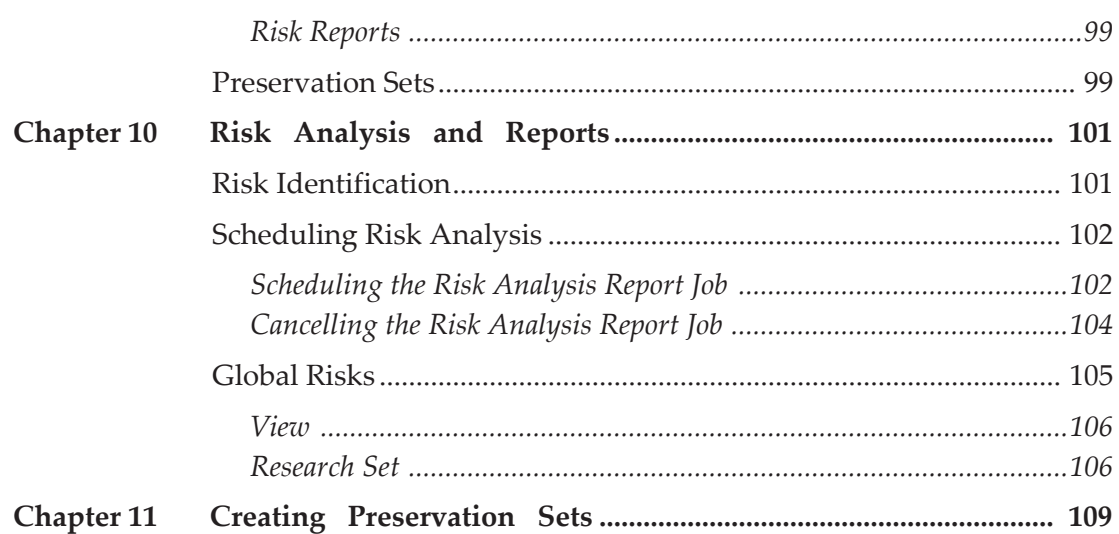

## **Part IV Plan Configuration**

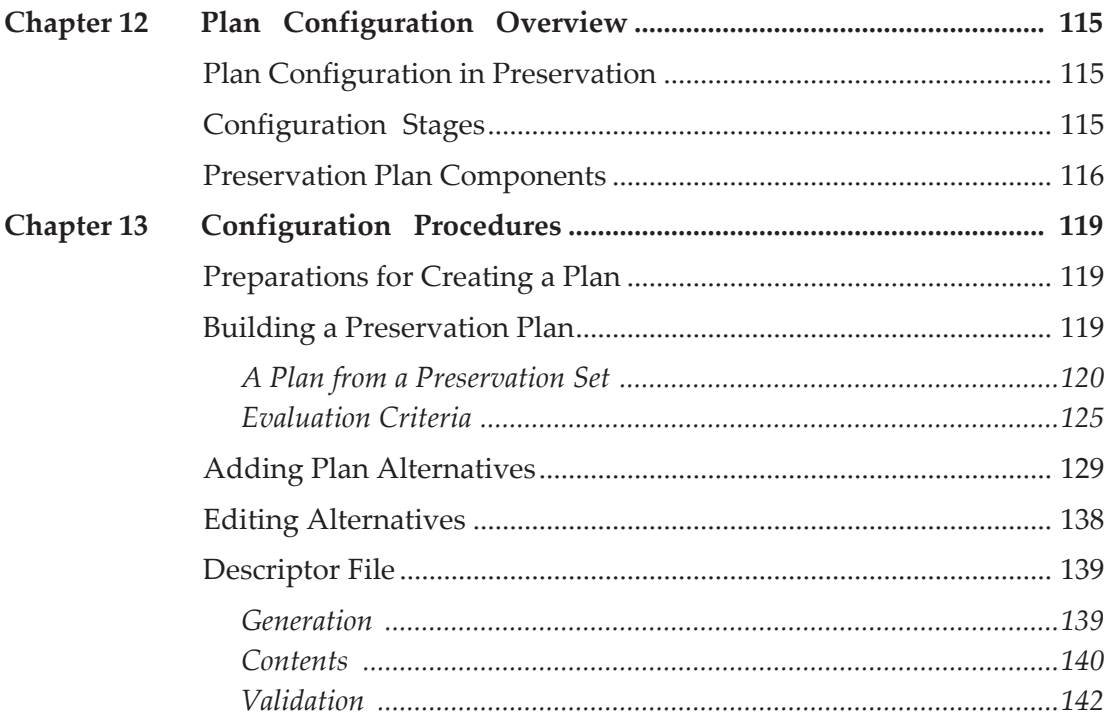

## **Part V** Testing and Execution

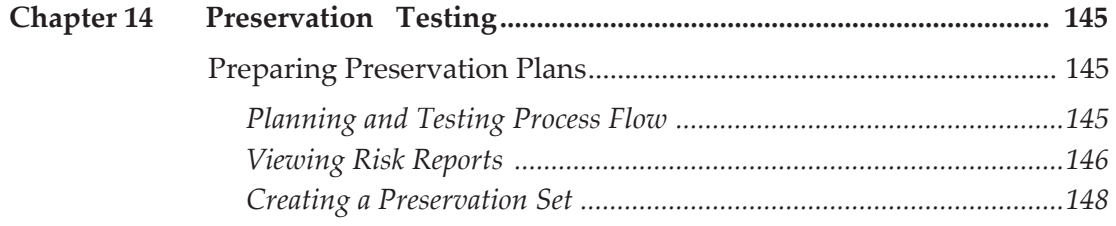

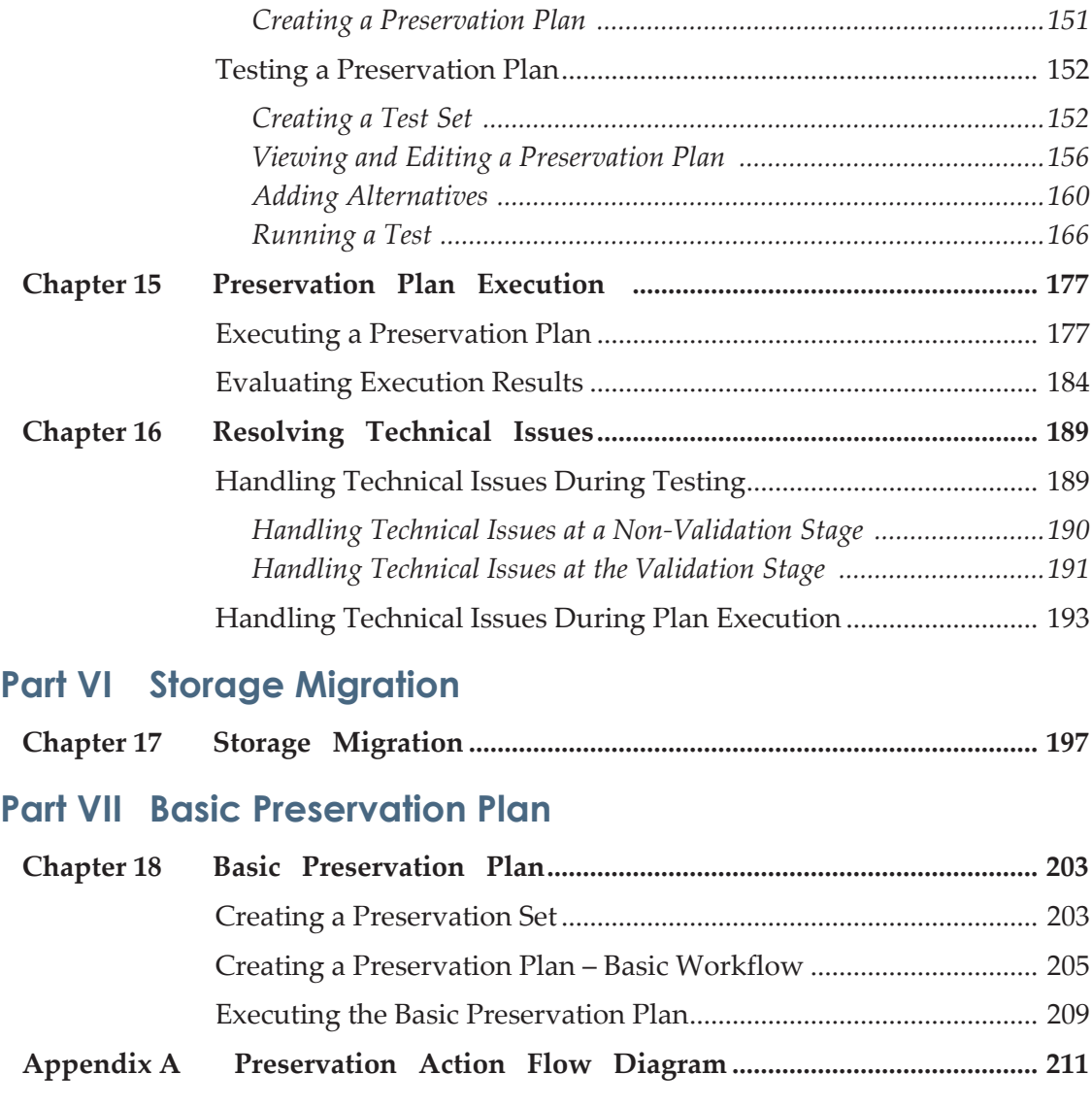

## <span id="page-6-0"></span>**Updates to This Guide**

This guide is being reissued due to the following change:

 **[Working with Formats](#page-25-1)** on page **26** was updated to describe the new MD Extractor and Format Library columns on the List of Formats page.

## <span id="page-8-0"></span>**Part I Introduction**

This part contains the following:

**[Chapter 1: Introducing Rosetta Preservation](#page-10-3)** on page **11**

## **1**

## <span id="page-10-3"></span><span id="page-10-0"></span>**Introducing Rosetta Preservation**

This section includes:

- **[Purpose of the Preservation Module](#page-10-1)** on page **11**
- **[Preservation Sub-modules](#page-10-2)** on page **11**
- **Preservation Terminology** on page 13
- **[Process Flow](#page-13-0) on page 14**
- **[Staff Roles](#page-15-1)** on page **16**
- **[Consortial Versus Institutional Scope](#page-15-2)** on page **16**
- **[Format Library Updates](#page-16-0)** on page **17**

## <span id="page-10-1"></span>**Purpose of the Preservation Module**

Rosetta's Preservation module provides an environment in which large stores of digital data can be stored and managed.

The Preservation module supports all the preservation-related activities in Rosetta. The purpose of these activities is to

- **Perovide** the institution with the tools to describe the possible risks in the repository
- $\blacksquare$  locate the population at risk
- **n** create plans to eliminate these risks, and
- **E** execute these plans for the material at risk.

## <span id="page-10-2"></span>**Preservation Sub-modules**

The solution contains the following sub-modules:

**[Format Library](#page-11-0)** on page **12**

- **[Risk Analysis](#page-11-1)** on page **12**
- **[Preservation Planning](#page-11-2) on page 12**
- **[Preservation Execution](#page-11-3)** on page **12**

## <span id="page-11-0"></span>**Format Library**

The Format Library allows the institution to describe in greater detail information related to formats, format properties, and applications. Using this network of information, the institution can then determine the risks associated with each format.

Another motivation for the Format Library is to establish the mechanism of a global knowledge base that will be maintained by all Rosetta users and manage the format-related information. For every institution that implements Rosetta, there will be a local copy of the set of libraries in which the relations between the formats, applications, and risk identifiers can be managed. This way, there will be no need to recreate the entire knowledge base for each institution.

## <span id="page-11-1"></span>**Risk Analysis**

The Risk Analysis sub-module controls the processes (both automated and manual) that are performed to measure the risk status of the repository. Based on the results of these processes, users can create sets of objects that will be handled by the Preservation Planning sub-module.

## <span id="page-11-2"></span>**Preservation Planning**

The Preservation Planning sub-module provides Preservation Analysts with the tools to:

- gather and track information regarding preservation activities
- perform tests and evaluations
- make decisions regarding the best approach to take in order to preserve objects that are at risk

## <span id="page-11-3"></span>**Preservation Execution**

The Preservation Execution sub-module creates new representations for the IEs that contain files at risk. At the end of the process, a new version of each IE is created and the latest version of each representation is risk-free.

This functionality is also used in the greater Rosetta application for adding one representation to one IE at a time. This is called Add Representation and is performed in the Web Editor. (For more information, see the *Rosetta Staff User's Guide*.)

## <span id="page-12-0"></span>**Preservation Terminology**

The following key terms are used throughout this guide.

## **Application Library**

The Application Library contains all of the data regarding applications: name, ID, license end-date, and so forth. Each application can be related to one or more formats. The Application Library is managed globally (exposed to all installations of Rosetta) and some information is managed in each installation. The connections between the Format Library and the Application Library are managed locally, but new applications (as new formats) should be added or removed in the global libraries.

#### **Bitstreams**

Since files at risk can be stored in Rosetta as part of byte streams (for example, a WARC file that contains many HTML and image files), the preservation plan should be able to create sets that can include these files and process them.

#### **Classification Group**

Since significant properties are usually shared between multiple formats, the classification group is a way to aggregate these common properties so that they will be connected to all the relevant formats.

## **Format Library**

The Format Library contains all of the data regarding formats: name, description, related applications, related risks, and sustainability factors. Some of the information is managed globally (exposed to all installations of Rosetta) and some of it can be managed locally (stored within the local DB of the institution). In the local library, data can be added but not removed.

## **Preservation Plan**

The preservation plan is a structured workflow used by the Preservation Analyst (PA) to handle objects that are at risk. The workflow takes the PA through the stages of gathering documentation and general information, creating the preservation set, defining the suggested alternatives, running tests, and summarizing the results.

## **Preservation Plan Alternative**

Advanced preservation plans can have more than one alternative in order to ensure success. For example, the same plan may have two migration utilities that convert the source format to the target format. Each one of these is saved as

an alternative, and the workflow allows the user to evaluate each utility and add information that is relevant for the utility being evaluated.

For basic preservation plans, no alternatives are needed.

#### **Preservation Plan Execution**

After the institution signs off on the plan, the plan can be executed with no need to go through testing and defining the exact material. The plan's execution can be scheduled in advance or launched immediately.

#### **Preservation Set**

A Preservation set is a set of intellectual entities (IEs) that is defined during the first stage of the preservation planning. The set starts as a logical set and becomes an itemized set every time a preservation plan is executed.

#### **Risk Grading**

This routine processes each file that is loaded into the repository and checks whether or not it is at risk. The risk grading is part of the SIP processing, but it can run separately as part of the process automation mechanism.

#### **Risk Identifiers List**

The Risk Identifiers List displays all the risks that can be identified by the system. The risk can be either a query on the file attributes that put the file at risk (existing technical metadata) or a tool that extracts the technical metadata that describes the problem. Each format can be related to one or more risk identifiers.

## <span id="page-13-0"></span> **Process Flow**

There are two preservation workflows available:

- Advanced Includes performing a format risk analysis and defining alternative preservation plans.
- Basic You create a set of files, select a migration tool, and execute the plan. No format risks or alternative plans are necessary.

## <span id="page-13-1"></span>**Advanced Preservation Workflow**

The following diagram shows the various aspects of the Advanced Preservation Workflow:

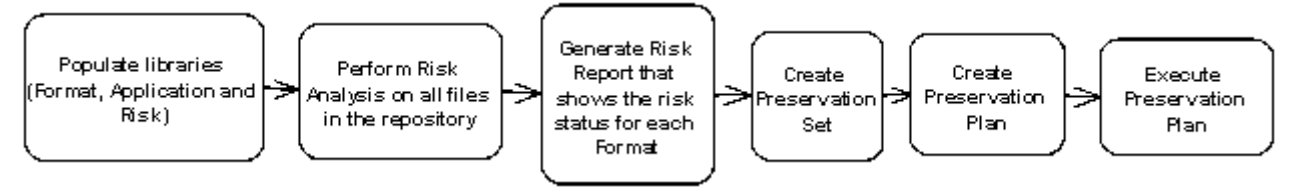

Figure 1: Advanced Preservation Workflow

The following is an explanation of the stages depicted in the above diagram:

- Populate Libraries (Format, Application, Classification, and Risk) Each of these libraries can be managed through the UI.
- Perform a Risk Analysis The risk analysis process is part of the SIP processing so that each file that is inserted into the repository is measured for risks. The process can be run for the files that are already in the repository as well.
- Generate a Risk Report The report is generated on demand or by schedule and shows the risk status of the repository. Opening this report is the first step in creating a preservation plan.
- Create a Preservation Set From the risk report, the flow moves the analyst toward creating a preservation set that is based on a format and a risk. The set can be honed or narrowed down by adding conditions to the search query.
- Create a Preservation Plan Once a preservation set is created, the analyst can create a plan that is built around the preservation set.
- Execute the Preservation Plan After the plan has been tested and the preferred alternative has been selected, the plan is signed-off on. It is then ready to be executed on the entire preservation set. The plan can be executed every time there is a need (when there is a population of files at risk that match the preservation set search criteria). Once the plan is signed-off on, it cannot be changed.

See the following sections for more information on the advanced preservation workflow:

- **[Preservation Libraries](#page-18-1)** on page **19**
- **[Risk Analysis](#page-94-1)** on page **95**
- **[Plan Configuration](#page-112-1)** on page **113**
- **[Testing and Execution](#page-142-1)** on page **143**
- **[Storage Migration](#page-194-1)** on page **195**

## <span id="page-15-0"></span>**Basic Preservation Workflow**

The following diagram shows the various aspects of the Basic Preservation Workflow:

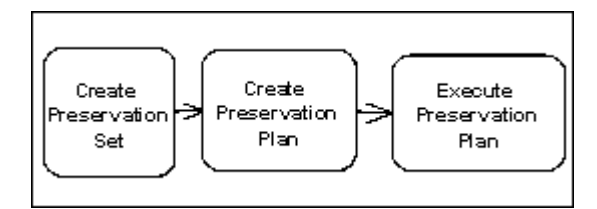

Figure 2: Basic Preservation Workflow

- Create a Preservation Set The workflow starts by creating a preservation set of files.
- Create a Preservation Plan Once a preservation set is created, the analyst can create a plan that is built around the preservation set.
- Execute the Preservation Plan After the plan is created it can be signed-off on and executed. There is no testing or alternatives involved.

For more information on the Basic Preservation Workflow, see **[Basic](#page-202-2)  [Preservation Plan](#page-202-2)** on page **203**.

## <span id="page-15-1"></span>**Staff Roles**

Tasks in the Preservation module are performed by several different roles. Each role has its own set of rights and limitations. Specifically:

- Preservation Analysts can do everything except Sign Off and Reject Plan
- **Preservation Managers can do everything including Sign Off and Reject** Plan
- Editors (View, Typical, or Full) perform Test Evaluation
- Technical Analysts are needed for handling technical issues (this role is not automatically assigned to a Preservation Analyst or Preservation Manager)

## <span id="page-15-2"></span>**Consortial Versus Institutional Scope**

The Preservation module distinguishes between what users of a consortial scope versus users of an institutional scope can view and manage. It also distinguishes between what information remains exclusive to one institution and what information may be shared across institutions belonging to the same consortium.

A consortium login has access to consortium-level tests, plans, executions, and risk reports including those of all member institutions.

An institution has access to its own tests, plans, executions, risk reports, and failures (of IEs to load).

Signed-off plans from one institution can be seen and used by other institutions from the same consortium.

## <span id="page-16-0"></span>**Format Library Updates**

Prior to version 3.0 of Rosetta, the updating of Format Libraries occurred only during an upgrade or service pack release of the Rosetta software. In order to add flexibility and expediency to updates, the Format Library can now be updated whenever there is a need to. Because the frequency will vary from Format Library version to another, Rosetta contains within its Preservation module the means for managing the Format Library updates.

As with previous versions, a global or master copy is maintained by a group of Rosetta users who consult on general format changes and specific requests from other Rosetta users for recognition of format changes. Once changes are implemented, a newer version of the master copy is packaged and distributed.

Individual libraries may customize their Format Libraries and retain their changes during upgrades.

# **Part II**

## <span id="page-18-1"></span><span id="page-18-0"></span>**Preservation Libraries**

#### This part contains the following:

- **[Chapter 2: Format Library](#page-20-2)** on page **21**
- **[Chapter 3: Application Library](#page-52-3)** on page **53**
- **[Chapter 4: Significant Properties](#page-70-2)** on page **71**
- **[Chapter 5: Classification Group Library](#page-76-2)** on page **77**
- **[Chapter 6: Metadata Extractor Library](#page-86-3)** on page **87**

# **2**

## <span id="page-20-2"></span><span id="page-20-0"></span>**Format Library**

This section includes:

- **[The Format Library](#page-20-1)** on page **21**
- **[Updating a Format Library Version](#page-21-0)** on page **22**
- **[Format Library Audit Trail](#page-23-0)** on page **24**
- **[Working with Formats](#page-25-0)** on page **26**
- **[Managing Local Risk identifiers](#page-37-0)** on page **38**
- **[Editing the Global Format Library](#page-43-0)** on page **44**

## <span id="page-20-1"></span>**The Format Library**

The Format Library serves as a knowledge base for all of the information regarding the different formats that are stored by Rosetta. This knowledge base allows users to manage their repositories and plan Preservation-related activities. It allows users to associate risks and metadata extraction tools with the different formats defined in PRONOM and other registries.

The Format Library uses a master copy that is maintained by one or more Rosetta Preservation Managers, who update the library collectively as needed and distribute it to all libraries through an export task. All other Rosetta libraries can import the latest Format Library version on an as-needed bases, and they can customize their version and maintain customizations during updates.

The Local Format Library is based on the Global Format Library. The local version includes all of the formats, risks, and so forth of the global version, but local users can make institution-based changes and adjustments to those components that only impact their local library.

## <span id="page-21-0"></span>**Updating a Format Library Version**

Format Library versions are released by the Format Library Working Group (FLWG). These versions are independent of the Rosetta application version. Unless stated otherwise, all supported Rosetta versions can use any of the released Format Library versions.

Rosetta runs a scheduled job to determine when a new version is available. Depending on whether this job is set to download or auto-install, Rosetta will send an email notification to a designated address (see the *Rosetta System Administration Guide*, **Table 11**) either with a message that a version is available for (manual) installation, or that a new version has been installed (or, if an error occurred, that the installation has failed). For further information about configuring the Format Library Updates job, see the *Rosetta System Administration Guide*, **Table 22**.

The list of available Format Library versions can be found under **Preservation > Global Format Library > Manage Format Library Version**.

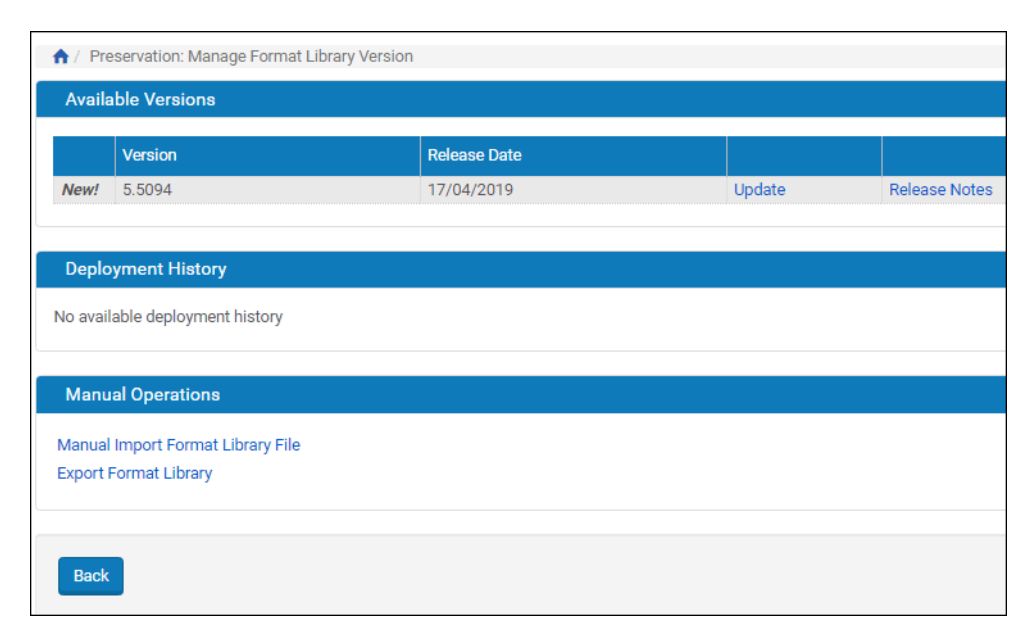

Figure 3: Format Library Versions

The Format Library Versions page contains a list of versions of the Format Library. You can update to the latest version and roll back to an old version. Click **Release Notes** to download the release notes for a version.

You can update the Format Library version from the package downloaded by Rosetta, or you can provide your own package (a modified package for testing purposes, for example).

#### **To update using a downloaded version:**

**1** Click **Install** next to the version to which you want to update (12.8 in the example).

A confirmation box informs you that you are about to update to the latest version of the Format Library. You may cancel out at this point by clicking **Cancel**.

**2** To proceed with the update, click **Confirm**.

A status box displays a progress bar, percent completed, and the tasks that are being performed for the library update. When the task is complete, the message Format Library Import Completed!(100%) displays.

The Action column contains a **Reinstall** link, which allows you to reinstall that version of the Format Library.

For the previous version, the Action column contains the **Rollback** link, which allows you to rollback to that previous version.

**3** Click **Close** to close the status box.

Your Format Library is updated with the most current version.

#### **To update to the latest version manually:**

**1** Under the Manual Operations heading, click **Manual Import Format Library File**.

The Manual Import Format Library File form opens.

**2** Click the **Browse** button.

A Windows File Upload dialog box opens.

**3** Select the Formal Library file from your hard drive or from a server where it resides.

#### **NOTE:**

The Format Library file must have the following name pattern: YYYY-MM-DD\_RELEASEVERSION.zip.

**4** Click the **Import** button on the form.

A status box displays a progress bar, percent completed, and the tasks that are being performed for the library update. When the task is complete, the message Format Library Import Completed!(100%) displays.

**5** Click **Close** to close the status box.

Your Format Library is updated to the version you imported.

## <span id="page-23-0"></span>**Format Library Audit Trail**

The Format Library audit trail captures changes that were enacted from a previous version of the Format Library to the present version. Included in the audit trail is information relevant to a change event such as the internal version of the library (distinct from the version of the software), date of the change, before/after values for an element or field, reason for the change, name of the user who initiated or implemented the change. This trail is available from a link on the main Preservation menu as well as, for each format or element, a History tab on the format's or element's page.

Preservation Analysts can view the Format Library Audit Trail page by following the menu **Preservation > Advanced Preservation Activities > View Audit Trail**. Users can view the history of their local library and/or the audit trail of the global records as they are imported as part of each Format Library version.

| <b>Home</b><br><b>Producers</b>                                                          | <b>Submissions</b>                                                                             | Data Management                                                                       | <b>Preservation</b> |                                                                           |  |
|------------------------------------------------------------------------------------------|------------------------------------------------------------------------------------------------|---------------------------------------------------------------------------------------|---------------------|---------------------------------------------------------------------------|--|
| <b>Risk Analysis</b><br>View Obsolete Formats Report<br>View Missing Applications Report | <b>Preservation Plans</b><br><b>List of Preservation Plans</b><br><b>Evaluate Test Results</b> | <b>Preservation Executions</b><br>List of Signed-off Plans<br>Handle Technical Issues | <b>Run Reports</b>  | <b>Advanced Preservation Activities</b><br>Schedule Risk Analysis process |  |
| View Global Risk Report<br>Manage Preservation Sets                                      | Handle Technical Issues                                                                        |                                                                                       |                     | View Global Audit Trail<br>View Local Audit Trail                         |  |
| Format Library<br>List of Formats                                                        |                                                                                                |                                                                                       |                     |                                                                           |  |
| Manage Format Local Fields<br>List of Applications                                       |                                                                                                |                                                                                       |                     |                                                                           |  |
| Manage Application Local Fields                                                          |                                                                                                |                                                                                       |                     |                                                                           |  |
| List of Risk Identifiers                                                                 |                                                                                                |                                                                                       |                     |                                                                           |  |
| List of Classification Groups                                                            |                                                                                                |                                                                                       |                     |                                                                           |  |
| List of Extractors                                                                       |                                                                                                |                                                                                       |                     |                                                                           |  |
| Manage Format Library Version                                                            |                                                                                                |                                                                                       |                     |                                                                           |  |

Figure 4: ViewAudit Trail on Preservation Menu

The Format Library Audit Trail opens to the Format Changes tab (see **Figure 5**, **Format Changes Tab of the Audit Trail Page**).

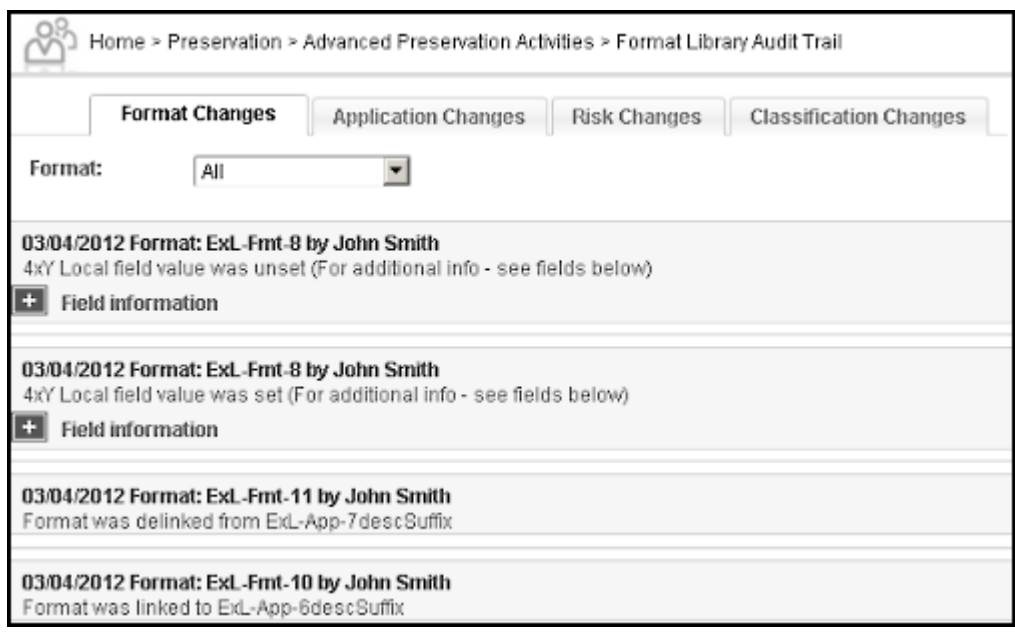

Figure 5: Format Changes Tab of the Audit Trail Page

Each format change appears in a row headed by date and format name. A summary of the changes follows. A plus (+) sign beside **Field information** indicates more information is available if you click the sign (see **Figure 6**, **Expanded Field Information**).

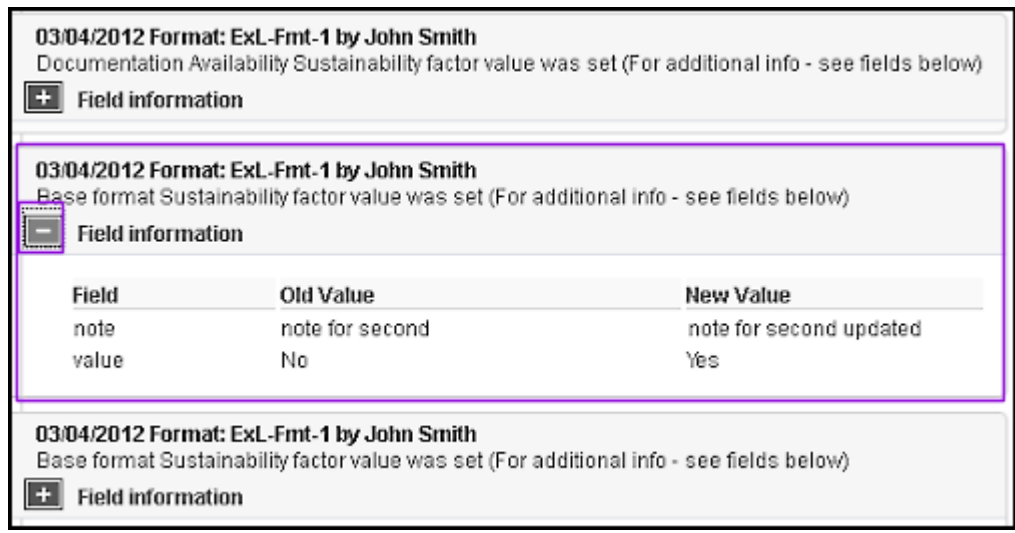

Figure 6: Expanded Field Information

To find a specific format from the list, use the **Format** drop-down menu:

|                                     | <b>Format Changes</b>                                                                                                    | <b>Application Changes</b><br><b>Risk</b> |
|-------------------------------------|----------------------------------------------------------------------------------------------------|-------------------------------------------|
| Format:                             | All<br>AΙΙ                                                                                                    |                                           |
| 03/04/2012 Formal <sub>fmt/44</sub> | ExL-Fmt-9<br>4xY Local field valu ExL-Fmt-8<br>Field informatiExL-Fmt-5                                                         | hith<br>lnal info - see fields belov      |
|                                     | ExL-Fmt-4<br>ExL-Fmt-7<br>03/04/2012 Formal <sub>ExL-Fmt-6</sub><br>4xY Local field valu ExL-Fmt-3<br>Field informatiExL-Fmt-10 | iith<br>l info - see fields below)        |
|                                     | ExL-Fmt-1<br>ExL-Fmt-11                                                                                                    |                                           |

Figure 7: Format Drop-Down Menu Filter

Additional changes can be viewed by clicking the other tabs on the page:

- **Application Changes**
- **Risk Changes**
- **Classification Changes**

## <span id="page-25-1"></span><span id="page-25-0"></span>**Working with Formats**

Users can make institution-based changes and adjustments to some components that impact their library.

To access information about the formats in the Format Library, follow the menu path **Preservation > Format Library > Formats**.

| $\star$ $\star$  | Deposits -<br>$\infty$   | Submissions - | Data Management -<br>Preservation +  |                          |                            |                        |                       |                         |                         | 盂<br>$\sigma$                       | Site Map    |
|------------------|--------------------------|---------------|--------------------------------------|--------------------------|----------------------------|------------------------|-----------------------|-------------------------|-------------------------|-------------------------------------|-------------|
| $\bigwedge$      | Preservation: Formats    |               |                                      |                          |                            |                        |                       |                         |                         |                                     |             |
|                  |                          |               |                                      |                          |                            |                        | Find:                 |                         | in:<br>All              | ۰                                   | Go          |
|                  |                          |               |                                      |                          |                            | View<br>Default Paging | $\cdot$               | 1 - 10 of 2.241 Formats | $\overline{2}$          | 3<br>$\rightarrow$<br>$\rightarrow$ | ۰           |
|                  | Associated/Disassociated | Name          | <b>Description</b>                   | Version                  | Classification             | <b>Registry Type</b>   | Registry ID -         | <b>MD</b> Extractor     | <b>Format Validator</b> |                                     |             |
|                  | Disassociated            | ExL-Fmt-21    | <b>Finale Notation Format</b>        | $\sim$                   | Generic                    | <b>EX Global</b>       | ExL-Fmt-21            | $\sim$                  |                         | View                                | Edit        |
| $\overline{2}$   | Disassociated            | ExL-Fmt-22    | <b>CDX File Format</b>               | $\overline{\phantom{a}}$ | <b>Text (Unstructured)</b> | <b>EX Global</b>       | ExL-Fmt-22            | UTF8-hul-1.26           | $\sim$                  | View                                | Edit        |
| 3                | Disassociated            | ExL-Fmt-23    | <b>ENIGMA Transportable File</b>     | $\sim$                   | Generic                    | <b>EX Global</b>       | ExL-Fmt-23            |                         |                         | View                                | Edit        |
| Δ                | Disassociated            | ExL-Fmt-41    | Open Publication Structure (OPS) 2.0 | $2.0$ v1.0               | eBook                      | <b>EX Global</b>       | ExL-Fmt-41            |                         | ×.                      | View                                | Edit        |
| 5                | Disassociated            | ExL-Fmt-161   | WebM                                 | $\sim$                   | Video                      | <b>EX Global</b>       | ExL-Fmt-161           |                         |                         | View                                | <b>Edit</b> |
| 6                | Disassociated            | ExL-Fmt-241   | Genealogy GEDCOM File                | 5.5                      | <b>Text (Structured)</b>   | <b>EX Global</b>       | ExL-Fmt-241           |                         | u.                      | View                                | Edit        |
|                  | Disassociated            | ExL-Fmt-261   | <b>ARTIST 2 Interchange Format</b>   | 2.1.2                    | eBook                      | <b>EX Global</b>       | ExL-Fmt-261           |                         | $\sim$                  | View                                | Fdit        |
| 8                | Disassociated            | ExL-Fmt-321   | Webarchive                           | $\sim$                   | Webharvest                 | <b>EX Global</b>       | ExL-Fmt-321           |                         | u.                      | View                                | Edit        |
| $\mathsf Q$      | Disassociated            | ExL-Fmt-42    | J3DC1descSuffix                      | $\sim$                   | Audio (AES)                | PRONOM                 | ExL-Fmt-42regIDSuffix |                         | $\sim$                  | View                                | Edit        |
| 10 <sup>10</sup> | Disassociated            | Ext-Fmt-43    | 5k0kk53descSuffix                    | ٠.                       | Audio (AES)                | PRONOM                 | ExL-Fmt-43realDSuffix |                         | u.                      | View                                | Edit        |

Figure 8: List of Formats

<span id="page-26-1"></span>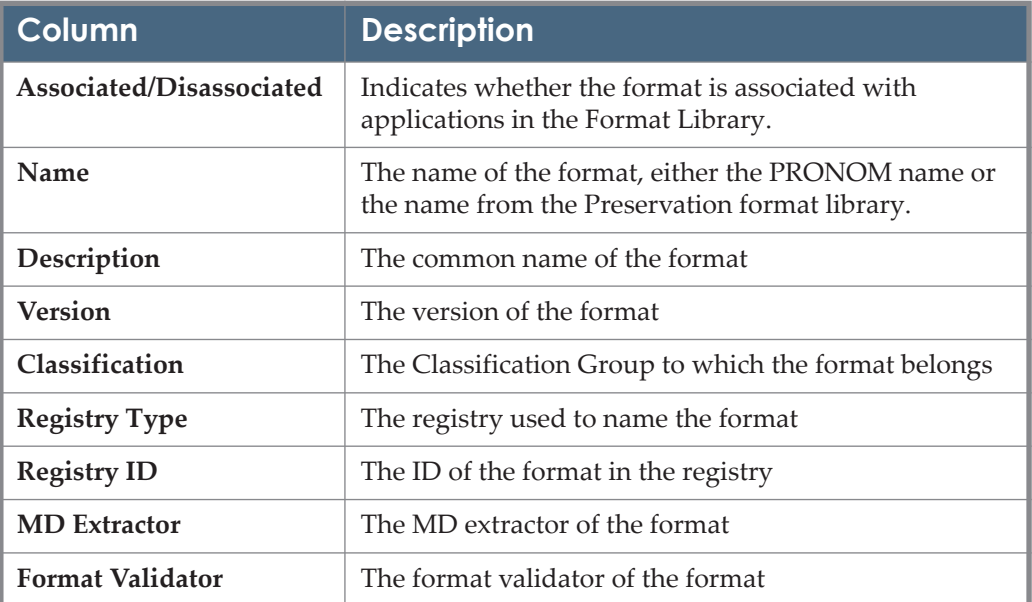

The List of Formats opens with the following columns containing information for each format:

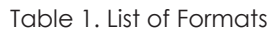

The number of items shown out of the total number of items shows above the columns, along with navigation page numbers and arrows.

To search for a format in the List of Formats, type a term or keyword in the **Find** box near the top of the page, select the field to search, and click **Go**.

#### **NOTE:**

Click the Registry ID of the format (if it is linked/clickable) to see the information on the Registry ID in the UK National Archives Web site.

## <span id="page-26-0"></span>**Viewing and Editing Formats**

To view or edit a format, click **View** or **Edit** in the row of the format you want to examine. A page for that individual format opens with six tabs containing information for it. Some information can be edited or adjusted for the institutional library.

The following tabs are available for viewing and/or editing:

- **[General Details](#page-27-0)** on page **28**
- **[Related Applications](#page-32-0)** on page **33**
- **[Risk Identifiers](#page-33-0)** on page **34**
- **[Sustainability Factors](#page-50-0)** on page **51**
- **Notes** [on page](#page-50-1) **51**

**History** [on page](#page-50-2) **51**

#### **IMPORTANT:**

The following discussion presents formats in edit mode for the institutional library. View mode contains the same information but is completely read-only. For information on edits to the master or global library, see **[Adding and Editing Global Formats](#page-43-1)** on page **44**.

## <span id="page-27-0"></span>*General Details*

The General Details tab displays format information and allows users to select a metadata extractor and format validator.

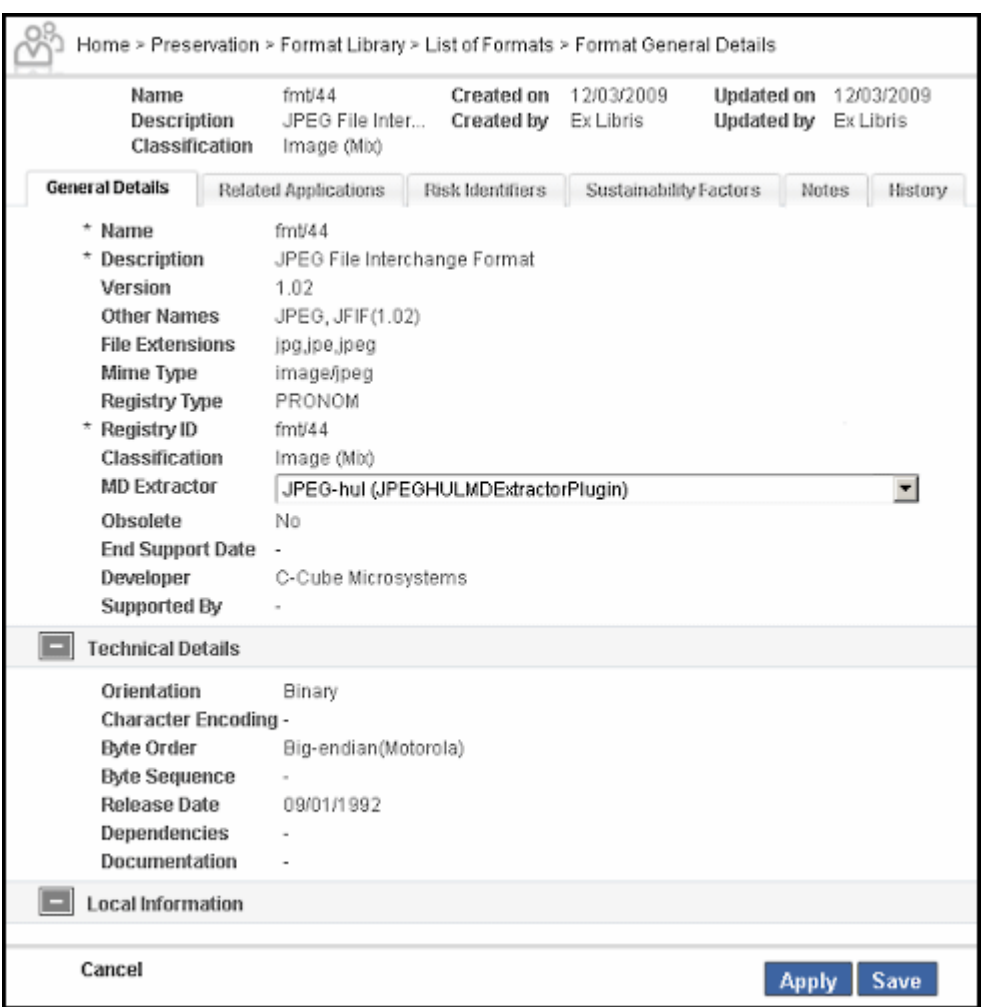

Figure 9: Editing Formats/MD Extractor

The information presented on this tab includes the fields from the List of Formats (see **[Table 1](#page-26-1)** [on page](#page-26-1) **27**) and fields described in the following table: Table 2. General Details

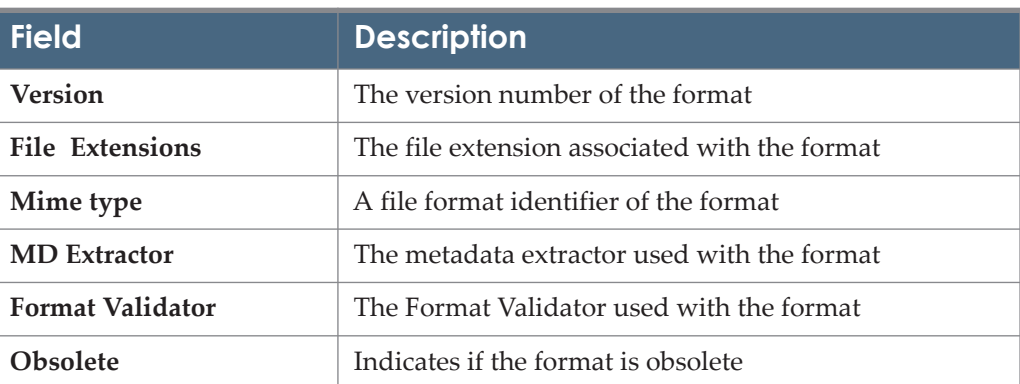

Additional fields and values may appear in the Technical Details section.

Users can change the metadata extractor and format validator for the format (if there are options available) by clicking the **MD Extractor** and **Format Validator** drop-down menus, selecting an option, and clicking **Apply** or **Save**. For more information, see **[Metadata Extractor Library](#page-86-3)** on page **87** and **[Format Valid](#page-90-3)ator Library** [on page](#page-90-3) **91**.

## <span id="page-28-0"></span>*Adding Fields to General Details*

Although the metadata extractor is the only value that can be edited on the General Details tab, you can create additional custom fields to appear in a separate section on the page. Once added, a custom field appears on the General Details tab for every format. Institutions outside the consortium cannot see the customization of institution(s) within it.

#### **To add a field to the General Details tab for formats:**

**1** From the Preservation roll-over menu, select **Manage Format Local Fields** under the Format Library heading.

The Manage Format Local Fields page opens.

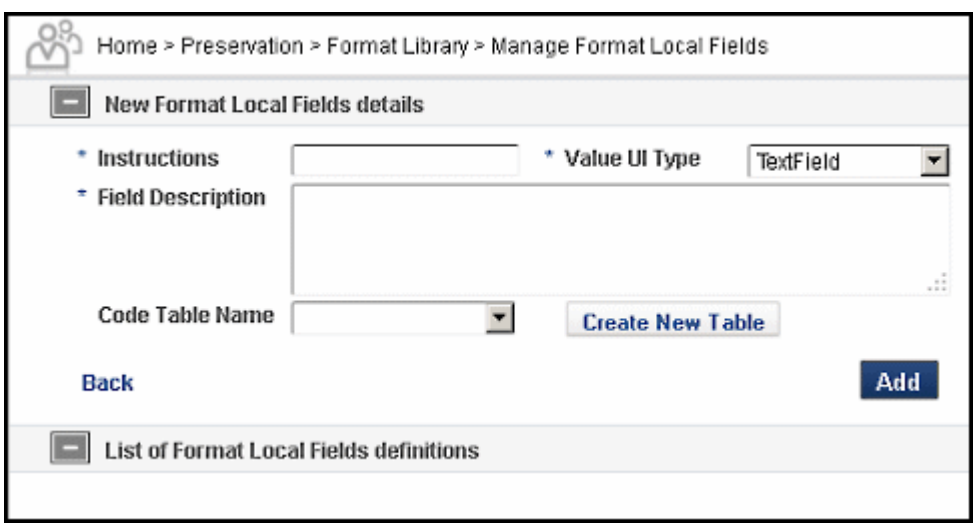

Figure 10: New Format Details Form

**2** Use the following table to enter values in the required fields.

Table 3. Adding Local Fields

| <b>Field</b>             | <b>Description</b>                                                           | <b>Ul Placement</b>                                                 |
|--------------------------|------------------------------------------------------------------------------|---------------------------------------------------------------------|
| <b>Instructions</b>      | Tells the user how to enter<br>information in the field                      | First line of field entry, followed<br>by text box, drop-down, etc. |
| Value UI Type            | The type of data the user will<br>enter: select text box, combo box,<br>etc. | Next to the Instructions, the<br>field type specified appears.      |
| <b>Field Description</b> | Describes the field                                                          | Second line of field entry.                                         |

- **3** For data types requiring two or more pre-set values for a user to choose, select an existing code table from the **Code Table Name** field. If you don't see the pre-set values that you need in the existing list, create your own code table using the following procedure:
	- **a** Click the **Create New Table** button.

A form for the table name and description opens.

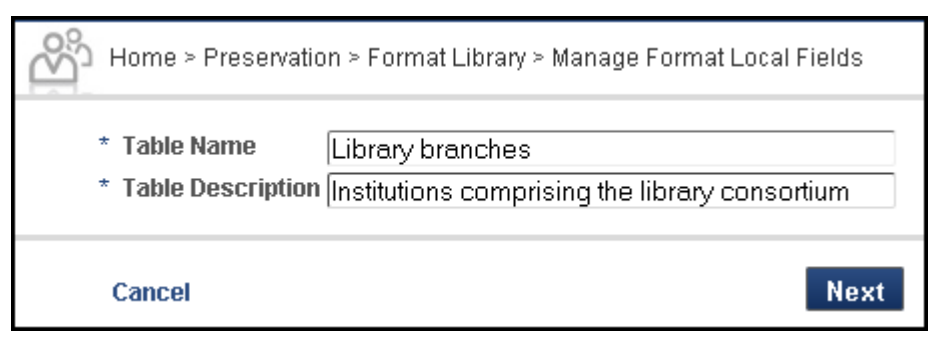

Figure 11: Adding a code table

**b** Enter a name and description of the code table and click the **Next**  button.

The code table form opens. The table name and description you entered populate those fields.

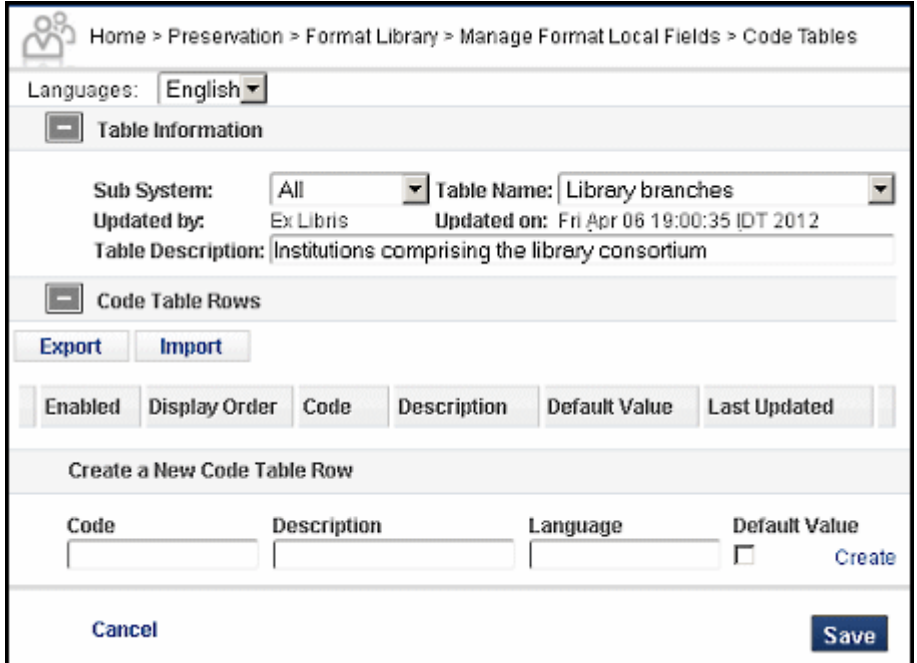

Figure 12: Code Table Creation Page

- **c** To classify the code table within a sub-system, select an entry from the **Sub System** drop-down menu.
- **d** Enter a code and description in the new code table row. Enter an optional language and, if you want this value to be the default on the form, click the **Default Value** check box. Click **Create** and repeat this step until you have entered all the values for this field.

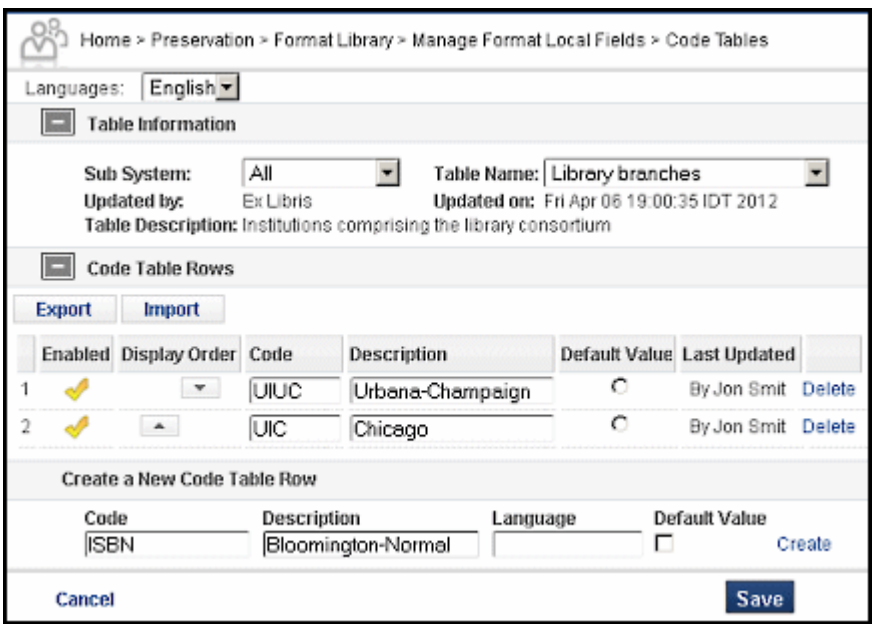

Figure 13: Code Table with Entries

- **e** In the Code Table Rows section, to change the order of the values as they will appear to the user, click the up and down arrows. To disable a value, click its yellow check mark.
- **f** When your code table is complete, click the **Save** button.
- **4** Select the code table you want to use from the **Code Table Name** dropdown menu.

| Code Table Name                                |                                                                                         | <b>Create New Table</b> |
|------------------------------------------------|-----------------------------------------------------------------------------------------|-------------------------|
| Back                                           | Base<br>lCost Software Initial<br>Format Local Fields Value UI Types                    | Add                     |
| List of Format Local Integrity Traceability    | Integrity File Format Verification                                                      |                         |
| Select your branch<br><b>Field Description</b> | Library branches<br>local combo<br>Manual Evaluation Yes No Values<br>Preservation Type |                         |

Figure 14: Code Table Name drop-down menu

**5** When you have entered all required fields, click the **Add** button.

The system adds your local field(s). They are now part of the format template in the local section (see figure**[Figure 15](#page-32-1)**, **[New Local Information](#page-32-1) [Fields in General Details](#page-32-1)**).

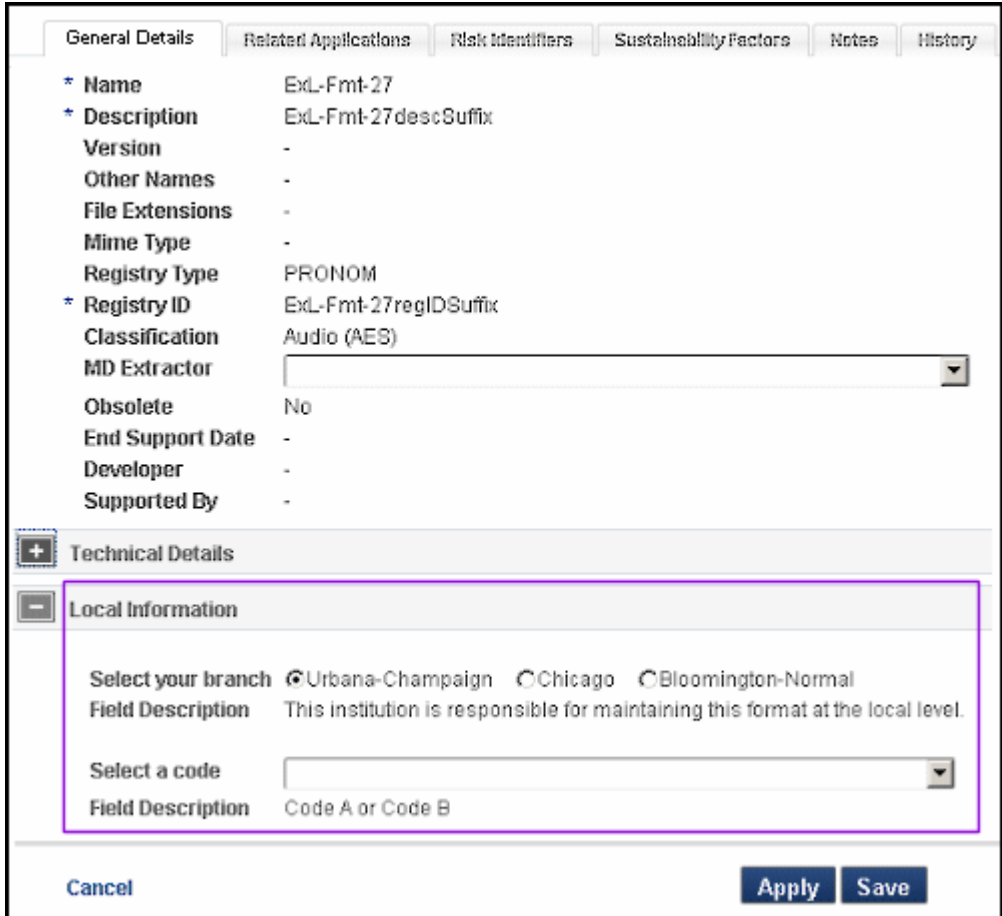

Figure 15: New Local Information Fields in General Details

## <span id="page-32-1"></span><span id="page-32-0"></span>*Related Applications*

Applications can be associated with the formats with which they operate. To view or change the activation status of applications related to the format, click the **Related Applications** tab. All applications related to the rendering of the format appear in a table.

|   |                  | Name<br>Description | fmt/44<br>JPEG File Inter<br>Classification Image (Mb) | Created on<br>Created by | 12/03/2009<br>Ex Libris | Updated on<br>Undated by        | 12/03/2009<br>Ex Libris |
|---|------------------|---------------------|--------------------------------------------------------|--------------------------|-------------------------|---------------------------------|-------------------------|
|   | General Details  |                     | <b>Related Applications</b>                            | Risk Identifiers         | Sustainability Factors  | Notes                           | History                 |
|   | Deactivate All   |                     |                                                        |                          |                         | 1 - 3 of 3 List of Applications |                         |
|   | Activated Name - |                     |                                                        | <b>Description</b>       | Version                 |                                 | <b>Type</b>             |
|   | $\mathscr P$     | ExL-App-1005        |                                                        | InfanView                | 4.10                    |                                 | renderer                |
| 2 |                  | ExL-App-167         |                                                        | Gimp                     | 2.6                     |                                 | renderer                |
| 3 | $\bullet$        | Ext.-App-166        |                                                        | IrfanView                | 4.28                    |                                 | renderer                |

Figure 16: Editing Related Applications

To change the status of an application from Activated to Deactivated or vice versa, click the check mark in the **Activated** column. To deactivate all applications associated with the format, click the **Deactivate All** button.

## *Adding Fields to Related Applications*

Just as you can add fields related to your library's formats, you can add fields to your library's related applications. The custom fields appear in the Local section of the Related Applications tab. For more details about this feature, see the Applications Library chapter of this guide.

For information on how to add a field, follow the instructions for **[Adding Fields](#page-28-0) [to General Details](#page-28-0)** on page **29**.

## <span id="page-33-0"></span>*Risk Identifiers*

A Risk Identifier flags a perceived risk to the viability of a format. The risk may be a result of a format or format parameter becoming deprecated or obsolete (property- or tool-driven).

To view or change the activation status of risk identifiers, click the **Risk Identifiers** tab. (The following is an image of global risk identifiers. For information on local risk identifiers, see **[Managing Local Risk identifiers](#page-37-0)** on [page](#page-37-0) **38**.)

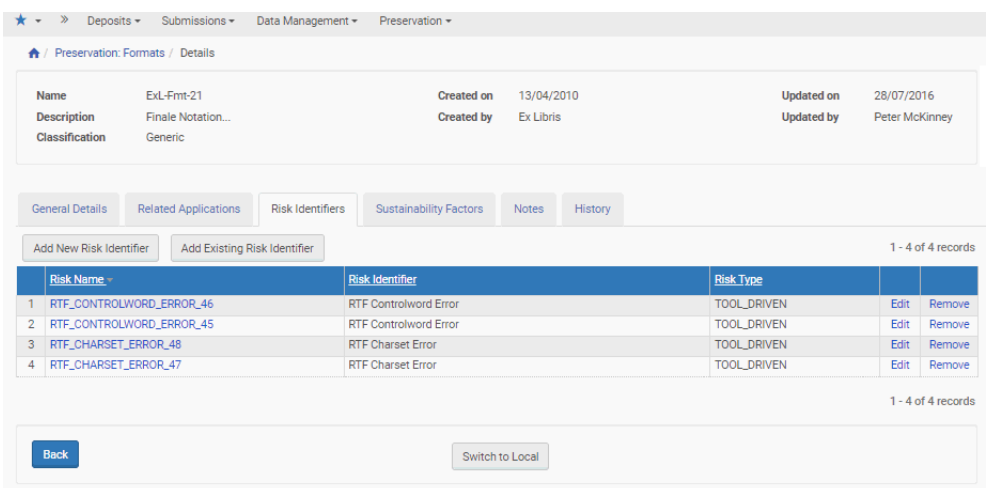

Figure 17: Editing Risk Identifiers (Global)

The following information is displayed:

Table 4. List of Risk Identifiers

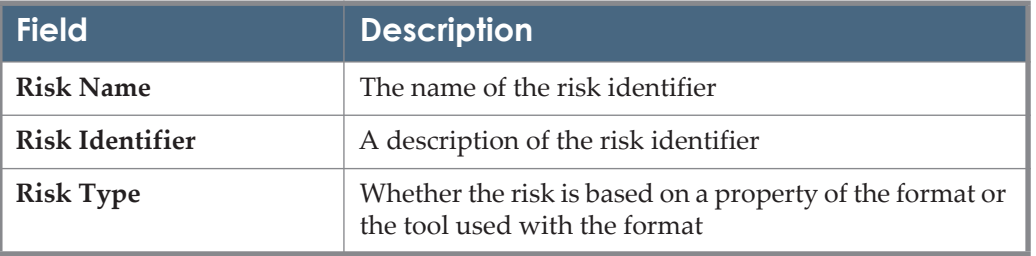

For information on adding or editing risk identifiers, see **[Managing Local Risk](#page-37-0) [identifiers](#page-37-0)** on page **38**.

#### *Sustainability Factors*

Sustainability factors describe a format's fitness for use in the future preservation of digital objects, including factors of cost, stability, longevity, ease of implementation, self-documentation, and external dependencies. For more information, see http://www.digitalpreservation.gov/formats/sustain/ sustain.shtml.

To access sustainability factors in the Preservation module, click the **Sustainability Factors** tab. The List of Sustainability Factors opens.

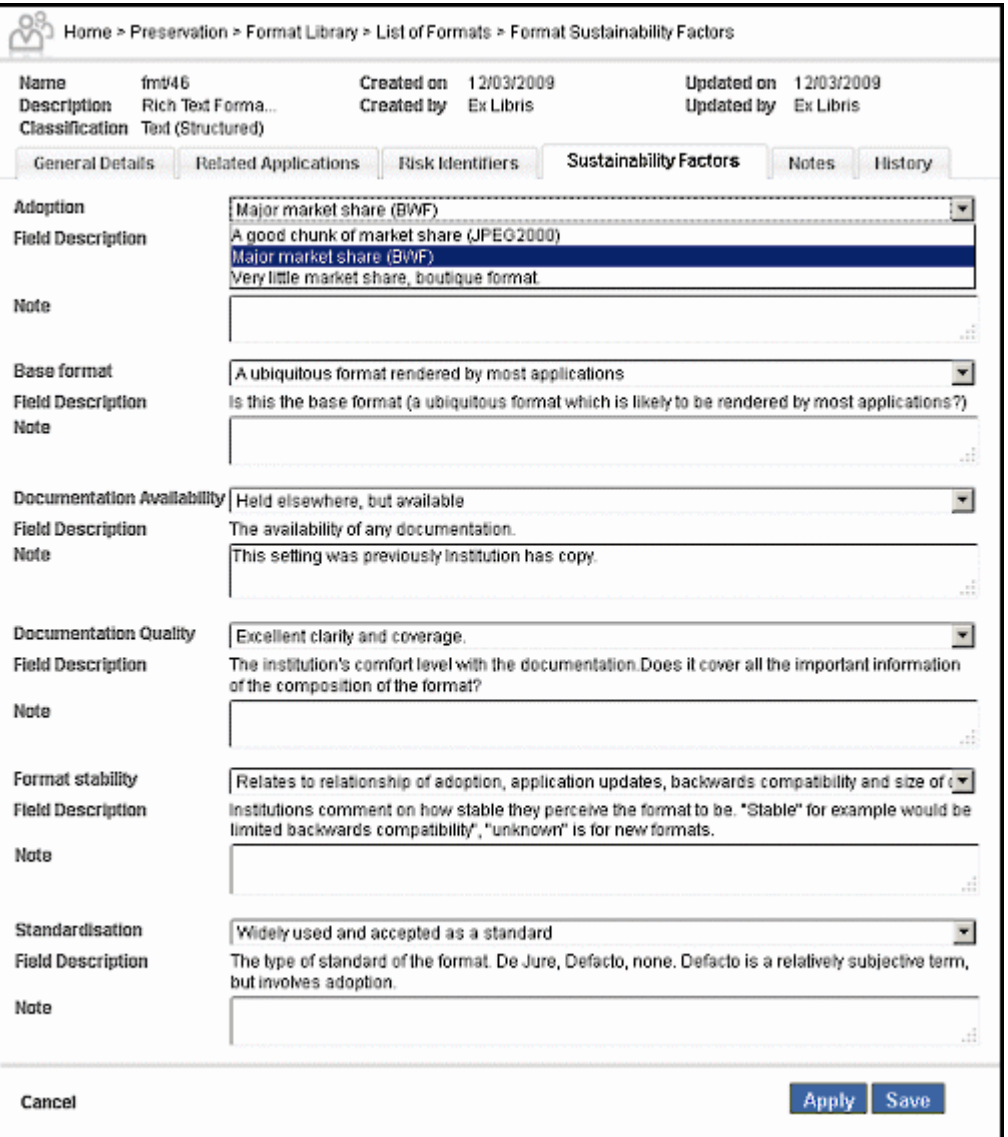

Figure 18: Sustainability Factors

For each factor, you can select a an option from the corresponding drop-down menu and/or enter text in the **Note** field. Clicking **Apply** saves your changes without taking you from the page. Clicking **Save** saves your changes and returns you to the List of Formats page.

## *Notes*

You can leave general notes about the format in the Notes tab.
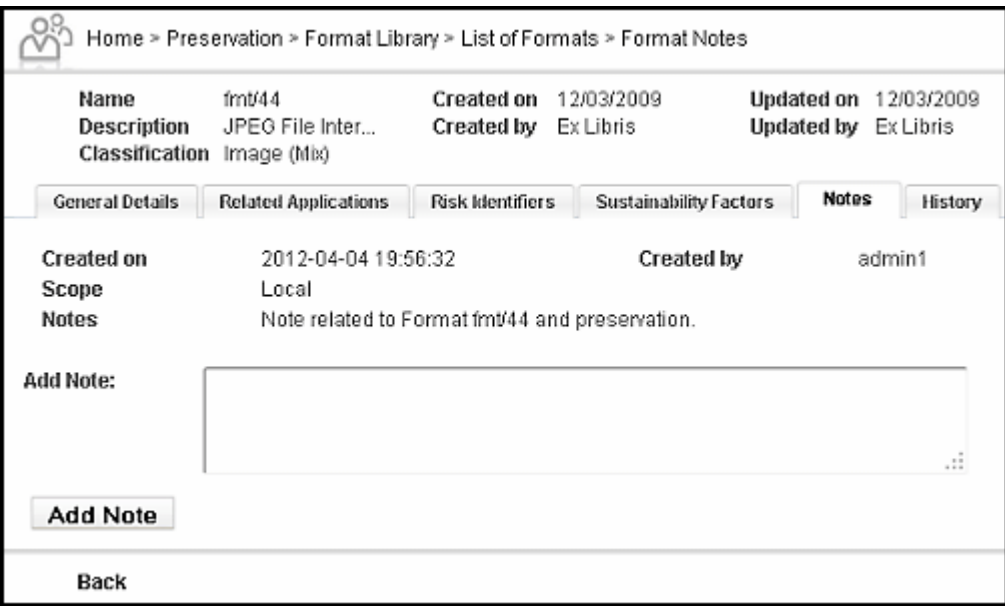

Figure 19: Notes

The following information is displayed:

Table 5. Notes

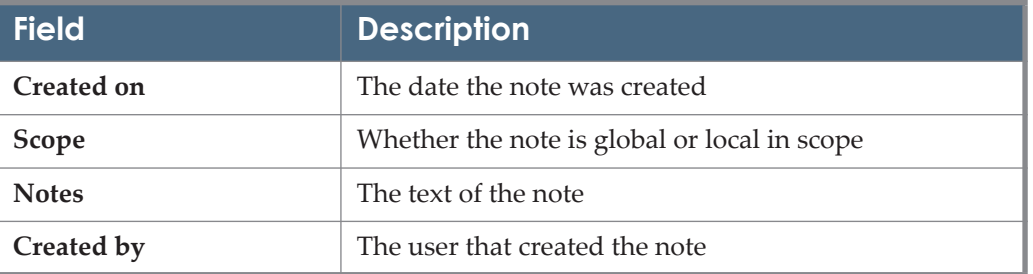

To add a note, type the note in the **Add Note** text box and click the **Add Note** button.

#### **NOTE:**

Once created, notes cannot be edited or deleted.

#### *History*

The History tab shows information about any changes made to the format since your library's initial adoption from the master format library.

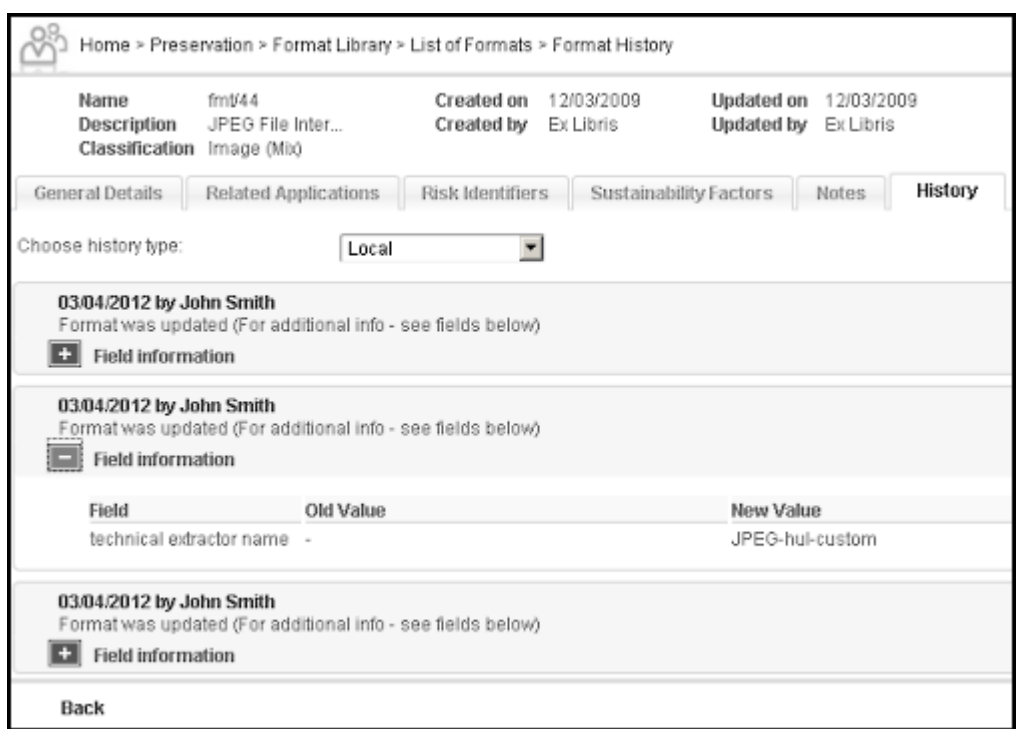

Figure 20: History Tab

Each change is listed by date and by the staff who supervised the changes. For additional details about the change to the field, click the plus sign (+) next to **Field information**. Specific information will open below.

# **Managing Local Risk identifiers**

You can add and edit local risk identifiers.

To view or edit risk identifiers for the format, click the **Risk Identifiers** tab in the local format library. Risk identifiers are displayed in a table below the tabs.

| Name                                              |                                                                                                    |                                                   |                                |                                        |            |                      |
|---------------------------------------------------|----------------------------------------------------------------------------------------------------|---------------------------------------------------|--------------------------------|----------------------------------------|------------|----------------------|
| <b>Description</b><br><b>Classification</b>       | ExL-Fmt-21<br>Finale Notation<br>Generic                                                                 | <b>Created on</b><br><b>Created by</b>            | 13/04/2010<br><b>Ex Libris</b> | <b>Updated on</b><br><b>Updated by</b> | 28/07/2016 | Peter McKinney       |
| <b>General Details</b><br>Add New Risk Identifier | <b>Related Applications</b><br><b>Risk Identifiers</b><br>Add Existing Risk Identifier<br>Deactivate All | <b>Sustainability Factors</b><br>Notes<br>History |                                |                                        |            | $1 - 7$ of 7 records |
| Active   Risk Name -                              |                                                                                                    | <b>Risk Identifier</b>                            | <b>Risk Type</b>               | <b>Risk Source</b>                     |            |                      |
|                                                   | RTF_CONTROLWORD_ERROR_46                                                                                 | <b>RTF Controlword Error</b>                      | <b>TOOL DRIVEN</b>             | Global                                 |            | <b>View Note</b>     |
| c<br>$\overline{2}$                               | RTF_CONTROLWORD_ERROR_45                                                                                 | <b>RTF Controlword Error</b>                      | <b>TOOL_DRIVEN</b>             | Global                                 |            | <b>View Note</b>     |
| 3                                                 | RTF_CHARSET_ERROR_48                                                                                     | <b>RTF Charset Error</b>                          | <b>TOOL_DRIVEN</b>             | Global                                 |            | View Note            |
| 4                                                 | RTF_CHARSET_ERROR_47                                                                                     | <b>RTF Charset Error</b>                          | <b>TOOL_DRIVEN</b>             | Global                                 |            | View Note            |
| 5                                                 | LateModificationDate                                                                                     |                                                   | PROPERTY_DRIVEN                | Edit<br>Local                          | Remove     |                      |
| 6                                                 | file extension bmp is a risk                                                                             |                                                   | PROPERTY_DRIVEN                | Local<br>Edit                          | Remove     |                      |
|                                                   |                                                                                                    |                                                   |                                |                                        |            | 1 - 7 of 7 records   |

Figure 21: Editing Risk Identifiers

The following information is displayed:

Table 6. List of Risk Identifiers

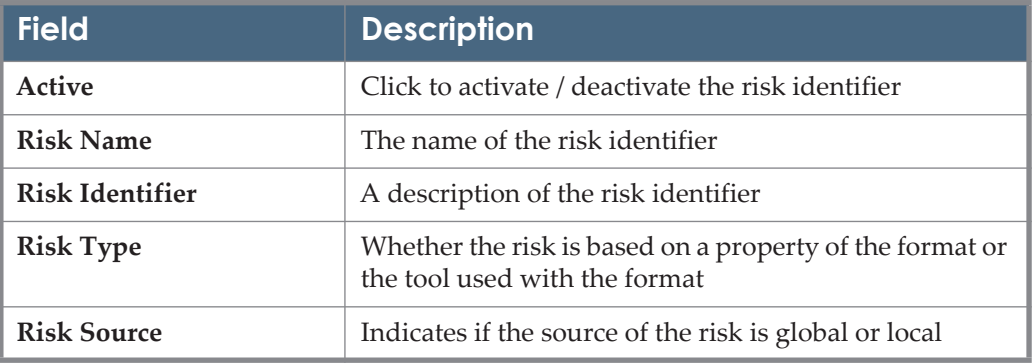

#### **To add a new risk identifier:**

**1** Click **Add New Risk Identifier**. The Risk General Details page opens.

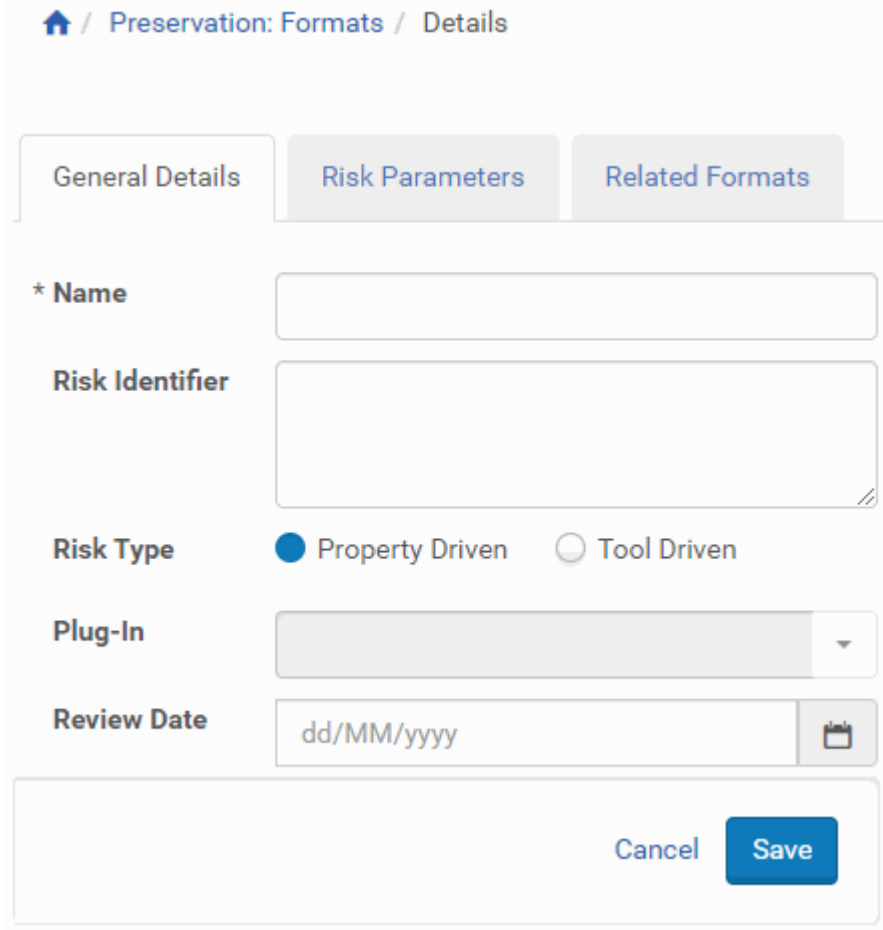

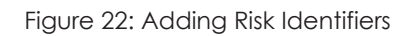

**2** Fill in the fields according to the following table Table 7. Add Risk Identifier

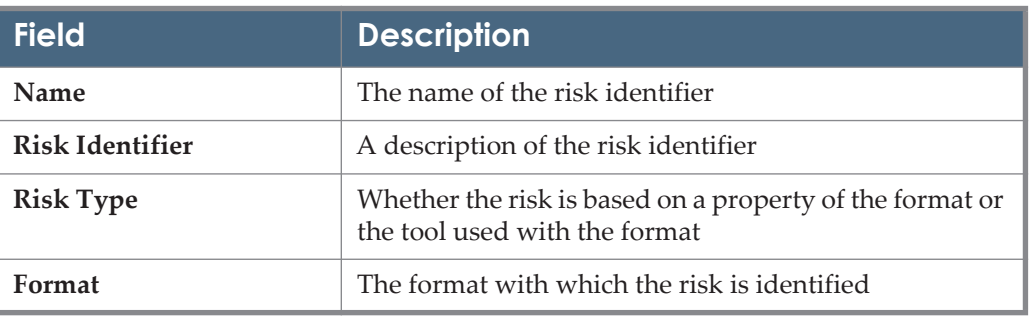

| <b>Field</b>       | <b>Description</b>                                                                                        |
|--------------------|----------------------------------------------------------------------------------------------------|
| Plug-in            | The plug-in used to extract the metadata of the Object.<br>Can be selected only if Risk Type=Tool Driven. |
| <b>Review Date</b> | The date of the risk review                                                                               |

Table 7. Add Risk Identifier

- **3** Click **Save**.
- **4** Click the **Risk Parameter** tab. The following window is displayed:

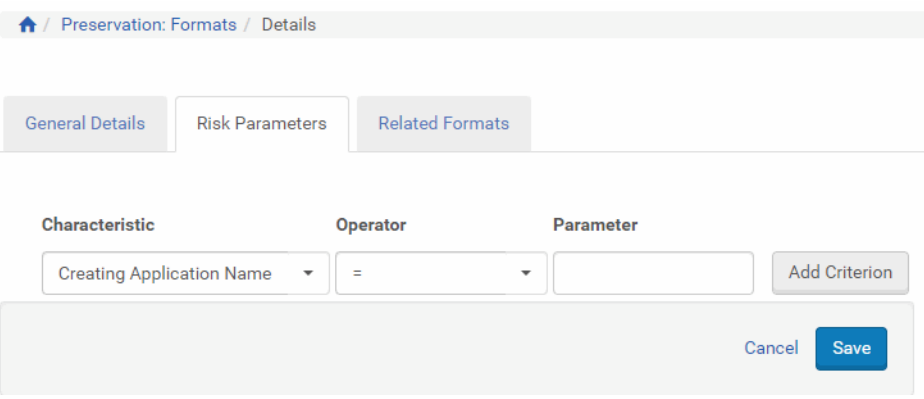

Figure 23: Adding Risk Parameters

- **5** Select a **Characteristic** from the drop-down list. (Characteristics are defined in the Related Properties tab of the Classification Groups Library. See **[Editing Related Properties](#page-83-0)** on page **84** for more information.)
- **6** Select an **Operator** from the drop-down list.
- **7** Type a Parameter in the **Parameter** text box.
- **8** Click **Add Criterion**.
- **9** Click **Save**.

The risk identifier is defined for the format.

#### **To add related formats to a risk identifier:**

**1** Click the **Related Formats** tab when adding a risk identifier. The list of formats linked to the risk identifier is displayed:

| ₩              |                                             | Preservation: Formats / Details |                                 |                |                         |                                        |        |                                |
|----------------|---------------------------------------------|---------------------------------|---------------------------------|----------------|-------------------------|----------------------------------------|--------|--------------------------------|
| Name           | <b>Description</b><br><b>Classification</b> | ٠<br>٠<br>Generic               | Created on<br><b>Created by</b> |                | 12/12/2022<br>Ex Libris | <b>Updated on</b><br><b>Updated by</b> |        | 12/12/2022<br><b>Ex Libris</b> |
|                | <b>General Details</b><br><b>Add Format</b> | <b>Risk Parameters</b>          | <b>Related Formats</b>          |                |                         |                                        |        |                                |
|                | <b>Name</b>                                 | <b>Description</b>              |                                 | <b>Version</b> |                         |                                        |        |                                |
|                | ExL-Fmt-8                                   | 2yEdescSuffixg5OR2v             |                                 |                |                         |                                        |        | Remove                         |
| $\overline{2}$ | ExL-Fmt-10                                  | W3pJS4mdescSuffix               |                                 |                |                         |                                        |        | Remove                         |
| 3              | ExL-Fmt-12                                  | K8g1descSuffix                  |                                 |                |                         |                                        |        | Remove                         |
|                |                                             |                                 |                                 |                |                         |                                        | Cancel | <b>Save</b>                    |

Figure 24: Related Formats Tab

**2** To add formats to the risk identifier, click **Add Format**. The following is displayed:

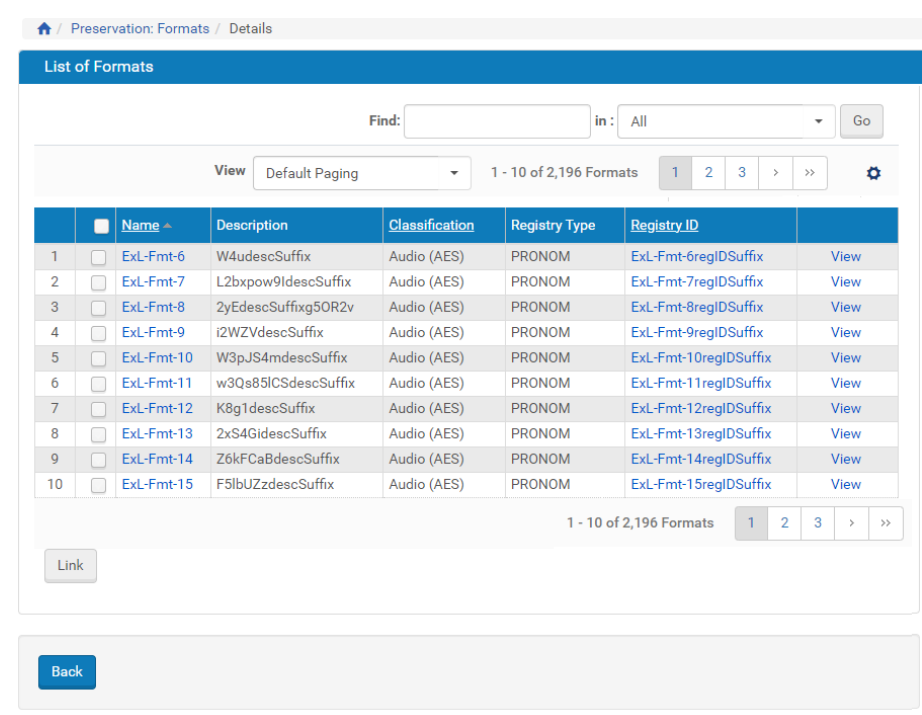

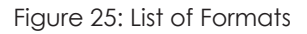

- **3** Select one or multiple formats.
- **4** Click **Link** to link the formats to the risk identifier. The formats are linked to risk identifier.
- **5** Click **Save**.

#### **To edit a risk identifier:**

- **1** In the List of Risk Identifiers, click **Edit** in the row of the risk identifier you want to edit. Rosetta displays risk identifier information for that row.
- **2** Edit the information. Use the information in **[Table 8](#page-49-0)** if you have questions about the fields.
- **3** Click the Save button to save changes, Cancel to leave the page without committing changes.
- **4** If you want to change the information click **Remove** and add new information.
- **5** Click **Add Criterion**.
- **6** Click **Save**.

#### **To add an existing risk identifier:**

- **1** Click **Add Existing Risk Identifier**. The risk identifiers list opens.
- **2** Select the risk identifiers that you want to add to the format and click **Link**.
- **3** The risk identifiers are added to the format.

## **Editing the Global Format Library**

Only a small number of Rosetta users maintain the global library database. This section discusses the master copy of the Format Library and how to maintain it.

#### **NOTE:**

Local changes to the Global Format Library are overwritten by the Global Format Library update and should be submitted to the Format Library Working Group (FLWG) in order to be properly integrated in the Global Format Library. To enable access to the Global Format Library, see the **General Parameters** table of the *Rosetta System Administration Guide*.

### **Adding and Editing Global Formats**

Formats can be added to the Global library, but they cannot be removed.

To add a new format to the Format Library, or to edit information for an existing one, access the List of Formats from Manage Global Format Library heading on the Preservation roll-over menu.

| Preservation                            |                                                 |                                   |
|-----------------------------------------|-------------------------------------------------|-----------------------------------|
| nced Preservation Activities<br>eports: | Manage Global Format Library<br>List of Formats | Format Library<br>List of Formats |
| Jule Risk Analysis process              | List of Applications                            | Manage Format Local Fields        |
| Global Audit Trail                      | List of Risk Identifiers                        | List of Applications              |
| Local Audit Trail                       | List of Classification Groups                   | Manage Application Local Fields   |
|                                         | List of Extractors                              | List of Risk Identifiers          |
|                                         | Manage Format Library Version                   | List of Classification Groups     |
|                                         |                                                 | List of Extractors                |
|                                         |                                                 | Manage Format Library Version     |

Figure 26: List of Formats for the Global Library

The List of Formats page opens (see **[Figure 27](#page-44-0)**, **[Searching for a Specific](#page-44-0)  [Format](#page-44-0)**).

Click the **Add Format** button to create an entirely new format. To edit a format, first find the format you want to change by browsing the pages or conducting a

search using the **Find** field. Then click **Edit** in the row of the format you want to change.

|   | <b>List of Formats</b>       |            |                                  |                        |          |                                   |                                |                          |           |    |
|---|------------------------------|------------|----------------------------------|------------------------|----------|-----------------------------------|--------------------------------|--------------------------|-----------|----|
|   |                              |            |                                  |                        | Find: 44 |                                   | in :                           | :Al.                     | i v l     | Go |
|   | <b>Add Format</b>            |            |                                  |                        |          | 1 - 10 of 831 Formats             |                                | ы<br>Name<br>Registry ID |           |    |
|   | Associated/<br>Disassociated | Name $=$   | <b>Description</b>               |                        |          | Vrsn Classification Registry Type | Registr <sup>Description</sup> | Classification           |           |    |
|   | Disassociated                | ExL-Fmt-21 | Finale Notation Form -           | Generic                |          | EX Global                         | Ext.-Fmt-21                    |                          | View Edit |    |
|   | Disassociated                | ExL-Fmt-22 | CDX File Format                  | Text<br>(Unstructured. |          | EX Global                         | ExL-Fmt-22                     |                          | View Edit |    |
| 3 | Disassociated                | ExL-Fmt-23 | ENIGMA Transportab -             | Generic                |          | EX Global                         | Ext. Fmt 23                    |                          | View Edit |    |
|   | Disassociated                |            | ExL-Fmt-24 ExL-Fmt-24descSuffil- | Audio (AES)            |          | PRONOM                            | ExL-Fmt-<br>24realDSuff        |                          | View Edit |    |

Figure 27: Searching for a Specific Format

#### <span id="page-44-0"></span>*General Details*

The General Details tab displays the format information in editable fields.

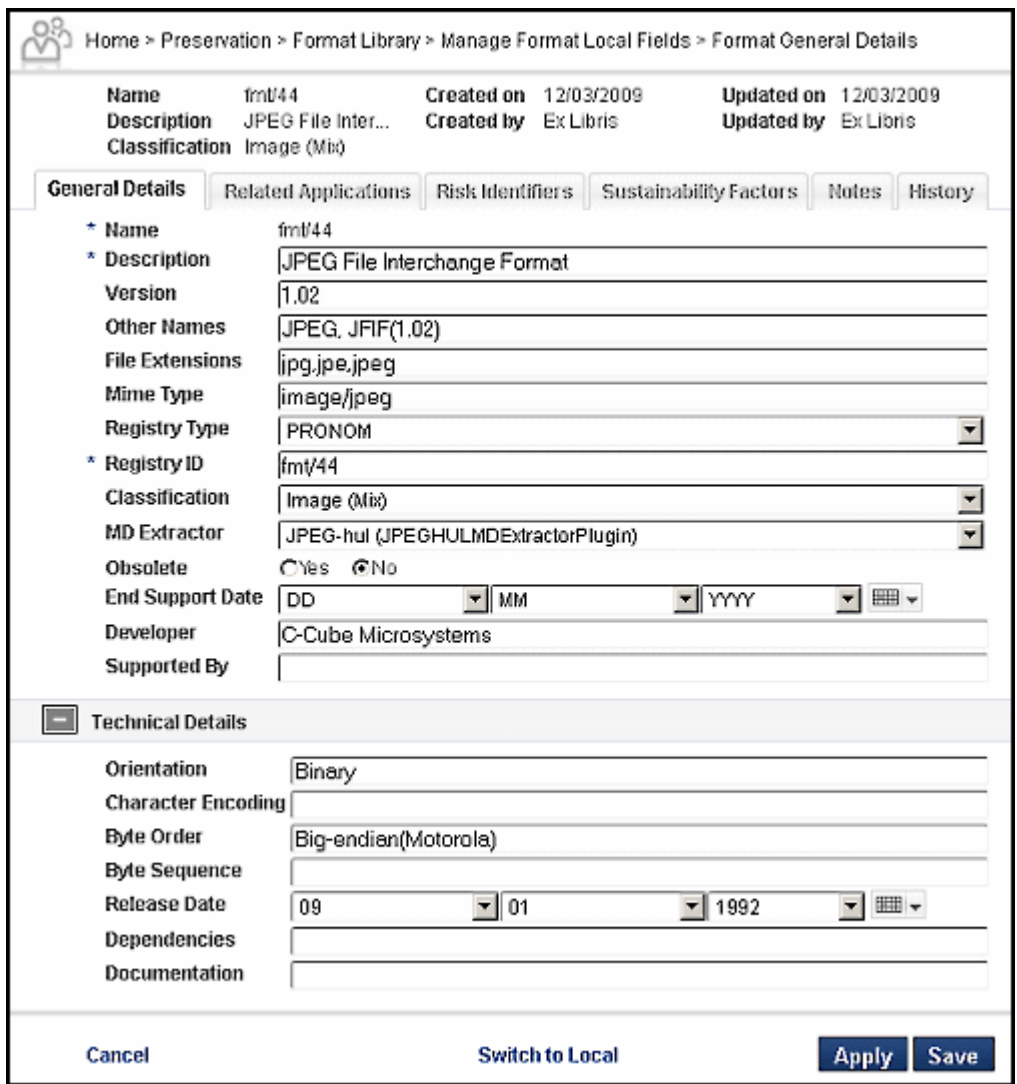

Figure 28: General Details Form, Global Library View

Enter information for a new format or change existing values. Use **[Table 1](#page-26-0)**, **[List](#page-26-0)  [of Formats](#page-26-0)** and **[Table 2](#page-28-0)**, **[General Details](#page-28-0)** for specific information about the fields.

#### **NOTE:**

All fields can be edited except for format name. For a new format, the system generates the format name.

When you have completed adding or editing information in the fields, click **Save**.

#### *Related Applications*

This section explains how to associate an application with a format. For detailed information on the applications themselves, see **[Application Library](#page-52-0)** on page **53**

To see applications related to the format you selected, click the **Related Applications** tab for the format.

|   | Name<br>Description<br>Classification | imb44<br>JPEG File Inter<br>Image (Mix) | Created on<br>Created by    | 12/03/2009<br>Ex Libris | Updated on<br>Updated by        | 12/03/2009<br>Ex Libris |
|---|---------------------------------------|-----------------------------------------|-----------------------------|-------------------------|---------------------------------|-------------------------|
|   | <b>General Details</b>                | <b>Related Applications</b>             | <b>Risk Identifiers</b>     | Sustainability Factors  | Notes                           | History                 |
|   | <b>Add Application</b>                | Application Type:                       | Renderer -                  |                         | 1 - 3 of 3 List of Applications |                         |
|   | $Name_+$                              | Renderer<br><b>Description</b>          | <b>Version</b><br>Converter | <b>Type</b>             |                                 |                         |
|   | Ext. App-166                          | IrfanView                               | 4.28                        |                         | renderer                        | Remove                  |
| 2 | Ext-App-167                           | Gimp                                    | 2.6                         | renderer                |                                 | Remove                  |
| 3 | ExL-App-1005                          | IrfanView                               | 4.10                        | renderer                |                                 | Remove                  |

Figure 29: Applications Associated with Format 44

Applications that are associated with the format appear in a table.

To disassociate an application that should no longer be associated with the format, click the **Remove** text in the application's row.

#### **To add an application that should be associated with the format:**

- **1** Select your **Application Type** from the drop-down list at the top of the table. (In the above figure, the options are **Renderer** and **Converter**.)
- **2** Click the **Add Application** button.

The List of Applications page opens. To find a specific application, use the **Find** search box or browse using the numbers and arrows above the table.

|      |             |                                     | Home > Preservation > Format Library > List of Formats |                      |         |      |
|------|-------------|-------------------------------------|--------------------------------------------------------|----------------------|---------|------|
|      |             | <b>List of Applications</b>         |                                                        |                      |         |      |
|      |             |                                     | Find:                                                  | in: All              |         | Go   |
|      |             |                                     | 1 - 10 of 296 Applications                             | $123$ > >>           |         |      |
|      |             | Associated/<br><b>Disassociated</b> | Name $\triangle$                                       | <b>Description</b>   | Version |      |
| 1    | Ο           | Associated                          | ExL-App-161                                            | Foobar 2000          | 1.1.7   | View |
| 2    | O           | Associated                          | ExL-App-162                                            | <b>VLC</b>           | 1.1.9   | View |
| 3    | Ο           | Associated                          | ExL-App-163                                            | Windows Media Player | 10      | View |
| 4    | O           | Associated                          | ExL-App-164                                            | Winamp               | 561     | View |
| 5    | Ω           | Associated                          | ExL-App-165                                            | Acrobat Reader       | 10      | View |
| 6    | O           | Associated                          | ExL-App-166                                            | <b>IrfanView</b>     | 4.28    | View |
| 7    | O           | Associated                          | ExL-App-167                                            | Gimp                 | 2.6     | View |
| 8    | О           | Associated                          | ExL-App-168                                            | Excel                | 2003    | View |
| 9    | Ο           | Associated                          | ExL-App-169                                            | Excel                | 2007    | View |
| 10   | О           | Associated                          | ExL-App-170                                            | Open Office Impress  | 3.3     | View |
| Link |             |                                     |                                                        |                      |         |      |
|      | <b>Back</b> |                                     |                                                        |                      |         |      |

Figure 30: Associating Applications

- **3** Select the radio button next to the application you want to associate with the format.
- **4** Click the **Link** button below the table.

The new association appears in the List of Applications.

**5** Click **Save** to save the new association.

#### *Risk Identifiers*

To view or edit risk identifiers for the format, click the **Risk Identifiers** tab. Risk identifiers are displayed in a table below the tabs.

| Home > Preservation > Manage Global Format Library > List of Formats > Format Related Risks |                          |                         |                                    |                        |         |
|---------------------------------------------------------------------------------------------|--------------------------|-------------------------|------------------------------------|------------------------|---------|
| Name<br>fmt/45<br>Rich Text Forma<br>Description<br>Classification Text (Structured)        | Created on<br>Created by | 12/03/2009<br>Ex Libris | Undated on<br>Updated by Ex Libris | 12/03/2009             |         |
| <b>Related Applications</b><br><b>General Details</b>                                       | <b>Risk Identifiers</b>  |                         | Sustainability Factors             | <b>Notes</b>           | History |
| <b>Add Risk Identifier</b>                                                                  |                          |                         |                                    | $1 - 2$ of $2$ records |         |
| Risk Name =                                                                                 | <b>Risk Identifier</b>   |                         | <b>Risk Type</b>                   |                        |         |
| RTF_CHARSET_ERROR_45                                                                        | RTF Charset Error        |                         | TOOL DRIVEN                        | Edit                   | Remove  |
| RTF_CONTROLWORD_ERROR_45 RTF Controlword Error                                              |                          |                         | TOOL DRIVEN                        | Edit                   | Remove  |

Figure 31: Editing Risk Identifiers

#### **To add a new risk identifier:**

**1** Click **Add Risk Identifier**. The Risk General Details page opens.

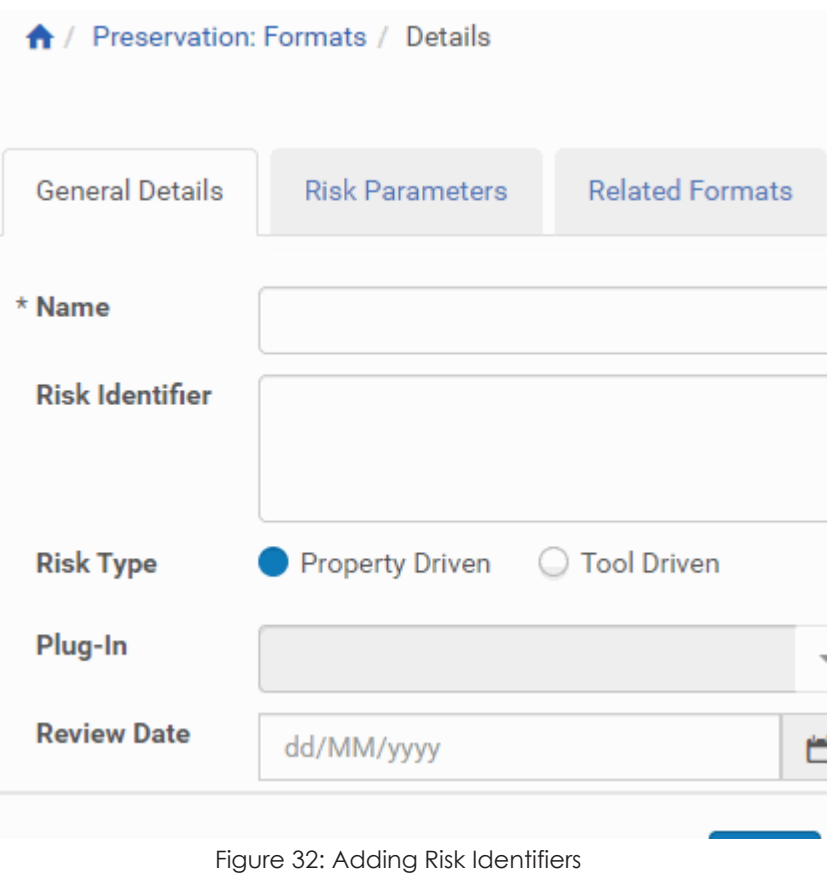

#### <span id="page-49-0"></span>**2** Fill in the fields according to the following table Table 8. Add Risk Identifier

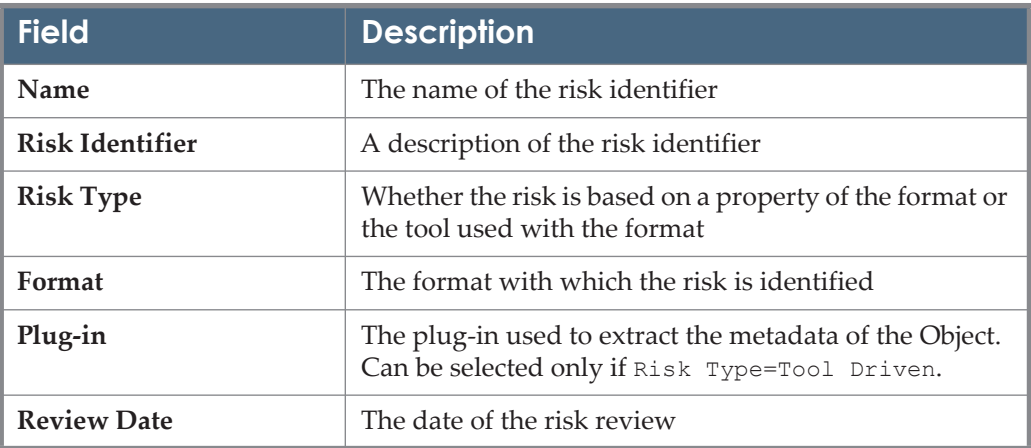

- **3** Click **Save**.
- **4** Click the **Risk Parameter** tab. The following window is displayed:

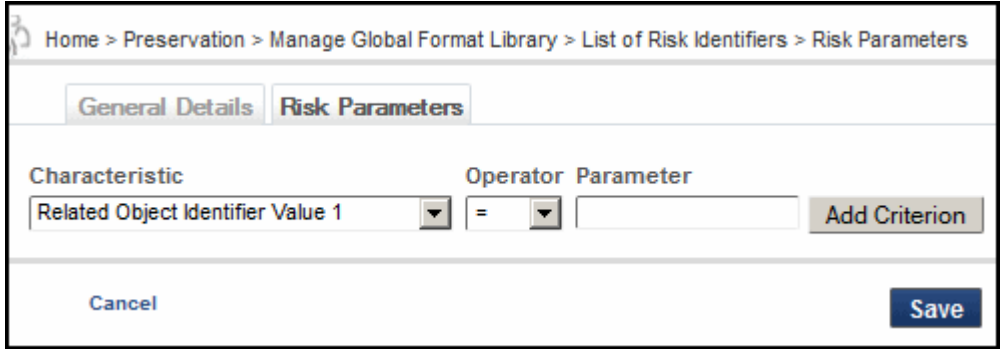

Figure 33: Adding Risk Parameters

- **5** Select a **Characteristic** from the drop-down list. (Characteristics are defined in the Related Properties tab of the Classification Groups Library. See **[Editing Related Properties](#page-83-0)** on page **84** for more information.)
- **6** Select an **Operator** from the drop-down list.
- **7** Type a Parameter in the **Parameter** text box.
- **8** Click **Add Criterion**.
- **9** Click **Save**.

The risk identifier has been defined for the format.

#### **To edit a risk identifier:**

- **1** In the List of Risk Identifiers, click **Edit** in the row of the risk identifier you want to edit. Rosetta displays risk identifier information for that row.
- **2** Edit the information. Use the information in **[Table 8](#page-49-0)** if you have questions about the fields.
- **3** Click the Save button to save changes, Cancel to leave the page without committing changes.
- **4** If you want to change the information click **Remove** and add new information.
- **5** Click **Add Criterion**.
- **6** Click **Save**.

#### *Sustainability Factors*

Sustainability Factors function in the same way in the global library as they do in the regular (or local) library. For information, see **[Editing Sustainability](#page-67-0)  Factors** [on page](#page-67-0) **68**.

#### <span id="page-50-0"></span>*Notes*

The Notes tab contains any notes about the format. It functions in the same way in the global library as it does in the regular (or local) library. For information, see **Notes** [on page](#page-50-0) **51**.

#### **NOTE:**

Once created, notes cannot be edited or deleted.

#### *History*

The History tab displays the history of changes to the selected format. Global history shows the changes made to the application on the global level; local history shows changes made to the current local library.

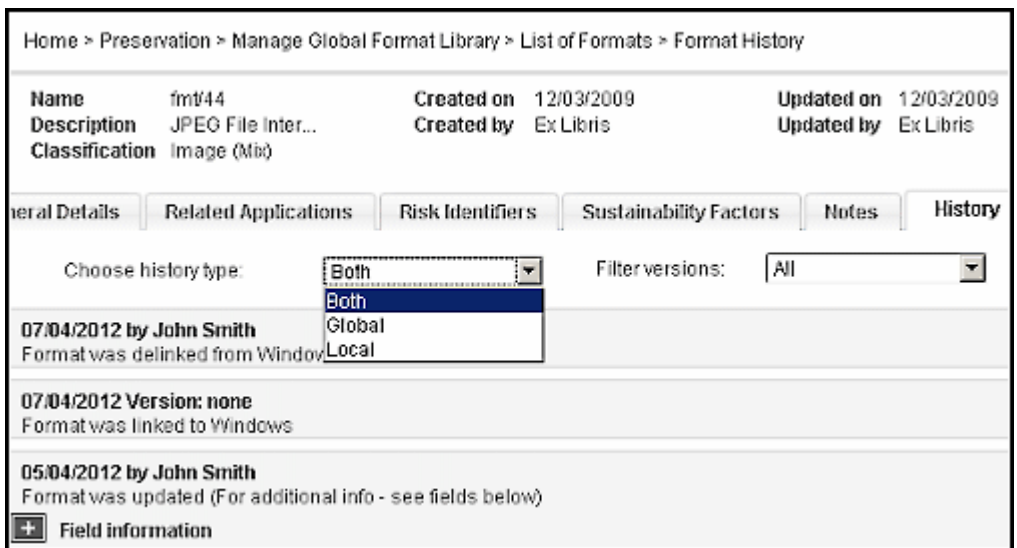

Figure 34: Global History Tab

Global library stewards can view all global and local library histories. They can also view the history by library version.

# **3**

# <span id="page-52-0"></span>**Application Library**

This section includes:

- **[Application Library](#page-52-1)** on page **53**
- **[Global Application Library](#page-62-0)** on page **63**

# <span id="page-52-1"></span>**Application Library**

The Application Library serves as a knowledge base of information regarding the different applications that are used by an institution. This knowledge base allows users to manage the repository and plan preservation-related processes.

The Application Library has a local branch for each institution. The local branch is an extension of the global Application Library, containing the master list of applications along with customizations for the particular institution.

## **Accessing the List of Applications**

To access the Application Library, from the Rosetta Management Home page, click the Preservation heading, then **Format Library > List of Applications**.

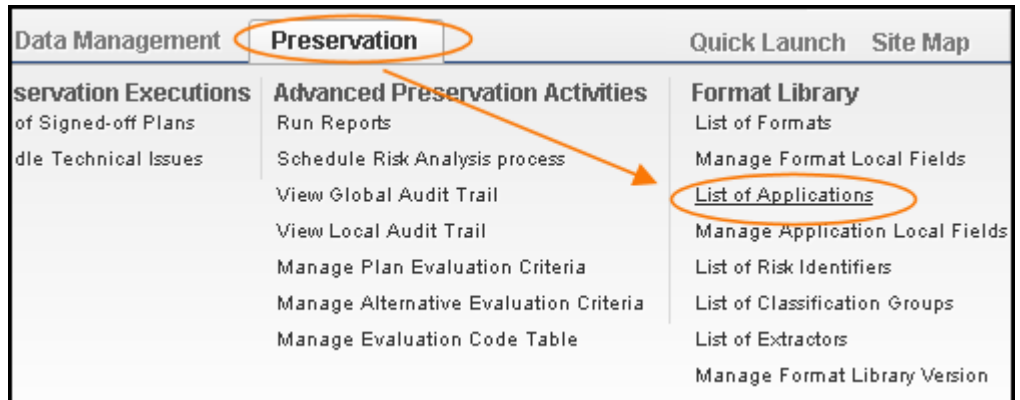

The List of Applications page opens (**[Figure 35](#page-53-0)**).

|    | <b>List of Applications</b>  |             |                      |                            |               |      |
|----|------------------------------|-------------|----------------------|----------------------------|---------------|------|
|    |                              |             | Find:                | in :  A                    |               | Go   |
|    |                              |             |                      | 1 - 10 of 296 Applications | $123$ $>$ $>$ |      |
|    | Associated/<br>Disassociated | $Name =$    | Description          | Version                    |               |      |
|    | Associated                   | ExL-App-161 | Foobar 2000          | 1.1.7                      | View          | Edit |
| 2  | Associated                   | ExL-App-162 | VLC                  | 1.1.9                      | View          | Edit |
| 3  | Associated                   | Ext-App-163 | Windows Media Player | 10                         | View          | Edit |
| 4  | Associated                   | ExL-App-164 | Winamp               | 5.6.1                      | View          | Edit |
| 5  | Associated                   | ExL-App-165 | Acrobat Reader       | 10                         | View          | Edit |
| 6  | Associated                   | ExL-App-166 | IrfanView            | 4.28                       | View          | Edit |
| 7  | Associated                   | ExL-App-167 | Gimp                 | 2.6                        | View          | Edit |
| 8  | Associated                   | ExL-App-168 | Excel                | 2003                       | View          | Edit |
| 9  | Associated                   | ExL-App-169 | Excel                | 2007                       | View          | Edit |
| 10 | Associated                   | ExL-App-170 | Open Office Impress  | 3.3                        | View          | Edit |

<span id="page-53-0"></span>Figure 35: List of Applications

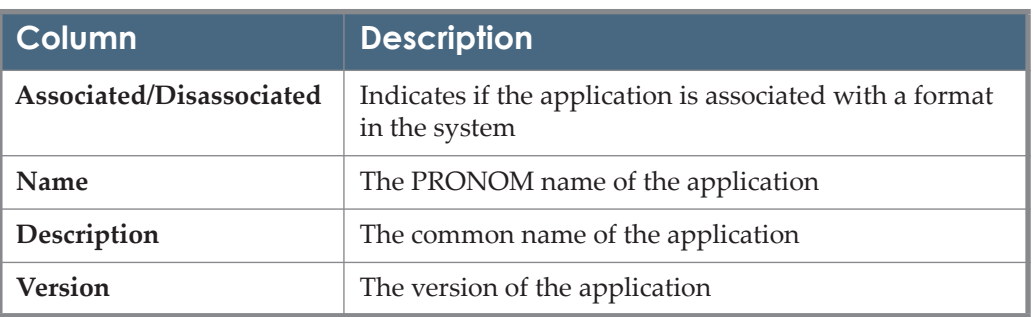

The List of Applications provides information described in **Table 9**. Table 9. List of Applications

To search for an application in the List of Applications, enter text in the search box, select the field to search, and click **Go**.

## **Viewing or Editing Application Details**

View the details of an application by clicking the application name or by clicking the **View** text in the row of the application name (see **[Figure 35](#page-53-0)**).

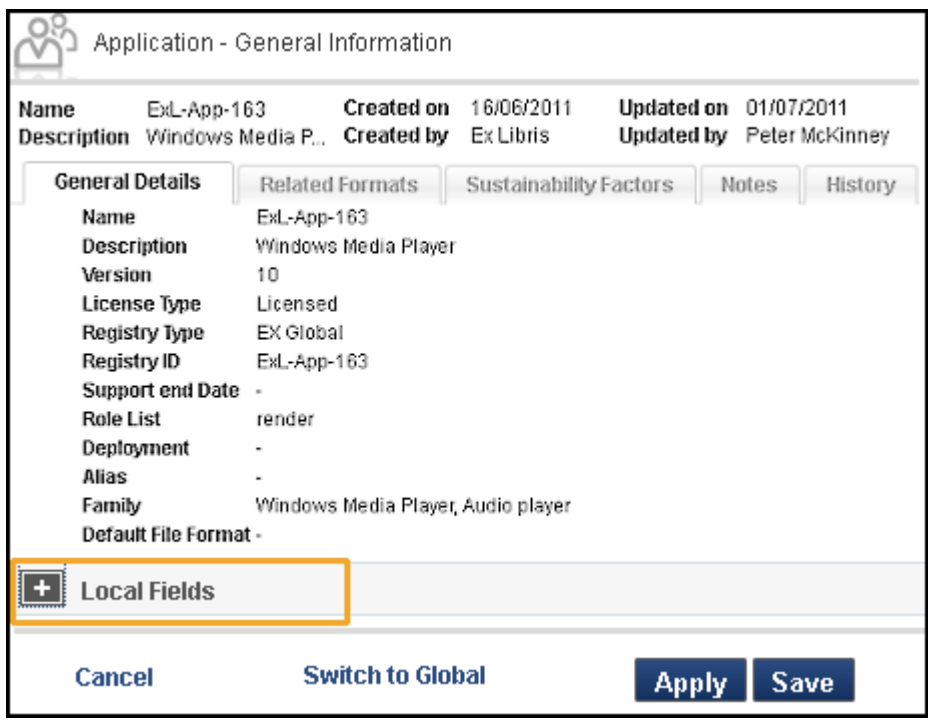

Figure 36: Local Applications

<span id="page-54-0"></span>If fields have been added to the this tab for your institution's library, you can add or edit information in the fields by clicking the **Edit** text in the row of the application (see **[Figure 35](#page-53-0)**).

The General Details tab opens for the application.

#### *General Details*

Rosetta opens to the General Details tab when you first view or edit an application from the list. In addition to the information displayed in the List of Applications (see **Table 9** on page **55**), the following information appears: Table 10. General Details

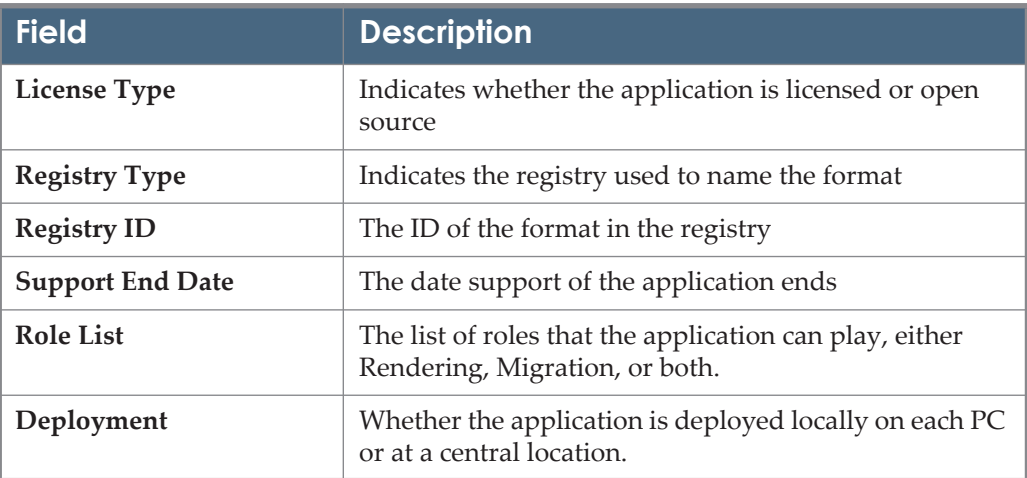

Information unique to your institution can be added if local fields have been added in the database. If your Preservation staff has added one or more field(s), a plus sign appears beside the **Local** heading bar (see **[Figure 36](#page-54-0)**). To view any such fields, click the plus sign.

The Local heading bar opens to display any additional fields (see **[Figure 38](#page-57-0)**). To add or edit an existing value, enter a value in the field and click the **Save** button.

#### **NOTE:**

To add a local field to the list of default fields, see **[Adding Fields to](#page-55-0)  [General Details](#page-55-0)** on page **56**.

#### <span id="page-55-0"></span>*Adding Fields to General Details*

As with local format fields, you can create local application fields for the General Details tab. These appear in a separate section below the default fields. Once added, a custom field appears on the General Details tab for every application. Institutions outside the consortium cannot see the customization of institution(s) within it.

#### **To add a field to the General Details tab for applications:**

**1** From the Preservation roll-over menu, select **Manage Application Local Fields** under the Format Library heading.

The Manage Application Local Fields page opens.

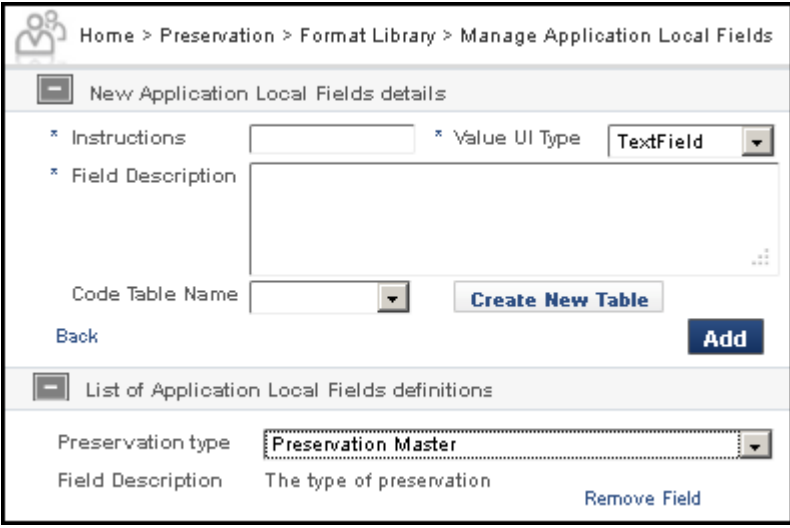

Figure 37: New Application Details Form

**2** Use the following table to enter values in the required fields.

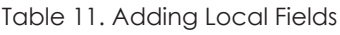

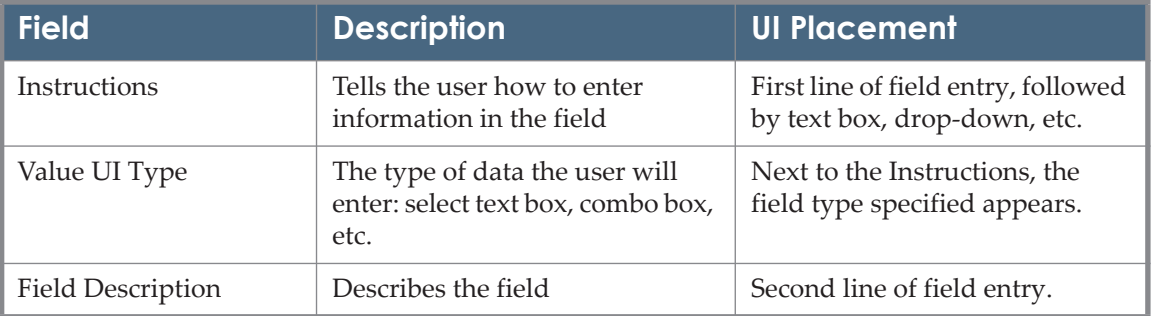

- **3** For data types requiring two or more pre-set values for a user to choose, select an existing code table from the **Code Table Name** field. If you don't see the pre-set values that you need in the existing list, create your own code table using the procedure described in [Step](#page-29-0) **3** [on page](#page-28-1) **29** of the **[Format](#page-20-0)  [Library](#page-20-0)** chapter.
- **4** Select the code table you want to use from the **Code Table Name** dropdown menu.

**5** When you have entered all required fields, click the **Add** button.

The system adds your local field(s). They are now part of the format template in the local section (see **[Figure 38](#page-57-0)**, **[Local Fields Expanded on](#page-57-0)  [General Information Tab](#page-57-0)**).

|                          | Application - General Information                                                                                                    |
|--------------------------|----------------------------------------------------------------------------------------------------|
| Name                     | <b>Updated on</b> 01/07/2011<br>ExL-App-163 Created on<br>16/06/2011<br><b>Updated by</b> Peter McKinney<br>Description Windows Media P Created by<br>Ex Libris |
| <b>General Details</b>   | Related Formats   Sustainability Factors  <br>Notes<br>History                                                                                                  |
| <b>Name</b>              | ExL-App-163                                                                                                    |
| <b>Description</b>       | Windows Media Player                                                                                                    |
| Version                  | 10                                                                                                    |
| License Type             | Licensed                                                                                                    |
|                          | <b>Registry Type EX Global</b>                                                                                                    |
| Registry ID              | ExL-App-163                                                                                                    |
| Support end Date -       |                                                                                                    |
| <b>Role List</b>         | render                                                                                                    |
| Deployment               |                                                                                                    |
| <b>Alias</b>             |                                                                                                    |
| Family                   | Windows Media Player, Audio player                                                                                                    |
| Default File Format -    |                                                                                                    |
| <b>Local Fields</b>      |                                                                                                    |
| <b>Preservation type</b> | <b>I</b> Preservation Master                                                                                                    |
| <b>Field Description</b> | The type of preservation                                                                                                    |
| Cancel                   |                                                                                                    |

Figure 38: Local Fields Expanded on General Information Tab

#### <span id="page-57-0"></span>*Related Formats*

The Related Formats tab displays formats associated with the application (see **[Figure 39](#page-58-0)**). None of the fields on this tab can be edited. However, you can activate or deactivate a format's association with an application.

|   | Name           | ExL-App-163<br>Description Windows Media P | 16/06/2011<br>Created on<br>Created by<br>Ex Libris | Updated on 01/07/2011<br>Updated by Peter McKinney |                    |
|---|----------------|--------------------------------------------|-----------------------------------------------------|----------------------------------------------------|--------------------|
|   |                | General Details                            | <b>Related Formats</b><br>Sustainability Factors    | Notes                                              | History            |
|   | Deactivate All |                                            |                                                     |                                                    | 1 - 5 of 5 records |
|   | Activated Name |                                            | Description                                         | <b>Version</b>                                     | Type               |
|   |                | fmt/1                                      | <b>Broadcast WAVE</b>                               | 0                                                  | renderer           |
| 2 |                | fmt/6                                      | Maxeform Audio                                      |                                                    | renderer           |
| 3 |                | fmt/132                                    | Windows Media Audio                                 |                                                    | renderer           |
| 4 | e0             | $f$ mt/134                                 | MPEG 1/2 Audio Layer 3                              |                                                    | renderer           |
| 5 |                | x-fmt/135                                  | Audio Interchange File Format                       |                                                    | renderer           |

Figure 39: Related Formats

<span id="page-58-0"></span>The following information is provided on the Related Formats tab:

Table 12. Related Formats

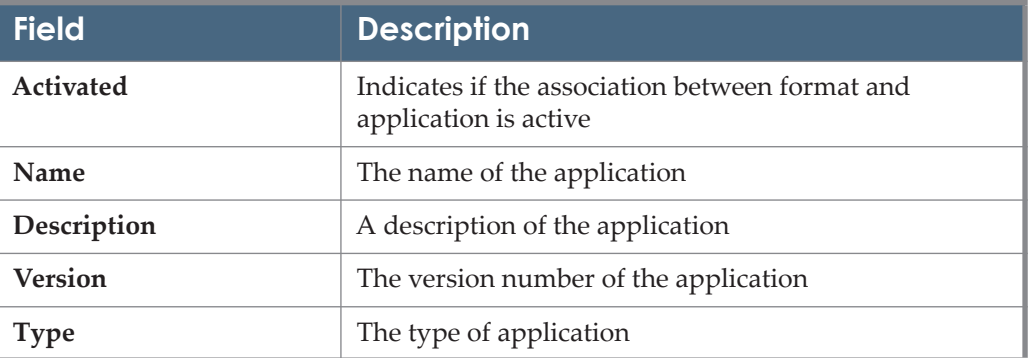

Activated formats show a yellow check mark in the **Activated** column, deactivated formats show a clear check mark.

To activate, click a clear check mark in the **Activated** column of the format's row. The system opens a Notes page. You must enter a note in the field before proceeding. Click **Next**, and the page refreshes with the format activated (the clear check mark turned yellow).

To deactivate, starting with a yellow check mark, click the check mark, enter a note in the required **Note** field, then click **Next**.

#### **NOTE:**

You can deactivate the association of all the formats listed on this tab by clicking the **Deactivate All** button.

#### *Sustainability Factors*

The Sustainability Factors tab poses questions and suggests metrics for users to consider regarding the sustainability of the application. Sustainability factors are evaluated by individuals, not the system, by using drop-down menu selections and notes. Notes can be added for any field. Save entries or changes by clicking the **Apply** or **Save** button.

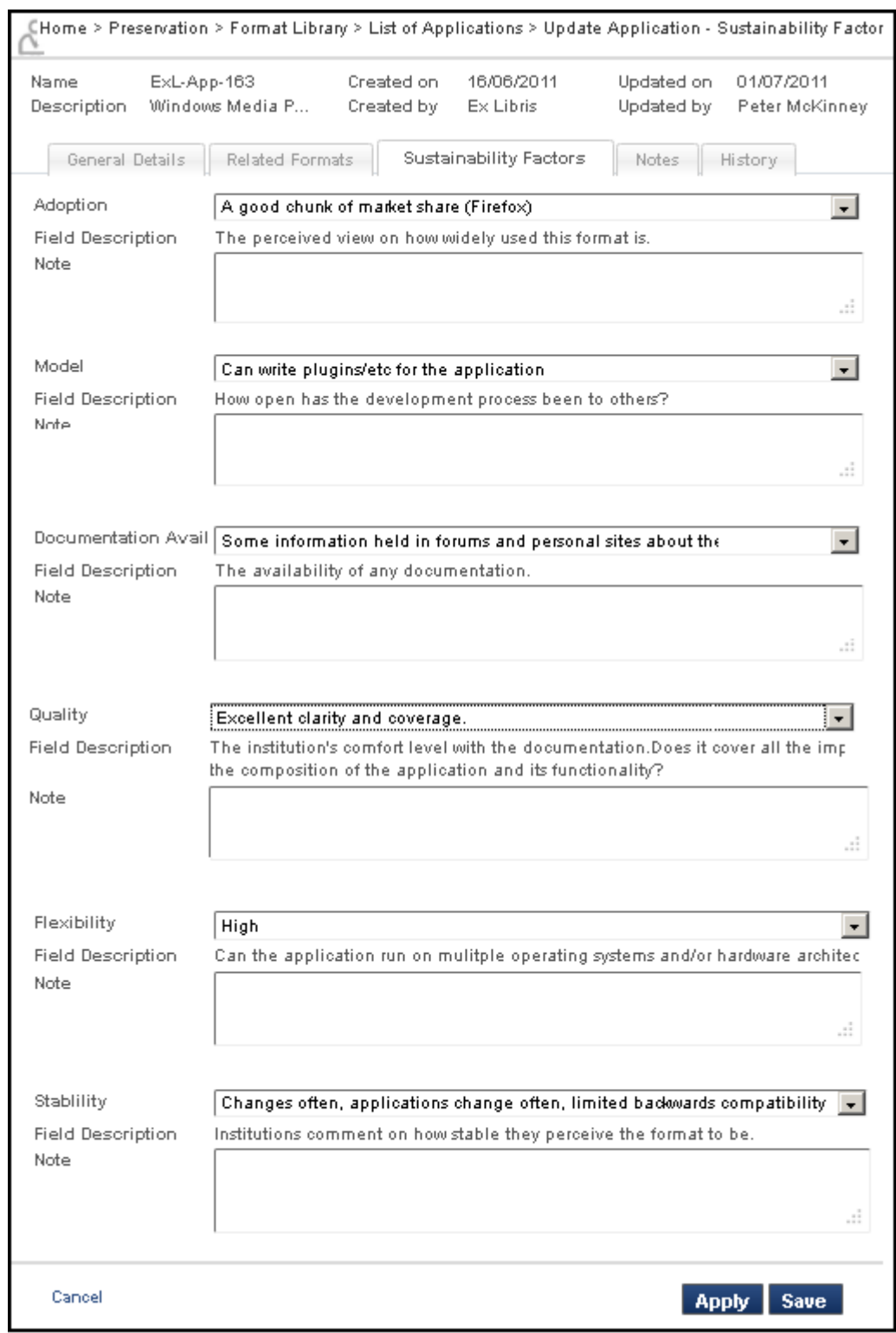

Figure 40: Sustainability Factors

#### *Notes*

The **Notes** tab allows staff to enter information about the application. Notes entered on this tab are logged and cannot be edited or deleted. However, new notes can be added to the tab.

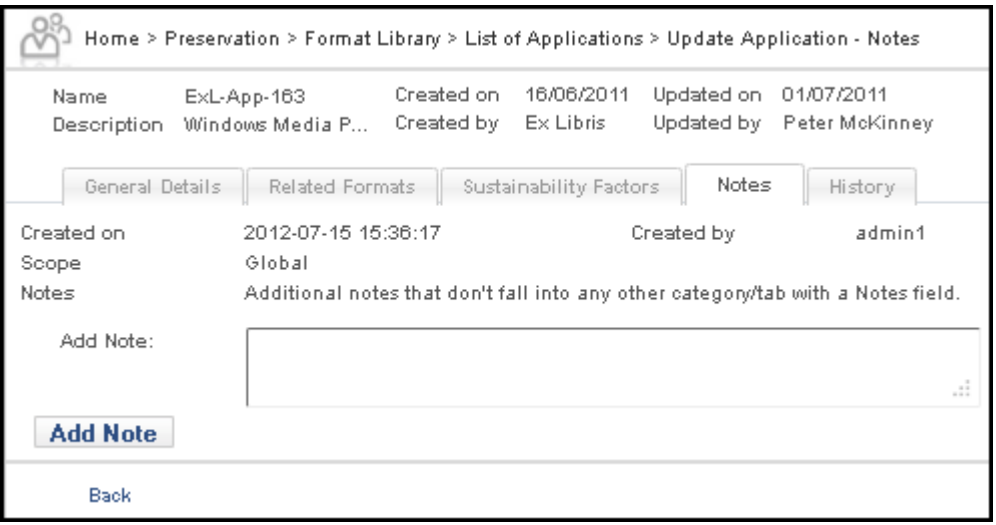

Figure 41: Notes Tab

Enter notes in the **Add Note** field and click the **Add Note** button. The system saves the new note, its date, creator, and scope, as a permanent entry on this tab.

#### *History*

The History tab displays every action performed on the application from its introduction into the system to the present. Entries are in log format and are system-generated.

| Name<br>Description  | ExL-App-163<br>Windows Media                                                              | Created on<br>Created by | 16/06/2011<br>Ex Libris                                     | Updated on<br>Updated by | 15/07/2012<br>John Smith |
|----------------------|-------------------------------------------------------------------------------------------|--------------------------|-------------------------------------------------------------|--------------------------|--------------------------|
|                      | General Details                                                                           | Related Formats          | Sustainability Factors                                      | Notes                    | History                  |
| Choose history type: |                                                                                           | Both                     |                                                             | All<br>Filter versions:  |                          |
|                      | 16/07/2012 by John Smith Global<br>Application was delinked fr Local                      | <b>Both</b>              |                                                             |                          |                          |
|                      | 16/07/2012 Version: none                                                                  |                          |                                                             |                          |                          |
|                      | Adoption Sustainability factor value was set<br>Model Sustainability factor value was set |                          |                                                             |                          |                          |
|                      | Documentation Availability Sustainability factor value was set                            |                          |                                                             |                          |                          |
|                      | Quality Sustainability factor value was set                                               |                          |                                                             |                          |                          |
|                      | Flexibility Sustainability factor value was set                                           |                          |                                                             |                          |                          |
|                      | Stablility Sustainability factor value was set                                            |                          |                                                             |                          |                          |
|                      | Application was linked to MPEG-4 Media File                                               |                          |                                                             |                          |                          |
|                      | 15/07/2012 by John Smith                                                                  |                          |                                                             |                          |                          |
|                      | Application was linked to Windows Media Audio                                             |                          |                                                             |                          |                          |
|                      | 15/07/2012 by John Smith                                                                  |                          |                                                             |                          |                          |
|                      | Application was linked to Audio Interchange File Format                                   |                          |                                                             |                          |                          |
|                      | 15/07/2012 by John Smith                                                                  |                          |                                                             |                          |                          |
|                      |                                                                                           |                          | Application was delinked from Audio Interchange File Format |                          |                          |

Figure 42: Application History

Users can choose to view log items that are only global, only local (specific to their institution), or both global and local together. Users can also filter the view by Format Library version.

# <span id="page-62-0"></span>**Global Application Library**

The Global Application Library is the master version shared by all institutions that use Rosetta.

Only a small number of Rosetta users maintain the master library. This section discusses the master copy of the Application Library and how to maintain it if you are one of these users.

## **Applications in the Global Library**

To access the Global Application Library, go to the Rosetta Home page and click **Preservation > Manage Global Format Library > List of Applications**. The List of Applications page opens.

|                                                             | Home > Preservation > Manage Global Format Library > List of Applications |             |                        |          |              |      |  |  |  |
|-------------------------------------------------------------|---------------------------------------------------------------------------|-------------|------------------------|----------|--------------|------|--|--|--|
|                                                             | List of Applications                                                      |             |                        |          |              |      |  |  |  |
|                                                             |                                                                           |             | Find:                  | in : All | $\mathbf{r}$ | Go   |  |  |  |
| $123$ > >><br>Add Application<br>1 - 10 of 296 Applications |                                                                           |             |                        |          |              |      |  |  |  |
|                                                             | Associated/<br>Disassociated                                              | Name =      | Description            | Version  |              |      |  |  |  |
| 1                                                           | Associated                                                                | Ext-App-161 | Foobar 2000            | 1.1.7    | Mew          | Edit |  |  |  |
| 2                                                           | Associated                                                                | Ext-App-162 | VLC                    | 1.1.9    | Mew          | Edit |  |  |  |
| з                                                           | Associated                                                                | Ext-App-163 | Windows Media Player   | 10       | Mew          | Edit |  |  |  |
| 4                                                           | Associated                                                                | Ext-App-164 | Winamp                 | 5.6.1    | Mew          | Edit |  |  |  |
| 5                                                           | Associated                                                                | Ext-App-165 | Acrobat Reader         | 10       | Mew          | Edit |  |  |  |
| 6                                                           | Associated                                                                | Ext-App-166 | InfanView              | 4.28     | Mew          | Edit |  |  |  |
| 7                                                           | Associated                                                                | Ext-App-167 | Gimp                   | 2.6      | Mew          | Edit |  |  |  |
| 8                                                           | Associated                                                                | Ext-App-168 | Excel                  | 2003     | Mew          | Edit |  |  |  |
| g                                                           | Associated                                                                | Ext-App-169 | Excel                  | 2007     | Mew          | Edit |  |  |  |
| 10.                                                         | Associated                                                                | Ext-App-170 | Open Office Impress    | 3.3      | Mew          | Edit |  |  |  |
|                                                             | Back                                                                      |             | <b>Switch to Local</b> |          |              |      |  |  |  |

Figure 43: List of Applications

The List of Applications displays the following information:

Table 13. List of Applications

<span id="page-63-0"></span>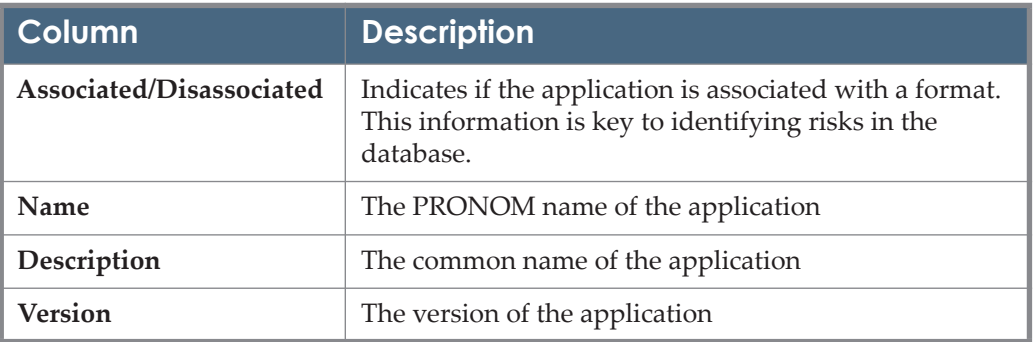

You can search for an application in the List of Applications by entering text in the search box and selecting a search field.

## **Actions from the Global Applications Page**

Global applications can be viewed, edited, or added from the Global List of Applications page.

#### **NOTE:**

Currently, applications can be added to the Global Library, but they cannot be removed.

To view information, click the **View** text in the row of the application you want to view, then click the tabs to display information as needed.

To add or edit an application, click the **Add Application** button or the **Edit** text on the row of the application you want to edit.

Click the following tabs to see the relevant information and enter values, as necessary.

#### *General Details*

The general details of the application are displayed when you first select a specific application from the list.

The General Details tab opens when you first select a specific application from the list. In edit mode, most of the fields contain editable values (see**[Figure 44](#page-64-0)**).

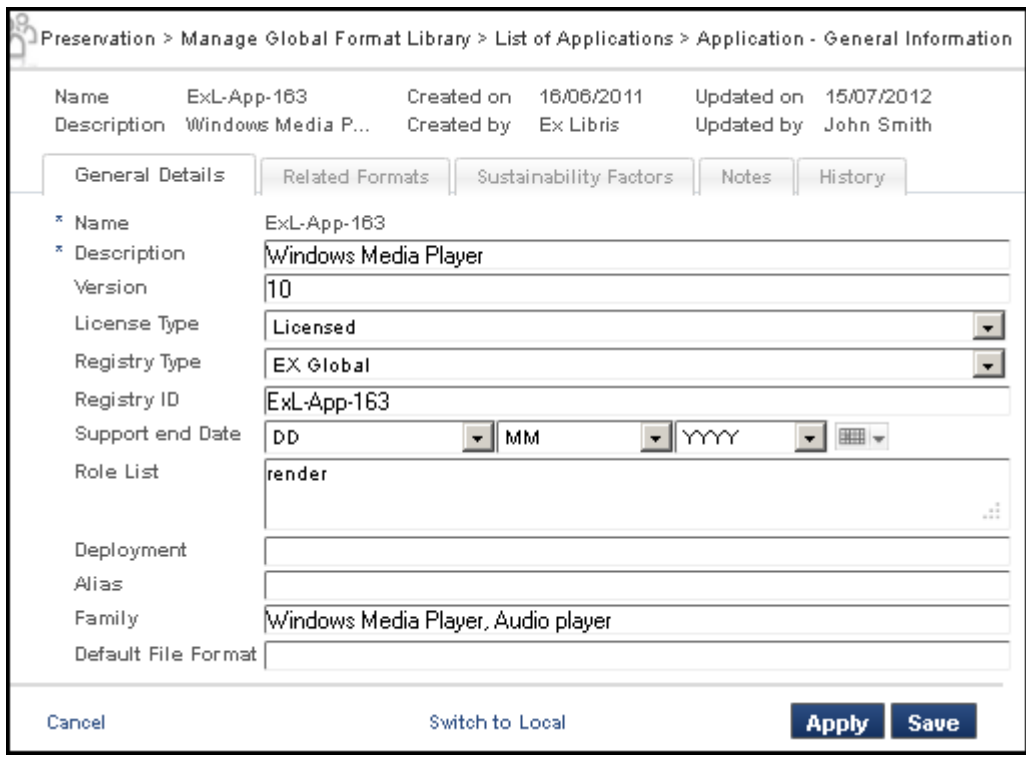

<span id="page-64-0"></span>Figure 44: General Details - Global Library

In addition to the information displayed in the List of Applications (**[Table 13](#page-63-0)** [on](#page-63-0) [page](#page-63-0) **64**), these fields may contain information:

Table 14. General Details

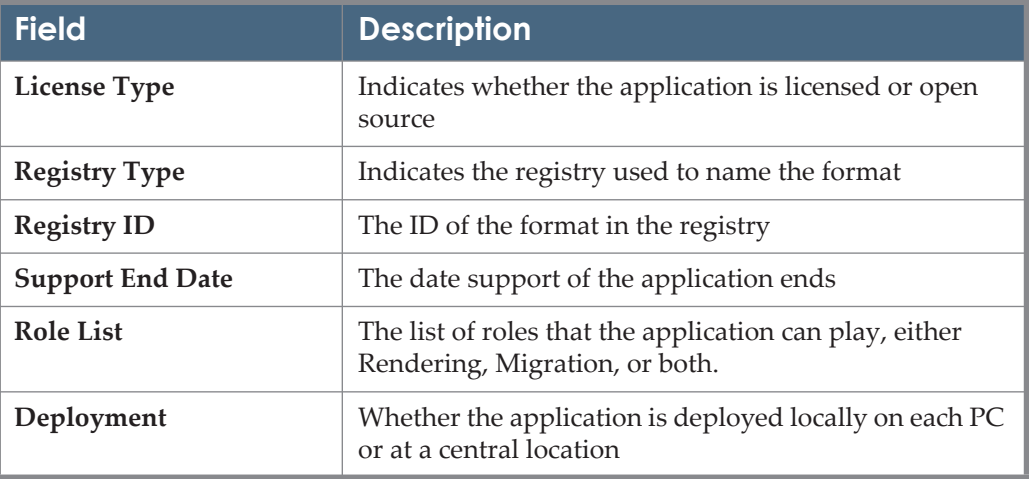

#### **NOTE:**

The **Name** field is system-generated and cannot be changed.

#### *Related Formats*

Click the **Related Formats** tab to display the following page for viewing, adding, or editing formats in the Global Library.

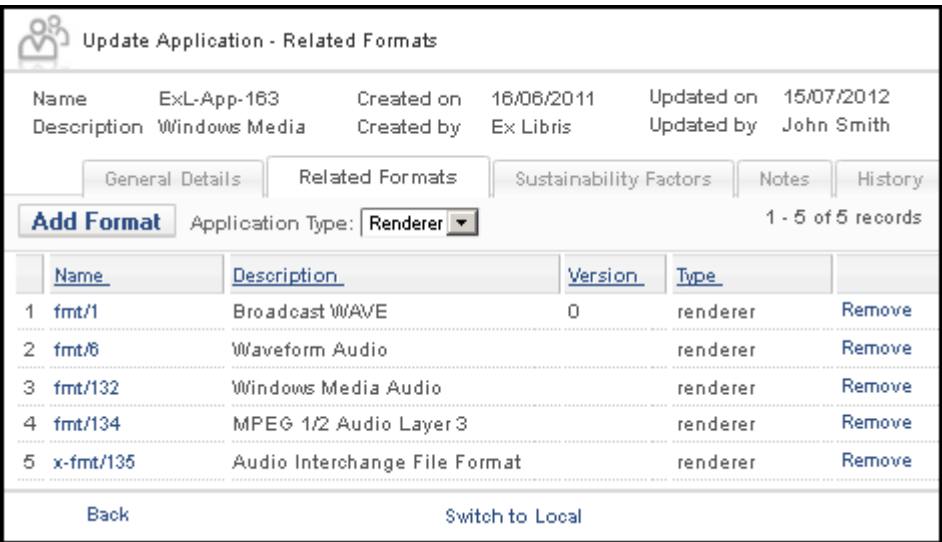

Figure 45: Related Formats, Global Library

The following information is displayed:

Table 15. Related Formats

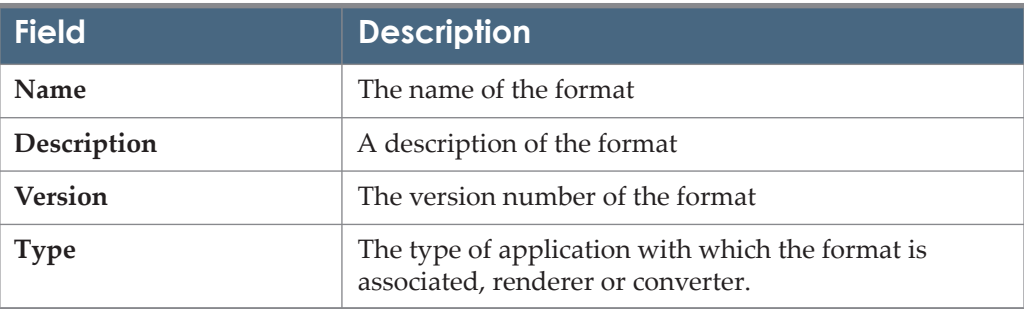

Click **Remove** to remove a format associated with the application.

#### **To add a format to be associated with the application:**

- **1** Select the type of application (converter or renderer) to be associated with the format from the **Application Type** drop-down list.
- **2** Click the **Add Format** button.

A List of Formats page opens (see **[Figure 46](#page-66-0)**)

| Home > Preservation > Manage Global Format Library > List of Applications > List of Formats |                 |             |                                                 |                                 |               |             |     |  |  |
|---------------------------------------------------------------------------------------------|-----------------|-------------|-------------------------------------------------|---------------------------------|---------------|-------------|-----|--|--|
|                                                                                             | List of Formats |             |                                                 |                                 |               |             |     |  |  |
|                                                                                             |                 |             | Find:                                           |                                 | in :   All    | Go          |     |  |  |
|                                                                                             |                 |             |                                                 | 1 - 10 of 853 Formats<br>23 > y |               |             |     |  |  |
|                                                                                             |                 | Name =      | Description                                     | Classification                  | Registry Type | Registry ID |     |  |  |
| 1                                                                                           | O               | Ext-Fmt-21  | <b>Finale Notation Format</b>                   | Generic                         | EX Global     | Ext-Fmt-21  | Mew |  |  |
| 2                                                                                           | O               | Ext-Fmt-22  | CDX File Format                                 | Text (Unstructil EX Global      |               | Ext-Fmt-22  | Mew |  |  |
| 3                                                                                           | O               | Ext-Fmt-23  | ENIGMA Transportable Fil Generic                |                                 | EX Global     | Ext-Fmt-23  | Mew |  |  |
| 4                                                                                           | O               | Ext-Fmt-41  | Open Publication Structure eBook                |                                 | EX Global     | Ext-Fmt-41  | Mew |  |  |
| 5                                                                                           | O               | ExL-Fmt-61  | MPEG-4 Media File                               | Generic                         | PRONOM        | fmt/199     | Mew |  |  |
| 6                                                                                           | O               | Ext-Fmt-62  | Microsoft Office Open XML Generic               |                                 | PRONOM        | fmt/189     | Mew |  |  |
| 7                                                                                           | O               | Ext-Fmt-241 | Genealogy GEDCOM File Text (Structure EX Global |                                 |               | ExL-Fmt-241 | Mew |  |  |
| 8                                                                                           | O               |             | ExL-Fmt-261 ARTIST 2 Interchange For eBook      |                                 | EX Global     | ExL-Fmt-261 | Mew |  |  |
| g                                                                                           | O               | Ext-Fmt-244 | Free Lossless Audio Codec Audio (NLNZ)          |                                 | PRONOM        | fmt/279     | Mew |  |  |
| 10                                                                                          | O               | fmt/1       | Broadcast WAVE                                  | Audio (AES)                     | PRONOM        | fmt/1       | Mew |  |  |
|                                                                                             | <b>Link</b>     |             |                                                 |                                 |               |             |     |  |  |
|                                                                                             | Back            |             |                                                 |                                 |               |             |     |  |  |

<span id="page-66-0"></span>Figure 46: Add Format

**3** Select the format that you want to add and click **Link**.

The format is added to the list associated with the application and is listed on the Related Formats tab.

#### <span id="page-67-0"></span>*Editing Sustainability Factors*

Click the **Sustainability Factors** tab to open a form containing questions and measurements relating to application sustainability across time and formats.

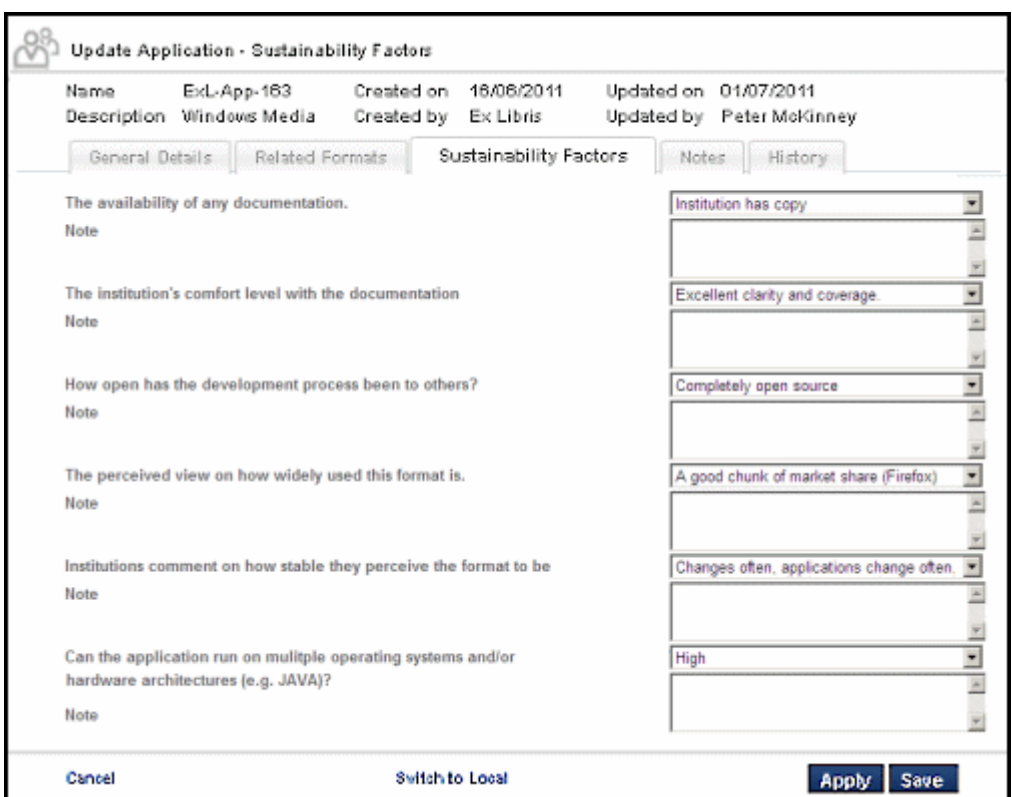

Figure 47: Editing Sustainability Factors

Select an answer to each question from the drop-down list. The questions are set in the database and cannot be changed. Type a note in the **Note** field for each question and click **Save**.

#### *Editing Notes*

Click the **Notes** tab to open information on notes produced by users and to edit notes.

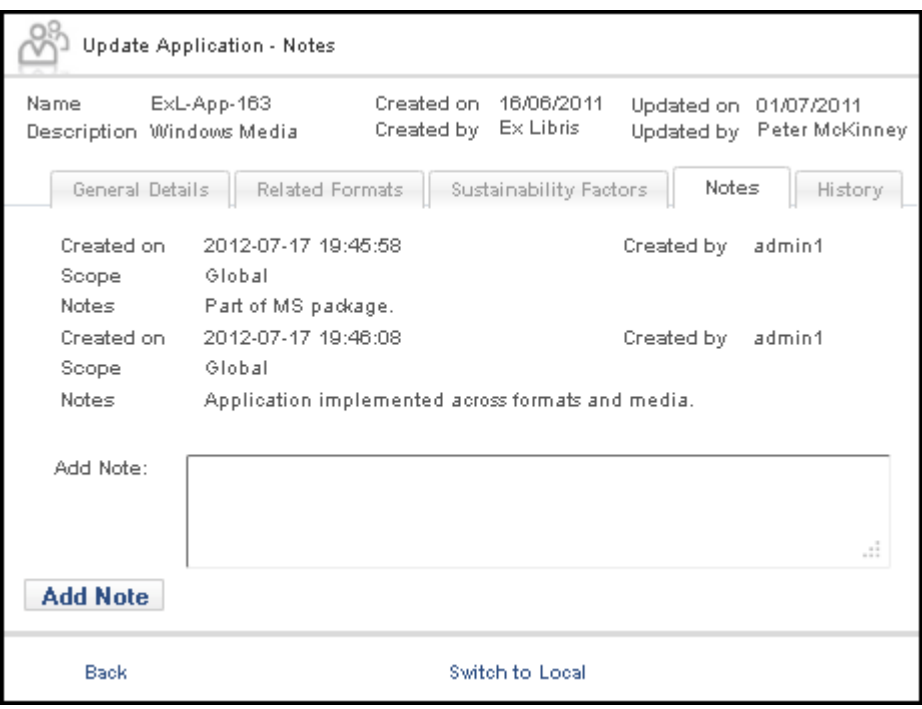

Figure 48: Application Notes - Global View

To add a note, type the note in the **Add Note** text box and click **Save**.

**NOTE:**

Once created, notes cannot be edited or deleted.

The following information is displayed:

Table 16. Notes

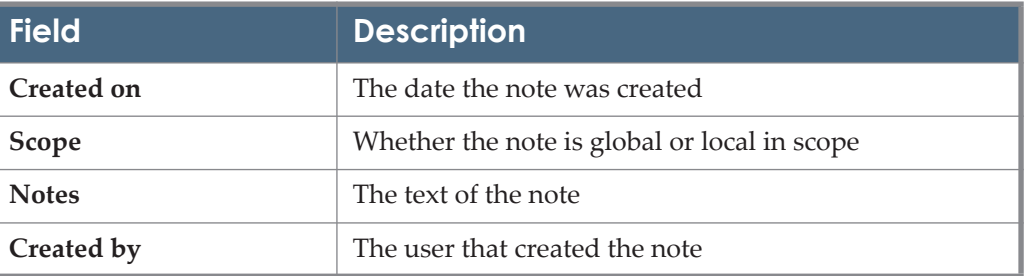

#### *History*

The History tab displays every action performed on the application from its introduction into the system to the present. Entries are in log format and are system-generated.

|                      | <b>Application History</b>                                                                     |                 |                        |                         |            |  |  |
|----------------------|------------------------------------------------------------------------------------------------|-----------------|------------------------|-------------------------|------------|--|--|
| Name                 | ExL-App-163                                                                                    | Created on      | 16/06/2011             | Updated on              | 15/07/2012 |  |  |
| Description          | Windows Media                                                                                  | Created by      | Ex Libris              | Updated by              | John Smith |  |  |
|                      | General Details                                                                                | Related Formats | Sustainability Factors | Notes                   | History    |  |  |
| Choose history type: |                                                                                                | Both<br>Both    |                        | Filter versions:<br>All |            |  |  |
|                      | 16/07/2012 by John Smith Global<br>Application was delinked fr Local                           |                 |                        |                         |            |  |  |
|                      | 16/07/2012 Version: none                                                                       |                 |                        |                         |            |  |  |
|                      | Adoption Sustainability factor value was set                                                   |                 |                        |                         |            |  |  |
|                      | Model Sustainability factor value was set                                                      |                 |                        |                         |            |  |  |
|                      | Documentation Availability Sustainability factor value was set                                 |                 |                        |                         |            |  |  |
|                      | Quality Sustainability factor value was set<br>Flexibility Sustainability factor value was set |                 |                        |                         |            |  |  |
|                      | Stablility Sustainability factor value was set                                                 |                 |                        |                         |            |  |  |
|                      | Application was linked to MPEG-4 Media File                                                    |                 |                        |                         |            |  |  |
|                      |                                                                                                |                 |                        |                         |            |  |  |
|                      | 15/07/2012 by John Smith                                                                       |                 |                        |                         |            |  |  |
|                      | Application was linked to Windows Media Audio                                                  |                 |                        |                         |            |  |  |
|                      | 15/07/2012 by John Smith                                                                       |                 |                        |                         |            |  |  |
|                      | Application was linked to Audio Interchange File Format                                        |                 |                        |                         |            |  |  |
|                      | 15/07/2012 by John Smith<br>Application was delinked from Audio Interchange File Format        |                 |                        |                         |            |  |  |
|                      |                                                                                                |                 |                        |                         |            |  |  |
| Back                 | <b>Switch to Local</b>                                                                         |                 |                        |                         |            |  |  |

Figure 49: Application History

Users can choose to view log entries that are only global, only local (specific to their institution), or both global and local together. Users can also filter the view by Format Library version.

# **Significant Properties**

This section includes:

- **[Significant Properties in the Local Library](#page-70-0)** on page **71**
- **[Significant Properties at the Global Library Level](#page-72-0)** on page **73**

Significant properties accessed from a local library are view-only and cannot be edited by individual institutions. Like classification groups and applications, they are based on a master global library that a small number of Rosetta users maintain.

For information on significant properties at the global level, see **[Significant](#page-72-0)  [Properties at the Global Library Level](#page-72-0)** on page **73**.

## <span id="page-70-0"></span>**Significant Properties in the Local Library**

To access significant properties, follow the menu path **Preservation > Format Library > List of Significant Properties**. The List of Significant Properties page opens (see **[Figure 50](#page-71-0)**).

|                                        | <b>List of Significant Properties</b><br><b>List of Significant Properties</b> |             |             |                  |                          |      |
|----------------------------------------|--------------------------------------------------------------------------------|-------------|-------------|------------------|--------------------------|------|
|                                        |                                                                                | Find:       |             |                  | in: All                  | Go   |
|                                        | 1 - 10 of 643 records<br>123 > y                                               |             |             |                  |                          |      |
|                                        | $Name_$                                                                        | Description | <b>Type</b> | Creator          | <b>Modification date</b> |      |
|                                        | AES.analogDigitalFlag                                                          |             | <b>TEXT</b> | <b>Ex Libris</b> | 17/02/2013               | View |
| 2                                      | AES.bitDepth                                                                   |             | <b>TEXT</b> | <b>Ex Libris</b> | 17/02/2013               | View |
| 3                                      | AES.bitRateReductionDataRate                                                   |             | TEXT        | <b>Ex Libris</b> | 17/02/2013               | View |
| 4                                      | AES.bitRateReductionDataRateMode                                               |             | TEXT        | <b>Ex Libris</b> | 17/02/2013               | View |
| 5                                      | AES.byteOrder                                                                  |             | TEXT        | <b>Ex Libris</b> | 17/02/2013               | View |
| 6                                      | AES.channelAssignment                                                          |             | TEXT        | <b>Ex Libris</b> | 17/02/2013               | View |
| 7                                      | AES channels                                                                   |             | TEXT        | <b>Ex Libris</b> | 17/02/2013               | View |
| 8                                      | AES.codecCreatorApplication                                                    |             | TEXT        | <b>Ex Libris</b> | 17/02/2013               | View |
| 9                                      | AES.codecCreatorApplicationVersion                                             |             | <b>TEXT</b> | <b>Ex Libris</b> | 17/02/2013               | View |
|                                        | 10 AES.codecName                                                               |             | <b>TEXT</b> | <b>Ex Libris</b> | 17/02/2013               | View |
| <b>Switch to Global</b><br><b>Back</b> |                                                                                |             |             |                  |                          |      |

Figure 50: List of Significant Properties page

<span id="page-71-0"></span>The List of Significant Properties page shows a name and description for each property as well as the type of data for indexing, the creator of the property, and the date modified.

To search for a particular property, enter a search term in the **Find** search box, select a field to search, and click **Go**.

## **Viewing Significant Properties**

Significant property details can be viewed by clicking the name of the property or the **View** text in the row of the property you want to view (see **[Figure 50](#page-71-0)**). The details open on the Significant Properties Details page (see **[Figure 51](#page-72-1)**).
| <b>Significant Property Details</b>                  |                                       |                                 |                                |
|------------------------------------------------------|---------------------------------------|---------------------------------|--------------------------------|
| <b>Created on</b><br><b>Created by</b>               | 17/02/2013<br><b>Ex Libris</b>        | Updated on<br><b>Updated by</b> | 17/02/2013<br><b>Ex Libris</b> |
| <b>General Details</b><br>Name<br><b>Description</b> | History<br>AES.channelAssignment<br>۰ | Type                            | Text                           |
| Cancel                                               |                                       | <b>Switch to Global</b>         |                                |

Figure 51: Significant Properties Details Page

To view the history of the property, including any changes made at the global level, click the **History** tab.

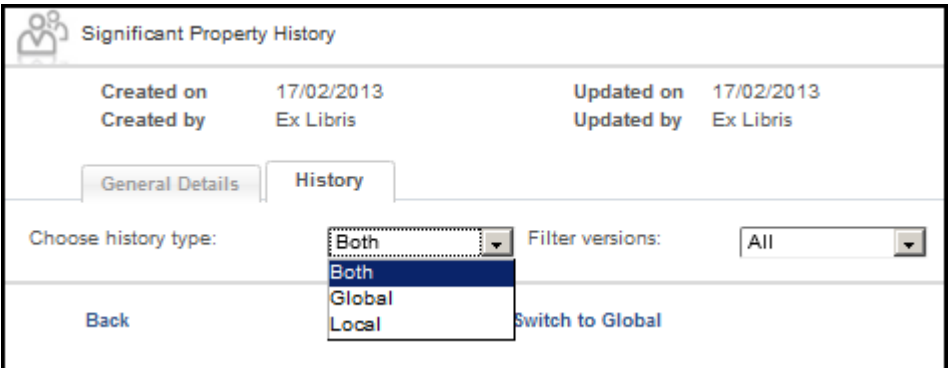

Figure 52: Significant Properties History Page

You can view the history by type (local, global, or both) and by version.

## **Significant Properties at the Global Library Level**

Significant properties can be managed using a spreadsheet, as they have been in previous Rosetta versions. In order for them to be available for use with the classification group and extractors, however, any additions or changes to the properties must occur in the Preservation user interface.

#### **NOTE:**

Significant properties can be added or edited, but their names cannot be changed once they are entered into the system (in case files stored in the permanent repository are using them). They cannot be deleted from the system.

To access the List of Significant Properties, from the main Rosetta menu, click **Preservation > Manage Global Format Library > Significant Properties**. The List of Significant Properties page opens.

|    | <b>List of Significant Properties</b> |                    |                        |                  |                                  |           |    |
|----|---------------------------------------|--------------------|------------------------|------------------|----------------------------------|-----------|----|
|    | <b>List of Significant Properties</b> |                    |                        |                  |                                  |           |    |
|    |                                       | Find:              |                        |                  | in: All                          |           | Go |
|    | <b>Add Significant Property</b>       |                    |                        |                  | 1 - 10 of 643 records 1 2 3 > >> |           |    |
|    | $Name_$                               | <b>Description</b> | <b>Type</b>            | Creator          | <b>Modification date</b>         |           |    |
|    | AES.analogDigitalFlag                 |                    | <b>TEXT</b>            | <b>Ex Libris</b> | 17/02/2013                       | View Edit |    |
| 2  | AES.bitDepth                          |                    | <b>TEXT</b>            | <b>Ex Libris</b> | 17/02/2013                       | View Edit |    |
| з  | AES.bitRateReductionDataRate          |                    | <b>TEXT</b>            | <b>Ex Libris</b> | 17/02/2013                       | View Edit |    |
| 4  | AES.bitRateReductionDataRateMode      |                    | <b>TEXT</b>            | <b>Ex Libris</b> | 17/02/2013                       | View Edit |    |
| 5  | AES.byteOrder                         |                    | <b>TEXT</b>            | <b>Ex Libris</b> | 17/02/2013                       | View Edit |    |
| 6  | AES.channelAssignment                 |                    | TEXT                   | <b>Ex Libris</b> | 17/02/2013                       | View Edit |    |
| 7  | AES.channels                          |                    | TEXT                   | <b>Ex Libris</b> | 17/02/2013                       | View Edit |    |
| 8  | AES.codecCreatorApplication           |                    | <b>TEXT</b>            | <b>Ex Libris</b> | 17/02/2013                       | View Edit |    |
| 9  | AES.codecCreatorApplicationVersion    |                    | <b>TEXT</b>            | Ex Libris        | 17/02/2013                       | View Edit |    |
| 10 | AES.codecName                         |                    | TEXT                   | <b>Ex Libris</b> | 17/02/2013                       | View Edit |    |
|    | <b>Back</b>                           |                    | <b>Switch to Local</b> |                  |                                  |           |    |

Figure 53: List of Significant Properties - Global

The List of Significant Properties displays the same information for the global management view as it does for the local view. It also allows Global Administrators the following additional actions:

- Editing an existing property (in addition to viewing, which exists also at the local level)
- Adding a new property

If you are a Global Administrator, following the instructions in **[Adding and](#page-73-0)  [Editing Significant Properties](#page-73-0)** on page **74** to perform either of these actions.

## <span id="page-73-0"></span>**Adding and Editing Significant Properties**

#### **To add or edit a significant property:**

**1** To add a new significant property, click the **Add Significant Property** button at the top of the property list.

To edit an existing significant property, you can search for the property by

typing text in the **Find** search box, selecting a field to search, and clicking **Go**. From the results list, find the property you want to edit and click the **Edit** link in its row.

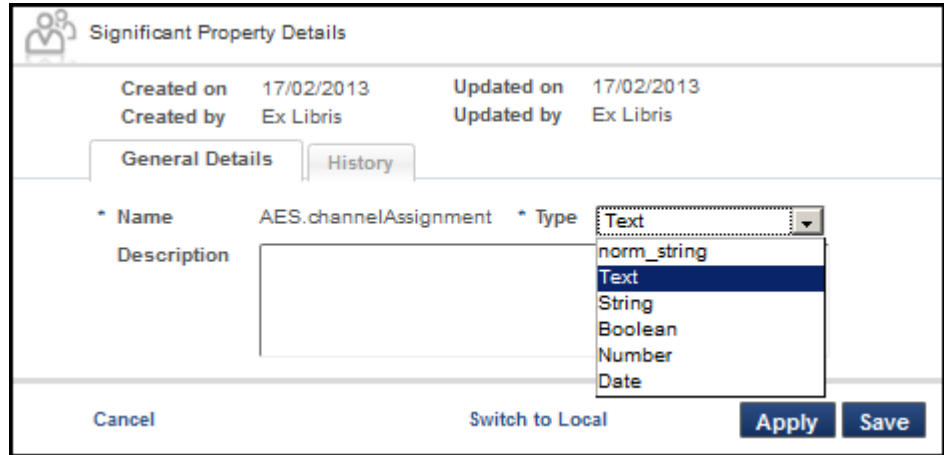

Figure 54: General Details for Editing

- **2** If you are editing a property, the **Name** value cannot be changed. If you are adding a property, you must enter a name for the new property.
- **3** Select or change the property type (for indexing).
- **4** Enter or edit an optional description for the significant property.
- **5** Click **Apply** to save changes and remain on the page, **Save** to save changes and return to the List of Significant Properties.

The system saves the property so that it can be used by other Preservation components.

# **Classification Group Library**

This section includes:

- **[Classification Groups](#page-76-0)** on page **77**
- **[Global Classification Group Library](#page-81-0)** on page **82**

The Classification Group Library serves as a knowledge base for formats that share the same properties. Classification groups can contain a large number of formats, such as all the text formats, or a small number, such as a set of TIFF image formats.

Formats can be assigned to a classification group when they are created. If they are not assigned to a specific group, they are assigned by default to a general classification group. For information on adding new formats, see **[General](#page-27-0)  Details** [on page](#page-27-0) **28**.

## <span id="page-76-0"></span>**Classification Groups**

The local Classification Group Library is view-only and cannot be edited by individual institutions. Like the other libraries, it is based on a master global library that a small number of Rosetta users maintain.

For information on the global Classification Group Library, see **[Global](#page-81-0)  [Classification Group Library](#page-81-0)** on page **82**.

To access the Classification Group Library, follow the menu path **Preservation > Format Library > Classification Groups**.The List of Classification Groups page opens.

|                | ↑ / Preservation: Classification Groups |                                                                 |             |
|----------------|-----------------------------------------|-----------------------------------------------------------------|-------------|
|                |                                         | Find:<br>in:<br>All                                             | Go<br>۰     |
|                |                                         | <b>View</b><br>1 - 21 of 21 Classifications<br>100 Records<br>٠ | ۰           |
|                | <b>Name</b>                             | Description $\blacktriangledown$                                |             |
|                | Video                                   | Video                                                           | <b>View</b> |
| $\overline{2}$ | <b>Text (Wordprocessed)</b>             | Text (Wordprocessed)                                            | View        |
| 3              | <b>Text (Unstructured)</b>              | Text (Unstructured)                                             | <b>View</b> |
| 4              | <b>Text (Structured)</b>                | <b>Text (Structured)</b>                                        | View        |
| 5              | Text (Mark-up)                          | Text (Mark-up)                                                  | <b>View</b> |
| 6              | Spreadsheet                             | Spreadsheet                                                     | View        |
| 7              | Presentation                            | Presentation                                                    | <b>View</b> |
| 8              | PDF                                     | <b>PDFs</b>                                                     | View        |
| 9              | <b>Page Description</b>                 | <b>Page Description</b>                                         | View        |

Figure 55: List of Classification Groups

The List of Classification Groups page shows a name and description for each group. To search for a particular classification group, enter a search term in the **Find** search box, select a field to search, and click **Go**.

Classification group details can be viewed by clicking the **View** text in the row of the group you want to view.

## **Classification Groups**

View a Classification Group by clicking the Classification Group name or by clicking **View** in the row corresponding to the group you want to view. The details for the group open (see **[Figure 56](#page-77-0)**).

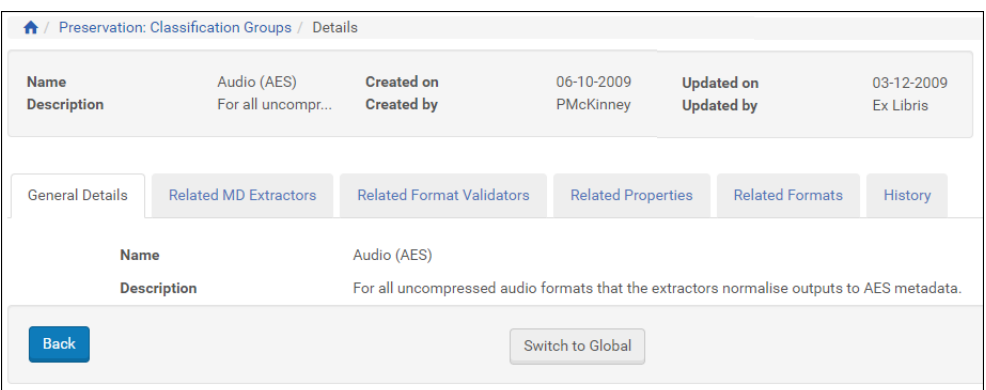

Figure 56: Classification Groups, General Details Default Tab

<span id="page-77-0"></span>Related aspects of the classification group are sorted into tabs, with General Details being the default.

#### *General Details*

The General Details tab contains the name and description of the classification group.

#### *Related MD Extractors*

The **Related MD Extractors** lists applications that extract metadata information about this classification group (see **[Figure 57](#page-78-0)**).

|   | <b>Name</b><br><b>Description</b> | Audio (AES)<br>For all uncompr         | Created on<br><b>Created by</b>  | 06-10-2009<br><b>PMcKinney</b> | <b>Updated on</b><br><b>Updated by</b> | 03-12-2009<br><b>Ex Libris</b> |         |
|---|-----------------------------------|----------------------------------------|----------------------------------|--------------------------------|----------------------------------------|--------------------------------|---------|
|   | <b>General Details</b>            | <b>Related MD Extractors</b>           | <b>Related Format Validators</b> |                                | <b>Related Properties</b>              | <b>Related Formats</b>         | History |
|   | <b>MD Extraction Tool</b>         |                                        | <b>Description</b>               |                                |                                        |                                |         |
|   | AIFF-hul                          |                                        | AIFFHULMDExtractorPlugin         |                                |                                        |                                |         |
| 2 | AIFF-hul-1.10                     |                                        | AIFFHULMDExtractorPlugin         |                                |                                        |                                |         |
| 3 | WAVE-hul                          |                                        | WaveHULMDExtractorPlugin         |                                |                                        |                                |         |
| 4 | WAVE-hul-1.10                     |                                        | WaveHULMDExtractorPlugin         |                                |                                        |                                |         |
| 5 |                                   | nz.govt.natlib.adapter.wav.WaveAdapter | WaveExtractorPlugin              |                                |                                        |                                |         |
|   |                                   |                                        | Switch to Global                 |                                |                                        |                                | Cancel  |

Figure 57: Related MD Extractors

#### <span id="page-78-0"></span>*Related Format Validators*

Click the **Related Format Validators** tab to view the list of format validator plug-ins associated with the classification group. These plug-ins can later be designated as the format validators of the formats associated with the classification group.

|                                   | ↑ / Preservation: Classification Groups / Details |                                        |             |                           |                                        |                         |         |
|-----------------------------------|---------------------------------------------------|----------------------------------------|-------------|---------------------------|----------------------------------------|-------------------------|---------|
| <b>Name</b><br><b>Description</b> | Audio (AES)<br>For all uncompr                    | <b>Created on</b><br><b>Created by</b> |             | 06-10-2009<br>PMcKinney   | <b>Updated on</b><br><b>Updated by</b> | 03-12-2009<br>Ex Libris |         |
| <b>General Details</b>            | <b>Related MD Extractors</b>                      | <b>Related Format Validators</b>       |             | <b>Related Properties</b> | <b>Related Formats</b>                 |                         | History |
| <b>Format Validator</b>           |                                                   |                                        | Description |                           |                                        |                         |         |
|                                   |                                                   | Switch to Global                       |             |                           |                                        |                         | Cancel  |

Figure 58: Related Format Validators

#### *Related Properties*

Click the **Related Properties** tab to view the common properties of the formats in the Classification Group (see figure below). These properties are obtained by the metadata extractors.

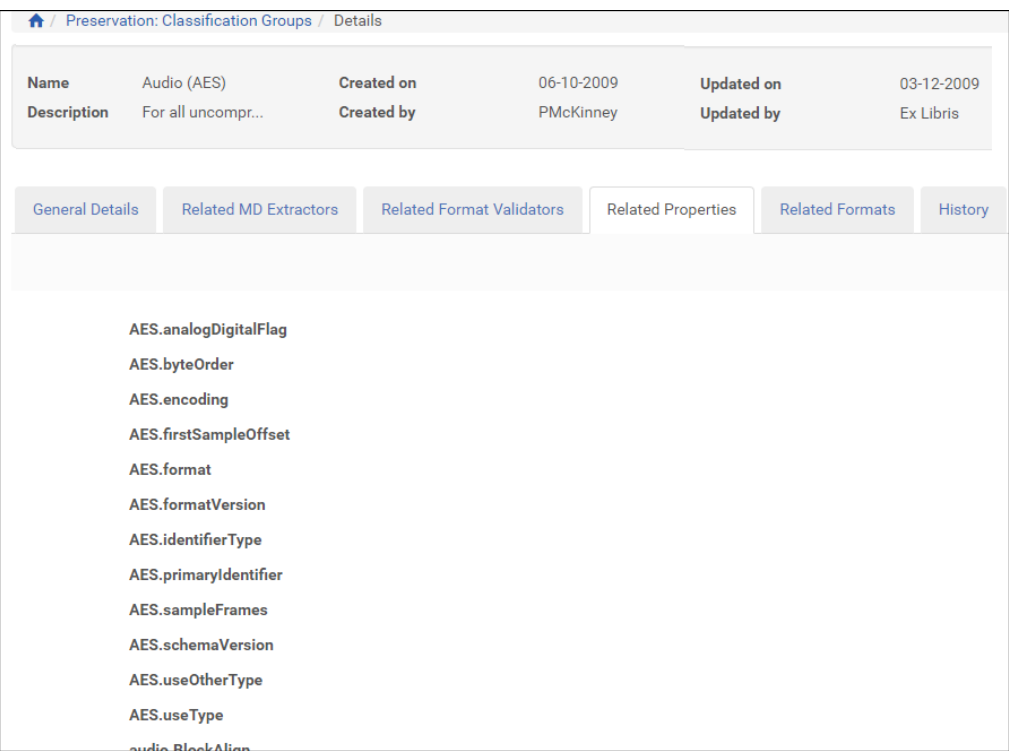

Figure 59: Related Properties

#### *Related Formats*

Click the **Related Formats** tab to view the formats associated with the Classification Group (see figure below).

|                | <b>Name</b>            | Audio (AES)                           | <b>Created on</b>                | 06-10-2009                | <b>Updated on</b>            | 03-12-2009                                                           |
|----------------|------------------------|---------------------------------------|----------------------------------|---------------------------|------------------------------|----------------------------------------------------------------------|
|                | <b>Description</b>     | For all uncompr                       | <b>Created by</b>                | PMcKinney                 | <b>Updated by</b>            | Ex Libris                                                            |
|                | <b>General Details</b> | <b>Related MD Extractors</b>          | <b>Related Format Validators</b> | <b>Related Properties</b> | <b>Related Formats</b>       | History                                                              |
|                | <b>Name</b>            | <b>Description</b>                    |                                  |                           | 1 - 10 of 23 List of Formats | 3<br>$\overline{2}$<br>$\mathcal{P}$<br>$>\rangle$<br><b>Version</b> |
| $\mathbf{1}$   | f <sub>mt/1</sub>      | <b>Broadcast WAVE</b>                 |                                  |                           |                              | $\Omega$                                                             |
| $\overline{2}$ | fmt/2                  | <b>Broadcast WAVE</b>                 |                                  |                           |                              | 1                                                                    |
| 3              | f <sub>mt/6</sub>      | Waveform Audio                        |                                  |                           |                              |                                                                      |
| $\overline{4}$ | fmt/141                | Waveform Audio (PCMWAVEFORMAT)        |                                  |                           |                              |                                                                      |
| 5              | fmt/142                | Waveform Audio (WAVEFORMATEX)         |                                  |                           |                              |                                                                      |
| 6              | fmt/143                | Waveform Audio (WAVEFORMATEXTENSIBLE) |                                  |                           |                              |                                                                      |
| $\overline{7}$ | fmt/414                | Audio Interchange File Format         |                                  |                           |                              | 1.2                                                                  |
| 8              | fmt/527                | <b>Broadcast WAVE</b>                 |                                  |                           |                              | $\overline{2}$                                                       |
| 9              | fmt/703                | <b>Broadcast WAVE</b>                 |                                  |                           |                              | 0 PCM Encoding                                                       |
|                | 10 fmt/704             | <b>Broadcast WAVE</b>                 |                                  |                           |                              | 1 PCM Encoding                                                       |
|                |                        |                                       |                                  |                           | 1 - 10 of 23 List of Formats | $\overline{2}$<br>3<br>><br>$\lambda$                                |

Figure 60: Related Formats

#### *History Tab*

The History tab contains a log of all the changes and updates to the classification group. Entries note the date, the user who made the change, and details about the change.

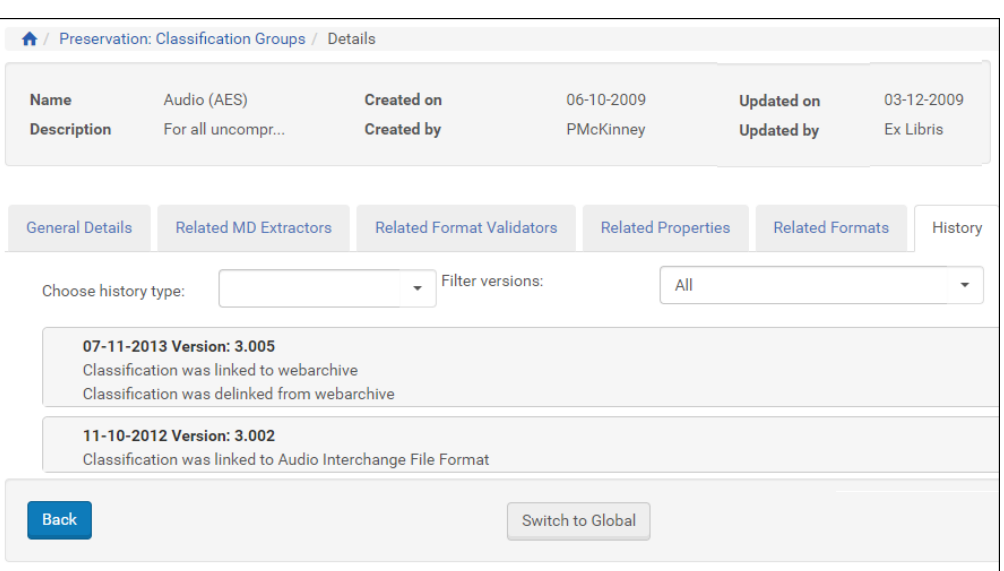

Figure 61: History Tab for Classification Group

# <span id="page-81-0"></span>**Global Classification Group Library**

The Classification Group Library is shared by all users of Rosetta. Currently, formats can be added to the Classification Group Library, but they cannot be removed.

To access the Classification Group Library, go to the Rosetta Home page and click **Preservation > Global Format Library > Classification Groups**. The List of Classification Groups page opens.

|                | Name                        | Description -                                                                               |      |                           |      |
|----------------|-----------------------------|---------------------------------------------------------------------------------------------|------|---------------------------|------|
| $\mathbf{1}$   | Video                       | Video                                                                                       |      | View                      | Edit |
| $\overline{2}$ | <b>Text (Wordprocessed)</b> | Text (Wordprocessed)                                                                        |      | View                      | Edit |
| 3              | <b>Text (Unstructured)</b>  | <b>Text (Unstructured)</b>                                                                  |      | View                      | Edit |
| $\overline{4}$ | <b>Text (Structured)</b>    | <b>Text (Structured)</b>                                                                    |      | View                      | Edit |
| 5              | Text (Mark-up)              | Text (Mark-up)                                                                              |      | View                      | Edit |
| 6              | Spreadsheet                 | Spreadsheet                                                                                 |      | View                      | Edit |
| 7              | Presentation                | Presentation                                                                                |      | <b>View</b>               | Edit |
| 8              | <b>PDF</b>                  | <b>PDFs</b>                                                                                 |      | View                      | Edit |
| 9              | <b>Page Description</b>     | Page Description                                                                            |      | View                      | Edit |
| 10             | eBook                       | Mixed content - images, structured text, links, wrapped for a book reader type application. |      | View                      | Edit |
| 11             | Microsoft Office XML        | Microsoft Office formats based on XML; and RTF format.                                      | View | Edit                      |      |
| 12             | Image (Raster)              | Image (Raster)                                                                              | View | Edit                      |      |
| 13             | GIS                         | <b>GIS</b>                                                                                  | View | Edit                      |      |
| 14             | Webharvest                  | for webharvest files (ARC, WARC)                                                            |      | View                      | Edit |
| 15             | Generic                     | Formats that do not fit into any other class                                                |      | View                      | Edit |
| 16             | Image (Mix)                 | For image formats that share common MIX outputs.                                            |      | View                      | Edit |
| 17             | Audio (NLNZ)                | For FLAC formats and MP3, Called "NLNZ as these formats have NLNZ extractors.               |      | View                      | Edit |
| 18             | Audio (AES)                 | For all uncompressed audio formats that the extractors normalise outputs to AES metada      |      | <b>View</b>               | Edit |
| 19             | Email                       | Email                                                                                       |      | View                      | Edit |
| 20             | Database                    | Database                                                                                    |      | View                      | Edit |
| 21             | Microsoft Office            | A grouping of Microsoft Office binary formats.                                              |      | View                      | Edit |
|                |                             |                                                                                             |      | 1 - 21 of 21 Classificati |      |

Figure 62: List of Global Classification Groups

The List of Classification Groups displays the following information for each group:

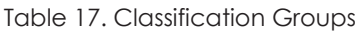

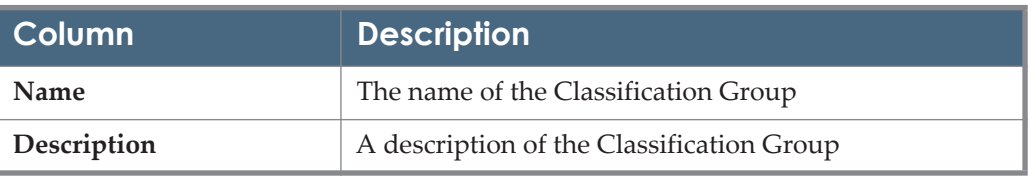

To search for a particular Classification Group, type text in the **Find** search box, select a field to search, and click **Go**.

Some aspects of individual Classification Groups can be edited by a global Administrator.

## **Editing Global Classification Groups**

Select **Edit** in the row of the group you want to edit. To create a new classification group, click the **Add Classification Group** button. The tabs below contain editable information about the format.

#### *Editing General Details*

The General Details tab shows Classification Group information with an editable Description field.

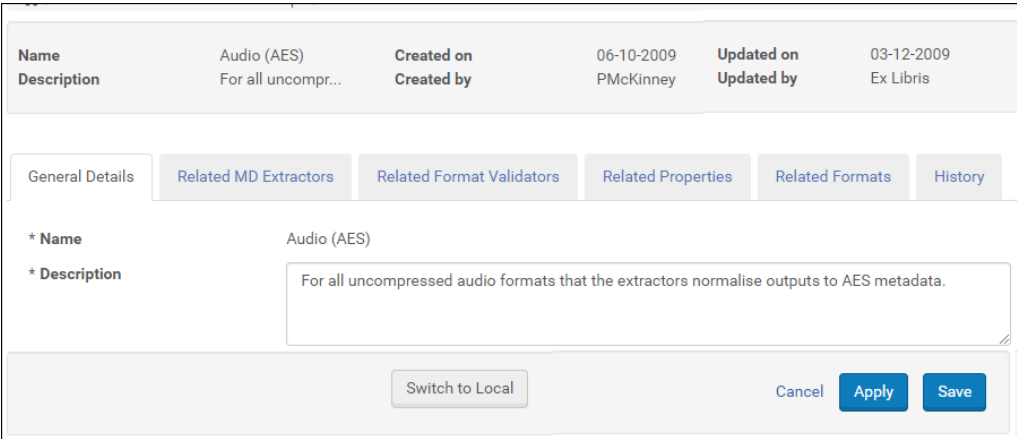

Figure 63: Editing Classification Groups

Global Administrators can edit the Description field of an existing classification group. For a new classification group, both a name and a description field can be added (and both are required).

Enter the information and click **Apply** or **Save**.

#### *Related MD Extractors*

Click the **Related MD Extractor** tab to display the metadata extractor tools that are associated with the Classification Group. The page is read-only.

#### **NOTE:**

MD Extractors are associated with a Classification Group in the MD Extractor Library.

#### *Related Format Validators*

Click the **Related Format Validators** tab to view the list of format validator plug-ins associated with the classification group. These plug-ins can later be designated as the format validators of the formats associated with the classification group.

#### *Editing Related Properties*

Click the **Related Properties** tab to display the common properties of the Classification Group.

| <b>General Details</b>              | <b>Related MD Extractors</b> | <b>Related Format Validators</b>                                                                                                    | <b>Related Properties</b>           | <b>Related Formats</b> | History                     |
|-------------------------------------|------------------------------|----------------------------------------------------------------------------------------------------|-------------------------------------|------------------------|-----------------------------|
|                                     |                              |                                                                                                    |                                     |                        |                             |
|                                     |                              | AES.analogDigitalFlagAES.byteOrderAES.encodingAES.firstSampleOffsetAES.formatAES.formatVersionAES.identifierTypeAES.primaryIdentifierAES.sa |                                     |                        |                             |
| 53 items selected                   |                              | <b>Remove all</b>                                                                                                    |                                     |                        | <b>Add all</b>              |
| <sup>\$</sup> AES.analogDigitalFlag |                              | $\qquad \qquad$                                                                                                    | AES.bitDepth                        |                        | $+ -$                       |
| <sup>\$</sup> AES.byteOrder         |                              | $\overline{\phantom{a}}$                                                                                                    | <b>AFS hitRateReductionDataRate</b> |                        | ÷.                          |
| $E$ AES.encoding                    |                              | $\overline{\phantom{a}}$                                                                                                    | AES.bitRateReductionDataRateMode    |                        | ÷                           |
| <sup>\$</sup> AES.firstSampleOffset |                              |                                                                                                    | AES.channelAssignment               |                        | ÷                           |
| <sup>\$</sup> AES, format           |                              | $\overline{\phantom{0}}$                                                                                                    | AFS channels                        |                        | ÷                           |
| <sup>\$</sup> AES.formatVersion     |                              | $\overline{\phantom{0}}$                                                                                                    | AES.codecCreatorApplication         |                        | ÷                           |
| <sup>\$</sup> AES.identifierType    |                              | $ -$                                                                                                    | AES.codecCreatorApplicationVersion  |                        | $+$ $-$                     |
|                                     |                              | Switch to Local                                                                                                    |                                     | Cancel                 | <b>Save</b><br><b>Apply</b> |

Figure 64: Related Properties

To remove a related property, click the minus sign beside it (from the left column) and then **Apply** or **Save**.

To add a property to the Classification Group, from the table on the right, click the plus sign beside the property you want to add.

The property moves to the left-side table.

Click **Apply** or **Save**.

#### **NOTES:**

- These properties are listed in the Characteristic drop-down list of the Risk Parameters tab when adding Risk Identifiers. For more information on adding Risk Identifiers, see **[Risk Identifiers](#page-33-0)** on page **34**.
- The order of the field codes determines the order that they are displayed in the Format-Based Search Results window when managing Preservation Sets.

#### *Editing Related Formats*

Click the **Related Formats** tab to display the formats assigned to the Classification Group. Items are view-only from this page. Formats are assigned to a Classification Group when they are created in the Format Library. For information on adding new formats, see **[General Details](#page-27-0)** on page **28**.

#### *History Tab*

The History tab for global users is the same as that for local users. It contains a log of all the changes and updates to the classification group. Entries note the date, the user who made the change, and details about the change.

# **Metadata Extractor Library**

This section includes:

- **[Introducing the Metadata Extractors Library](#page-86-0)** on page **87**
- **[List of Metadata Extractors](#page-86-1)** on page **87**
- **[Managing Custom Metadata Extractors](#page-87-0)** on page **88**

# <span id="page-86-0"></span>**Introducing the Metadata Extractors Library**

The purpose of the metadata extractor library is to manage the metadata extractor tools and map their output to DNX fields.

The metadata extractor library contains all of the metadata extractors provided by Rosetta at the global library level. Rosetta also provides the means for institutions to use their own custom metadata extractor to handle the intake of files. Such custom extractors are treated as plug-ins and are then refined by the local library.

From the global library perspective, only individual bundled items can be edited. Those items are then exported to local libraries.

## <span id="page-86-1"></span>**List of Metadata Extractors**

To access the metadata extractor library, follow the path from the main roll-over menu: **Preservation > Format Library > Extractors**. The List of Extractors page opens with the Bundled tab selected. All extractors listed are view-only.

|                | ← / Preservation: Extractors |                            |                          |                          |             |
|----------------|------------------------------|----------------------------|--------------------------|--------------------------|-------------|
| <b>Bundled</b> | Custom                       |                            |                          |                          |             |
|                |                              | Find:                      | All<br>in:               |                          | Go<br>٠     |
|                |                              | <b>View</b><br>100 Records | $\overline{\phantom{a}}$ | $1 - 49$ of 49 records   | ۰           |
|                | Name $\triangle$             | Classification             | <b>Version</b>           | <b>Installation Date</b> |             |
| 1              | AIFF-hul                     | Audio (AES)                | 2.2                      | 16-09-2015               | <b>View</b> |
| $\overline{2}$ | AIFF-hul-1.10                | Audio (AES)                | 3.0                      | 16-09-2015               | <b>View</b> |
| 3              | <b>ASCII-hul</b>             | Text (Unstructured)        | 2.2                      | 16-09-2015               | <b>View</b> |
| 4              | ASCII-hul-1.10               | Text (Unstructured)        | 3.0                      | 16-09-2015               | <b>View</b> |
| 5              | <b>BYTESTREAM-hul</b>        |                            | 2.2                      | 16-09-2015               | <b>View</b> |
| 6              | BYTESTREAM-hul-1.10          | ä,                         | 3.0                      | 16-09-2015               | <b>View</b> |
| $\overline{7}$ | GIF-hul                      | Image (Mix)                | 2.2                      | 16-09-2015               | <b>View</b> |
| 8              | GIF-hul-1.10                 | Image (Mix)                | 3.0                      | 16-09-2015               | View        |
| 9              | <b>HTML-hul</b>              | Text (Mark-up)             | 2.2                      | 16-09-2015               | <b>View</b> |
| 10             | HTML-hul-1.10                | Text (Mark-up)             | 3.0                      | 16-09-2015               | View        |

Figure 65: List of Extractors, View-Only

The extractors are listed by name of extractor and list the type of file (classification) that the extractor works with. To use an extractor other than the ones present in the Bundled list, click the **Custom** tab. Any custom extractors that your library has added (through a plug-in) appear in the list. Each extractor provides the following actions:

- View view the mapping of the MD extractor to DNX significant properties
- Edit manage the mapping of the MD extractor to DNX significant properties
- Assign/Unassign Classification link or unlink the extractor to a data type

## <span id="page-87-0"></span>**Managing Custom Metadata Extractors**

After extractors have been added through the plug-in manager, they appear on the **Custom** tab for Preservation users to view, edit, and assign.

Library users can edit their custom extractors by clicking the **Edit** text link in the row of the extractor they want to work with. The page provides a table with the following information for each extractor field:

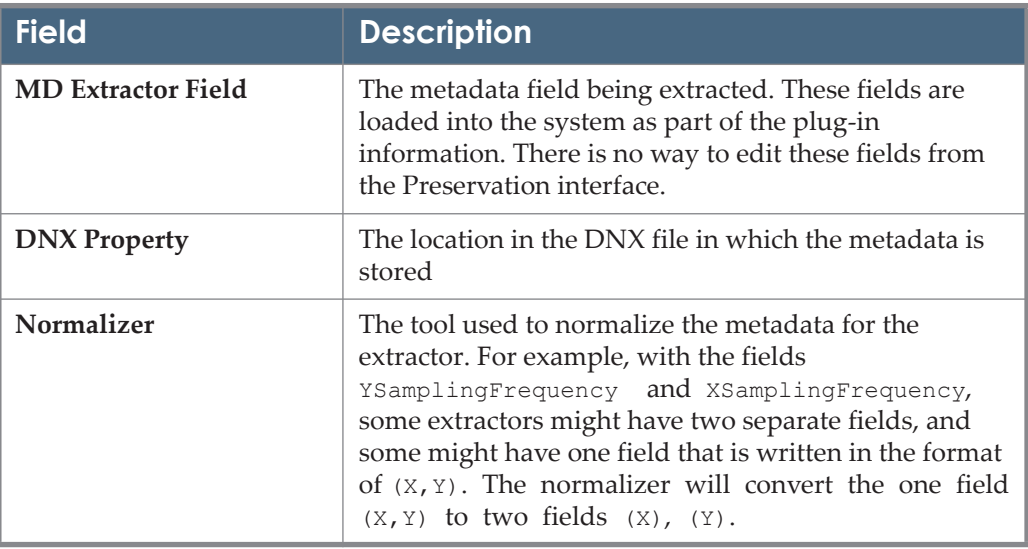

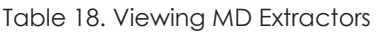

To add a mapping to the extractor, click the **Add Mapping** button and enter values in the MD Extractor Field, DNX Property, and Normalizer field. To edit a mapping, click **Edit** in the row of the field you want to change and, when the Edit page opens, make changes to the selections. Use **[Table 18](#page-88-0)**, **[Viewing MD](#page-88-0)  [Extractors](#page-88-0)**, for specific information about the fields.

<span id="page-88-0"></span>:

# **7**

# **Format Validator Library**

This section includes:

- **[Introducing the Format Validator Library](#page-90-0)** on page **91**
- **[List of Format Validators](#page-90-1)** on page **91**

## <span id="page-90-0"></span>**Introducing the Format Validator Library**

The purpose of the format validator library is to manage the format validator tools.

The format validator library contains all of the format validators provided by Rosetta at the global library level. Rosetta also provides the means for institutions to use their own custom format validator to handle the intake of files. Such custom validators are treated as plug-ins and are then refined by the local library.

# <span id="page-90-1"></span>**List of Format Validators**

To access the format validator library, follow the path from the main roll-over menu: **Preservation > Format Library > Format Validators**. The List of

Validators page opens with the Bundled tab selected. All validators listed are view-only.

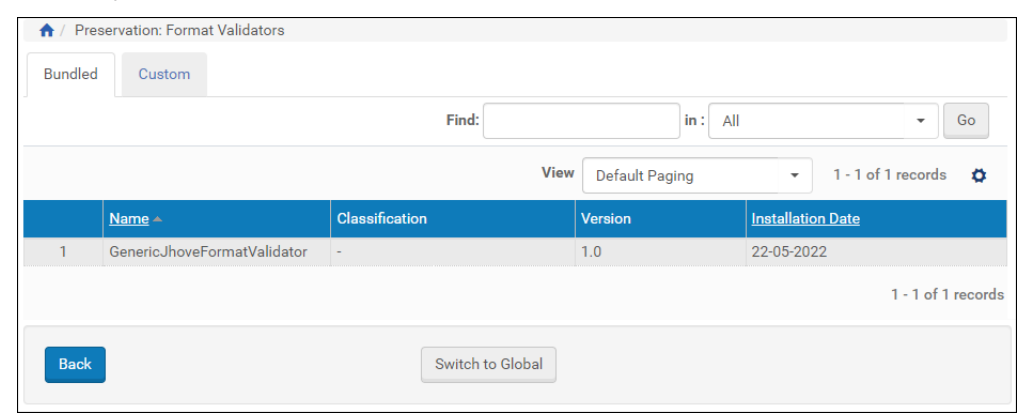

Figure 66: List of Validators, View-Only

The validators are listed by name of validator and list the type of file (classification) that the validator works with. To view validators other than the ones present in the Bundled list, click the **Custom** tab.

Any custom validators that your library has added (through a plug-in) appear in the list. For each validator, you can use the **Assign/Unassign Classification** action to link or unlink the validator to a classification group.

# **Risk Identifiers**

A Risk Identifier flags a perceived risk to the viability of a format. The risk may be a result of a format or format parameter becoming deprecated or obsolete (property- or tool-driven).

Risk Identifiers can be added to formats as describes in **[Risk Identifiers](#page-33-0)** on [page](#page-33-0) **34** and **[Managing Local Risk identifiers](#page-37-0)** on page **38**.

This section describes the Risk Identifiers library. From this area you can view the existing risk identifiers, add new risk identifiers, and add formats to risk identifiers.

## **Viewing the List of Risk Identifiers**

You open the Risk Identifiers page by clicking Risk Identifiers (**Preservation > Format Library > Risk Identifiers**):

|                |                             |                              |                                      | Find:                  | in:<br>Name        |                                | Go<br>٠                     |
|----------------|-----------------------------|------------------------------|--------------------------------------|------------------------|--------------------|--------------------------------|-----------------------------|
|                | <b>Add Risk Identifier</b>  |                              | <b>View</b><br><b>Default Paging</b> | ۰                      | 1 - 10 of 21 Risks | $\overline{2}$<br>3<br>-5      | ٥<br>$\left. \right\rangle$ |
|                | <b>Name</b>                 | <b>Risk Identifier</b>       | <b>Risk Type</b>                     | Format $\triangle$     |                    |                                |                             |
|                | x8G                         | 0 <sub>w</sub> O             | <b>PROPERTY DRIVEN</b>               | ExL-Fmt-9              | <b>View</b>        | Edit                           | Delete                      |
| $\overline{2}$ | risk_Z5s                    | risk_Z5s description         | <b>PROPERTY DRIVEN</b>               | ExL-Fmt-21, ExL-Fmt-23 | View               | Edit                           | Delete                      |
| 3              | risk Z5s                    | risk_Z5s description         | <b>PROPERTY DRIVEN</b>               | ExL-Fmt-21, ExL-Fmt-23 | <b>View</b>        | <b>Fdit</b>                    | Delete                      |
| 4              | RTF CONTROLWORD ERROR       | <b>RTF Controlword Frror</b> | <b>TOOL DRIVEN</b>                   | fmt/45                 | View               | Fdit                           | Delete                      |
| 5 <sup>5</sup> | <b>RTF CHARSET ERROR 45</b> | <b>RTF Charset Frror</b>     | <b>TOOL DRIVEN</b>                   | fmt/45                 | <b>View</b>        | <b>Fdit</b>                    | <b>Delete</b>               |
| 6              | RTF_CONTROLWORD_ERROR       | <b>RTF Controlword Frror</b> | <b>TOOL DRIVEN</b>                   | fmt/46                 | View               | Fdit                           | <b>Delete</b>               |
| 7              | RTF_CHARSET_ERROR_46        | <b>RTF Charset Error</b>     | <b>TOOL DRIVEN</b>                   | fmt/46                 | View               | Edit                           | <b>Delete</b>               |
| 8              | RTF_CHARSET_ERROR_47        | <b>RTF Charset Error</b>     | <b>TOOL DRIVEN</b>                   | fmt/47                 | View               | Edit                           | <b>Delete</b>               |
| 9              | RTF_CONTROLWORD_ERROR       | <b>RTF Controlword Error</b> | <b>TOOL DRIVEN</b>                   | f <sub>mt/47</sub>     | View               | Edit                           | <b>Delete</b>               |
| 10             | RTF_CHARSET_ERROR_48        | <b>RTF Charset Error</b>     | <b>TOOL_DRIVEN</b>                   | f <sub>mt/48</sub>     | View               | Edit                           | Delete                      |
|                |                             |                              |                                      |                        | 1 - 10 of 21 Risks | $\mathbf{1}$<br>$\overline{2}$ | 3<br>>                      |

Figure 67: List of Risk Identifiers

The Risk Identifiers page displays information about the risk identifiers configured in Rosetta, including The name, a description, and, the risk type of the risk identifier and the formats with which it is associated. You can view, edit, and delete risk identifiers.

#### **NOTE:**

Editing risk identifiers is only possible in the global format library.

# **Adding Risk Identifiers**

You can add risk identifiers to Rosetta and add related formats to the risk identifiers in the same way you can from the Related Identifiers tab for a format. For information, see **[Managing Local Risk identifiers](#page-37-0)** on page **38**.

# **Part III Risk Analysis**

This part contains the following:

- **[Chapter 9: Risk Analysis Overview](#page-96-0)** on page **97**
- **[Chapter 10: Risk Analysis and Reports](#page-100-0)** on page **101**
- **[Chapter 11: Creating Preservation Sets](#page-108-0)** on page **109**

# <span id="page-96-0"></span>**Risk Analysis Overview**

This section contains:

- **[Risk Analysis and Preservation](#page-96-1)** on page **97**
- **[Types of Risks](#page-96-2)** on page **97**
- **[Identifying Risks](#page-97-0)** on page **98**
- **[Generating Risk Reports](#page-98-0)** on page **99**
- **[Preservation Sets](#page-98-1)** on page **99**

## <span id="page-96-1"></span>**Risk Analysis and Preservation**

The risk analysis portion of the Preservation module allows libraries to assess current and future risks related to formats of the objects in their repository, whether the risks relate to format obsolescence, application incompatibility, or an attribute that puts one or more formats at risk. Analyzing the current repository holdings from this perspective provides protection against largescale loss.

During SIP processing, each file that is loaded into the permanent repository is measured for risk when the Risk Identification task is run as part of the validation stack

## <span id="page-96-2"></span>**Types of Risks**

Risks are defined as files that cannot be rendered or processed by their institution's software or hardware. Risks are always defined in terms of at-risk formats. There are four types of format-related risks:

**Definition** Obsolete formats: Formats that have been deemed obsolete by the global community. All files based or dependent on these formats are at risk.

- Missing applications: Formats that do not have the necessary applications (within the institution that houses them) to render them as originally intended. All files related to these formats are at risk.
- Property-driven risks: Formats with properties (technical metadata) containing certain values that prevent files from being rendered.

For example, files that belong to the TIFF format may have color encoding with the value CIE LAB. Only the TIFF files with this value are at risk. The risk is implemented as a query that searches for these values in all the files that belong to this format.

 Tool-driven risks: Formats with properties that are considered to be risky but are not extracted by the existing metadata extractor (JHOVE or NLNZ adapters). These risks are identified by specific risk-extracting plug-in tools and associated with a problematic format through the format's risk record. The extracted properties are stored in the repository database.

## <span id="page-97-0"></span>**Identifying Risks**

Rosetta uses following processes to measure the risk status of an institution's repository.

- **[Ongoing Risk Identification](#page-97-1)**
- **[Risk Identification Scheduled Process](#page-97-2)**
- **[Ongoing Risk Analysis](#page-98-2)**

## <span id="page-97-1"></span>**Ongoing Risk Identification**

As part of the validation stack phase in SIP processing, Rosetta processes each file and extracts its technical metadata. The information is stored in the HDeStreamRef table.

If there is a risk extractor associated with a file's format, the system also runs the extractor tool and saves the output in the HDeStreamRef table. The extracted technical metadata is stored in a way that allows the risk analysis job to gather the information and summarize it in risk reports.

## <span id="page-97-2"></span>**Risk Identification Scheduled Process**

Because a repository contains existing files that have not gone through the ongoing risk identification, the validation stack that runs the risk extractor can be used on this set of files as part of the process automation. To do this, the user must create a set and run this process to identify the risk in these files.

## <span id="page-98-2"></span>**Ongoing Risk Analysis**

To generate risk reports, this scheduled process runs on all the risks of each format and checks the database to see how many files match the risk criteria.

For example, the risk analysis process will count how many files exist with obsolete formats. The numbers are stored in a table that is the basis for the format risks reports.

# <span id="page-98-0"></span>**Generating Risk Reports**

Rosetta generates reports that allow institutions to determine the degree of risk present in their permanent repositories. Customary, **[Risk Reports](#page-98-3)** are generated automatically in one step.

## <span id="page-98-3"></span>**Risk Reports**

The results of the risk analysis processes are shown in the Global Risk Report. This report summarizes the number of objects for each format and the related risk(s). The reports allow users to understand the degree of risk posed by problematic formats and files in the repository.

In addition, the risk reports allow users to create a preservation set for each format and its related risks. A preservation plan can then be created to handle a preservation set and mitigate a specific risk.

## <span id="page-98-1"></span>**Preservation Sets**

A Preservation set is a set of objects specifically designed for Preservation activities. There are two kinds of Preservation sets:

- Format/Risk Set: A set that is based on format and risk and is created from the risk report. Since a Preservation plan must be based on both format and risk, only Format/Risk Sets (or duplications of such sets) can be the basis for Preservation plans.
- Format Set: For research purposes, users can create sets that are based only on format—without a risk code as a parameter. The user can create a set that shows all the risk properties. Format Sets cannot, however, be the basis for Preservation plans because they do not use risk codes.

The difference between both Preservation sets and regular, non-Preservation sets is that regular sets can contain multiple formats and thus cannot show the risk properties in their results. Regular sets show only the common attributes of all formats (mime type, file extension, file size and format id).

# **10**

# <span id="page-100-0"></span>**Risk Analysis and Reports**

This section contains:

- **[Risk Identification](#page-100-1)** on page **101**
- **[Scheduling Risk Analysis](#page-101-0)** on page **102**
- **[Global Risks](#page-104-0)** on page **105**

## <span id="page-100-1"></span>**Risk Identification**

The definition of risks begins with digital formats in the Format Library. These formats are largely defined by by the Rosetta users' community and are registered in the Rosetta Global Format Library, which all Rosetta users can access. Individual libraries can also define formats for the Global Format Library. (Rosetta libraries each also have their own local libraries. See [Section](#page-18-0) **1: [Preservation Libraries](#page-18-0)**)

Formats are identified as risky based on one of the following three weaknesses: obsolete formats, limited internal software resources, and a format characteristic or parameter that may contain questionable values (such as certain color spectrum values that do not comply with accessibility). Libraries then add the identified risks to their Risk Identifier Library using the risk analysis interface pages of Preservation.

#### **NOTE:**

A risk is identified very specifically in Rosetta. It is not a general risk such as "lack of browser support in the future." It is a comprehensive definition of a format such as .gif89a with a specific problem such as "will lose browser compatibility beginning with IE 7 and Firefox 3." The risk, obsolescence, can be added to the library only as part of a format, never as a separate entity, because it does not exist outside of the format in which it occurs.

# <span id="page-101-0"></span>**Scheduling Risk Analysis**

A risk analysis report runs on the entire contents of your institution's repository and not only on the objects that were added since the last report generation.

The Schedule Risk Analysis Process page (**Preservation > Advanced Preservation Activities > Schedule Risk Analysis Process**) allows Preservation Managers and Analysts to schedule the job that runs the Risk Analysis Report.

|               |                           |  |                     |                       |              |                |        | Current Time 04/07/2018 17:07:36 |
|---------------|---------------------------|--|---------------------|-----------------------|--------------|----------------|--------|----------------------------------|
| Filter<br>All |                           |  | Find:<br>in:        |                       | Go<br>Name   |                |        |                                  |
|               | <b>Previous Fire Time</b> |  | Next Fire Time -    | <b>Frequency</b>      | <b>State</b> |                |        |                                  |
|               | 04/07/2018 10:52:00       |  | 05/07/2018 10:52:00 | Every day at 10:52:00 | Normal       | <b>History</b> | Update | <b>Run Now</b>                   |

Figure 68: Schedule Risk Analysis Process

The Schedule Risk Analysis Process page enables Preservation Analysts and Managers to monitor the status of the Risk Analysis Report job and perform the following tasks:

- View the job's details Click the **History** link to display the job's details.
- Modify the job For more information, see **[Scheduling the Risk An](#page-101-1)alysis [Report Job](#page-101-1)** on page **102**.
- Execute the job Click the **Run Now** link to run the job manually.

In addition, Preservation Analysts and Managers can cancel the job. For more information, see **[Cancelling the Risk Analysis Report Job](#page-103-0)** on page **104**.

## <span id="page-101-1"></span>**Scheduling the Risk Analysis Report Job**

This task allows Preservation Managers and Analysts to modify the details for the Risk Analysis Report job.

#### **To schedule the Risk Analysis Report job:**

**1** On the Schedule Risk Analysis Process page, click the **Update** link next to the job.

The Job Details page displays the status of the job.

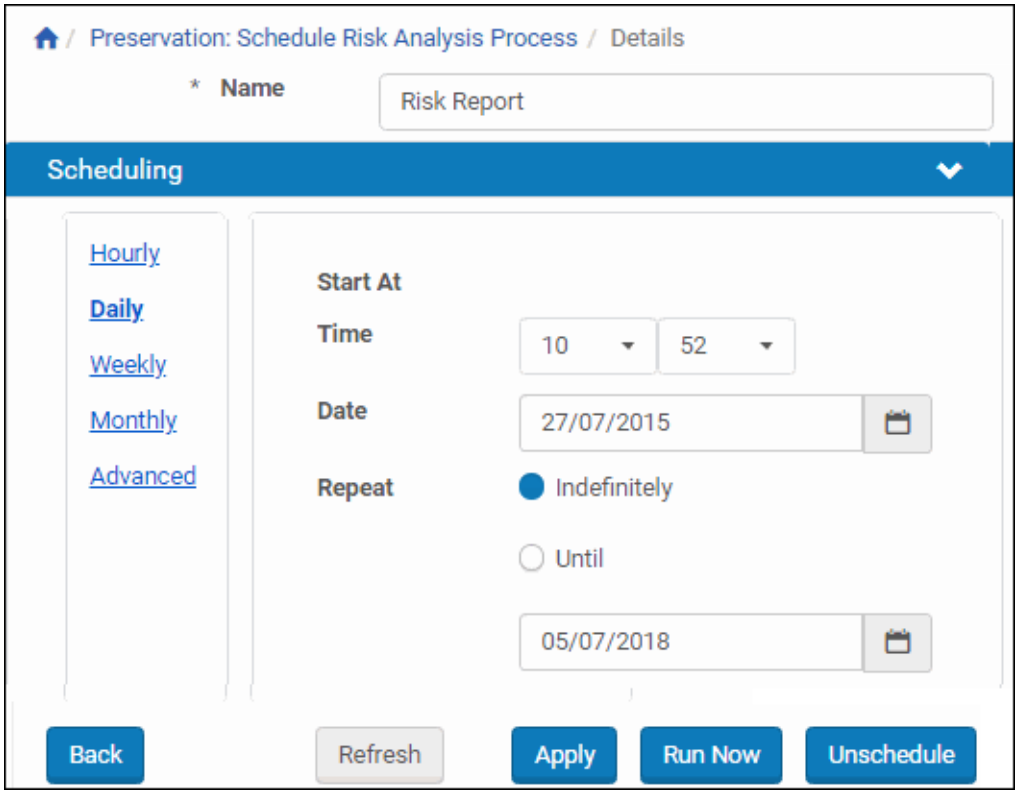

Figure 69: Job Details Page (Risk Analysis Report Job)

**2** Select the interval at which to execute the job: **Hourly**, **Daily**, **Weekly**, **Monthly**, and **Advanced**.

- **3** To configure hourly, daily, weekly, and monthly intervals:
	- **a** Use the following table to configure the common interval fields: Table 19. Common Interval Fields

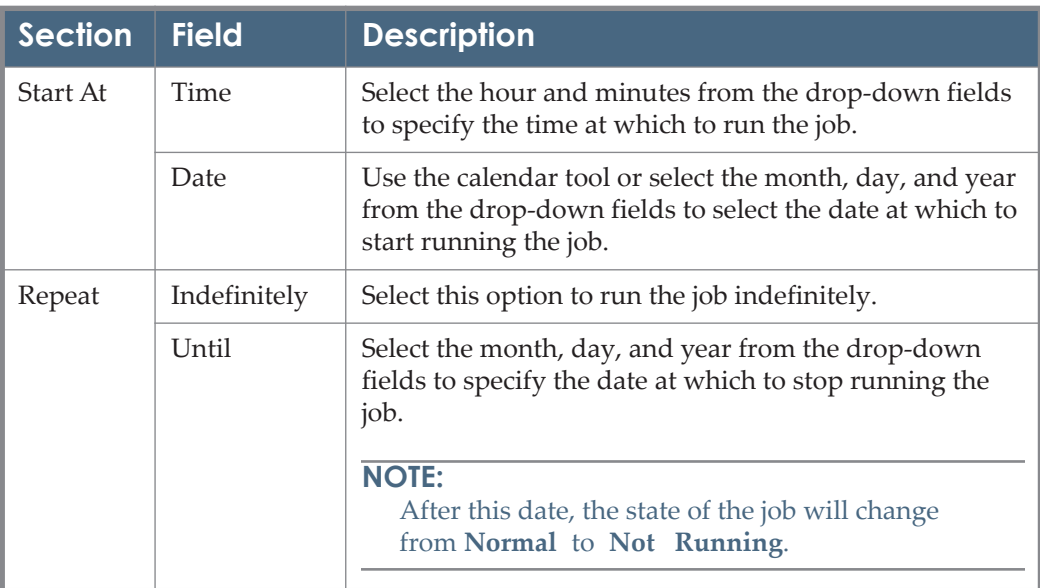

#### **b** Use the following table to configure the interval-specific fields: Table 20. Interval-Specific Fields

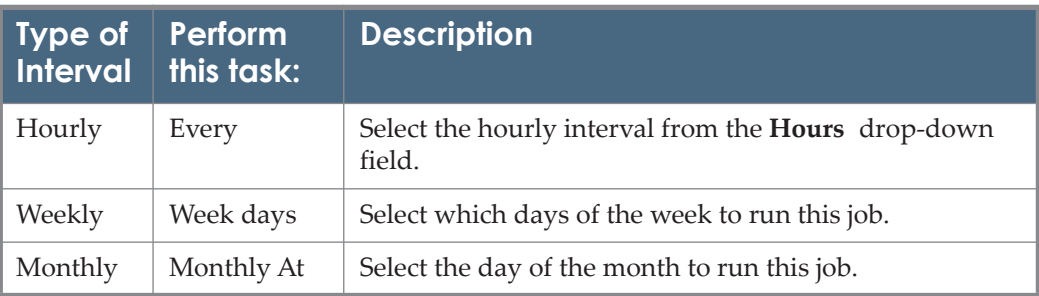

For information on how to configure advanced intervals, see **Configuring Advanced Job Schedules** on page **250** of the *Rosetta Staff User's Guide*.

**4** Click the **Apply** button to schedule the job.

## <span id="page-103-0"></span>**Cancelling the Risk Analysis Report Job**

Cancelling a job allows the Preservation Manager or Analyst to postpone the execution of the job indefinitely without deleting it from the system.

#### **NOTE:**

The Unschedule option is not available when the state of the job is **Not Running**.

#### **To cancel the Risk Analysis Report job:**

**1** On the Schedule Risk Analysis Process page, click the **Update** link next to the Risk Report job.

The Schedule Risk Analysis Process page opens.

**2** Click the **Unschedule** button.

The state of the job should change to **Not Running**.

## <span id="page-104-0"></span>**Global Risks**

This report includes all risks, including the obsolete formats, the missing applications, and the file attributes risks, which evaluates risks due to specific file attributes and their at-risk values as they exist in the files' technical metadata.

Access the report from the **Preservation** menu (**Risk Analysis** > **View Global Risks Report**). The list of risks opens (see **[Figure 70](#page-104-1)**).

| Deposits $\sim$ | Submissions $\sim$                        | Data Management - | Preservation -                                         |                |             |                      |
|-----------------|-------------------------------------------|-------------------|--------------------------------------------------------|----------------|-------------|----------------------|
|                 | ← / Preservation: View Global Risk Report |                   |                                                        |                |             |                      |
|                 | <b>Report Date</b>                        |                   | 04/07/2018 10:52:00                                    |                |             |                      |
|                 |                                           |                   |                                                        |                |             | $1 - 3$ of 3 records |
|                 | Risk Name -                               | <b>Risk Query</b> |                                                        | No. of Formats |             |                      |
|                 | RTF_CHARSET_ERROR_49                      |                   | Risk Library Identifiers = RTF_CHARSET_ERROR_49        |                | <b>View</b> | Research Set         |
| $\overline{2}$  | RTF_CONTROLWORD_ERROR_49                  |                   | Risk Library Identifiers =<br>RTF_CONTROLWORD_ERROR_49 |                | View        | <b>Research Set</b>  |
| 3               | <b>Zero Applications</b>                  |                   |                                                        | 42             | <b>View</b> | <b>Research Set</b>  |
| <b>Back</b>     |                                           |                   |                                                        |                |             | $1 - 3$ of 3 records |

Figure 70: Global Risk Report

<span id="page-104-1"></span>The report provides the information described in the following table.

Table 21. Information on the Global Risk Report

| <b>Heading</b>    | <b>Description</b>                                  |
|-------------------|-----------------------------------------------------|
| Risk Name         | The name of the risk.                               |
| <b>Risk Query</b> | A query used to search the repository for the risk. |
| No. of Formats    | The number of formats associated with the risk.     |

The report also provides two links to additional actions for each format, View and Exploratory Set.

### **View**

Clicking View in any row of the Global Risk Report opens a Formats per Risk page (see figure below) that displays additional information specific to that risk.

| Deposits - |                                                     | Submissions - | Data Management -     | Preservation -                      |                      |                                                            |                                |                                        |                           |
|------------|-----------------------------------------------------|---------------|-----------------------|-------------------------------------|----------------------|------------------------------------------------------------|--------------------------------|----------------------------------------|---------------------------|
|            | ↑ / Preservation: View Global Risk Report / Details |               |                       |                                     |                      |                                                            |                                |                                        |                           |
|            | <b>Risk Type</b>                                    |               |                       |                                     | RTF CHARSET ERROR 49 |                                                            |                                |                                        |                           |
|            | Filter: All                                         |               |                       |                                     |                      | Find:                                                      | $\mathsf{in}:$ All             | Go                                     |                           |
|            | <b>Format Name</b>                                  | Extension     | <b>Classification</b> | <b>Institution</b>                  |                      | No. of IEs $\overline{\phantom{a}}$ No. of Representations | No. of Files                   |                                        |                           |
|            | f <sub>m</sub> t/49                                 | rtf           |                       | Text (Structured Demo Institution 3 |                      | $\overline{\mathbf{3}}$                                    | 5                              | <b>Create Set</b>                      | <b>Preservation Plans</b> |
|            | <b>Back</b>                                         |               |                       |                                     |                      |                                                            | <b>Create Set for Selected</b> | <b>Preservation Plans for Selected</b> |                           |

Figure 71: Formats Per Risk

<span id="page-105-0"></span>The information and actions include the following.

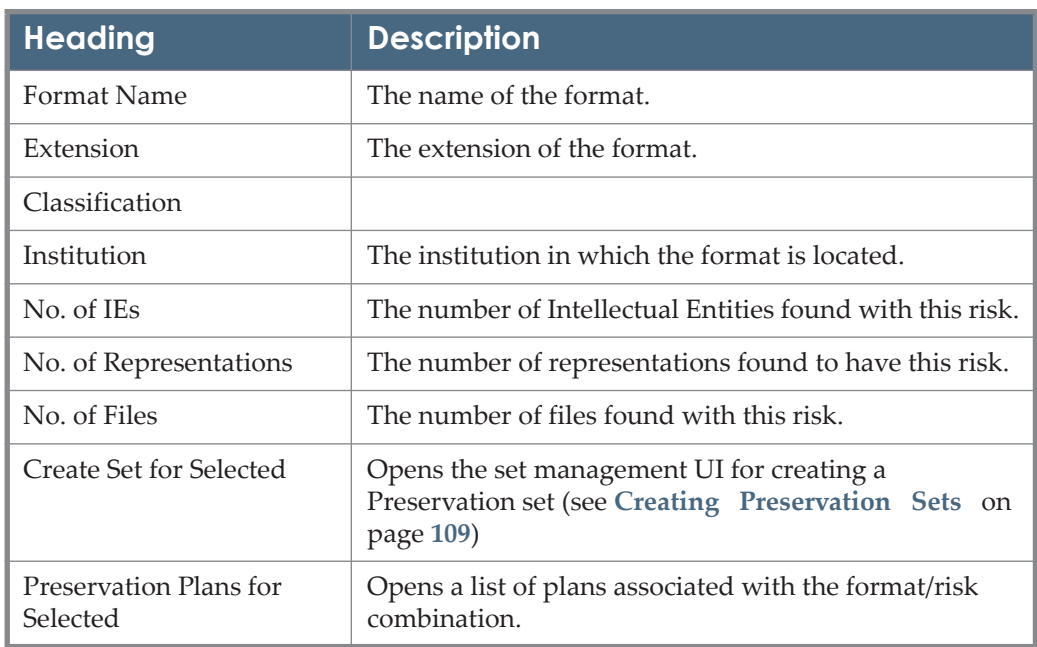

#### Table 22. Information on the Global Risks Per Format

## **Research Set**

Clicking **Research Set** for a particular format row from the Global Risks Report (**[Figure 71](#page-105-0)**) opens a list of items sorted by the file PID that fall into this format.

#### **NOTE:**

Research sets can be created either from the risk report or directly from the Preservation menu.

|   |                                                                                                    | Preservation: View Global Risk Report / Details |                          |                       |                       |                        |      |               |                      |
|---|----------------------------------------------------------------------------------------------------|-------------------------------------------------|--------------------------|-----------------------|-----------------------|------------------------|------|---------------|----------------------|
|   |                                                                                                    |                                                 |                          |                       |                       |                        |      |               |                      |
|   | Columns<br><b>Search Conditions</b><br>Sort                                                        |                                                 |                          |                       |                       |                        |      |               |                      |
|   | Search level: ◯ Intellectual Entity ◯ Representation ● File                                        |                                                 |                          |                       |                       |                        |      |               |                      |
|   | <b>Add Conditions</b><br>$\checkmark$                                                              |                                                 |                          |                       |                       |                        |      |               |                      |
|   | of the following conditions:<br>Match<br>Anv<br>$\checkmark$                                       |                                                 |                          |                       |                       |                        |      |               |                      |
|   | $\bullet$ $\bullet$ $\circ$<br>Q<br><b>Format Library Id</b><br>Equals<br>$\overline{\phantom{a}}$ |                                                 |                          |                       |                       |                        |      |               |                      |
|   |                                                                                                    |                                                 |                          |                       |                       |                        |      |               |                      |
|   | Clear Search<br>Search                                                                             |                                                 |                          |                       |                       |                        |      |               |                      |
|   | Results                                                                                            | HE.<br>田                                        |                          |                       |                       |                        |      |               | 吐                    |
|   |                                                                                                    |                                                 |                          |                       |                       |                        |      |               |                      |
|   | $1 - 9$ of 9 Records                                                                               |                                                 |                          |                       |                       |                        |      |               |                      |
|   | <b>File PID</b>                                                                                    | <b>File Original Name</b>                       | <b>Format Library Id</b> | <b>File Extension</b> | <b>File MIME Type</b> | <b>File Size Bytes</b> |      |               |                      |
|   |                                                                                                    |                                                 |                          |                       |                       |                        |      |               |                      |
|   | FI 14721                                                                                           | fourth.rtf                                      | f <sub>m</sub> t/49      | rtf                   | application/rtf       | 57635                  | View | <b>Editor</b> | Download             |
| 2 | FL14723                                                                                            | LoremIpsum.rtf                                  | f <sub>mt/49</sub>       | rtf                   | application/rtf       | 335557                 | View | Editor        | Download             |
| 3 | FL14761                                                                                            | fourth.rtf                                      | f <sub>mt/49</sub>       | rtf                   | application/rtf       | 57635                  | View | Editor        | Download             |
| 4 | FL14763                                                                                            | LoremIpsum.rtf                                  | f <sub>m</sub> t/49      | <b>rtf</b>            | application/rtf       | 335557                 | View | Editor        | Download             |
| 5 | FL15141                                                                                            | CLOSEY_ABST_risk.rtf                            | f <sub>mt/49</sub>       | rtf                   | application/rtf       | 150792                 | View | Editor        | Download             |
| 6 | FL16599                                                                                            | FL16497 FL5089 CLARK ABST.rtf fmt/49            |                          | rtf                   | application/rtf       | 15617                  | View | Editor        | Download             |
|   | FL16641                                                                                            | FL16495_FL5092_CLOSEY_ABST.rtf fmt/49           |                          | rtf                   | application/rtf       | 79505                  | View | Editor        | Download             |
| 8 | FL5089                                                                                             | <b>CLARK ABST.rtf</b>                           | f <sub>mt/49</sub>       | <b>rtf</b>            | application/rtf       | 15617                  | View | <b>Editor</b> | Download             |
| 9 | FL5092                                                                                             | CLOSEY_ABST.rtf                                 | fmt/49                   | rtf                   | application/rtf       | 79505                  | View | Editor        | Download             |
|   |                                                                                                    |                                                 |                          |                       |                       |                        |      |               | 1 - 9 of 9 Records   |
|   |                                                                                                    |                                                 |                          |                       |                       |                        |      |               |                      |
|   | <b>Back</b>                                                                                        |                                                 |                          |                       |                       |                        |      |               | <b>Save Query As</b> |

Figure 72: Research Set

The Results (Per file format) pane contains fields specific to the research set (or selected format).

From this page, users can click one of the following links to perform an action:

| <b>Clicking</b> | <b>Does the Following:</b>                                                                                                    |
|-----------------|----------------------------------------------------------------------------------------------------|
| View            | Opens the file in a secondary window.                                                                                                    |
| Editor          | Opens the object in the Web Editor for editing of<br>metadata.                                                                               |
| Download        | Launches a download wizard for downloading the<br>object. You can open the object from here or copy it to a<br>location on your local drive. |

Table 23. Actions from the Research Set Page
## **11**

## **Creating Preservation Sets**

Preservation sets help institutions assess and manage risks. The sets are created for formats and risks. Users can add conditions to the sets to narrow search criteria. You can create a Preservation set based on any type of risk.

#### **To create a Preservation set:**

**1** Access the risk report on which you want to base your set (for example, **Preservation** > **Risk Analysis > View Global Risk Report).**

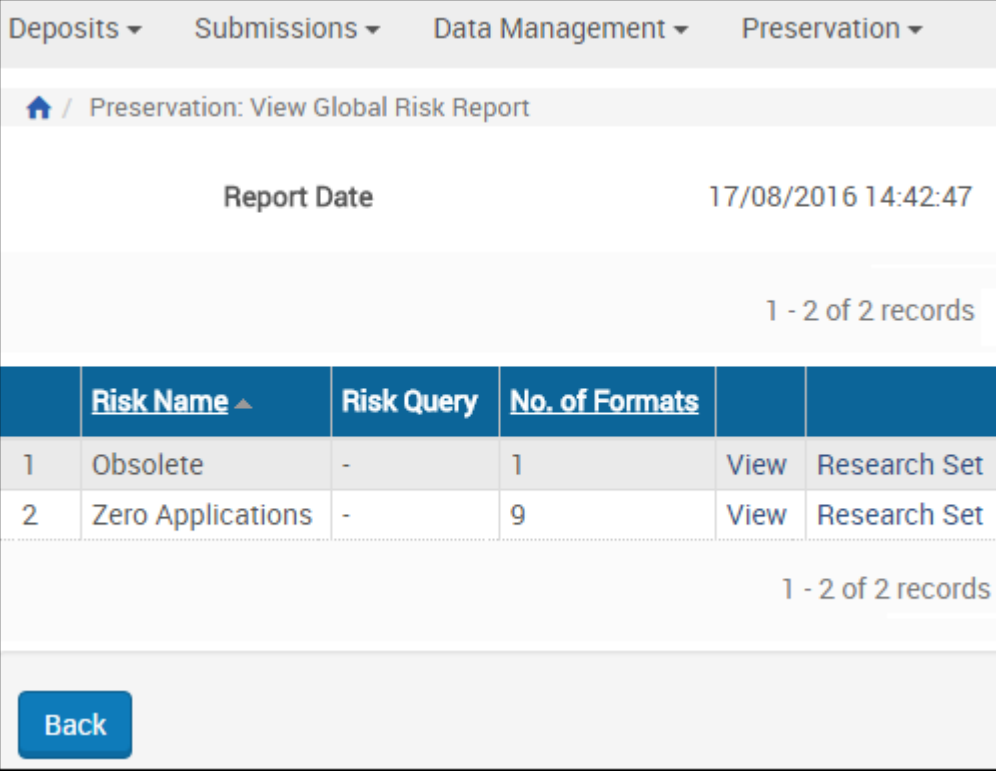

Figure 73: Create Set for View Global Risk Report

**2** Click **View** for the risk for which you want to create a set. A list of formats of the risk appears:

|                | <b>Risk Type</b>   |                  |                          | <b>Zero Applications</b> |                               |                     |                   |                              |
|----------------|--------------------|------------------|--------------------------|--------------------------|-------------------------------|---------------------|-------------------|------------------------------|
| Filter:<br>All |                    |                  | $\overline{\phantom{a}}$ | Find:                    |                               |                     | in:<br>All        |                              |
|                | <b>Format Name</b> | <b>Extension</b> | <b>Institution</b>       | No. of IEs $-$           | <b>No. of Representations</b> | <b>No. of Files</b> |                   |                              |
|                | fmt/353            | tif,tiff,ptif    | <b>Demo Institution</b>  | 68                       | 72                            | 95                  | <b>Create Set</b> | Preservation<br><b>Plans</b> |
| $\overline{2}$ | $x-fmt/16$         | <b>txt</b>       | Demo Institution 5       |                          | 5                             | 5                   | <b>Create Set</b> | Preservation<br>Plans        |
| 3              | x-fmt/392          | jp <sub>2</sub>  | Demo Institution 2       |                          | $\overline{2}$                | $\overline{2}$      | <b>Create Set</b> | Preservation<br>Plans        |
| 4              | fmt/101            | xml.dtd          | <b>Demo Institution</b>  | $\Box$                   | ı                             | 1                   | <b>Create Set</b> | Preservation<br><b>Plans</b> |
| 5              | $x-fmt/110$        | txt              | Demo Institution 1       |                          |                               |                     | <b>Create Set</b> | Preservation<br><b>Plans</b> |
| 6              | $x-fmt/263$        | zip              | Demo Institution 1       |                          | ı                             | T                   | <b>Create Set</b> | Preservation<br>Plans        |
| $\overline{7}$ | x-fmt/266          | qz,z             | Demo Institution 1       |                          |                               |                     | <b>Create Set</b> | Preservation<br>Plans        |
| 8              | x-fmt/408          | <b>DS</b>        | <b>Demo Institution</b>  | $\blacksquare$           | T                             | T                   | <b>Create Set</b> | Preservation<br>Plans        |
| 9              | $x-fmt/62$         | log              | Demo Institution 1       |                          | 1                             | ı                   | <b>Create Set</b> | Preservation<br><b>Plans</b> |

Figure 74: Risk Formats

- **3** Select a format and click **Create Set** for the row.
- **4** If you filter the formats, you can select multiple formats:

|                  | Submissions -<br>Data Management -<br>Deposits $\sim$<br>Preservation $\sim$            |                                          |                                   |                      |                          |                                                           |                |                   |                       |
|------------------|-----------------------------------------------------------------------------------------|------------------------------------------|-----------------------------------|----------------------|--------------------------|-----------------------------------------------------------|----------------|-------------------|-----------------------|
| A                | Preservation: View Global Risk Report / Details                                         |                                          |                                   |                      |                          |                                                           |                |                   |                       |
| <b>Risk Type</b> |                                                                                         |                                          |                                   |                      | <b>Zero Applications</b> |                                                           |                |                   |                       |
|                  | Filter:<br>Image (Mix)                                                                  |                                          | Find:<br>$\overline{\phantom{a}}$ |                      |                          | in:<br>All                                                |                | Go<br>٠           |                       |
|                  |                                                                                         | <b>Format Name Extension Institution</b> |                                   |                      |                          | No. of IEs $\overline{\mathbf{v}}$ No. of Representations | No. of Files   |                   |                       |
|                  |                                                                                         | fmt/353                                  | tif, tiff, ptif                   | Demo Institution 68  |                          | 72                                                        | 95             | <b>Create Set</b> | Preservation<br>Plans |
| 2                |                                                                                         | x-fmt/392                                | jp <sub>2</sub>                   | Demo Institution   2 |                          | $\overline{2}$                                            | $\overline{2}$ | <b>Create Set</b> | Preservation<br>Plans |
|                  |                                                                                         |                                          |                                   |                      |                          |                                                           |                |                   |                       |
|                  |                                                                                         |                                          |                                   |                      |                          |                                                           |                |                   |                       |
|                  | <b>Create Set for Selected</b><br><b>Preservation Plans for Selected</b><br><b>Back</b> |                                          |                                   |                      |                          |                                                           |                |                   |                       |

Figure 75: Risk Formats – Filtered

**5** Select a format and click **Create Set** for the row or select multiple formats and click **Create Set for Selected**.

```
NOTE:
```
Multiple formats can be selected only within the context of a single classification.

**6** The Search Conditions page appears.

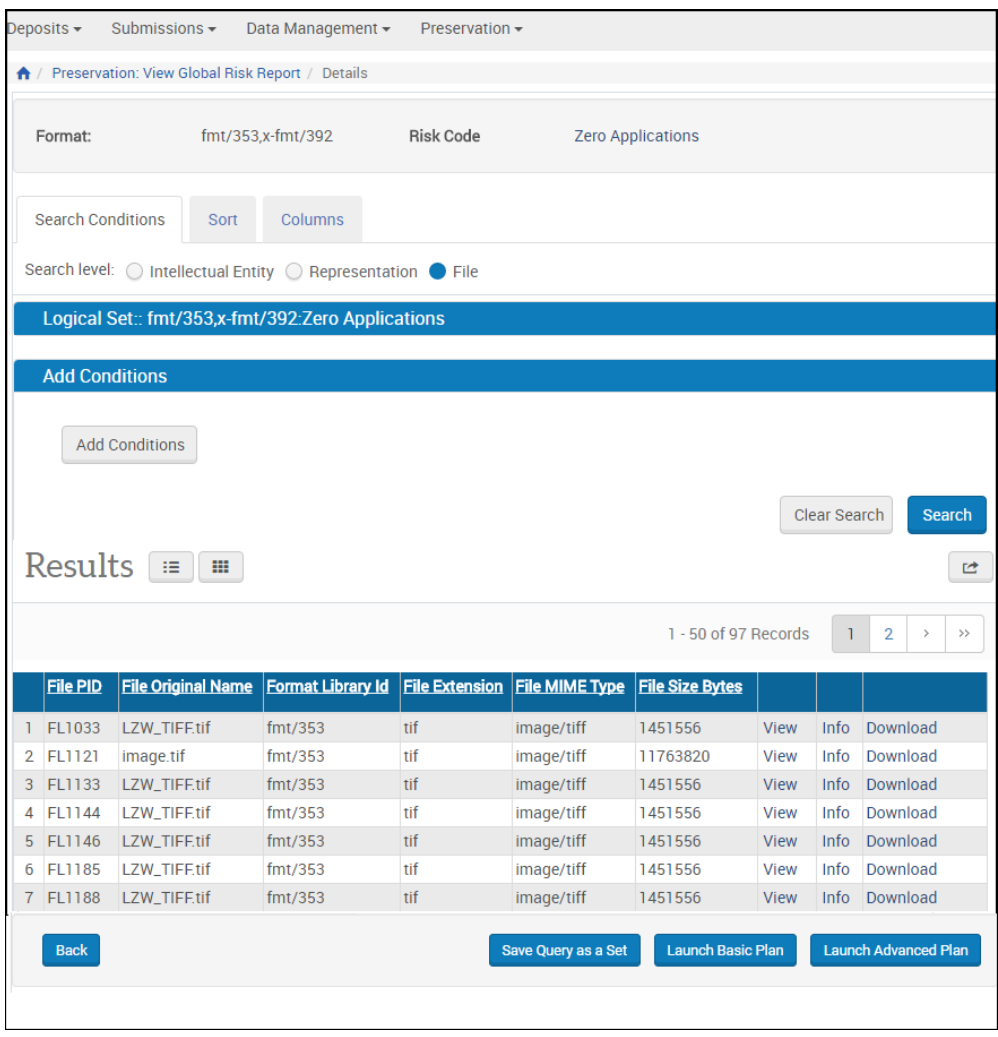

Figure 76: Create Set - Search Conditions

The Search Conditions page displays general information about the format and allows you to add conditions to a search for objects that make up a set in the Add Conditions section.

**7** To create the Preservation set, click the **Save Query as a Set** button. The set is created:

|   | Deposits $\sim$<br>Submissions -<br>Data Management - | Preservation $\sim$                 |                  |                  |                   |                      |                     |               |
|---|-------------------------------------------------------|-------------------------------------|------------------|------------------|-------------------|----------------------|---------------------|---------------|
| A | Preservation: View Global Risk Report / Details       |                                     |                  |                  |                   |                      |                     |               |
|   |                                                       |                                     | Find:            |                  | in:               | All                  | ٠                   | Go            |
|   |                                                       |                                     |                  |                  |                   |                      | 1 - 3 of 3 Records  |               |
|   | <b>Name</b>                                           | Format                              | <b>Risk Code</b> | <b>Plan Name</b> | <b>Created By</b> | <b>Creation Date</b> |                     |               |
|   | fmt/353,x-fmt/392:Zero Applications - 176511          | fmt/353.x-fmt/392 Zero Applications |                  |                  | admin1            | 8/17/16              | <b>Edit Results</b> | <b>Delete</b> |
| 2 | fmt/353,x-fmt/392:Zero Applications - 176296          | fmt/353,x-fmt/392 Zero Applications |                  |                  | admin1            | 8/17/16              | <b>Edit Results</b> | <b>Delete</b> |
| 3 | fmt/353,x-fmt/392:Zero Applications - 176397          | fmt/353.x-fmt/392 Zero Applications |                  |                  | admin1            | 8/17/16              | <b>Edit Results</b> | <b>Delete</b> |
|   |                                                       |                                     |                  |                  |                   |                      | 1 - 3 of 3 Records  |               |
|   | <b>Back</b>                                           |                                     |                  |                  |                   |                      |                     |               |

Figure 77: Set List

- **8** To launch the Basic Preservation Plan workflow, click **Launch Basic Plan**. For more information, see **[Basic Preservation Plan](#page-202-0)** on page **203**.
- **9** To launch the Advanced Preservation Plan workflow, click **Launch Advanced Plan**. For more information, see **[Plan Configuration](#page-112-0)** on page **113**.

## <span id="page-112-0"></span>**Part IV Plan Configuration**

This part contains the following:

- **[Chapter 12: Plan Configuration Overview](#page-114-0)** on page **115**
- **[Chapter 13: Configuration Procedures](#page-118-0)** on page **119**

# **12**

## <span id="page-114-0"></span>**Plan Configuration Overview**

This section contains:

- **[Plan Configuration in Preservation](#page-114-1)** on page **115**
- **[Configuration Stages](#page-114-2)** on page **115**
- **[Preservation Plan Components](#page-115-0)** on page **116**

## <span id="page-114-1"></span>**Plan Configuration in Preservation**

Plan configuration takes the information learned in the risk analysis segment of the Preservation module and builds a plan for creating a test set of objects, defining evaluation criteria, and configuring alternative methods for sustaining objects of particular formats that put the collections at risk. (For more information on risk types and risk reports, see the Risk Analysis section of this guide.)

Configuration precedes the testing and execution of Preservation plans by Preservation Analysts who are working to maintain the longevity of objects in their institution's collections. The goal is to determine the best alternative to maintaining the sets or collections and implementing that alternative. The alternative can use an internal resource such as an internal conversion tool or an external tool wherein the set of files is exported, converted, and then imported back into Rosetta.

## <span id="page-114-2"></span>**Configuration Stages**

The following stages comprise the Preservation plan lifecycle:

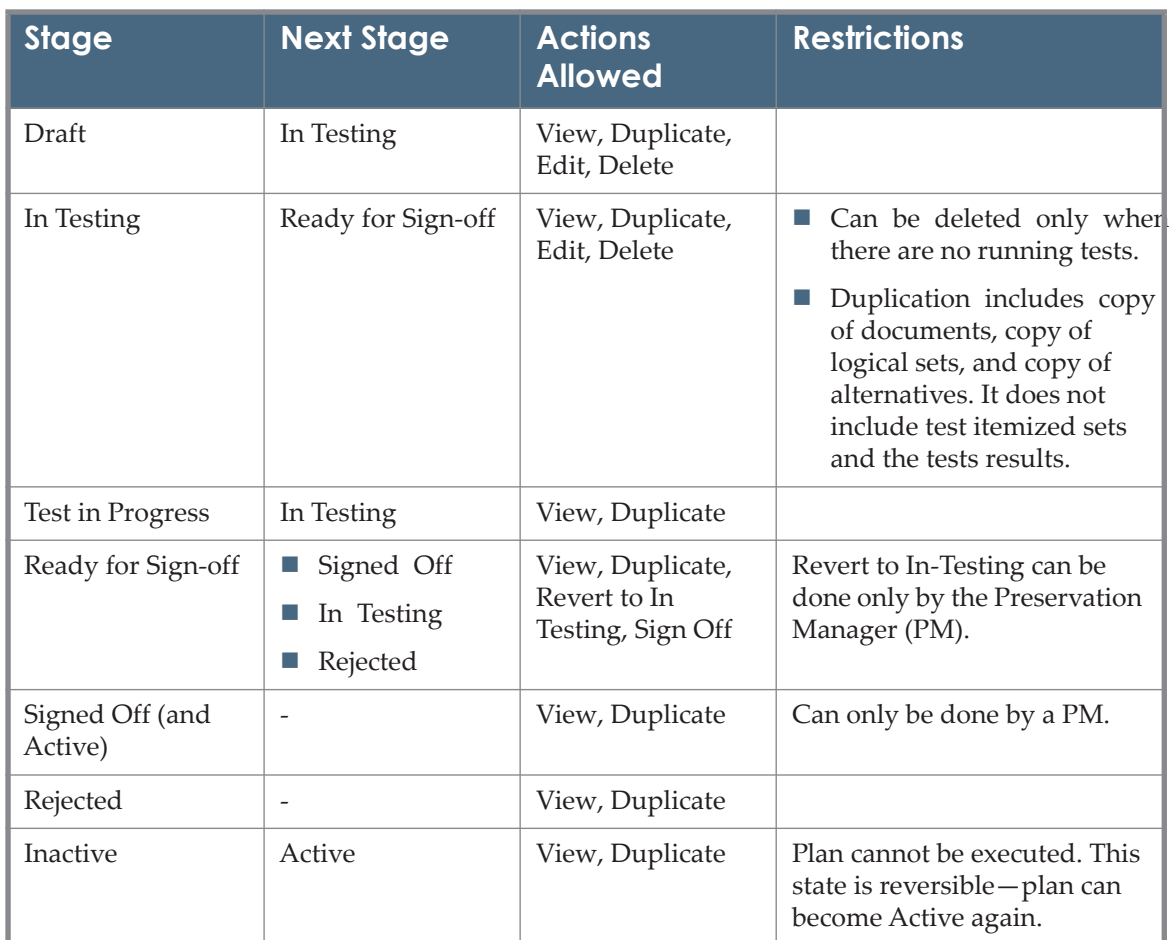

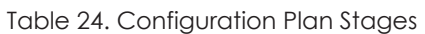

## <span id="page-115-0"></span>**Preservation Plan Components**

The Preservation plan contains the following elements:

- Administrative information: Basic information consisting of the plan's unique name, a description, and any documents that need to be uploaded in support of the plan.
- **Preservation set:** A logical search whose results become itemized when the plan is being executed. The set's search criteria are based on a risk and a format and can be refined according to other attributes (for example, file size or file extension).
- Test set: A subset of the full itemized Preservation set used to test the different plan alternatives. A Preservation Analyst (PA) identifies this subset of IEs by adding conditions to the original query and selecting the specific members from the results of the narrowed query.
- Evaluation: The evaluation criteria used by the PAs to determine the best plan alternative for preserving objects in the repository. The evaluation criteria are stored in the database with different possible values for each criterion. For example, the criterion Market Share may have the values of 0 - 10%, 10% - 25%, 25% - 50%, or 50% - 75%. The criterion Open Source Support can have the values Yes or No.
	- Plan evaluation: The comparison of alternatives according to criteria that are relevant to the format. Examples of such criteria are: International standards exist (yes/no), Hardware costs (below 100K\$, 100K\$ – 500K\$, over 500K\$), and Manual resources required (local staff, temporary employees, outsourcing required).
	- Alternative evaluation: The evaluation of each migration alternative based on a comparison of the properties of the original file and the properties of the migrated file. In order to automate the process as much as possible, the PA can choose the properties that will be checked by the system from the list of properties that are defined in the classification group to which the formats belong. For example, bit depth in image formats should be the same before and after the migration. For more details regarding classification groups, see the Format Library sections of this guide.

In addition, the PA can choose criteria for manual evaluation—that is, information that needs to be entered based on the PA's impressions after reviewing the results through the viewer (for example, macros in text documents).

- Tests: The test of each of the alternatives on the subset. The evaluation results of the tests are saved so that they can be compared by the PA. A certain alternative can be tested more than once but only the last evaluation results will be saved. The migrated representations are deleted once the evaluation is completed by the PA.
- Plan sign-off/rejection: Sign-off on a plan by the Preservation Manager (PM). The PM selects one alternative and adds a note that records the decision. Once the plan is signed off on, it cannot be changed. It can only be executed or deleted.

At the point of sign-off, the PM may reject the plan. It will then be stored in the system, but it cannot be modified or executed.

## **13**

## <span id="page-118-0"></span>**Configuration Procedures**

This section contains:

- **[Preparations for Creating a Plan](#page-118-1) on page 119**
- **[Building a Preservation Plan](#page-118-2)** on page **119**
- **[Adding Plan Alternatives](#page-128-0)** on page **129**
- **[Editing Alternatives](#page-137-0)** on page **138**
- **[Descriptor File](#page-138-0)** on page **139**

### <span id="page-118-1"></span>**Preparations for Creating a Plan**

A Preservation plan is based on preparatory work performed in the format library and risk analysis segments of Rosetta. The foundations of this work center on establishing a comprehensive format library and identifying the risks that accompany each format in the library, then creating queries and sets of objects that belong to those formats and risks.

For detailed information on how to develop these building blocks, see the sections on format libraries and risk analysis in this guide.

## <span id="page-118-2"></span>**Building a Preservation Plan**

You can build a Preservation plan based on a Preservation set or a duplicate of an existing Preservation plan. Additional key components include alternatives (distinct paths or treatments of at-risk objects) and evaluation criteria for those alternatives.

#### **A Plan from a Preservation Set**

You can perform searches of objects in your repository based on at-risk formats. The results will help you determine the degree of risk that exists among objects in your collections.

To build a plan from your risk format results, perform the following steps.

**1** With your risk results open on the Search Object page (see **[Figure 78](#page-119-0)**), click the **Launch Advanced Preservation Plan** button.

| Format:     |                          | fmt/396                                                     |                                   | <b>Risk Code</b>  | Zero Applications     |                |                        |                          |                          |                             |
|-------------|--------------------------|-------------------------------------------------------------|-----------------------------------|-------------------|-----------------------|----------------|------------------------|--------------------------|--------------------------|-----------------------------|
|             | <b>Search Conditions</b> | Columns<br>Sort                                             |                                   |                   |                       |                |                        |                          |                          |                             |
|             |                          | Search level: O Intellectual Entity O Representation O File |                                   |                   |                       |                |                        |                          |                          |                             |
|             |                          | Logical Set:: fmt/396:Zero Applications                     |                                   |                   |                       |                |                        |                          |                          |                             |
|             | <b>Add Conditions</b>    |                                                             |                                   |                   |                       |                |                        |                          |                          | $\checkmark$                |
|             | <b>Add Conditions</b>    |                                                             |                                   |                   |                       |                |                        |                          | Clear Search             | Search                      |
|             | $Results = \blacksquare$ |                                                             |                                   |                   |                       |                |                        |                          |                          | $\mathbb{C}^{\!\bullet}$    |
|             |                          |                                                             |                                   |                   |                       |                | View                   | 100 Records              | $\overline{\phantom{a}}$ | 1 - 1 of 1 Records          |
|             | File PID                 | <b>File Original Name</b>                                   |                                   | Format Library Id | <b>File Extension</b> | File MIME Type | <b>File Size Bytes</b> |                          |                          |                             |
|             | FL54820                  |                                                             | courthion_le_jeune_suisse fmt/396 |                   | mobi                  |                | 281749                 | View                     | Editor                   | Download                    |
|             |                          |                                                             |                                   |                   |                       |                |                        |                          |                          | 1 - 1 of 1 Records          |
| <b>Back</b> |                          |                                                             |                                   |                   |                       |                | Save Query as a Set    | <b>Launch Basic Plan</b> |                          | <b>Launch Advanced Plan</b> |

Figure 78: Post-query Search Object page

<span id="page-119-0"></span>Rosetta opens the Plan Details - Administrator Information page (see **[Figure 79](#page-120-0)**).

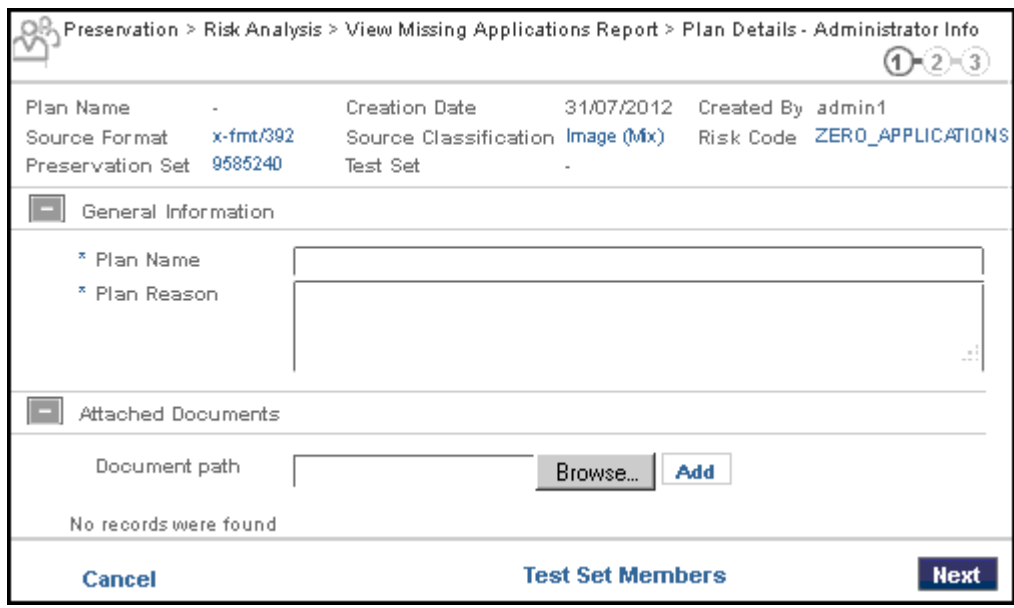

Figure 79: Preservation Plan Creation - Step1

- <span id="page-120-0"></span>**2** In the General Information section of the page, enter a name for this plan and a reason for adding it to the Preservation plan database.
- **3** To attach a supporting document to the test plan, click the **Browse** button in the Attached Documents section, locate the document you want to attach, and select it.

The path and filename display in the Document path field.

- **4** To upload the file, click the **Add** button. Information about the file displays in the Attached Documents section.
- **5** To create a test set, click the **Test Set Members** button at the bottom of the page.

#### **NOTE:**

Creating a test set is required for moving on to the next step.

The Search Object page opens.

|         | Preservation > Risk Analysis > View Missing Applications Report > Create Preservation Plan Test Set |                                                   |        |        |                                                                               |            |           |             |
|---------|----------------------------------------------------------------------------------------------------|---------------------------------------------------|--------|--------|-------------------------------------------------------------------------------|------------|-----------|-------------|
|         | <b>Preservation Set x-fmt/392: ZERO_APPS</b><br>Formal x-fmt/392 Risk Code ZERO_APPLICATIONS        |                                                   |        |        |                                                                               |            |           |             |
|         | <b>Search Conditions</b><br>Sort<br>Columns                                                         |                                                   |        |        |                                                                               |            |           |             |
|         |                                                                                                    |                                                   |        |        | Search level: $\odot$ Intellectual Entity $\odot$ Representation $\odot$ File |            |           |             |
|         | <b>Add Conditions</b>                                                                               |                                                   |        |        |                                                                               |            |           |             |
|         |                                                                                                    | Match $_{\text{Or}}$ of the following conditions: |        |        |                                                                               |            | $\bullet$ |             |
|         |                                                                                                    | IE Modification Date <sup>&gt;</sup> Before       |        |        | 2012-01-01                                                                    |            | 0%        | Search      |
|         | <b>Results</b>                                                                                      |                                                   |        |        |                                                                               |            |           |             |
| #       | Title (DC)                                                                                          | Type (DC)                                         | IE PID | SIP ID | Authoritative Name   IE Creation Date                                         | $1 - 9$    | Records   | 国           |
| ☞       | Raider                                                                                              | Unpublished                                       | IE8321 | 93     | Ex Libris Demo<br>Producer                                                    | 10/03/2011 | View      | Info Export |
| 2       | $\triangleright$ Fountain                                                                           | Unpublished IE13272                               |        | 99     | Ex Libris Demo<br>Producer                                                    | 15/03/2011 | View      | Info Export |
| ⊽<br>з. | Taj Mahal                                                                                           | Unpublished IE8327                                |        | 93     | Ex Libris Demo<br>Producer                                                    | 10/03/2011 | View      | Info Export |
| 4.      | $\nabla$ Siena                                                                                      | Unpublished IE8324                                |        | 93     | Ex Libris Demo<br>Producer                                                    | 10/03/2011 | View      | Info Export |
| ا⊽<br>5 | Miro                                                                                                | Unpublished IE13278                               |        | 99     | Ex Libris Demo<br>Producer                                                    | 15/03/2011 | View      | Info Export |
| 6.      | $\overline{\triangledown}$ Gaudi                                                                    | Unpublished IE13275                               |        | 99     | Ex Libris Demo<br>Producer                                                    | 15/03/2011 | View      | Info Export |
| 7       | Arc de Tri                                                                                          | Unpublished IE13349                               |        | 101    | Ex Libris Demo<br>Producer                                                    | 15/03/2011 | View      | Info Export |
| 8.      | $\overline{V}$ Pisa                                                                                 | Unpublished IE13203                               |        | 97     | Demo Internal<br>Producer                                                     | 15/03/2011 | View      | Info Export |
|         | 9 [iii] Tomb                                                                                        | Unpublished IE8330                                |        | 93     | Ex Libris Demo<br>Producer                                                    | 10/03/2011 | View      | Info Export |
|         | <b>Add Selected</b>                                                                                 |                                                   |        |        |                                                                               |            |           | H.          |
|         | <b>Review Set</b><br><b>Continue</b><br>< Back                                                      |                                                   |        |        |                                                                               |            |           |             |

Figure 80: Search Object page from Preservation Plan

**6** Select test set members from the **Results** pane by clicking the check boxes. If you have more than one page of test items to choose from, click the Add Selected button before moving on to the next page. (That will refresh the page.)

**7** When you have added all items for your test sample, click the **Review Set** button to review all items in the set.

The Set Members page shows the items you selected.

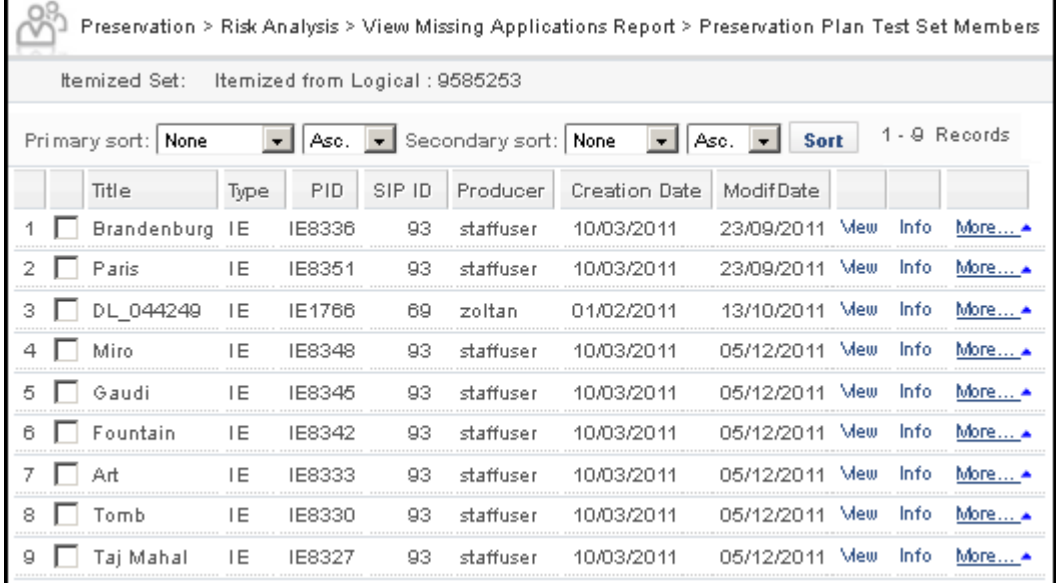

Figure 81: Set Members for Testing

**8** After you review the set and delete any items you want to exclude, return to the wizard by clicking the **Back** text, make any adjustments you need, then click **Next**.

The Plan Details - Alternatives Evaluation Form opens. This form determines the criteria your institution will use to evaluate the alternative. Criteria can relate any aspect of maintaining your institution and your collections.

|                                                                                  | Preservation > Risk Analysis > View Missing Appis Report > Plan Details - Alternatives Eval Form |                                                                        |
|----------------------------------------------------------------------------------|--------------------------------------------------------------------------------------------------|------------------------------------------------------------------------|
| Plan Name<br>Plan C<br>$x$ -fmt/392<br>Source Format<br>Preservation Set 9585306 | Creation Date<br>01/08/2012<br>Image (Mx)<br>Source<br>Classification<br>9585307<br>Test Set     | $(1)$ = $(2)$ = $(3)$<br>Created By admin1<br>Risk Code 0_APPLICATIONS |
| Additional Evaluation Criteria                                                   |                                                                                                  |                                                                        |
| Selected Evaluation Criteria                                                     | <b>Evaluation Notes</b>                                                                          |                                                                        |
| Importance                                                                       | How important is this item                                                                       | Delete                                                                 |
| Integrity > Traceability of change<br>2                                          | Choose the appropriate value                                                                     | Delete                                                                 |
| Integrity > File Format Verification<br>з                                        | Choose the appropriate value                                                                     | Delete                                                                 |
| Cost-Software > Initial                                                          | Choose the appropriate value                                                                     | Delete                                                                 |
| Cost per Day<br>5                                                                | Choose the appropriate value                                                                     | Delete                                                                 |
| 6.<br>opinion                                                                    | Describe in your own words                                                                       | Delete                                                                 |
| Select Evaluation   Cost per Day<br>Criterion:                                   |                                                                                                  | <b>Add Criterion</b>                                                   |
| Back<br>Cancel                                                                   |                                                                                                  | Ne:                                                                    |

Figure 82: Evaluation Criteria

This page shows one set of evaluation criteria for comparing the different alternatives. The entire table of criteria is loaded from a separate table and the user can delete any items that don't apply to this plan.

**9** For instructions on how to add new criteria that is not in the table, see **[Evaluation Criteria](#page-124-0)** on page **125**. When you are satisfied with the evaluation criteria for this alternative, click the **Next** button.

The Plan Details - Evaluation Assignment page opens.

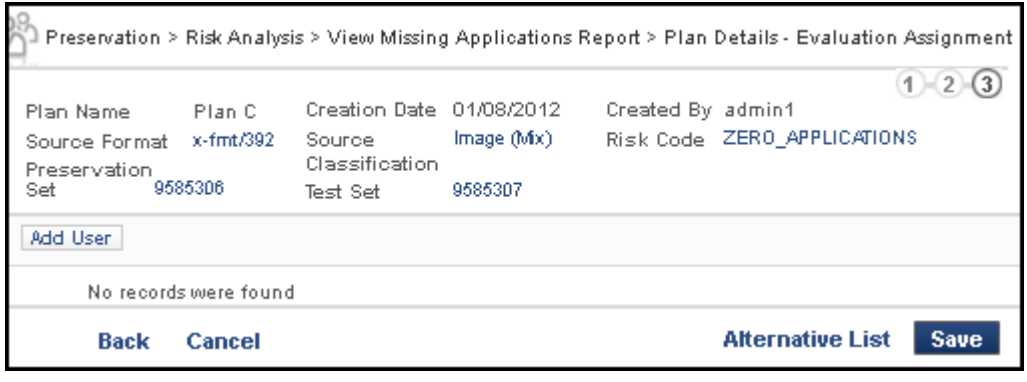

Figure 83: Evaluation Assignment

**10** Click the **Add User** button to assign the evaluation of test results to an Editor in the system.

The User List page opens to a table of Editors..

|                  | Home > Preservation > Risk Analysis > View Missing Applications Report > User List |   |                        |             |              |                     |        |                     |
|------------------|------------------------------------------------------------------------------------|---|------------------------|-------------|--------------|---------------------|--------|---------------------|
|                  | Find<br>in I All<br>Go                                                             |   |                        |             |              |                     |        |                     |
| 1 - 6 of 6 Users |                                                                                    |   |                        |             |              |                     |        |                     |
|                  |                                                                                    |   | Name                   | Record Type | Account Type | Telephone           | Status | Status Date         |
|                  |                                                                                    |   | Ido Peled              | Staff       | Internal     | 039668990           | Active | 15/11/2010 23:27:58 |
|                  |                                                                                    |   | Zoltan Szatucse, Staff |             | Internal     | 0612252800          | Active | 30/01/2011 10:35:15 |
|                  |                                                                                    | ≂ | John Doe               | Staff       | Internal     | 03-9668990          | Active | 06/03/2011 13:20:27 |
|                  |                                                                                    |   | Admin3                 | Staff       | Internal     | 11111               | Active | 25/05/2011 10:57:26 |
| 5                |                                                                                    | æ | Victoria Holmes Staff  |             | Internal     | 873-555-5478 Active |        | 14/09/2010 14:30:16 |
|                  |                                                                                    |   | John Smith             | – Staff     | Internal     | 212-555-9874 Active |        | 14/09/2010 14:30:16 |
|                  | < Back                                                                             |   |                        |             |              |                     |        | Add                 |

Figure 84: Editors Available for Evaluation Assignment

**11** Click the check box(es) beside the user(s) to which you want to assign the evaluation. Then click the **Add** button.

The Plan Details - Evaluation Assignment page refreshes with the user(s) you selected.

**12** Click the **Save** button to save the plan and return to the List of Preservation Plans page. To save the plan and go directly to the Alternative List, click the **Alternative List** button.

#### <span id="page-124-0"></span>**Evaluation Criteria**

The evaluation criteria of preservation plans and plan alternatives can be customized to suit your institution's needs and priorities. Fields for evaluating criteria can be added to the system. They can be classified by type (text field or drop-down box). Code tables for drop-down values can be created by staff and stored in a dedicated table. This table and all related code tables are accessible to Preservation Analysts and Managers through the Management > Preservation user interface. Analysts creating evaluation forms for plans and alternatives can draw from this pool of criteria, as needed.

#### *Accessing the Pages in the Rosetta User Interface*

Preservation Analysts and Managers can access the pages related to managing evaluation criteria by following the path below and clicking the link to their starting page:

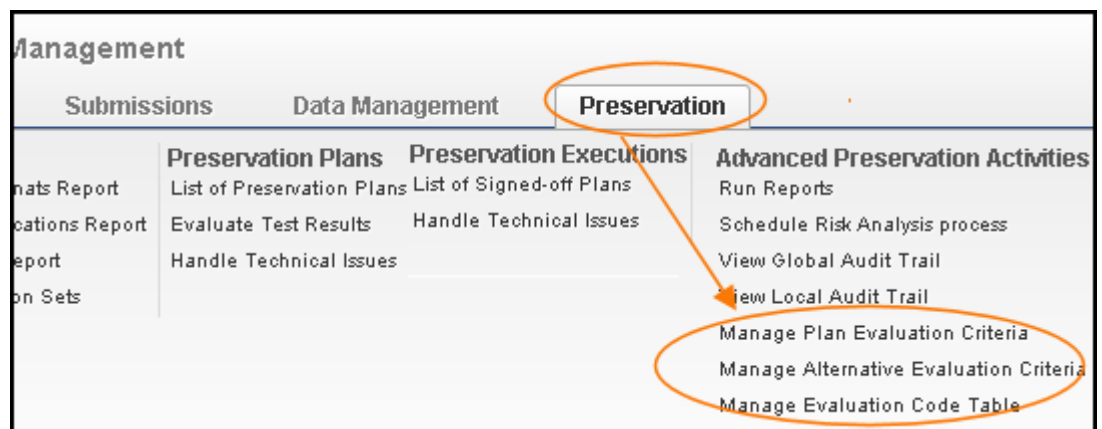

Figure 85: Navigating to Evaluation Criteria Pages

#### *Managing Plan and Alternative Evaluation Forms*

Evaluation criteria is set up for plans and plan alternatives in the same way.

#### **NOTE:**

You must first connect to the consortium before making code table updates for preservation.

#### **To set up evaluation criteria:**

**1** Follow the path from the **Preservation** tab to Advanced Preservation Activities to **Manage Plan Evaluation Criteria** or **Manage Alternative Evaluation Criteria**, depending on whether you are developing criteria by which to evaluate a plan or to evaluate an alternate to a plan.

The Manage Evaluation Criteria page you selected opens.

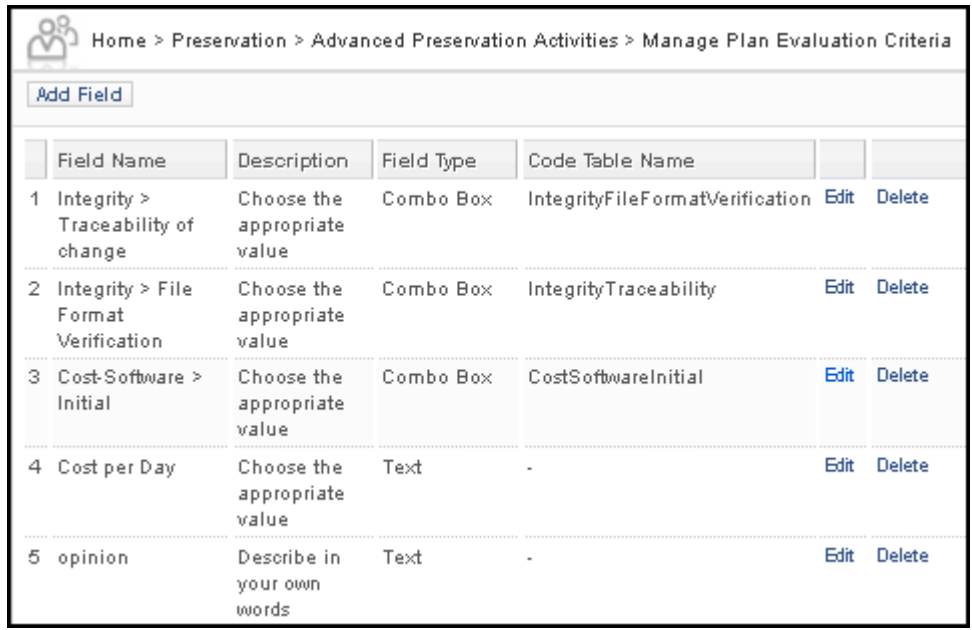

Figure 86: Evaluation Criteria Page

Existing fields and information for each field display in a table.

Table 25.

| <b>Header</b>   | <b>Information</b>                                                                                                    |
|-----------------|----------------------------------------------------------------------------------------------------|
| Field Name      | The label of the field as it appears on the user interface<br>of the person creating the survey.                                                                                                  |
| Description     | The tooltip, typically directions for how to enter a value<br>for the field.                                                                                                    |
| Field Type      | The type of value, indicating the way to enter the value<br>(select drop-down or enter text). Drop-downs (or<br>"Combo Boxes" must be accompanied by code tables<br>listing available selections. |
| Code Table Name | The code table that lists values for a Combo Box field.<br>This table can be added to the system, or an existing<br>code table can be used, with or without edits. See                            |

Fields can be added (button top left), edited, or deleted (per row).

**2** To view a field in detail and perform edits, click the **Edit** link of the field's row.

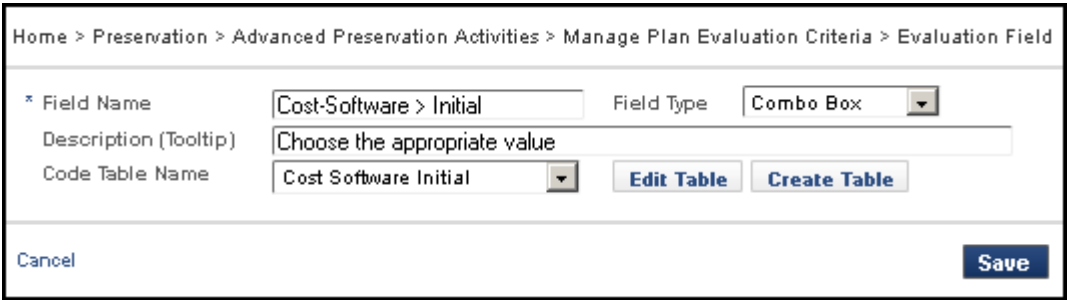

Figure 87: View or Edit Entries for an Evaluation Field

- **3** Add entries for a new field or edit existing entries.
- **4** If you are creating a "Combo Box" (or, a box displaying values that the customer much choose from), click either the **Edit Table** button or the **Create Table** button to edit or create values for the selection box. See **[Adding/Editing a Code Table](#page-127-0)** on page **128** for information on how to manage code values for an evaluation field.
- **5** If you are creating or editing a text field, select the **Field Type** of **Text**.
- **6** When you are finished entering fields and values for the evaluation field, click **Save** to save your edits/entries and return to the list of fields for your plan or alternate.

#### <span id="page-127-0"></span>*Adding/Editing a Code Table*

#### **NOTE:**

You must first connect to the consortium before making code table updates for preservation.

#### **To add or edit values for a drop-down list within a field:**

**1** Click the **Create Table** button or, to edit an existing table's values, select the **Code Table Name** from the drop-down menu and then click the **Edit Table** button.

The Code Tables page opens.

If you are creating a new table, enter a name and description in the respective fields and click the Create button. The empty row for a code table opens below the general table information.

If you are editing an existing table, the full Code Tables page opens with values entered for the field you selected.

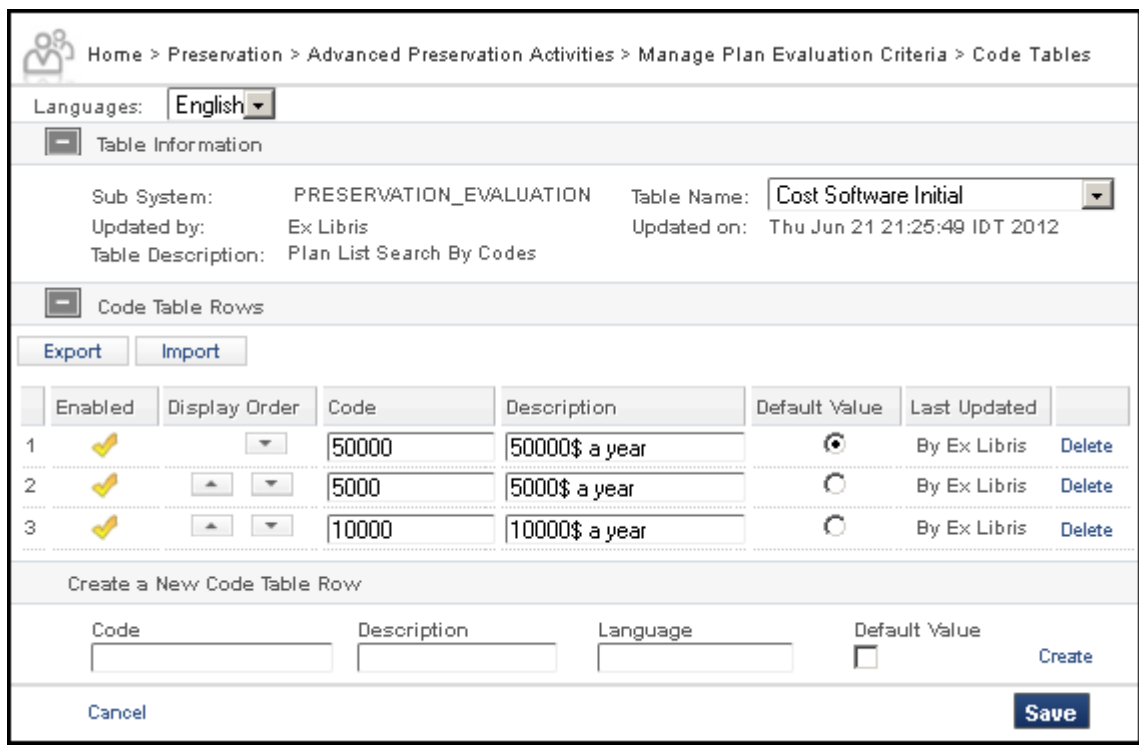

Figure 88: Code Table For Preservation Evaluation Criteria

To switch to another table, click the **Table Name** drop-down list and select a different table name.

- **2** Edit any existing row or add a new row from the Create a New Code Table Row section. You can also change the display order of the values as they appear in the drop-down list by clicking the up or down arrow buttons in the Display Order column.
- **3** When you have created the new table, click the **Save** button.

The new or edited code table is saved to the system and can be used as part of an evaluation criterion,is added to the Preservation Plan, and shows in all future Preservation Plans and Plan Alternatives.

## <span id="page-128-0"></span>**Adding Plan Alternatives**

A plan alternative defines, for a format risk, a possible path, its actions, and its outcome for mitigating the risks of that format. More than one alternative can be assigned to a single format risk, and a Preservation Analyst can determine which option is the most beneficial to the institution based on tests of the alternatives (and other considerations).

Alternatives involve converting existing objects so that they become viable for the future, using either an internal plug-in tool or an external service. Every Preservation plan requires at least one alternative plan. This allows the institution at least two options when evaluating the plan: to keep the data as it is (in its source format) or to perform an alternative action to improve the quality and/or longevity of the data (in a target format).

#### **To create an alternative for a plan:**

- **1** Access the Alternatives Details General Information page through one of the following paths:
	- After creating a plan, click the **Alternative List** button at the bottom of the Plan Details - Evaluation Assignment page.
	- From the Preservation main page, click **Preservation Plans List**, then click the **Alternatives List** text link corresponding to the row containing the plan you want to work with.

The first time the Alternatives List Page is opened for this plan, no alternatives are listed and the message. **No records were found** displays below the **Add Alternative** button. Once you have added alternatives, Rosetta lists them in a table below the **Add Alternative** button.

| Home > Preservation > Preservation Plans > List of Preservation Plans > Alternatives list |          |                                                                                       |                     |                                                                    |      |                                 |                      |
|-------------------------------------------------------------------------------------------|----------|---------------------------------------------------------------------------------------|---------------------|--------------------------------------------------------------------|------|---------------------------------|----------------------|
| <b>Plan Name</b><br>Source Format fmt/49<br>Preservation Set 9365844 Test Set             |          | RTF Chars Creation Date 20/05/2012<br><b>Source Class Text (Structured) Risk Code</b> | 9365845             | <b>Created By</b><br><b>Sustainability Facts Comparison Report</b> |      | admin1<br>RTF CHARS             |                      |
| Add Alternative.                                                                          |          |                                                                                       |                     |                                                                    |      |                                 | $1 - 2$ of $2$ Plans |
| Name                                                                                      | Type     | Test Stage $-$                                                                        | <b>Updated Date</b> |                                                                    |      |                                 |                      |
| Move RTF to<br>fmt/50                                                                     | External | Ready for Import 20/05/2012                                                           |                     | View                                                               |      | Import                          | More<br>Actions™     |
| Move RTF to<br>fmt/51                                                                     | Internal | Aborted                                                                               | 20/05/2012          | <b>Mietar</b>                                                      | Edit | Run.<br>Test                    | More<br>Actions▲     |
|                                                                                           |          |                                                                                       |                     |                                                                    |      | Duplicate   Delete   View Notes |                      |
| Back                                                                                      |          | <b>Refresh</b>                                                                        |                     | Compare Alt.                                                       |      |                                 |                      |

Figure 89: Alternatives List, Two Existing Entries

When alternatives have been added, they appear in a table with general information and available actions (detailed below).

| <b>Field</b>                      | <b>Description</b>                                                                                                    |  |  |  |
|-----------------------------------|----------------------------------------------------------------------------------------------------|--|--|--|
| Add Alternative                   | Adds a new alternative for the plan. Note that the only supported<br>alternative type at this point is migration.                                                                                                    |  |  |  |
| <b>Evaluate Test</b>              | Opens the evaluation interface for evaluating the test results.                                                                                                    |  |  |  |
| View                              | Opens the alternative in view mode.                                                                                                    |  |  |  |
| Handle<br><b>Technical Issues</b> | Opens the TA folders where failed test sets are stored.                                                                                                    |  |  |  |
| <b>Test Summary</b>               | If the alternative has been tested, opens the test results summary.                                                                                                    |  |  |  |
| Edit                              | Enables the user to edit the alternative details (selected plug-in,<br>evaluation criteria, alternative evaluation).                                                                                                    |  |  |  |
| Duplicate                         | Creates a duplicate of the alternative.                                                                                                    |  |  |  |
| Delete                            | Deletes the alternative.                                                                                                    |  |  |  |
| <b>Run Test</b>                   | Runs a new test of the plug-in on the test subset. The system<br>creates a new test record and directs the user to the test list.                                                                                                    |  |  |  |
|                                   | In the case of an external migration alternative, this action<br>launches the process of creating the descriptor file and separates<br>the representations that need to be sent for migration outside of<br>Rosetta.                                                                                                    |  |  |  |
| Import                            | For external migration alternatives, this action launches the<br>automatic validation that checks the descriptor file and matches it<br>with the number of files in the import directory. If the validation<br>passes, the loading starts automatically. If the validation fails, an<br>error message specifies the lines in the descriptor file that didn't<br>pass the validation. |  |  |  |

Table 26. Fields and Actions on the List of Alternatives

**2** To create an alternative, click the **Add Alternative** button below the general information pane.

The Alternatives Details wizard opens (see **[Figure 90](#page-131-0)**). The top pane contains general information like the plan name, the source classification and format, and the creator of the plan.

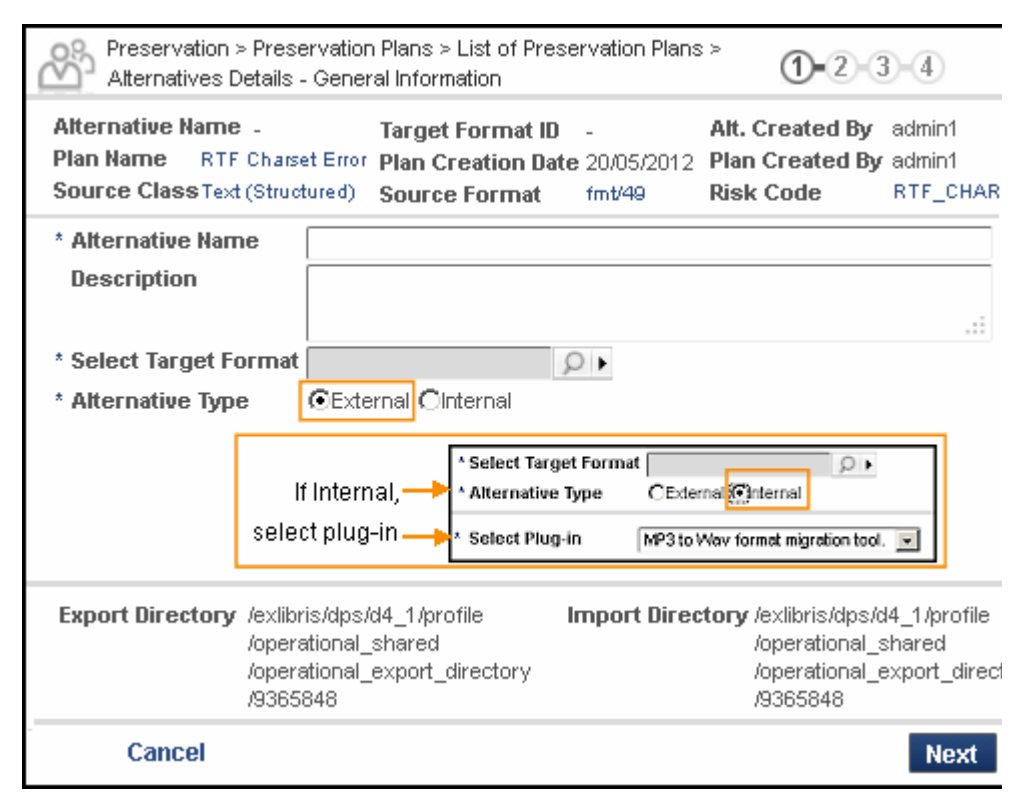

Figure 90: Add Alternative Wizard, Step 1

#### <span id="page-131-0"></span>**3** Enter information in the fields according to the table below. Table 27. Alternative Wizard Step 1 Fields

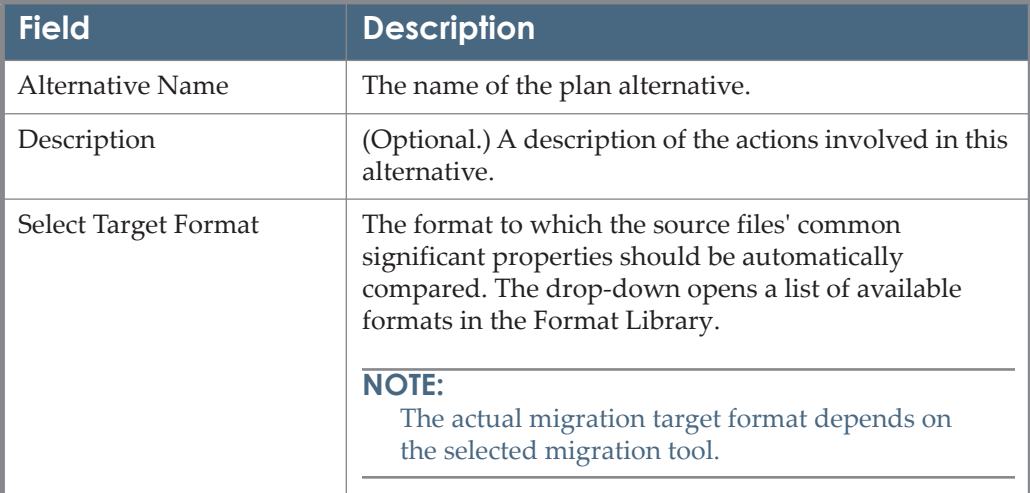

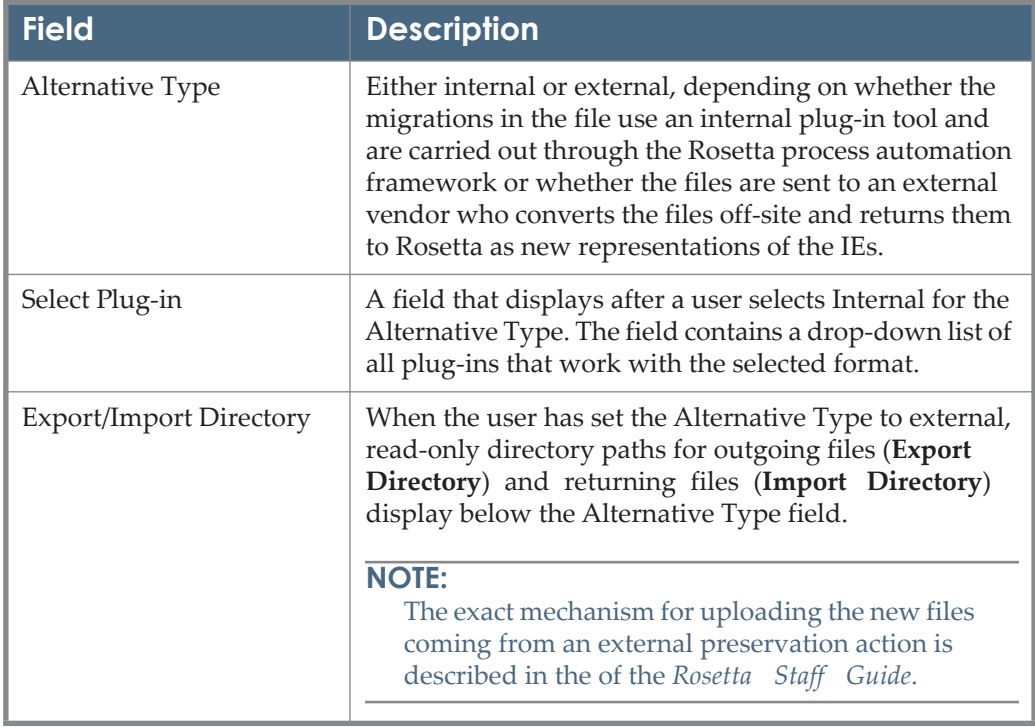

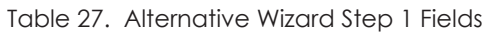

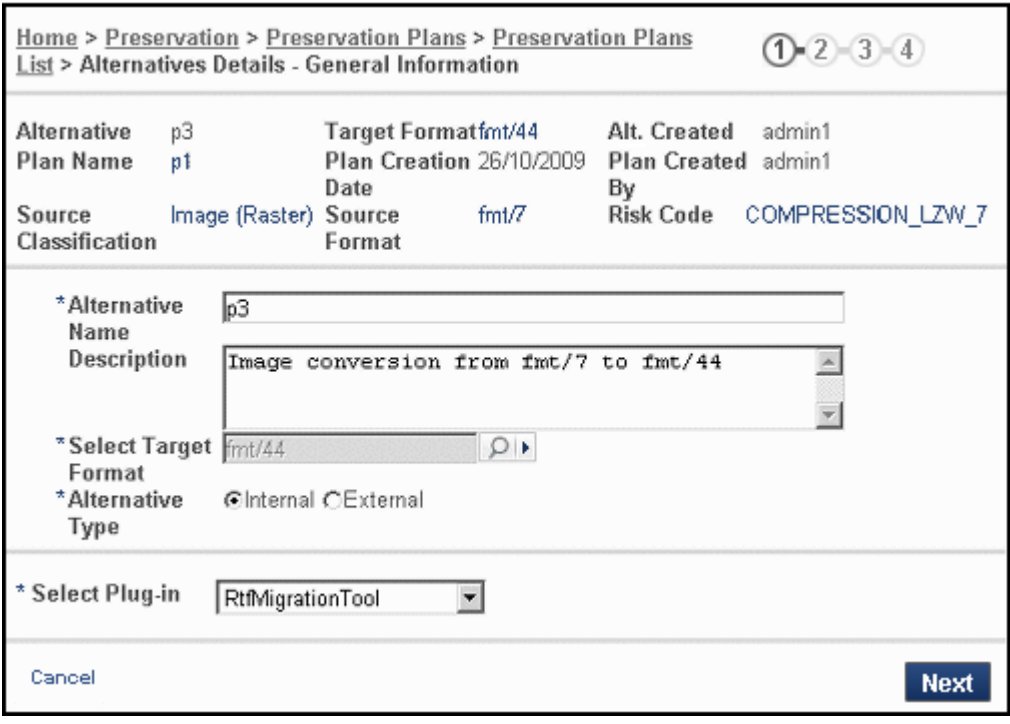

Figure 91: Alternative Wizard Step 1, Filled

**4** Click the **Next** button.

The second step of the wizard opens.

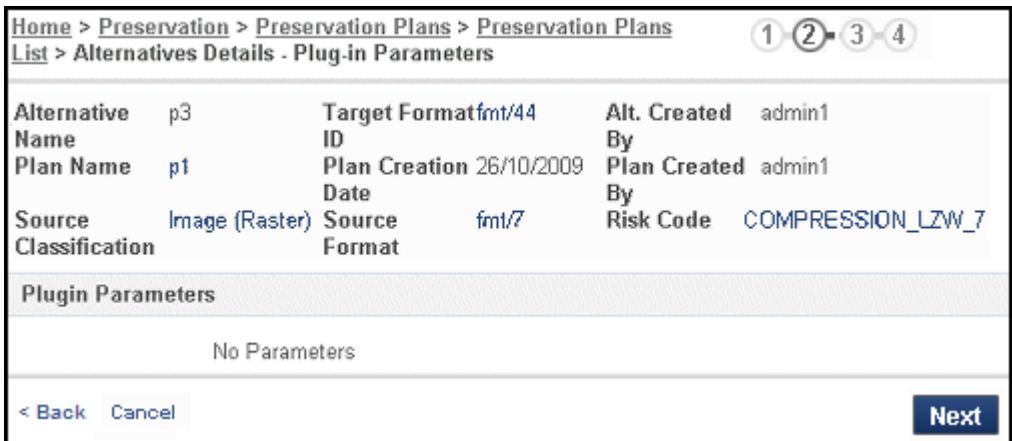

Figure 92: Alternative Wizard Step 2

If the plug-in requires any parameters, a place for those parameter values will display below the Plugin Parameters bar. If not, the text No Parameters displays.

- **5** Enter values in the Plugin Parameters section if relevant.
- **6** Click the **Next** button.

Step 3, evaluation criteria for the alternative, opens.

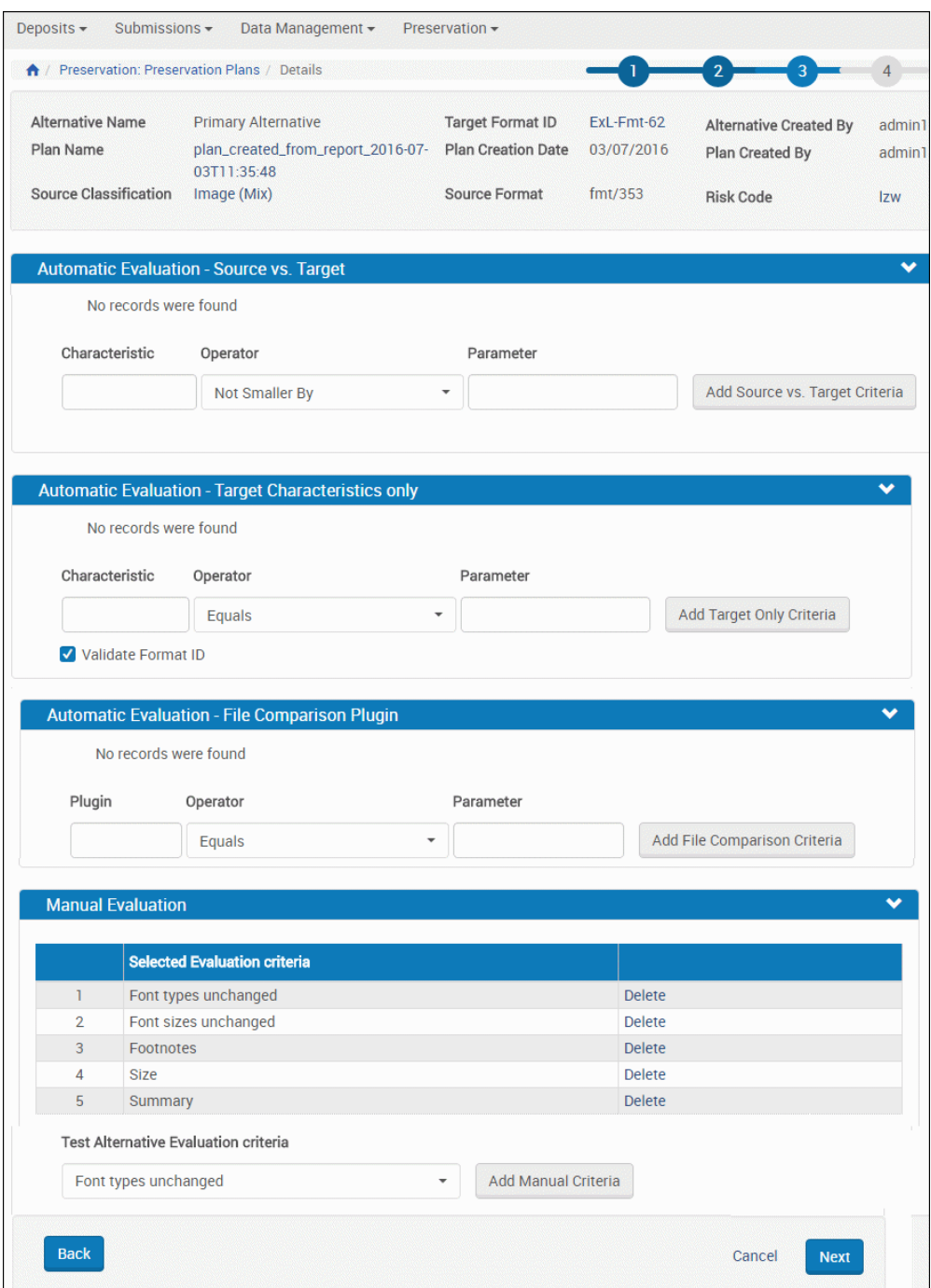

Figure 93: Alternative Wizard, Step 3

Four types of evaluation, based on the format source and target for the

alternative, display on this page.

Table 28. Alternative Wizard, Step 3

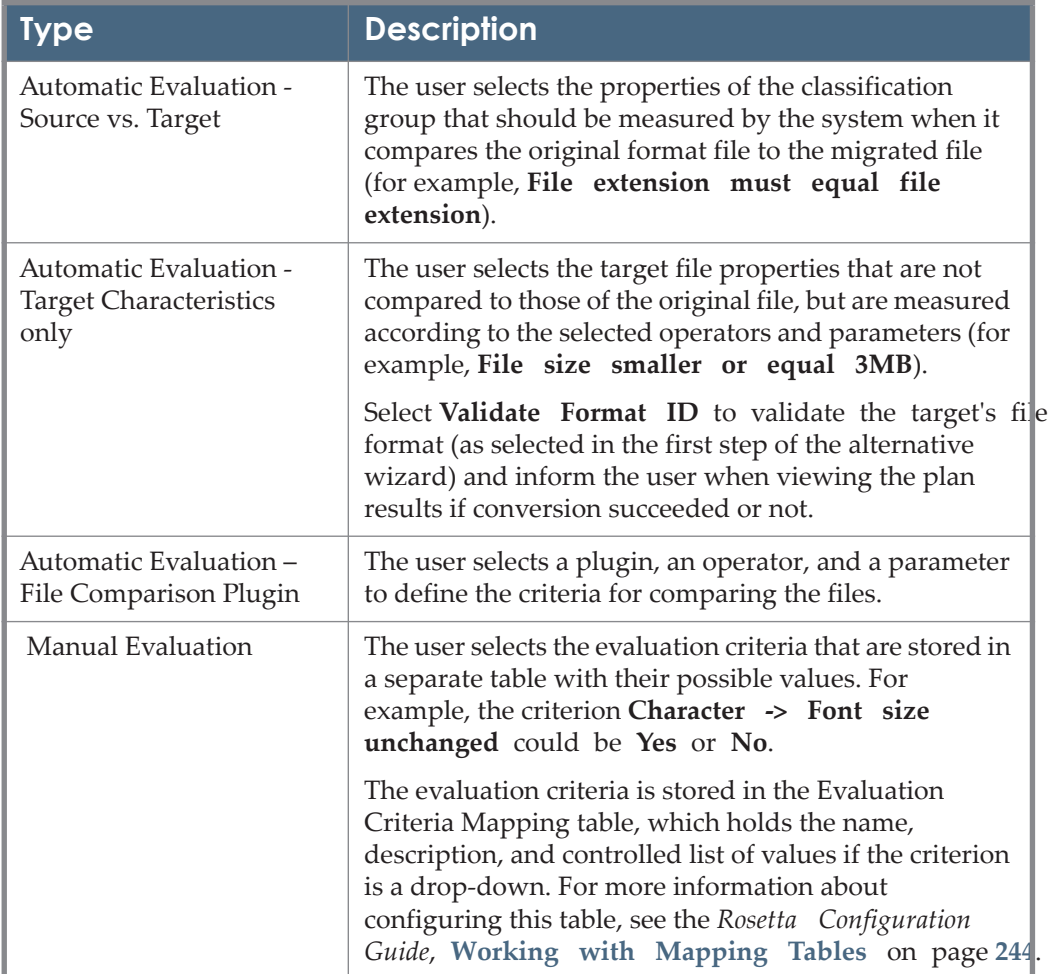

**7** Use the drop-down menus and text fields to indicate parameters for automatically evaluating the alternative source compared to the target or the target on its own.

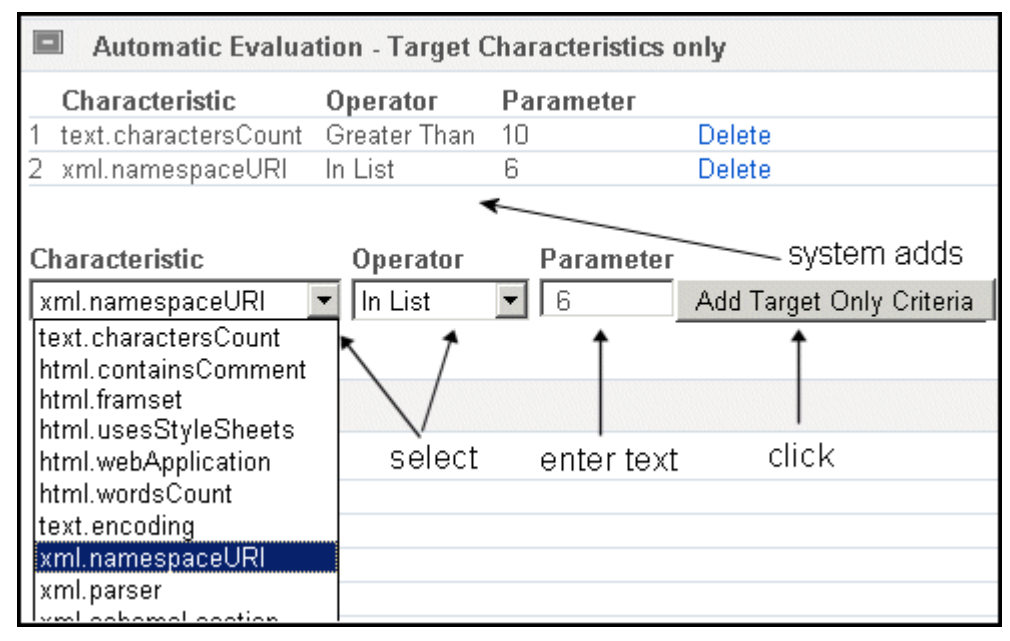

Figure 94: Adding an Automatic Evaluation Criterion

- **8** Add or remove any manual criteria using the Add buttons and Delete text in the bottom section (Manual Evaluation) of the page.
- **9** Click the **Next** button.

The Alternatives Details - Evaluation Criteria page opens. This is the fourth and final step of the alternatives wizard.

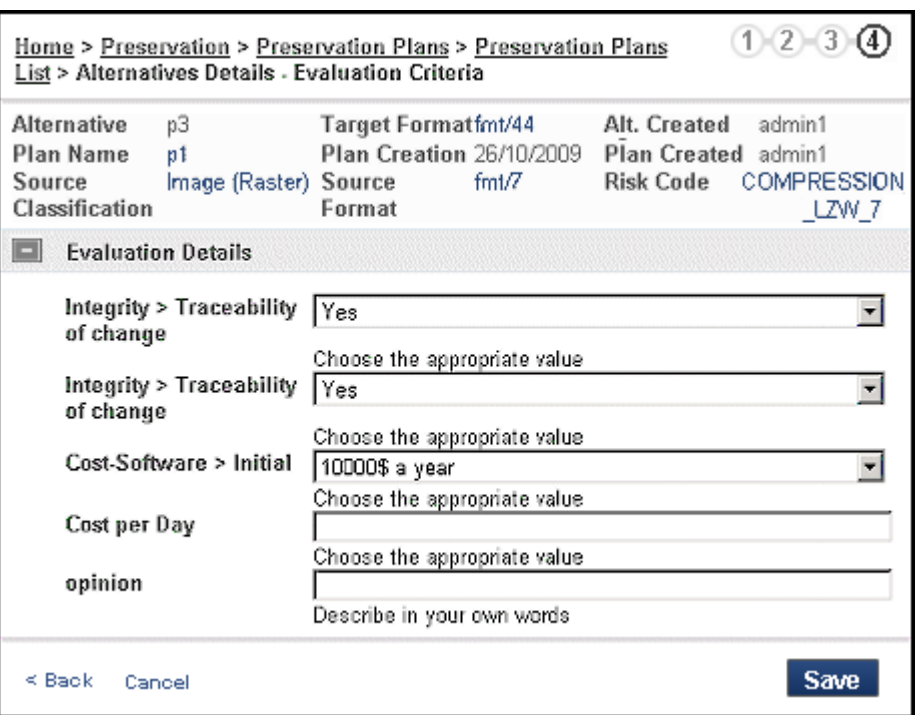

Figure 95: Alternative Wizard, Step 4

All the criteria selected previously by the plan editor displays for the evaluator. Each criterion has a list of possible values for selection (for example, Yes/No, Good/Fair/Bad) or an open text box for writing an evaluation.

**10** Enter the details and click the **Save** button

The alternative is complete and Rosetta returns you to the Alternatives List page, where the new alternative appears as an entry in the table.

## <span id="page-137-0"></span>**Editing Alternatives**

Users can edit existing plan alternatives at certain test stages (when the alternative isn't being actively tested).

To edit an alternative for a Preservation plan, open the Alternative Details page by following **Preservation > List of Preservation Plans** and clicking the **Alternatives List** text link corresponding to the plan's row, then the **Edit** link corresponding to the individual alternative plan.

The Alternatives Details page opens to the General Details tab.

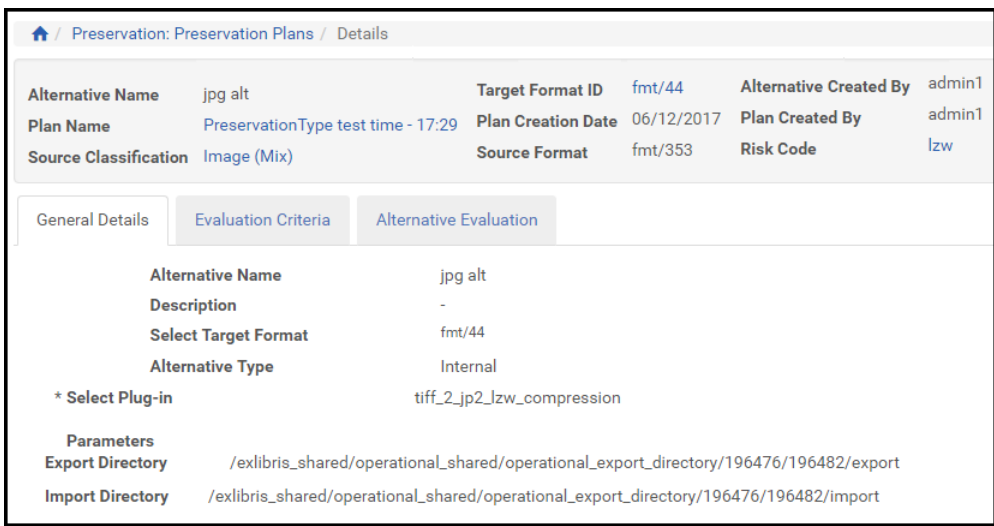

Figure 96: Alternative Details Edit Page

Each tab corresponds to a different kind of information. (This information was entered initially through the Add Alternative wizard.)

For more information on the fields, see **[Adding Plan Alternatives](#page-128-0)** on page **129**.

For information relating to the testing and execution of plans, see **[Adding](#page-159-0)  [Alternatives](#page-159-0)** on page **160**.

## <span id="page-138-0"></span>**Descriptor File**

The descriptor file is relevant for an external migration only. It holds information on the files, representations, and IEs used to create new representation(s). This section describes descriptor file

- **[Generation](#page-138-1)** on page **139**
- **[Contents](#page-139-0)** on page **140**
- **[Validation](#page-141-0)** on page **142**

#### <span id="page-138-1"></span>**Generation**

The descriptor file is used both for export and import. It is generated differently according to the source of the add representation action.

When the user clicks **Execute** on a signed-off Preservation plan, the system creates the descriptor file. All the fields in the Add Representation Fields mapping table are mapped in the descriptor file. While processing each IE in the set, the information on the original IE, the representation, and the files are

added to the descriptor. For each file, the indication of whether conversion is needed or not will be added to the descriptor.

The descriptor file is updated outside of the system, either by the vendor performing the conversion or the library staff. When the files are imported, an updated version of the descriptor is also imported.

#### <span id="page-139-0"></span>**Contents**

The descriptor is a comma-separated values (CSV) file. The first line in the descriptor will contain the column names.

The following fields in the descriptor file are required:

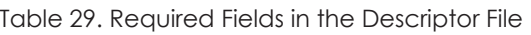

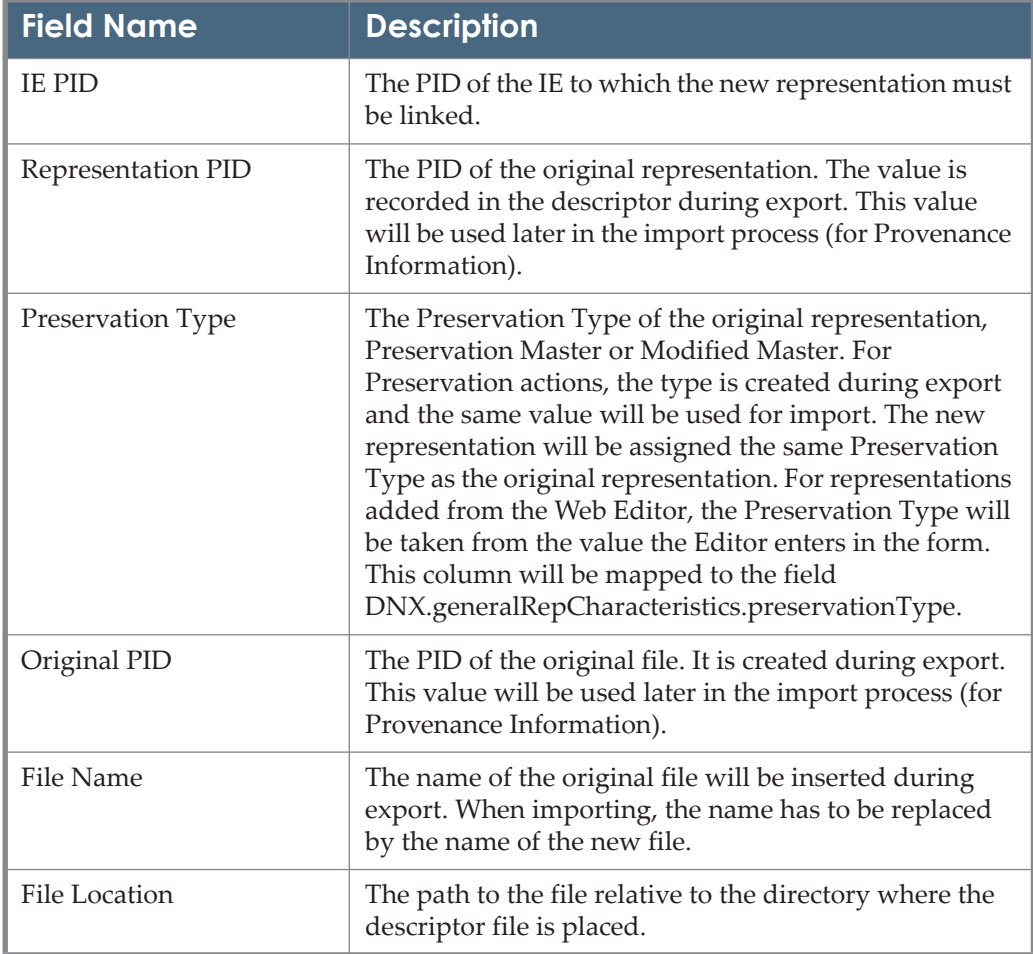

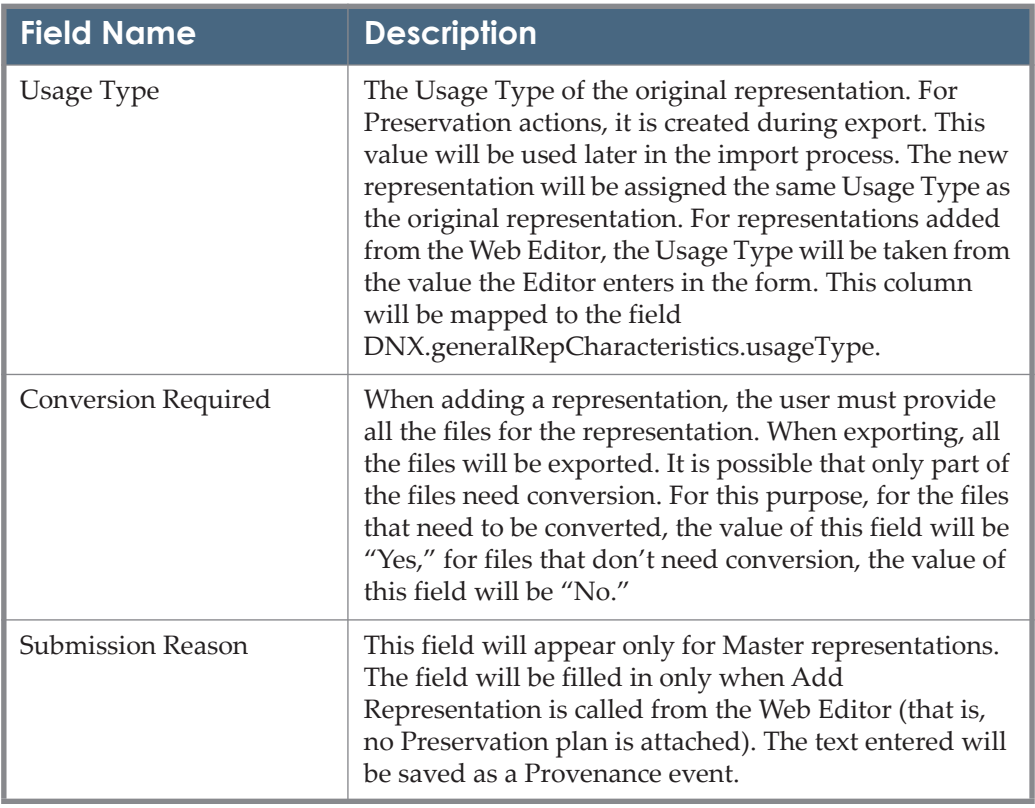

Table 29. Required Fields in the Descriptor File

It is possible to define a dynamic list of DNX fields to load when adding a representation.

In order to support the dynamic definition of metadata fields, the mapping table Add Representation Fields is provided. The mapping table defines which DNX field each of the entered values is mapped to. All the fields listed in the Add Representation Fields mapping table can be added to the descriptor (for example, Label, Representation Code, Mime type, File Label, Checksum, Capture System, Source Type).

#### **NOTES:**

- When a new representation is created, a generic structure map is created and the original physical map is abandoned. The system does not support adding a new logical structure map through the descriptor.csv file. The physical structure map will be generated according to the order of the files in the descriptor file.
- There are two separate descriptor files, one for export and one for import. The format of the files is the same. The two files are placed in the same directory.

#### <span id="page-141-0"></span>**Validation**

Before importing the files, the system performs a series of validation tasks, ensuring that:

- The descriptor file format is correct: it is a.csv file. If an error is found, a message will be displayed and the Add Representation process aborted.
- The number of files in the Import Directory matches the number of files in the descriptor. If an error is found, a message will be displayed and the Add Representation process aborted.
- The names of the files in the Import Directory match the names of the files in the descriptor. There are no extra or missing files.
	- When adding a representation from the Web Editor, if an error is found, a message will be displayed and the Add Representation process aborted.
	- When adding a representation as part of a Preservation Test or Execution, if files are missing for an IE, the IE will be marked as a candidate to skip and Add Representation will continue with the next IE. See Error Handling for more details.
- The descriptor file is well-formed. If an error is found, a message will be displayed and the Add Representation process aborted.
- The descriptor file contains all the mandatory fields. If an error is found, a message will be displayed and the Add Representation process aborted.
- All the labels in the descriptor file match labels in the Add Representation Fields mapping table. If an error is found, a message will be displayed and the Add Representation process aborted.
- The values of fields with object type representation (for example, Preservation Type, Representation Code, Usage Type, Capture System and Source Type) are the same for all the files in the same representation. If an error is found, a message will be displayed and the Add Representation process aborted.

## **Part V**

## **Testing and Execution**

This part contains the following:

- **[Chapter 14: Preservation Testing](#page-144-0)** on page **145**
- **[Chapter 15: Preservation Plan Execution](#page-176-0)** on page **177**
- **[Chapter 16: Resolving Technical Issues](#page-188-0)** on page **189**
# **14**

# **Preservation Testing**

This section contains:

- **[Preparing Preservation Plans](#page-144-0)** on page **145**
- **[Testing a Preservation Plan](#page-151-0)** on page **152**

# <span id="page-144-0"></span>**Preparing Preservation Plans**

Once the user has identified objects at risk in the repository (see **[Risk Analysis](#page-100-0)  [and Reports](#page-100-0)** on page **101**), he or she needs to create a Preservation plan. The plan is created through the Preservation Planning sub-module of the Preservation module.

The Preservation Planning sub-module enables its users (Preservation Analysts in the institution) to do the following:

- **Prepare Preservation plans**
- **Test Preservation plans and evaluate their results**
- Compare Preservation options and select the best approach

The following sections explain how to prepare Preservation plans:

- **[Planning and Testing Process Flow](#page-144-1)** on page **145**
- **[Viewing Risk Reports](#page-145-0)** on page **146**
- **[Creating a Preservation Set](#page-147-0)** on page **148**
- **[Creating a Preservation Plan](#page-150-0)** on page **151**

## <span id="page-144-1"></span>**Planning and Testing Process Flow**

The workflow for preparing and testing a plan will, with few exceptions, follow the diagram below:

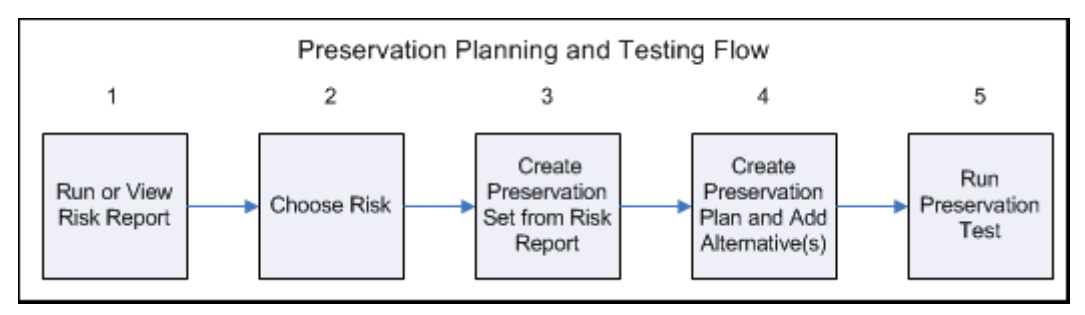

Figure 97: Preservation Planning and Testing Steps

## <span id="page-145-0"></span>**Viewing Risk Reports**

The objects for Preservation actions are selected on the basis of risk reports generated by the Risk Analysis module.

## **To view Risk Reports:**

**1** Open the report you want to view by clicking the **Preservation** tab and selecting **View Global Risk Report** from the Risk Analysis section.

The report opens, displaying a list of formats that have risks associated with them.

The list is searchable and sortable. Each entry in the list has the following two options:

- **Create Set** Clicking this link opens the Search Object page, from which you can start creating a set of objects for a Preservation plan. To proceed, see **[Creating a Preservation Set](#page-147-0)** on page **148**.
- **Preservation Plans** Clicking this link opens the List of Preservation Plans page, which displays a list of existing Preservation plans related to the given format.

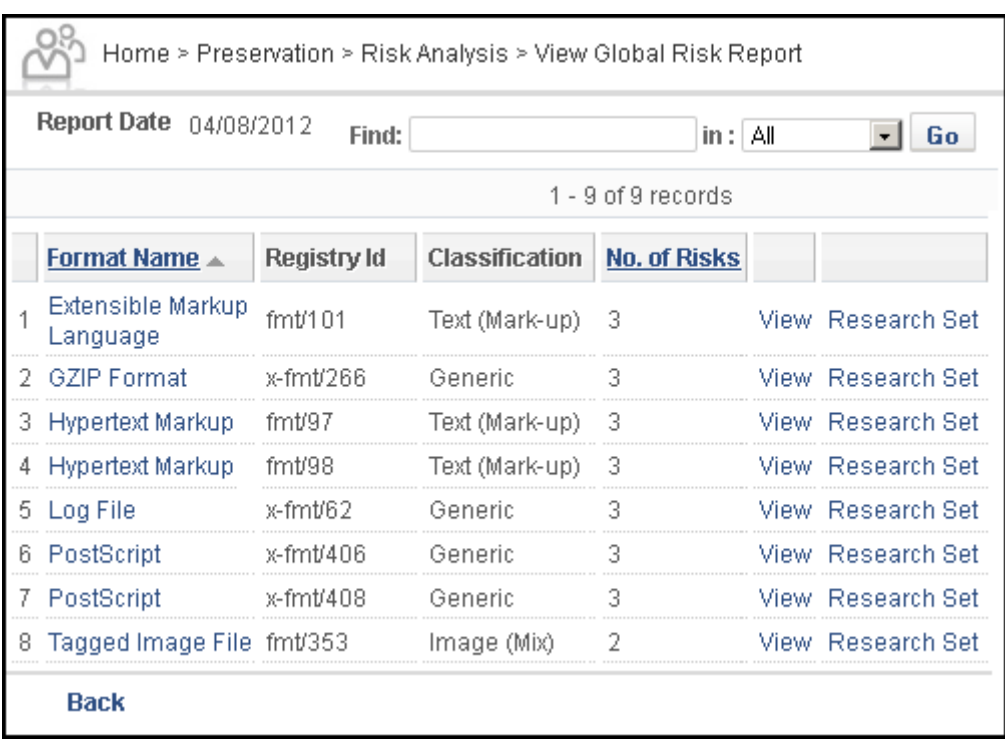

Figure 98: View File Properties Related Risks Report Page

Each entry in the list has the following two options:

**View** - Clicking this link opens the Risks per Format page.

|    | l Home > Preservation > Format Library > List of Risk Identifiers > Risks per Format  <br><b>Format Id</b><br>$fm$ $t101$<br><b>Format Name Extensible Markup</b><br><b>Classification Text (Mark-up)</b><br>Language |                                                                                       |                      |            |   |                          |     |                                     |  |  |  |
|----|----------------------------------------------------------------------------------------------------|---------------------------------------------------------------------------------------|----------------------|------------|---|--------------------------|-----|-------------------------------------|--|--|--|
|    | Risk Code =                                                                                                    | <b>Risk Query</b>                                                                     | Institution          | No. of IEs |   | No. of Reps No. of Files |     |                                     |  |  |  |
|    | sizeRisk                                                                                                    | File Size Bytes $> 1$                                                                 | Demo<br>Institution  | -2         | 2 | 6                        | Set | <b>Create Preservation</b><br>Plans |  |  |  |
| 2. | Izw                                                                                                    | Niso Image - Compre Demo<br>Scheme (Significant Institution<br>$Properties$ ) = $LZW$ |                      | -2         | 2 | 6                        | Set | Create Preservation<br>Plans        |  |  |  |
|    | 3 Zero<br>Applications                                                                                                    |                                                                                       | Demo-<br>Institution | -2.        | 2 | 6                        | Set | <b>Create Preservation</b><br>Plans |  |  |  |
|    | Back                                                                                                    |                                                                                       |                      |            |   |                          |     |                                     |  |  |  |

Figure 99: Risks Per Format Page

The Risks per Format page lists all risks associated with the given format and shows the number of IEs, representations, and files affected by each risk. The list is searchable and sortable. Each entry has the same two options: **Create Set** and **Preservation Plans**. See **[Creating a](#page-147-0)  [Preservation Set](#page-147-0)** on page **148** to proceed.

**Research Set** - Clicking this link opens the Search Object page, from which you can start creating a set of objects for a Preservation plan. To proceed, see **[Creating a Preservation Set](#page-147-0)** on page **148**.

## <span id="page-147-0"></span>**Creating a Preservation Set**

After viewing risk reports, the next step in a Preservation action is creating a set of objects intended for Preservation.

## **To create a Preservation set:**

**1** From the View Global Risk Report page, click **View** for the format you want to work with, then **Create Set** for the row that contains the specific risk you want to target

The Search Object page opens.

| Home > Preservation > Risk Analysis > View Global Risk Report > Create Preservation Set |                  |                                                        |                    |                      |                |  |                    |  |  |  |  |
|-----------------------------------------------------------------------------------------|------------------|--------------------------------------------------------|--------------------|----------------------|----------------|--|--------------------|--|--|--|--|
| Format:<br>fmt/353                                                                      | <b>Risk Code</b> |                                                        | sizeRisk           |                      |                |  |                    |  |  |  |  |
| <b>Search Conditions</b>                                                                | Sort Columns     |                                                        |                    |                      |                |  |                    |  |  |  |  |
| Search level: $\bigcirc$ Intellectual Entity $\bigcirc$ Representation $\bigcirc$ File  |                  |                                                        |                    |                      |                |  |                    |  |  |  |  |
| Logical Set: fmt/353:sizeRisk                                                           |                  |                                                        |                    |                      |                |  |                    |  |  |  |  |
| <b>Add Conditions</b>                                                                   |                  |                                                        |                    |                      |                |  |                    |  |  |  |  |
| <b>Add Conditions</b>                                                                   |                  |                                                        |                    |                      |                |  |                    |  |  |  |  |
| Search                                                                                  |                  |                                                        |                    |                      |                |  |                    |  |  |  |  |
| <b>Results</b>                                                                          |                  |                                                        |                    |                      |                |  |                    |  |  |  |  |
|                                                                                         |                  |                                                        |                    |                      |                |  |                    |  |  |  |  |
|                                                                                         |                  |                                                        |                    | 1 - 10 of 38 Records | 1, 2, 3, 5, 55 |  | п                  |  |  |  |  |
| # File PID File Origi Name Format Lib Id File Ext File MIME Type File Size Bytes        |                  |                                                        |                    |                      |                |  |                    |  |  |  |  |
| LZW TIFF.tif<br>1 FL1128                                                                | fmt/353          | tif                                                    | image/tiff         | 1451556              |                |  | View Info Download |  |  |  |  |
| Copy of<br>2 FL1129<br>LZW_TIFF.tif                                                     | fmt/353          | tif                                                    | image/tiff         | 1451556              |                |  | View Info Download |  |  |  |  |
| Copy of<br>3 FL1135<br>LZW TIFF.tif                                                     | fmt/353          | tif                                                    | image/tiff 1451556 |                      |                |  | View Info Download |  |  |  |  |
| 4 FL1141 LZW TIFF.tif fmt/353                                                           |                  | tif                                                    | image/tiff         | 1451556              |                |  | View Info Download |  |  |  |  |
|                                                                                         |                  |                                                        |                    |                      |                |  | ⊞■                 |  |  |  |  |
|                                                                                         |                  |                                                        |                    |                      |                |  |                    |  |  |  |  |
| $Back$                                                                                  |                  | <b>Launch Preservation Plan</b><br>Save Query as a Set |                    |                      |                |  |                    |  |  |  |  |

Figure 100: Search Object Page

This page lists all objects in the repository affected by the given risk. The list is sortable. To proceed, see **[Creating a Preservation Plan](#page-150-0)** on page **151**.

- **2** (Optional) To apply additional conditions to the list, do the following:
	- **a** Under the Add Conditions bar, click the **Add Conditions** button.
	- **b** The Search page opens to the Search Conditions tab.

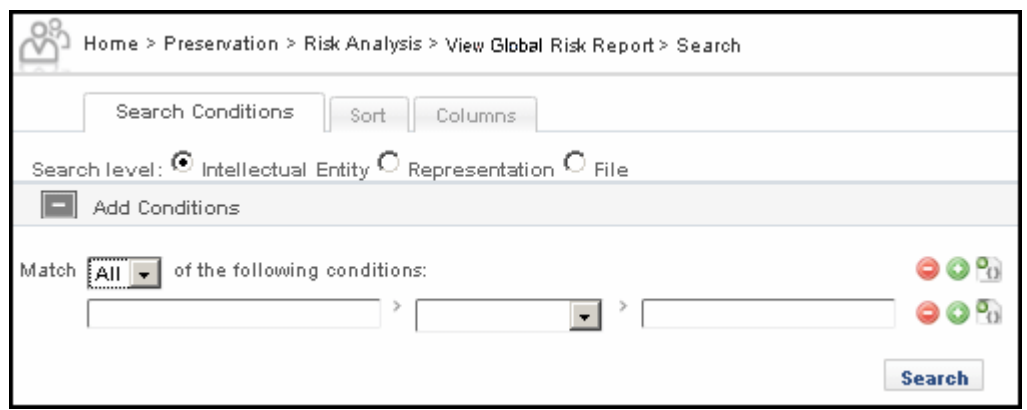

Figure 101: Search Page

- **c** Select **All** or **Any** from the **Match** drop-down menu.
- **d** Enter the field you want to search in the first text field. Matching fields display in a drop-down menu as you type.
- **e** Select a comparison value and enter a search term for each condition. To add more rows, click the plus icon beside the current row. To delete a row, click the corresponding minus icon.

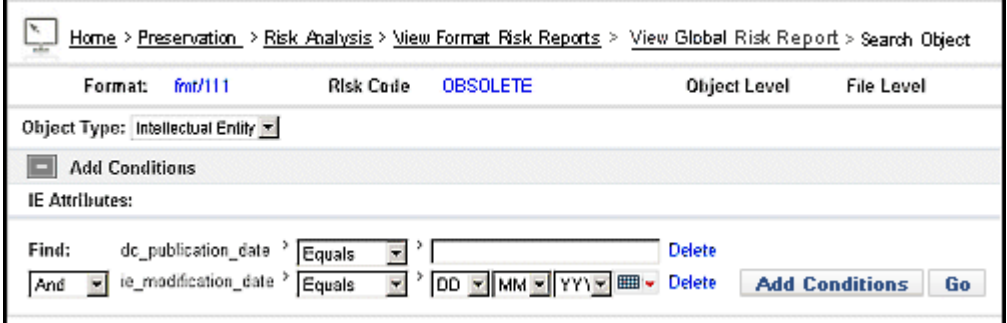

Figure 102: Conditions Added to Search

**f** Click the **Go** button

Results display in the **Results** section.

| Format:                               | frnt/111                           | <b>Risk Code</b> |        | <b>OBSOLETE</b>                                                                      | <b>Object Level</b>  |                       | File Level |      |                    |
|---------------------------------------|------------------------------------|------------------|--------|--------------------------------------------------------------------------------------|----------------------|-----------------------|------------|------|--------------------|
|                                       | Object Type: Intellectual Entity v |                  |        |                                                                                      |                      |                       |            |      |                    |
|                                       | <b>Add Conditions</b>              |                  |        |                                                                                      |                      |                       |            |      |                    |
| <b>IE Attributes:</b>                 |                                    |                  |        |                                                                                      |                      |                       |            |      |                    |
|                                       |                                    |                  |        | Find: ie_modification_date 'Before $\left \frac{1}{21}\right $ 21 × 10 × 2009 × 88 × | <b>Delete</b>        | <b>Add Conditions</b> |            |      | Go                 |
|                                       |                                    |                  |        |                                                                                      |                      |                       |            |      |                    |
|                                       |                                    |                  |        |                                                                                      |                      |                       |            |      |                    |
| <b>Results</b>                        |                                    |                  |        |                                                                                      |                      |                       |            |      |                    |
| Primary sort: None                    |                                    |                  |        | V Ascending V Secondary sort: None                                                   | v Ascending v Sort   |                       |            |      | 1 - 7of '7 Records |
| $\bar{\pi}$ Title                     |                                    | PID              | SIP ID | Producer                                                                             | <b>Creation Date</b> |                       |            |      |                    |
| door                                  | Type<br>Intellectual Entity        | <b>IE1015</b>    | з      | Demo Internal Producer                                                               | 2009-09-22 12:09:22  |                       | View       | Info | Export             |
| 2<br>Image 1                          | Intellectual Entity                | IE1219           | 24     | Demo Internal Producer                                                               | 2009-10-01 18:56:28  |                       | View       | Info | Export             |
| 3 image 2                             | Intellectual Entity                | IE1222           | 25     | Demo Internal Producer                                                               | 2009-10-01 18:57:08  |                       | View       | Info | Export             |
|                                       | Intellectual Entity                | <b>IE1225</b>    | 26     | Demo Internal Producer                                                               | 2009-10-01 18:57:59  |                       | View       | Info | Export             |
|                                       | Intellectual Entity                | <b>IE128D</b>    | 41     | Auto Prod2                                                                           | 2009-10-06 09:36:19  |                       | View       | Info | Export             |
| 4 Image 3<br>5 Producer<br>6 Producer | Intellectual Entity                | IE1283           | 42     | Auto Prod1                                                                           | 2009-10-06 10:16:51  |                       | View       | Info | Export             |

Figure 103: Results from Single Format Search for Objects

**g** If necessary, adjust the conditions and re-run the search until your search and results match the parameters you need.

To proceed, see **[Creating a Preservation Plan](#page-150-0)** on page **151**.

You can save the resulting set in the repository for purposes other than Preservation. To do that, click the **Save Query as a Set** button. The Set List page opens. It lists all sets stored in the system.

## <span id="page-150-0"></span>**Creating a Preservation Plan**

After a Preservation set is selected, a Preservation plan should be created for it.

#### **To create a Preservation plan:**

**1** On the Search Object page, click the **Launch Preservation Plan** button. The Plan Details - Administrator Information page opens.

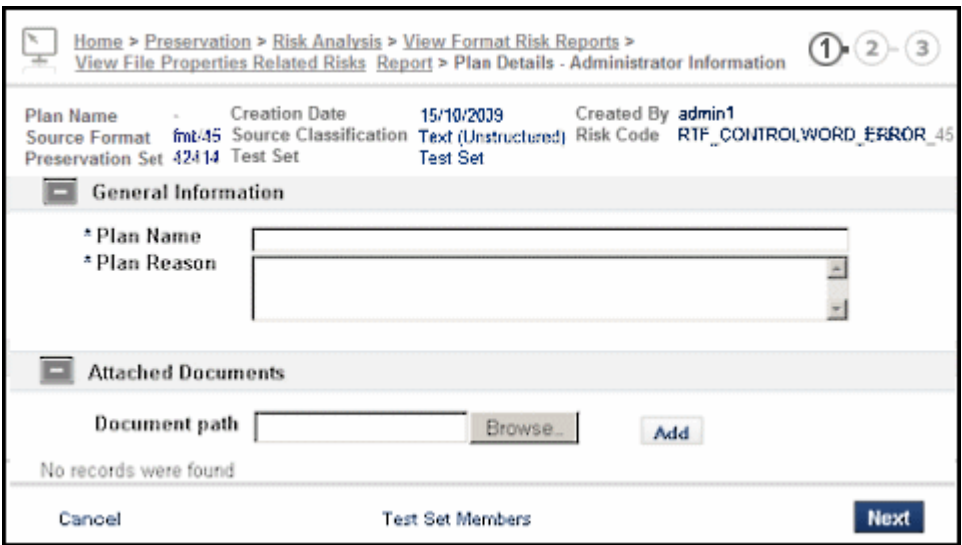

Figure 104: Plan Details - Administrator Information Page

- **2** Type the new Preservation plan's name and reason in the appropriate fields.
- **3** (Optional) To attach a document to the plan, click the **Browse** button in the Attached Documents area, choose the required file in the dialog box that opens, and click **Add**.

The file is attached to the Preservation plan.

**4** To proceed, see **[Creating a Test Set](#page-151-1)** on page **152**.

## <span id="page-151-0"></span>**Testing a Preservation Plan**

Before the Preservation plan is applied to the whole Preservation set, it should be tested on a limited number of items.

## <span id="page-151-1"></span>**Creating a Test Set**

#### **To create a Test Set:**

**1** On the Plan Details - Administrator Information page, click the **Test Set Members** button.

The Search Object page opens (slightly different from that in **[Creating a](#page-147-0)  [Preservation Set](#page-147-0)**).

|    |   | <b>Preservation Set</b> |                                                     | fmt/7:COMPRESSION LZW 7 |              | <b>Test Set</b>                                                                 | Number of Set Members:0<br>47585 |           |             |
|----|---|-------------------------|-----------------------------------------------------|-------------------------|--------------|---------------------------------------------------------------------------------|----------------------------------|-----------|-------------|
|    |   |                         | <b>Search Conditions</b>                            |                         | Sort Columns |                                                                                 |                                  |           |             |
|    |   |                         |                                                     |                         |              | Search level: $\bullet$ Intellectual Entity $\circ$ Representation $\circ$ File |                                  |           |             |
|    |   | Add Conditions          |                                                     |                         |              |                                                                                 |                                  |           |             |
|    |   |                         | Match $_{\mathrm{Oy}}$ of the following conditions: |                         |              |                                                                                 |                                  | ၀ %       |             |
|    |   |                         | IE Modification Date > Before                       |                         |              | 2012-01-01                                                                      |                                  | $\bullet$ | Search      |
|    |   | Results                 |                                                     |                         |              |                                                                                 |                                  |           |             |
|    |   |                         |                                                     |                         |              |                                                                                 | $1 - 5$                          | Records   | E           |
| #  |   | Title (DC               | Type (DC)                                           | IE PID                  | SIP ID       | Authoritative Name IE Creation Date                                             |                                  |           |             |
|    | ☞ | Raider                  | Unpublished IE8321                                  |                         | 93           | Ex Libris Demo<br>Producer                                                      | 10/03/2011                       | View      | Info Export |
|    |   |                         | Fountain Unpublished IE13272 99                     |                         |              | Ex Libris Demo<br>Producer                                                      | 15/03/2011                       | View      | Info Export |
| 3. |   |                         | ■ Taj Maha Unpublished IE8327                       |                         | 93           | Ex Libris Demo<br>Producer                                                      | 10/03/2011                       | View      | Info Export |
|    |   | <b>⊽</b> Siena          | Unpublished IE8324                                  |                         | 93           | Ex Libris Demo<br>Producer                                                      | 10/03/2011                       | View      | Info Export |
| 5. |   | <b>I</b> Miro           | Unpublished IE13278 99                              |                         |              | Ex Libris Demo<br>Producer                                                      | 15/03/2011                       | View      | Info Export |
|    |   | <b>Add Selected</b>     |                                                     |                         |              |                                                                                 |                                  |           | m s         |

Figure 105: Search Object Page

- **2** Select the check boxes of the items you want to be included in the test set.
- **3** (Optional) To view all the items you have selected on a single page, click the **Review Set** button.

The Set Members page opens.

|          | Itemized Set: Itemized from Logical: 9544048                                                      |  |  |                                                             |      |      |                    |
|----------|---------------------------------------------------------------------------------------------------|--|--|-------------------------------------------------------------|------|------|--------------------|
|          | Primary sort: Modification Dat - Desc. - Secondary sort: Label                                    |  |  | $=$   Asc. $=$                                              | sort |      | 1 - 5 of 5 Records |
| Title    | <b>Type</b>                                                                                       |  |  | PID   SIP ID   Producer   Creation Date   Modification Date |      |      |                    |
| Fountain | Intellectual Entity IE132                                                                         |  |  | 99 staffuser 15/03/2011 18:0 18/07/2012 05:25:16 View       |      | Info |                    |
|          | 2 Fountain Intellectual Entity IE132 97 admin1                                                    |  |  | 15/03/2011 11:2 08/07/2012 15:03:25 View Info               |      |      | More.              |
|          | 3 Taj Mahal Intellectual Entity IE132 99 staffuser 15/03/2011 18:0 06/06/2012 17:18:25 View Info  |  |  |                                                             |      |      | More.              |
| Pisa     | Intellectual Entity IE132 99 staffuser 15/03/2011 18:0 31/05/2012 13:22:36 View                   |  |  |                                                             |      | Info | More.              |
|          | 5 Parliment Intellectual Entity IE133 101 staffuser 15/03/2011 20:2 21/05/2012 07:45:57 View Info |  |  |                                                             |      |      |                    |

Figure 106: Set Members Page

Click **Back** to return to the Set Members page.

**4** Click **Next**.

The Plan Details - Administrator Information page opens again.

**5** Click **Next**.

The Plan Details - Alternatives Evaluation Form page opens.

|    | Plan Name<br>Source Format x-fmt/392<br>Preservation Set 9585306 | Plan C                         | Creation Date 01/08/2012<br>Source<br>Classification<br>Test Set | Image (Mx)<br>9585307        | Created By admin1 | $1-(2)-3$<br>Risk Code 0_APPLICATIONS |
|----|------------------------------------------------------------------|--------------------------------|------------------------------------------------------------------|------------------------------|-------------------|---------------------------------------|
|    |                                                                  | Additional Evaluation Criteria |                                                                  |                              |                   |                                       |
|    | Selected Evaluation Criteria                                     |                                | <b>Evaluation Notes</b>                                          |                              |                   |                                       |
|    | Importance                                                       |                                |                                                                  | How important is this item   | <b>Delete</b>     |                                       |
|    | Integrity > Traceability of change                               |                                |                                                                  | Choose the appropriate value | Delete            |                                       |
|    | Integrity > File Format Verification                             |                                |                                                                  | Choose the appropriate value | Delete            |                                       |
|    | Cost-Software > Initial                                          |                                |                                                                  | Choose the appropriate value | Delete            |                                       |
|    | Cost per Day                                                     |                                |                                                                  | Choose the appropriate value | Delete            |                                       |
| 8. | opinion                                                          |                                |                                                                  | Describe in your own words   | Delete            |                                       |
|    | Select Evaluation Cost per Day<br>Criterion:                     |                                |                                                                  |                              |                   | <b>Add Criterion</b>                  |

Figure 107: Plan Details - Alternatives Evaluation Form Page

This page displays a list of criteria for evaluation of the Preservation plan from the business point of view.

**6** To add an evaluation criterion, type the evaluation question in the Add New Evaluation Criterion field and click the **Add Criteria** button.

To delete a criterion from the list, click its **Delete** link.

**7** Click **Next**.

The Plan Details - Evaluation Assignment page opens.

|                                                      |                       |                                                      |           |                   | Preservation > Risk Analysis > View Global Risk Report > Plan Details - Evaluation Assignment |                       |
|------------------------------------------------------|-----------------------|------------------------------------------------------|-----------|-------------------|-----------------------------------------------------------------------------------------------|-----------------------|
| Plan Name<br>Source Format X-fmt/392<br>Preservation | Plan C                | Creation Date 01/08/2012<br>Source<br>Classification | Image(Mx) | Created By admin1 | Risk Code 0_APPLICATIONS                                                                      | $\left(3\right)$<br>1 |
| Set<br>Add User                                      | 9585306               | Test Set                                             | 9585307   |                   |                                                                                               |                       |
|                                                      | No records were found |                                                      |           |                   |                                                                                               |                       |
| <b>Back</b>                                          | Cancel                |                                                      |           |                   | <b>Alternative List</b>                                                                       | Save                  |

Figure 108: Plan Details - Evaluation Assignment Page

**8** Click the **Add User** button.

The User List page opens.

|   |                  |    | Home > Preservation > Risk Analysis > View Global Risk Report > User List |         |                            |                     |          |                     |  |  |  |
|---|------------------|----|---------------------------------------------------------------------------|---------|----------------------------|---------------------|----------|---------------------|--|--|--|
|   |                  |    |                                                                           |         | Find                       |                     | in I All | Go                  |  |  |  |
|   | 1 - 6 of 6 Users |    |                                                                           |         |                            |                     |          |                     |  |  |  |
|   |                  |    | Name                                                                      |         | Record Type   Account Type | Telephone           | Status   | Status Date         |  |  |  |
|   |                  | æ  | <b>Ido Peled</b>                                                          | Staff   | Internal                   | 039668990           | Active   | 15/11/2010 23:27:58 |  |  |  |
|   |                  | F≂ | Zoltan Szatucse, Staff                                                    |         | Internal                   | 0612252800          | Active   | 30/01/2011 10:35:15 |  |  |  |
| з |                  | æ  | John Doe                                                                  | – Staff | Internal                   | 03-9668990          | Active   | 06/03/2011 13:20:27 |  |  |  |
|   |                  |    | Admin3                                                                    | Staff   | Internal                   | 11111               | Active   | 25/05/2011 10:57:26 |  |  |  |
| 5 |                  |    | Victoria Holmes Staff                                                     |         | Internal                   | 873-555-5478 Active |          | 14/09/2010 14:30:16 |  |  |  |
| 6 |                  |    | John Smith                                                                | Staff   | Internal                   | 212-555-9874 Active |          | 14/09/2010 14:30:16 |  |  |  |
|   | $\leq$ Back      |    |                                                                           |         |                            |                     |          | Add                 |  |  |  |

Figure 109: User List Page

This page displays a list of users available for evaluating the Preservation plan.

**9** Choose a user from the list and click **Add**.

The user is added to the list on Plan Details - Evaluation Assignment page.

|                         |               | Creation Date 01/08/2012 |            |                   |                             | 3     |
|-------------------------|---------------|--------------------------|------------|-------------------|-----------------------------|-------|
| Plan Name               | Plan C        |                          |            | Created By admin1 |                             |       |
| Source Format x-fmt/392 |               | Source:                  | lmage (Mx) |                   | Risk Code ZERO_APPLICATIONS |       |
| Preservation            |               | Classification           |            |                   |                             |       |
| Set                     | 9585306       | Test Set                 | 9585307    |                   |                             |       |
| Add User                |               |                          |            |                   |                             |       |
| Name                    | Role          | <b>Status Date</b>       |            |                   |                             |       |
| admin1                  | ۰             | 22/09/2009               | Remove     |                   |                             |       |
| Back                    | <b>Cancel</b> |                          |            |                   | <b>Alternative List</b>     | Save. |

Figure 110: Plan Details - Evaluation Assignment Page - User Added

**10** To proceed, see **[Adding Alternatives](#page-159-0)** on page **160**.

## **Viewing and Editing a Preservation Plan**

Preservation plans can be viewed during any stage in their lifecycle. They can be edited when they are still in the draft stage.

### **To view or edit a Preservation plan:**

**1** Access the existing list of Preservation plans from the Management home page by clicking **Preservation > List of Preservation Plans**.

A list of existing plans opens on the List of Preservation Plans page (see **Figure 111**).

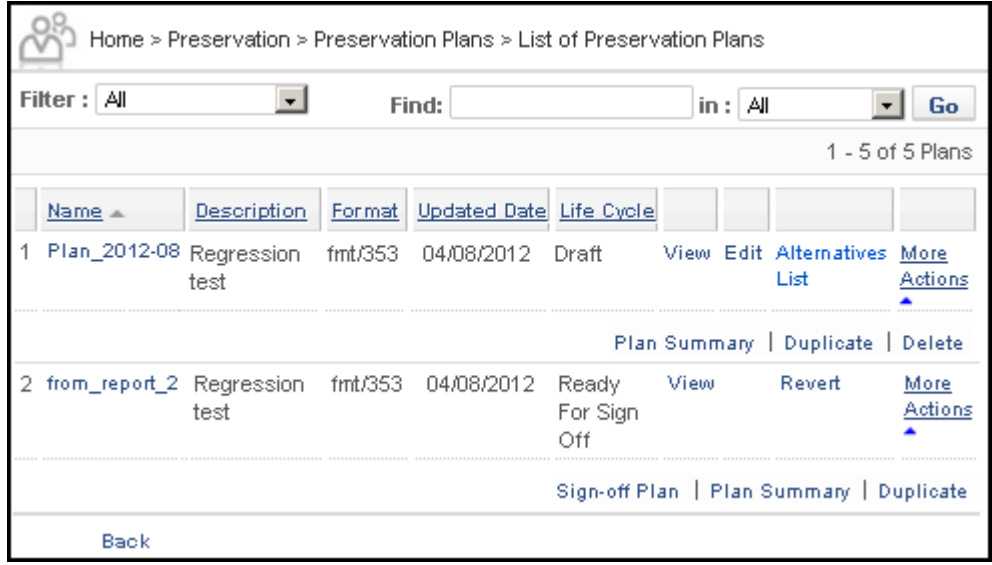

Figure 111: List of Preservation Plans

#### **NOTE:**

In the figure above, both plans can be viewed but only the second plan, which is in the lifecycle of Draft, can be edited.

**2** To view the plan, click **View** beside the plan you want to view. To edit a plan (in this example, the second plan), click the **Edit** text corresponding to the plan you want to edit.

The Plan Details - Administrator Information page opens.

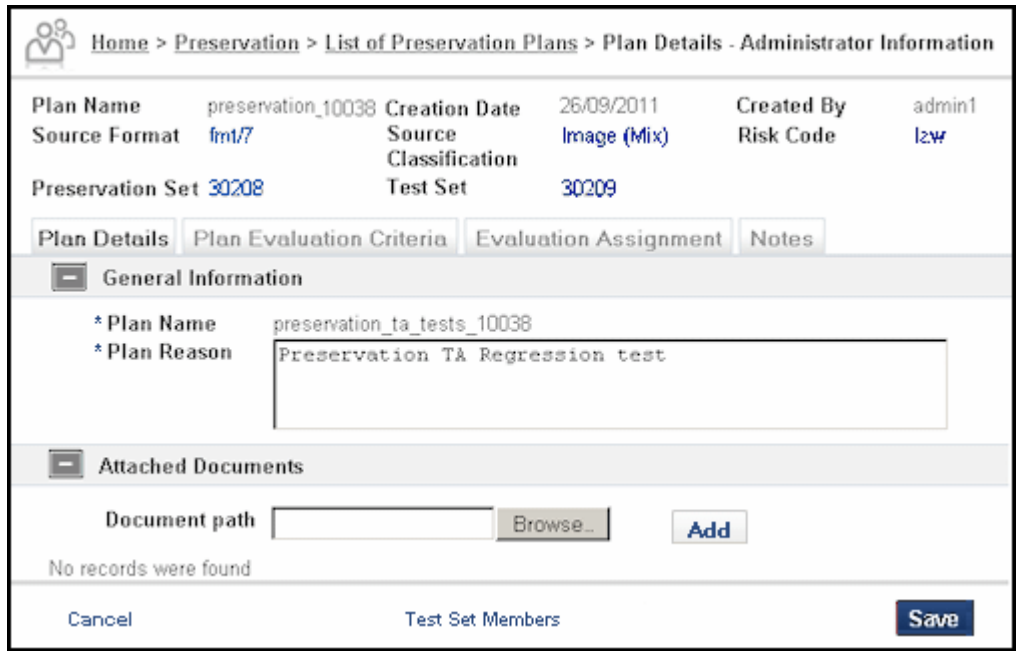

Figure 112: Preservation Plan Details - Administrator Information

The **Plan Name** field is view-only, but in the editing mode, the **Plan Reason** and **Attached Documents** can be updated.

#### **NOTE:**

The same tabs display for the view option as for the edit option. The tabs also correspond to the progressive numbers of the Add Plan wizard (see **[Creating a Preservation Plan](#page-150-0)** on page **151**). This example shows the edit option.

**3** Make changes to any of the tabs on the Plan Details page. See below for information on each subsequent tab.

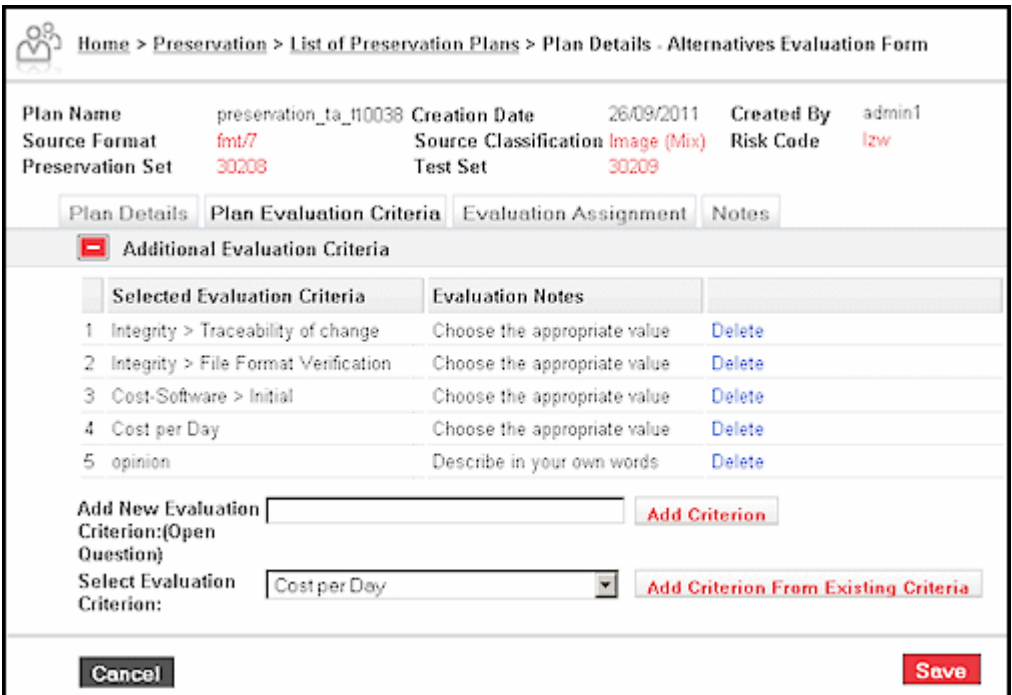

Figure 113: Plan Details - Alternatives Evaluation Form

On the Plan Evaluation Criteria tab, each existing criterion can be deleted, left as is, or used to create an additional criterion (using the **Add Criterion From Existing Criteria** button after selecting an existing one from the **Select Evaluation Criterion** drop-down list). New criteria can be added in the fields below the list of existing criteria.

| Plan Name                         |                    | Home > Preservation > List of Preservation Plans > Plan Details - Evaluation Assignment<br>preservation_10038 Creation Date |                    | 26/09/2011                                                                       | Created By | admin1 |
|-----------------------------------|--------------------|----------------------------------------------------------------------------------------------------|--------------------|----------------------------------------------------------------------------------|------------|--------|
| Source Format<br>Preservation Set | Plan Details       | fmt/7<br>30208<br>Plan Evaluation Criteria                                                                                  | Test Set           | Source Classification Image (Mix)<br>30209<br><b>Evaluation Assignment</b> Notes | Risk Code  | Izw    |
| <b>Add User</b>                   |                    |                                                                                                    |                    |                                                                                  |            |        |
|                                   | Name               | Role                                                                                                    | <b>Status Date</b> |                                                                                  |            |        |
|                                   | Victoria<br>Holmes | $\alpha$                                                                                                    | 25/09/2011         | Remove                                                                           |            |        |
|                                   | Cancel             |                                                                                                    |                    |                                                                                  |            | Save   |

Figure 114: Plan Details - Evaluation Assignment

The Evaluation Assignment tab names the user and role of the person assigned to evaluate the plan. In the editing mode, an existing evaluator can be deleted by clicking the **Remove** text in the row corresponding to that user. Users can be added by clicking the **Add User** button.

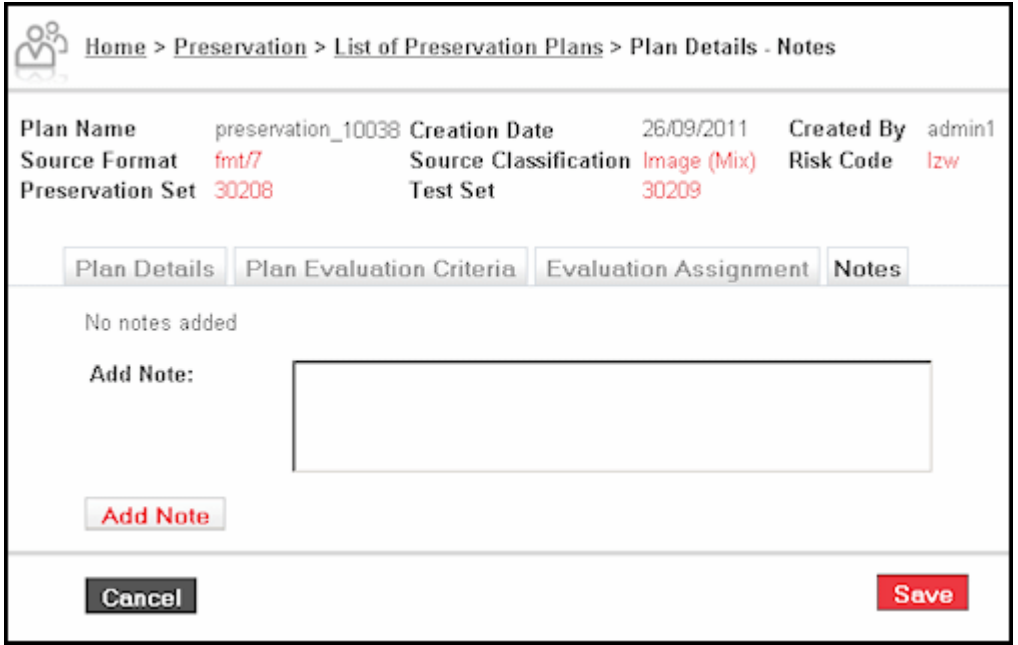

Figure 115: Plan Details - Notes

The Notes tab on the Plan Details page allows users in edit mode to enter notes about the plan. Users enter information in the text box, then click the **Add Note** button.

**4** When all changes have been made on the tabs (in edit mode), click the **Save** button to save the edits to the database.

## <span id="page-159-0"></span>**Adding Alternatives**

One or more methods of format conversion (alternatives) can be attached to a Preservation plan.

## **To add an alternative to a Preservation plan:**

**1** On the Plan Details - Evaluation Assignment page, click the **Alternatives List** button.

The Alternatives Details - General Information page opens.

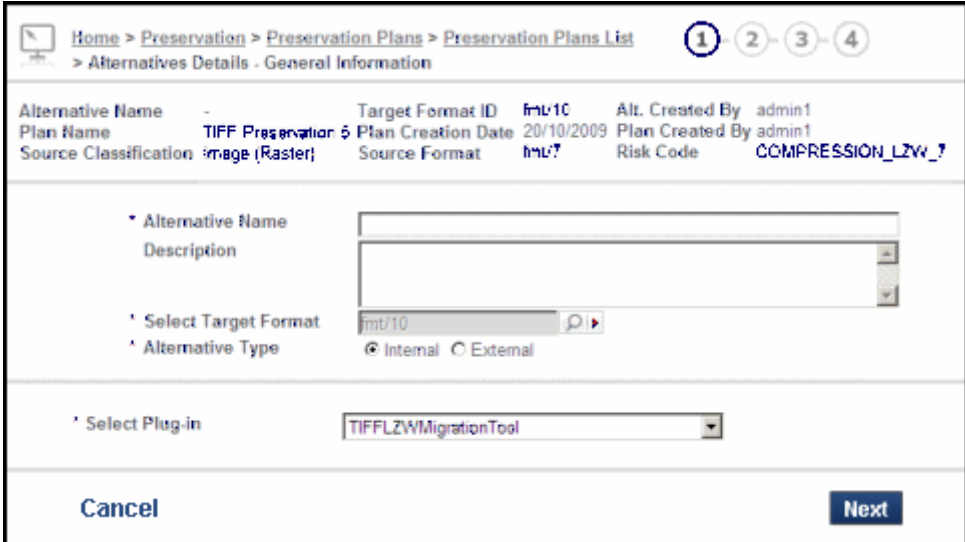

Figure 116: Alternatives Details - General Information Page

- <span id="page-160-0"></span>**2** Type in the name of the alternative in the Alternative Name field and a description in the Description field.
- **3** Select the target format of the intended conversion. To do that, click the button to the right of the **Select Target Format** field.

The List of Formats page opens.

|    |   | <b>List of Formats</b> |                                             |                         |                           |                 |      |
|----|---|------------------------|---------------------------------------------|-------------------------|---------------------------|-----------------|------|
|    |   |                        | Find: PDF                                   |                         | $in$ : All                | $\mathbf{v}$ Go |      |
|    |   |                        |                                             | 11 - 20 of 598 Formats  |                           | 8812355         |      |
|    |   | $Name -$               | <b>Description</b>                          | Classification          | Registry Type Registry ID |                 |      |
| 11 | O | f <sub>mt</sub> /104   | Macromedia Flash, Generic                   |                         | <b>PRONOM</b>             | fmt/104         | View |
| 12 | O | fmt/105                | Macromedia Flash Generic                    |                         | <b>PRONOM</b>             | fmt/105         | View |
| 13 | Ō | fmt/106                | Macromedia Flash Generic                    |                         | <b>PRONOM</b>             | fmt/106         | View |
| 14 | O | fint/107               | Macromedia Flash Generic                    |                         | <b>PRONOM</b>             | fmt/107         | View |
| 15 | O | f <sub>mt/108</sub>    | Macromedia Flash Generic                    |                         | PRONOM                    | fmt/108         | View |
| 16 | O | fmt/109                | Macromedia Flash Generic                    |                         | PRONOM                    | fmt/109         | View |
| 17 | Ō | fmt/11                 | Portable Network<br>Graphics                | Generic                 | <b>PRONOM</b>             | fmt/11          | View |
| 18 | O | fmt/110                | Macromedia Flash, Generic                   |                         | <b>PRONOM</b>             | fmt/110         | View |
| 19 | Ö | fmt/111                | OLE2 Compound<br>Document Format            | Text<br>(Wordprocessed) | <b>PRONOM</b>             | fmt/111         | View |
| 20 | Ö | fmt/112                | Still Picture<br>Interchange File<br>Format | Generic                 | PRONOM                    | fmt/112         | View |

Figure 117: List of Formats Page

**4** Select the required format and click the **Link** button.

The Alternatives Details - General Information Page opens again. The selected format appears in the Select Target Format field.

**5** Select one of the Alternative Type radio buttons: **Internal** (if the conversion is to be performed inside the system) or **External** (if the files at risk are to be sent out for conversion).

If the Internal radio button is selected, the Select Plug-in field appears on the page (see **[Figure 116](#page-160-0)**).

If the External radio button is selected, the page displays the paths to the Export and the Import directories.

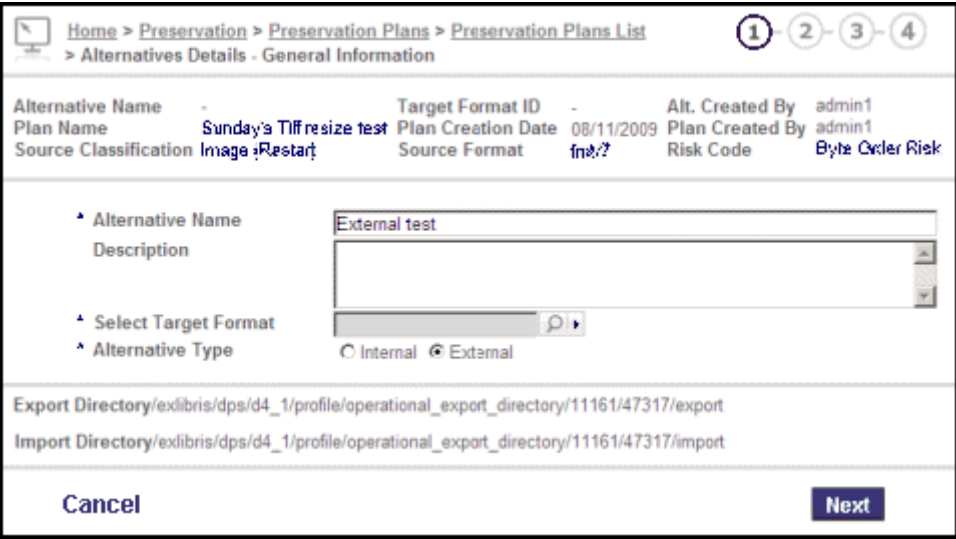

Figure 118: Alternatives Details - External Alternative Type

- **6** If the External type has been chosen, proceed to [Step](#page-162-0) **8**.
- **7** If the Internal type has been chosen, do the following:
	- **a** Select a conversion tool from the drop-down menu of the Select Plug-in field. Click **Next**.

The Plug-in Parameters page opens.

|                                                                                                  |                                       | Home > Preservation > Risk Analysis > View Format Risk Reports > View File<br>Properties Related Risks Report > Alternatives Details - Plug-in Parameters |        |                                     | $1)$ (2) $(3)$ (4)                 |
|--------------------------------------------------------------------------------------------------|---------------------------------------|----------------------------------------------------------------------------------------------------|--------|-------------------------------------|------------------------------------|
| <b>Alternative Name</b><br>Plan Name<br>Source Classification Image (Raster) Source Format fmt/7 | TIFF Internal Action Target Format ID | TIFF Preservation 5 Plan Creation Date 20/10/2009 Plan Created By admin1                                                                                  | fmt/10 | Alt. Created By<br><b>Risk Code</b> | admin1<br><b>COMPRESSION LZW 7</b> |
| <b>Plugin Parameters</b>                                                                         |                                       |                                                                                                    |        |                                     |                                    |
|                                                                                                  |                                       | No Parameters                                                                                                    |        |                                     |                                    |
| <b>Back</b>                                                                                      | Cancel                                |                                                                                                    |        |                                     | Next                               |

Figure 119: Plug-in Parameters Page

- **b** Select the required parameters if there are any (in the example above, there is none).
- <span id="page-162-0"></span>**8** Click **Next**.

The Evaluation Configuration page opens.

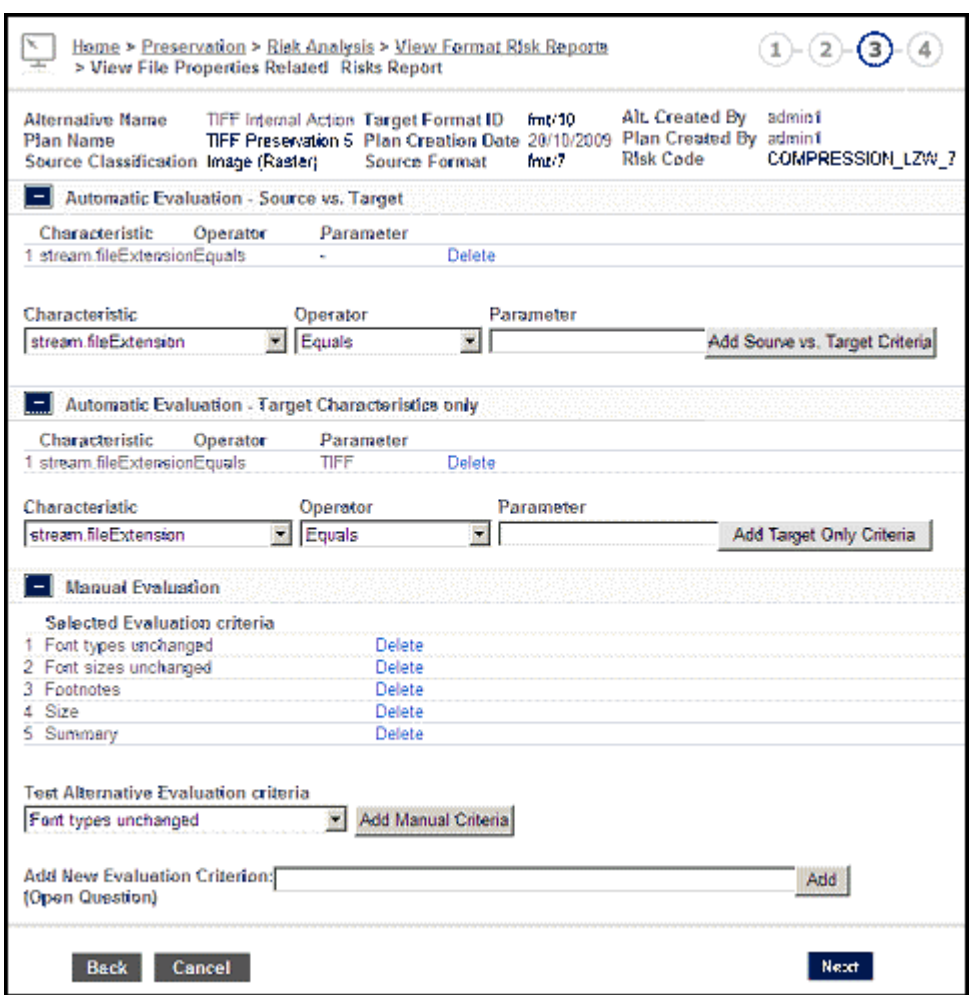

Figure 120: Evaluation Configuration Page

- **9** In the Automatic Evaluation Source vs. Target area, do the following:
	- **a** Select the required characteristic from the Characteristic drop-down list.
	- **b** Select the required operator from the Operator drop-down list. The Greater and Smaller operators mean comparison of the target files against the source files. For example, stream.FileSizeBytes Not Greater Than means that the size of each target file is not greater than the size of its source file.
	- **c** Type in the parameter value in the Parameter field, if needed, and click the **Add Source vs. Target Criteria** button.

The added criterion appears as a line in the table. In the example above, the criterion that has been added means that the file extensions of the source and target files are the same. Such a criterion does need any parameter value.

- **10** In the Automatic Evaluation Target Characteristics Only area, do the following:
	- **a** Select the required characteristic from the Characteristic drop-down list.
	- **b** Select the required operator from the Operator drop-down list.
	- **c** Type in the parameter value in the Parameter field and click the **Add Target Only Criteria** button.

The added criterion appears as a line in the table. In the example above, the criterion that has been added means that the file extension of the target files should be TIF.

- **11** In the Manual Evaluation area, do the following:
	- **a** To remove unsuitable criteria from the Selected Evaluation Criteria list, click their **Delete** links.
	- **b** To add a criterion to the Selected Evaluation Criteria list, select the required criterion from the Test Alternative Evaluation Criteria dropdown list and click the **Add Manual Criteria** button.

The selected criterion is added to the Selected Evaluation Criteria list.

**c** (Optional) To add a criterion that does not appear in the drop-down list, type the criterion (in the form of a question) in the Add New Evaluation Criterion field and click the **Add** button.

The new criterion is added to the Selected Evaluation Criteria list.

**12** Click **Next**.

The Alternatives Details - Evaluation Criteria page opens.

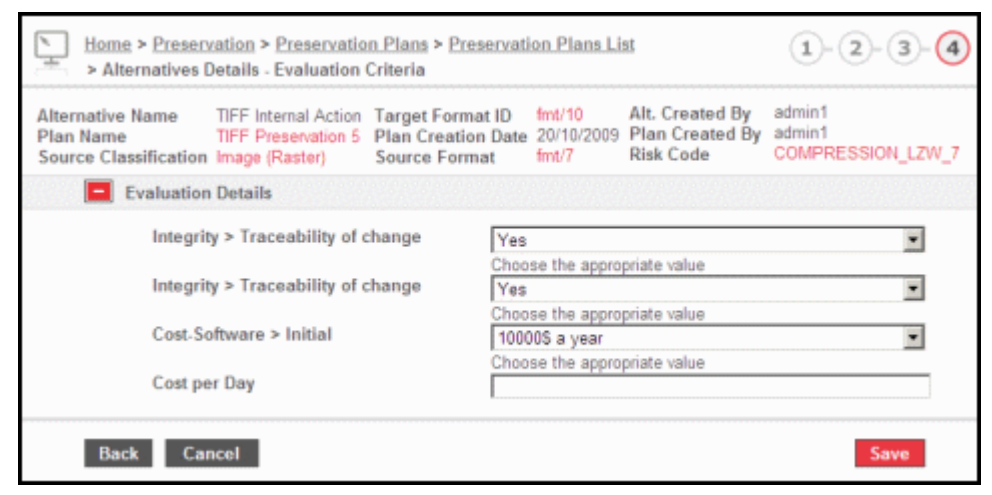

Figure 121: Alternatives Details - Evaluation Criteria Page

- **13** Select the required values for the criteria from the drop-down lists or type them in where appropriate. For information on configuring evaluation criteria, see **[Evaluation Criteria](#page-124-0)** on page **125.**
- **14** Click **Save**.

The Alternatives List page opens.

| Plan Name TIFF Preservation 5 Creation Date 20/10/2009<br>Source Format fmt/7<br>Preservation Set 47607 |      | <b>Test Set</b> |                           | 47608 | Created By admin1 |                      | Source Classification Image (Raster) Risk Code  COMPRESSION LZW 7 |
|----------------------------------------------------------------------------------------------------|------|-----------------|---------------------------|-------|-------------------|----------------------|-------------------------------------------------------------------|
| <b>Add Alternative</b>                                                                                  |      |                 |                           |       |                   | $1 - 1$ of $1$ Plans |                                                                   |
| Name<br>TIFF Internal ActionInternal No Test Done Yet 21/10/2009 View Edit Run Test Duplicate More      | Type |                 | Test Stage A Updated Date |       |                   |                      |                                                                   |

Figure 122: Alternatives List Page

**15** To proceed, see **[Running a Test](#page-165-0)** on page **166**.

## <span id="page-165-0"></span>**Running a Test**

After the Preservation plan has been prepared and a test set created, the test should be run and its results evaluated.

Each alternative of a test goes through the following lifecycle stages:

| <b>Stage</b>                                                  | <b>Next Stage</b>                                                  | <b>Actions Allowed</b>                      |
|---------------------------------------------------------------|--------------------------------------------------------------------|---------------------------------------------|
| Ready for Test                                                | Running, Waiting for Import<br>(for External-type<br>alternatives) | View, Edit, Run Test,<br>Duplicate, Delete  |
| Running                                                       | Errors in, Ready for<br>Evaluation,                                | View, Duplicate                             |
| Errors in (Loading,<br>Converting, Enrichment,<br>Validation) | Ready for Evaluation                                               | View, Handle Technical<br>Issues, Duplicate |
| Ready for Evaluation                                          | Completed                                                          | Evaluate Results, View,<br>Duplicate        |

Table 30. Test Alternative's Lifecycle Stages

| <b>Stage</b>                                           | <b>Next Stage</b> | <b>Actions Allowed</b>                                   |
|--------------------------------------------------------|-------------------|----------------------------------------------------------|
| Completed                                              | Running           | View, Edit, Duplicate, Delete,<br>Run Test, Test Results |
| Waiting for Import (for<br>External-type alternatives) | Ready for Import  | Abort, Duplicate                                         |
| Ready for Import (for<br>External-type alternatives)   | Running           | View, Import, Duplicate                                  |

Table 30. Test Alternative's Lifecycle Stages

#### **To run a test:**

**1** On the Alternatives List page, click the **Run Test** link of the alternative you want to test. (In the case of an External-type alternative, clicking the **Run Test** link places the test set files in the Export directory for converting outside the system.)

If the selected alternative is of the Internal type, the test stage changes to Running.

| Ļ                                              |                                                     | Home > Preservation > Preservation Plans > Preservation Plans List > Alternatives list |                                       |                    |                                                                  |
|------------------------------------------------|-----------------------------------------------------|----------------------------------------------------------------------------------------|---------------------------------------|--------------------|------------------------------------------------------------------|
| Source Format fruit7<br>Preservation Set 47607 | Plan Name TIFF Preservation 5 Creation Date         | <b>Test Set</b>                                                                        | 20/10/2009 Created By admin1<br>47608 |                    | Source Classification Image (Raster) Risk Code COMPRESSION LZW 7 |
| <b>Add Alternative</b>                         |                                                     |                                                                                        |                                       | $1 - 1$ of 1 Plans |                                                                  |
| Neme                                           | Type<br><b>TIFF Internal ActionInternal Running</b> | <b>Test Stage - Updetad Date</b><br>21/10/2009                                         | View<br><b>Duplicate</b>              |                    |                                                                  |
| < Back                                         |                                                     |                                                                                        |                                       |                    | Refresh                                                          |

Figure 123: Running Test Page

If the selected alternative is of the External type, the test stage changes to Waiting for Import.

- **2** Click the **Refresh** button to see the updated test stage of the alternatives.
	- If the selected alternative is of the Internal type, the test stage changes to Ready for Evaluation. If the test stage changes to one of the intermediary stages (Loading, Converting, Enrichment, or Validation), click the **Refresh** button again.

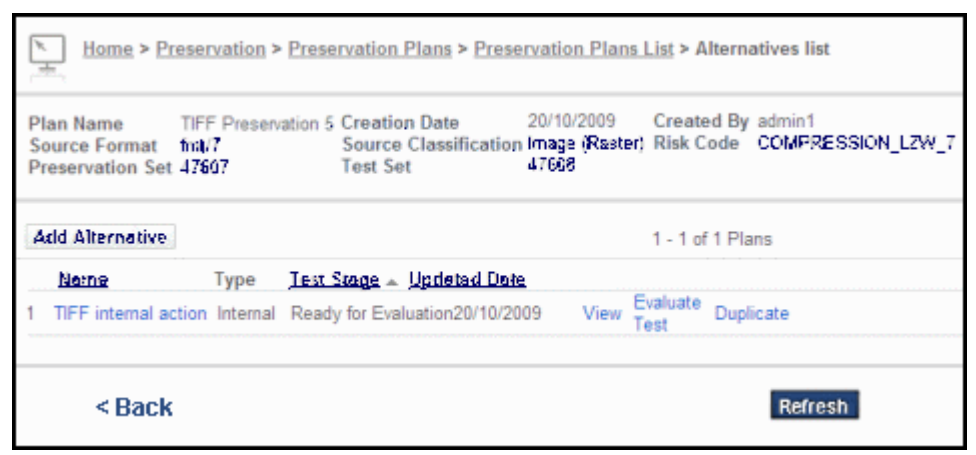

Figure 124: Running Test Page - Ready for Evaluation

Alternatively, the test stage may change to Errors (in the example below, Errors in Loading).

|           | Home > Preservation > Preservation Plans > Preservation Plans List > Alternatives list |                                                          |                                                                                    |                     |            |                         |                                                                 |  |  |
|-----------|----------------------------------------------------------------------------------------|----------------------------------------------------------|------------------------------------------------------------------------------------|---------------------|------------|-------------------------|-----------------------------------------------------------------|--|--|
| Plan Name | Preservation Set 47607                                                                 | TIFF Preservation 5 Creation Date<br>Source Format fmt/7 | <b>Test Set</b>                                                                    | 47608               | 20/10/2009 | Created By admin1       | Source Classification Image (Raster) Risk Code  COMPRESSION_LZW |  |  |
|           | <b>Add Alternative</b>                                                                 |                                                          |                                                                                    |                     |            | 1 - 1 of 1 Plans        |                                                                 |  |  |
|           | Name                                                                                   | Type                                                     | Test Stage A                                                                       | <b>Updated Date</b> |            |                         |                                                                 |  |  |
|           |                                                                                        |                                                          | TIFF Internal ActionInternal Errors in Loading 21/10/2009 View Technical Duplicate |                     |            | Handle<br><b>Issues</b> |                                                                 |  |  |
|           | <b>Back</b>                                                                            |                                                          |                                                                                    |                     |            |                         | Refresh                                                         |  |  |

Figure 125: Running Test Page - Errors in Loading

- If the selected alternative is of the External type, after the files of the test set have been manually taken from the Export directory, converted outside the system, and placed in the Import directory, the test stage changes to Ready for Import.
- **3** If the selected alternative is of the Internal type, proceed to Step 5. If the selected alternative is of the External type, click **Import**.
- **4** Click the **Refresh** button to see the updated test stage. The test stage changes to Running, then to Ready for Evaluation. Alternatively, the test stage may change to Errors.

**5** If the test stage is Ready for Evaluation, see **[Evaluating Test Results](#page-168-0)** on [page](#page-168-0) **169** to proceed.

If the test stage is Errors, see **[Resolving Technical Issues](#page-188-0)** on page **189** to proceed.

## <span id="page-168-0"></span>*Evaluating Test Results*

#### **To evaluate the test results:**

**1** On the Alternatives List - Ready for Evaluation page, click the **Evaluate Test** link.

The Test Evaluation Content List page opens.

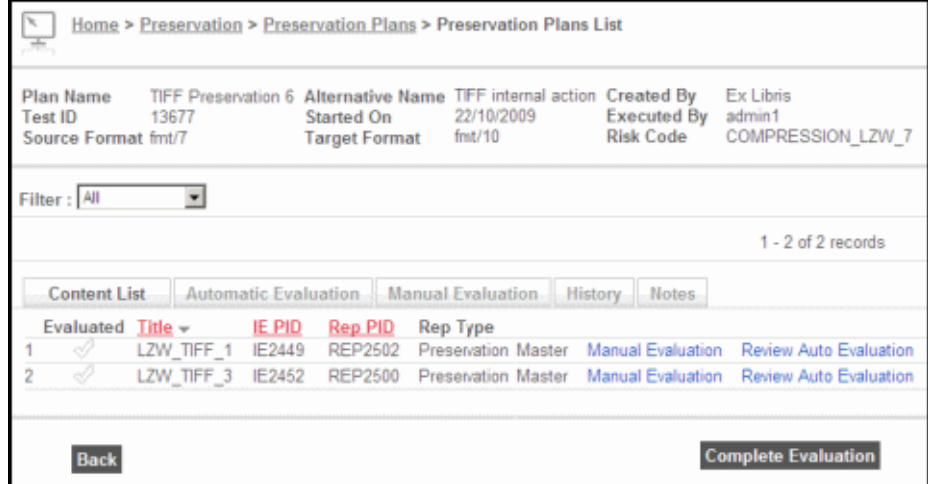

Figure 126: Test Evaluation Content List Page

This page displays the members of the test set. For each member of the test set, the user can manually evaluate the test results and review the results of the automatic evaluation.

**2** To manually evaluate the test results, click the **Manual Evaluation** link. The manual Evaluation page opens.

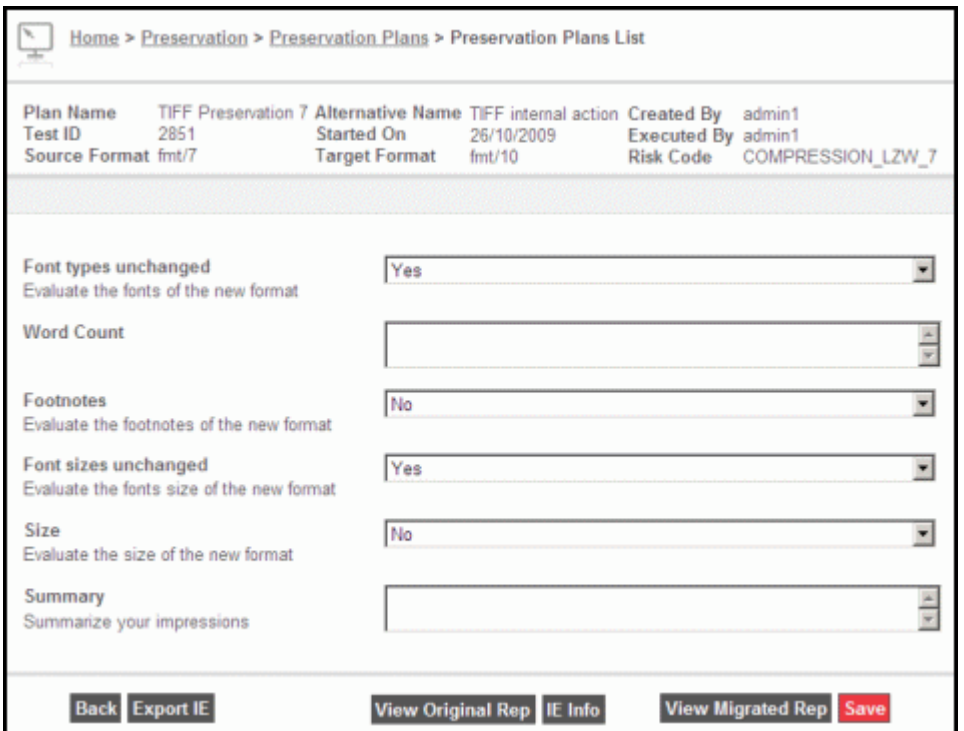

Figure 127: Manual Evaluation Page

This page enables the user to open the original and the converted files and evaluate the results of the test conversion in accordance with the manual evaluation criteria that are part of the Preservation plan configuration.

- **3** To view the original file, click the **View Original Rep** button. The file is opened in a new tab of the browser.
- **4** To view the converted file, click the **View Migrated Rep** button. The file is opened in a new tab of the browser.
- **5** After evaluating the conversion results, enter the answers to the evaluation criteria by selecting them from the drop-down lists or typing them where appropriate. Click **Save**.

The Test Evaluation Content List page opens again.

**6** To review the results of the automatic evaluation, click the **Review Auto Evaluation** link.

The Automatic Evaluation page opens.

| Home > Preservation > Preservation Plans > Preservation Plans List |                                 |                                           |                                  |                                                                                          |                                                   |  |  |  |  |
|--------------------------------------------------------------------|---------------------------------|-------------------------------------------|----------------------------------|------------------------------------------------------------------------------------------|---------------------------------------------------|--|--|--|--|
| Plan Name<br>Test ID<br>Source Format fmt/7                        | 2851                            | <b>Started On</b><br><b>Target Format</b> | 26/10/2009<br>fmt/10             | TIFF Preservation 7 Alternative Name TIFF internal action Created By<br><b>Risk Code</b> | admin1<br>Executed By admin1<br>COMPRESSION LZW 7 |  |  |  |  |
|                                                                    | Source format vs. Target format |                                           |                                  |                                                                                          |                                                   |  |  |  |  |
| Attribute                                                          | Operator                        |                                           | <b>Check Status Failed Files</b> | N/A                                                                                      |                                                   |  |  |  |  |
| stream.fileExtension Equals                                        |                                 |                                           | $\circ$                          | 0                                                                                        |                                                   |  |  |  |  |
| <b>Target format only</b>                                          |                                 |                                           |                                  |                                                                                          |                                                   |  |  |  |  |
| Attribute                                                          | Operator                        | Parameter                                 | <b>Check Status</b>              | <b>Failed Files</b>                                                                      | N/A                                               |  |  |  |  |
| stream.fileExtension                                               | In List                         | tif.tiff                                  |                                  | ٥                                                                                        | $\Omega$                                          |  |  |  |  |
|                                                                    |                                 |                                           |                                  |                                                                                          |                                                   |  |  |  |  |

Figure 128: Automatic Evaluation Page

**7** After verifying that the IE did not fail the evaluation, click **Back**.

The Test Evaluation Content List page opens again.

- **8** Repeat the evaluation for all IEs in the list. Click the check mark in the Evaluation column for each IE that passed the evaluation.
- **9** Click the **Complete Evaluation** button.

If all IEs do not display Evaluated check marks, a confirmation is requested.

**10** Click **Yes**.

Note that by completing the evaluation you delete the files that were created in the course of the test run. A warning to that effect is displayed.

**11** Click **OK**.

The Alternatives List page opens. The test stage of the alternative that has been tested is Completed.

|   | Plan Name                                            | Test sustainability Creation Date<br>factor report |                                           |                     |            |     | 08/07/2012 Created By |                 | admin1                                                        |  |
|---|------------------------------------------------------|----------------------------------------------------|-------------------------------------------|---------------------|------------|-----|-----------------------|-----------------|---------------------------------------------------------------|--|
|   | Source Format fmt/353<br>Preservation Set 1038992985 |                                                    | Source Classification Generic<br>Test Set |                     | 1038993780 |     | Risk Code             |                 | Zero Applications<br>Sustainability Factors Comparison Report |  |
|   | Add Alternative                                      |                                                    |                                           |                     |            |     |                       |                 | $1 - 2$ of $2$ Plans                                          |  |
|   | Name                                                 | Type                                               | Test Stage $-$                            | <b>Updated Date</b> |            |     |                       |                 |                                                               |  |
|   | <b>External test</b>                                 | External                                           | Draft                                     | 08/07/2012          |            | Mew | Edit                  | Run Test        | More<br>Actions                                               |  |
| 2 | Tiff 2 jpeg2                                         | Internal                                           | Completed                                 | 08/07/2012          |            | Mew | Edit                  | <b>Run Test</b> | More<br>Actions.                                              |  |
|   |                                                      |                                                    |                                           |                     |            |     |                       |                 | Test Summary   Duplicate   Delete   Mew Notes                 |  |

Figure 129: Alternatives List Page - Evaluation Completed

**12** If there are several alternatives in the list, the results of their evaluation can be compared. To do this, click the **Compare Alt.** button.

The Compare Alternatives page opens, showing a side-by-side comparison of the results.

|                                         |                                       |                                 |            |                                  |  | Home > Preservation > Preservation Plans > List of Preservation Plans > Evaluation of Alternatives - Comparison |  |  |  |  |
|-----------------------------------------|---------------------------------------|---------------------------------|------------|----------------------------------|--|----------------------------------------------------------------------------------------------------|--|--|--|--|
| <b>Plan Name</b>                        | Test sustainability<br>factor report  | <b>Creation Date</b> 08/07/2012 |            | <b>Created By</b>                |  | admin1                                                                                                    |  |  |  |  |
| <b>Source Format</b>                    | fmt/353                               | <b>Source</b><br>Classification | Generic    | <b>Risk Code</b>                 |  | Zero Applications                                                                                               |  |  |  |  |
| Preservation Set 1038992985             |                                       | <b>Test Set</b>                 | 1038993780 | Sustainability<br><b>Factors</b> |  | <b>Comparison Report</b>                                                                                        |  |  |  |  |
|                                         | <b>Alternative Evaluation Results</b> |                                 |            |                                  |  |                                                                                                    |  |  |  |  |
|                                         |                                       | <u>External test</u>            |            | <u>Tiff 2 ipeg2</u>              |  |                                                                                                    |  |  |  |  |
| Cost per Day                            |                                       |                                 |            | 545.                             |  |                                                                                                    |  |  |  |  |
| Cost-Software > Initial                 |                                       | 30000                           |            | 50000                            |  |                                                                                                    |  |  |  |  |
| Integrity > File Format<br>Verification | ves                                   |                                 |            | no                               |  |                                                                                                    |  |  |  |  |
| Integrity > Traceability of<br>change   | no                                    |                                 |            | ves                              |  |                                                                                                    |  |  |  |  |
| opinion                                 |                                       |                                 |            | Not good                         |  |                                                                                                    |  |  |  |  |
| Back                                    |                                       |                                 |            |                                  |  | <b>Mewlas PDF</b>                                                                                               |  |  |  |  |

Figure 130: Compare Alternatives Page

Click **Back** to return to the Alternatives List page.

#### **NOTE:**

To see detailed explanations of the evaluation factors, click **Comparison Report** next to Sustainability Factors in the top section of the page.

**13** To proceed, see **[Test Sign-Off](#page-172-0)** on page **173**.

## <span id="page-172-0"></span>*Test Sign-Off*

Signing off on a Preservation plan makes it available for actual execution.

#### **To sign off on a Preservation plan:**

**1** On the Alternatives List page, click the **Ready for Sign-off** button. The List of Preservation Plans page opens.

| N |                                         |                                                      |       |                                | Home > Preservation > Preservation Plans > Preservation Plans List > List of Preservation Plans |                             |                        |
|---|-----------------------------------------|------------------------------------------------------|-------|--------------------------------|-------------------------------------------------------------------------------------------------|-----------------------------|------------------------|
|   |                                         |                                                      |       |                                | Find:                                                                                           | in: All                     |                        |
|   |                                         |                                                      |       |                                |                                                                                                 | 1 - 2 of 2 Plans            |                        |
|   | Name -                                  | <b>Description</b>                                   |       | Format Updated Date Life Cycle |                                                                                                 |                             |                        |
|   | 1 Test III                              | This is another test plan fmt/7<br>for the RTF files |       | 22/10/2009 Draft               |                                                                                                 | View Edit Alternatives List | More<br><u>Actions</u> |
|   | 2 TIFF Preservation 7 TIFF Preservation |                                                      | fmt/7 |                                | 26/10/2009 READY_FOR_SIGN_OFF View Evaluation Sign-off More                                     | Workbench Plan              | Actions                |
|   | Back                                    |                                                      |       |                                |                                                                                                 |                             |                        |

Figure 131: List of Preservation Plans Page

The Preservation Plans that have been successfully tested have the **Sign Off Plan** option.

**2** Click the **Sign Off Plan** link.

The Plan Sign-off Form page opens.

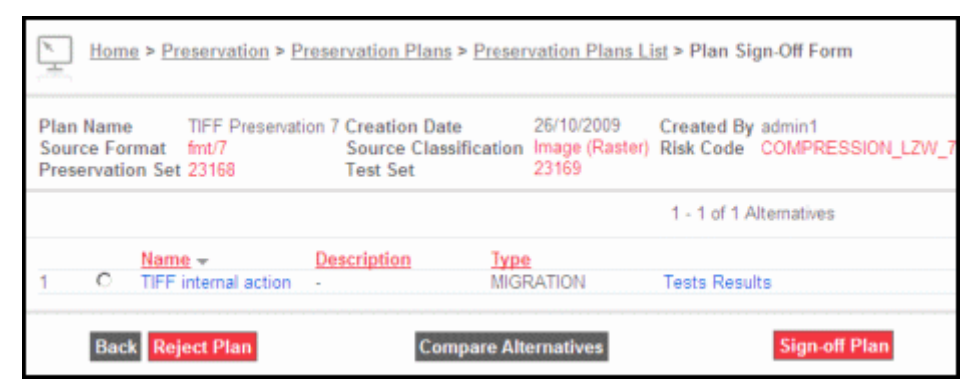

Figure 132: Plan Sign-off Form Page

This page lists all alternatives of the given plan (in the example above, there is only one alternative).

- **3** If none of the alternatives has been found suitable, the entire plan can be rejected by clicking the **Reject Plan** button.
- **4** Select the radio button of the alternative you have chosen and click the **Sign Off Plan** button.

The Plan Sign-Off Note page opens.

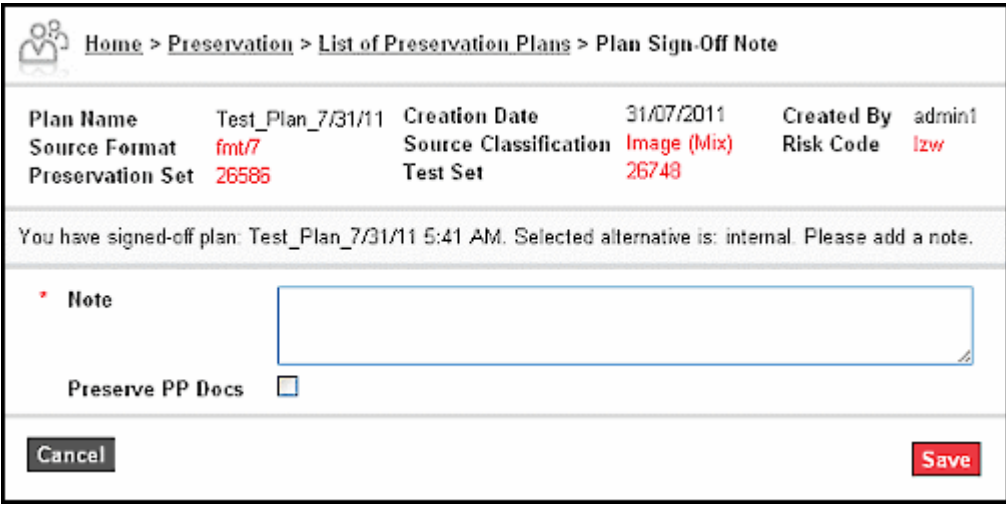

Figure 133: Sign-off Page

- **5** You can add a sign-off note to the plan by typing it in the **Note** field.
- **6** To keep a record of the preservation plan documents in the repository, click the **Preserve PP Docs** check box below the Note field.

Rosetta saves the preservation plan materials to the following shared folder: .../operational\_shared/preserve\_pp\_docs/[signed-off plan ID]/ .... All of the plan's relevant documents are stored in this folder. Additional signed-off plans are placed in the same preserve\_pp\_docs directory with the signed-off plan ID as the sub-folder holding all of the plan's documents.

## **NOTE:**

Once the preservation plan information has been exported to the preserve\_pp\_docs directory, it can be deposited into Rosetta using the Submission Job, which reads the exported information in its current structure, transforms it to a valid Rosetta METS file, and uploads it. For more details regarding the Submission Job, see the *Staff User's Guide*.

**7** Click **Save**.

The List of Signed-Off Plans page opens.

| Home > Preservation > Preservation Executions > List of Signed-Off Plans |                                                                                                    |                           |        |  |              |                                           |         |                                 |                 |
|--------------------------------------------------------------------------|----------------------------------------------------------------------------------------------------|---------------------------|--------|--|--------------|-------------------------------------------|---------|---------------------------------|-----------------|
| Filter: All                                                              |                                                                                                    |                           | Find:  |  |              |                                           | in: All |                                 |                 |
| 1 - 3 of 3 Plans                                                         |                                                                                                    |                           |        |  |              |                                           |         |                                 |                 |
|                                                                          | Active Name A                                                                                                  | <b>Description Status</b> |        |  |              |                                           |         |                                 |                 |
|                                                                          | plan_created Regression Signed View Executions Plan<br>-11-05T03:44 test Off View Execute History Summary      |                           |        |  |              |                                           |         | View<br>Selected<br>Alternative |                 |
|                                                                          | plan_created Regression Running<br>14.05798:24.text - Active View Monitor Uistan Currence<br>-11-05T06:34 test |                           | Action |  |              | History Summary Selected                  |         | View<br>Alternative             | More<br>Actions |
|                                                                          |                                                                                                    |                           |        |  |              |                                           |         | <b>View Execution Form</b>      |                 |
|                                                                          | Test_Plan-13                                                                                                   |                           |        |  | View Execute | <b>Executions Plan</b><br>History Summary |         | View<br>Selected<br>Alternative |                 |

Figure 134: List of Signed-Off Plans Page

This page displays a list of all preservation plans that have been signed off in the system. From this page, any signed-off plan can be executed. Basic plans can be deleted if they were not yet executed. This allows reviewing and editing the original preservation plans.

For instructions on how to execute a Preservation plan, see **[Preservation Plan](#page-176-0)  [Execution](#page-176-0)** on page **177**.

### **NOTE:**

If you try to create a preservation plan for the same formats and risks as an existing plan, you are presented with the existing plan to use.

# **15**

# <span id="page-176-0"></span>**Preservation Plan Execution**

This section contains:

- **[Executing a Preservation Plan](#page-176-1)** on page **177**
- **[Evaluating Execution Results](#page-183-0)** on page **184**

# <span id="page-176-1"></span>**Executing a Preservation Plan**

Once a tested Preservation plan has been signed off, it can be executed. In the course of the plan's execution, the IEs that comprise the plan's Preservation set are converted, and the results of the conversion are evaluated in accordance with the parameters of the plan.

## **To execute a Preservation plan:**

**1** Open the Preservation page of the system. Under Preservation Executions, click **Signed-off Plans List**.

The List of Signed-off Plans page opens.

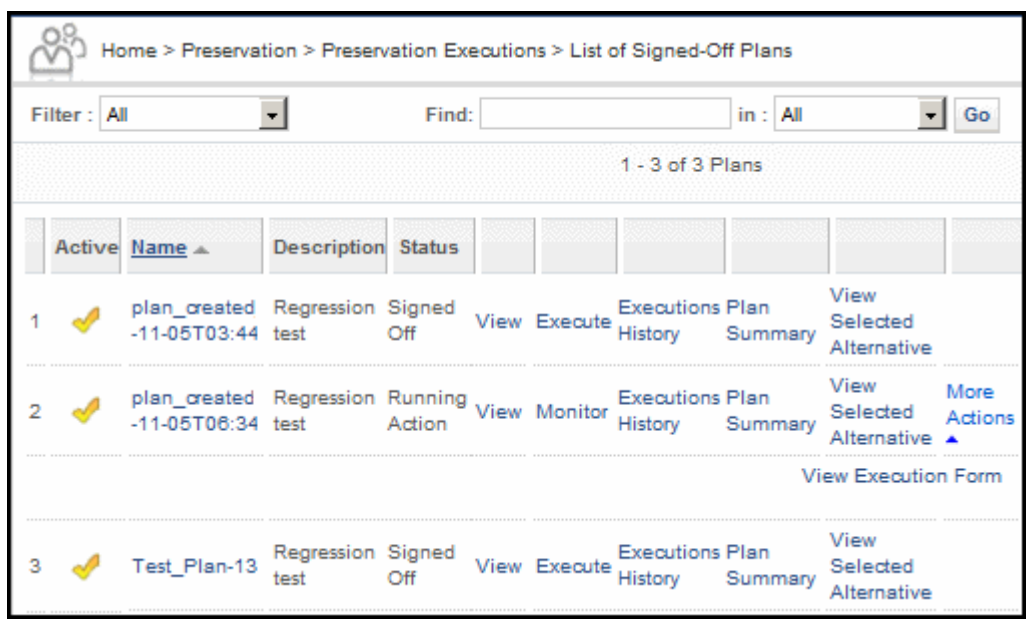

Figure 135: Signed-off Preservation Plans

This page lists all Preservation plans in the system that are signed off.

For each plan, its life cycle stage is indicated (Signed Off or Running Action when the plan is being executed) and the following options are available:

- **View** Shows the details of the plan in view mode
- **Execute/Monitor** Starts executing the plan. When the plan's Life Cycle is Running Action, the **Execute** option changes to **Monitor**.
- **Execution History** Shows previous executions of the plan if there were any
- **Plan Summary** Shows the report of the Preservation planning tests
- **View Selected Alternative** Shows the details of the plan's alternative that was chosen
- **More Actions (available after plan has been executed):** 
	- **View Execution Form** Shows the details of the plan's execution, such as block size and date scheduled.
	- **Abort**: Stops the execution of the plan.
- **2** Find the plan you want to execute and click **Execute**.

The Plan Execution Form page opens (the pages for internal and external plans differ as shown in the examples below).

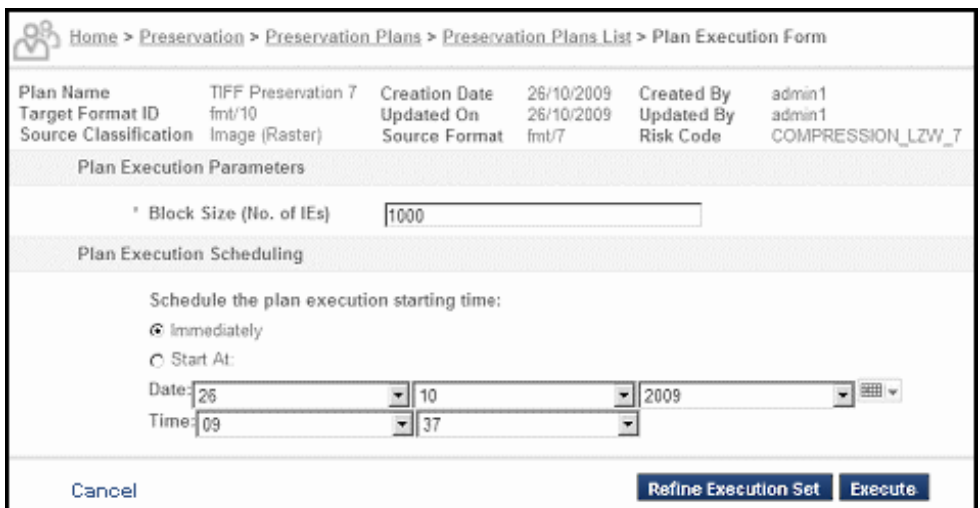

Figure 136: Plan Execution Form Page - Internal Plan

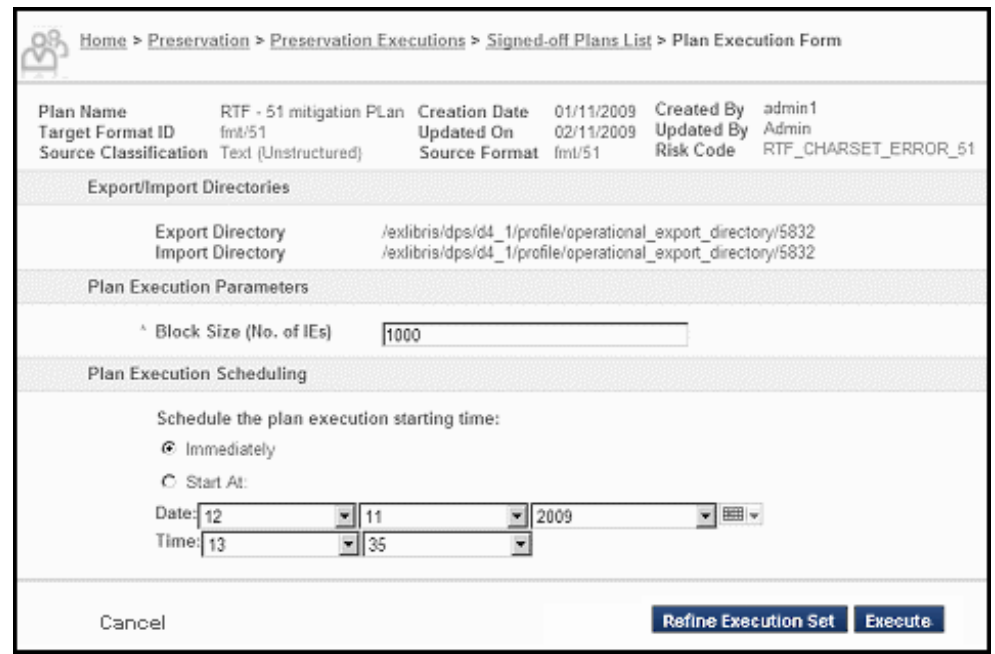

Figure 137: Plan Execution Form Page - External Plan

- **3** Choose when you want to run the execution. If you want to start it immediately, select the **Immediately** radio button. If you want to delay the execution, select the **Start At** radio button and type the required date and time in the appropriate fields. The **Unschedule** action is also available if Plan execution is scheduled to start at a future date and time.
- **4** (Optional) To split the Preservation set of the plan into blocks and process them separately, type the required size of the blocks in the Block Size field.

**5** (Optional) If you choose not to process the entire Preservation set at the same time, you can reduce the set by introducing an additional condition.

To reduce the set, do the following:

**a** Click the **Refine Execution Set** button.

The Refine Execution Set page opens.

|                                                                               |                                                                                            |                       |                |                        |     | Home > Refine Preservation Set |                 |  |  |  |  |  |  |  |  |  |
|-------------------------------------------------------------------------------|--------------------------------------------------------------------------------------------|-----------------------|----------------|------------------------|-----|--------------------------------|-----------------|--|--|--|--|--|--|--|--|--|
|                                                                               | Format: fmt/353 Risk Code Izwi Preservation Set fmt/353:Izwi-68689 Plan Name Test_Plan-134 |                       |                |                        |     |                                |                 |  |  |  |  |  |  |  |  |  |
|                                                                               | Search Conditions<br>Sort Columns                                                          |                       |                |                        |     |                                |                 |  |  |  |  |  |  |  |  |  |
| Search level: $\circ$ Intellectual Entity $\circ$ Representation $\circ$ File |                                                                                            |                       |                |                        |     |                                |                 |  |  |  |  |  |  |  |  |  |
| Logical Set: Copy of fmt/353:Izw - 68689                                      |                                                                                            |                       |                |                        |     |                                |                 |  |  |  |  |  |  |  |  |  |
| <b>Add Conditions</b>                                                         |                                                                                            |                       |                |                        |     |                                |                 |  |  |  |  |  |  |  |  |  |
| <b>Add Conditions</b><br><b>Search</b>                                        |                                                                                            |                       |                |                        |     |                                |                 |  |  |  |  |  |  |  |  |  |
|                                                                               | Results                                                                                    |                       |                |                        |     |                                |                 |  |  |  |  |  |  |  |  |  |
|                                                                               |                                                                                            |                       | 1 - 3 Records  |                        |     |                                | 鳳               |  |  |  |  |  |  |  |  |  |
| File PID<br>#                                                                 | Format Registry Id                                                                         | <b>File Extension</b> | File MIME Type | <b>File Size Bytes</b> |     |                                |                 |  |  |  |  |  |  |  |  |  |
| FL1051                                                                        | fmt/353                                                                                    | tif                   | image/tiff     | 1451556                | Mew | Info                           | Download        |  |  |  |  |  |  |  |  |  |
| FL1052<br>2                                                                   | fmt/353                                                                                    | tif                   | image/tiff     | 1451556                | Mew | Info.                          | Download        |  |  |  |  |  |  |  |  |  |
| FL1070<br>з                                                                   | fmt/353                                                                                    | tif                   | image/tiff     | 1451556                | Mew | Info                           | Download        |  |  |  |  |  |  |  |  |  |
|                                                                               |                                                                                            |                       |                |                        |     |                                | 賱               |  |  |  |  |  |  |  |  |  |
| $8$ Back                                                                      |                                                                                            |                       |                |                        |     |                                | <b>Continue</b> |  |  |  |  |  |  |  |  |  |

Figure 138: Refine Execution Set Page

This page displays a list of all members of the Preservation set. The list is sortable.

**b** Click the **Add Conditions** button.

A field for adding conditions opens beside the button.

**c** Type the search field you want to use.

Rosetta automatically drops down a list of matching fields as you type.

**d** Select the field from the drop-down selection and enter values in the operator and search term fields.
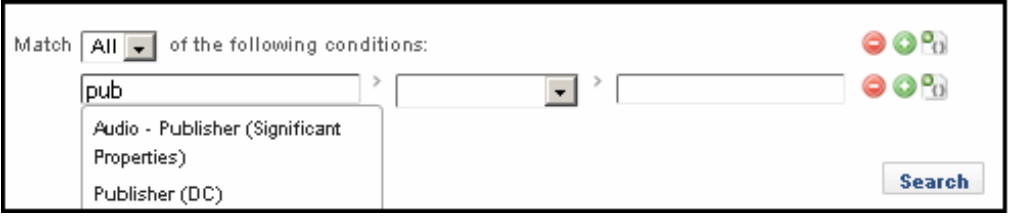

Figure 139: Added Condition

**e** Type in the required value for the condition that has been added and click **Go**.

The list of the set now includes only those entries that meet the additional condition. Note that this action only reduces the set for one specific execution but does not affect the saved Preservation set.

- **f** Click **Continue** to return to the Plan Execution Form page.
- **6** Click the **Execute** button.

The Signed-off Plans List Page opens again. The plan that is being executed now has the **Monitor** option instead of **Execute**.

**7** Click the **Monitor** link of the plan.

The Monitor Plan Execution page opens.

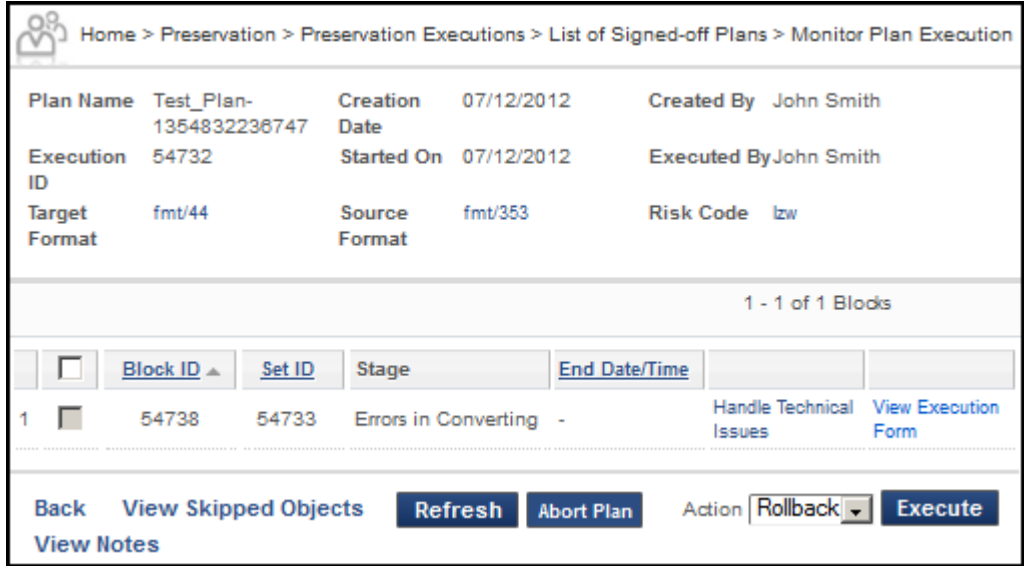

Figure 140: Monitor Plan Execution Page - Internal Plan

This page shows the progress of the plan execution.

**8** Click the **Refresh** button to update the page.

When the stage changes to Ready for Evaluation, an additional option appears in the list - Evaluate Results.

Alternatively, the stage may change to Errors.

|                                                         |                                                  |                                                       |                                   |                                                      | Home > Preservation > Preservation Plans > Preservation Plans List > Monitor Plan Execution |
|---------------------------------------------------------|--------------------------------------------------|-------------------------------------------------------|-----------------------------------|------------------------------------------------------|---------------------------------------------------------------------------------------------|
| Plan Name<br><b>Execution ID</b><br>Target Format fm/10 | <b>TIFF Preservation 7 Creation Date</b><br>2889 | Started On<br>Source Format                           | 26/10/2009<br>26/10/2009<br>fmt/7 | <b>Created By</b><br><b>Executed By</b><br>Risk Code | Smith John<br>Smith John<br>COMPRESSION LZW 7                                               |
|                                                         |                                                  |                                                       |                                   |                                                      | $1 - 2$ of 2 Blocks                                                                         |
| Block $10 -$<br>D<br>2890<br>$2 \Box$<br>2891           | Set ID<br>23241<br>23243                         | Stage<br>Ready for Evaluation<br>Ready for Evaluation | ۰<br>÷,                           | End Date/Time                                        | <b>Evaluate Results</b><br><b>Evaluate Results</b>                                          |
| <b>Back</b>                                             | <b>View Skipped Objects</b>                      | <b>View Notes</b>                                     | <b>Refresh</b>                    |                                                      | Action Rollback F Execute                                                                   |

Figure 141: Monitor Plan Execution Page - Ready for Evaluation

In the case of an External-type plan, when the stage changes to Ready for Import, an additional option appears in the list - **Import**.

|   | Home > Preservation > Preservation Executions > List of Signed-off Plans > Monitor Plan Execution |                                                                                      |                             |         |                                                                  |  |            |                                                                            |  |                        |  |  |  |  |
|---|---------------------------------------------------------------------------------------------------|--------------------------------------------------------------------------------------|-----------------------------|---------|------------------------------------------------------------------|--|------------|----------------------------------------------------------------------------|--|------------------------|--|--|--|--|
|   | <b>Plan Name</b><br>Target                                                                        | RTF Migration Plan<br><b>Execution ID 2552401</b><br>f <sub>m</sub> U <sub>117</sub> |                             |         | Creation Date 26/09/2011<br>Started On<br>fmt/7<br><b>Source</b> |  | 26/09/2011 | <b>Created By</b> John Smith<br><b>Executed By John Smith</b><br>Risk Code |  | Low Compression        |  |  |  |  |
|   |                                                                                                   |                                                                                      |                             |         |                                                                  |  |            |                                                                            |  | $1 - 4$ of $4$ Blocks  |  |  |  |  |
|   |                                                                                                   | Block ID =                                                                           |                             | Set ID  | <b>Stage</b>                                                     |  | End Date/T |                                                                            |  |                        |  |  |  |  |
|   |                                                                                                   | 2552402                                                                              |                             | 2552309 | Ready for Import                                                 |  |            | Abort                                                                      |  | Import                 |  |  |  |  |
| 2 |                                                                                                   | 2552403                                                                              |                             | 2552311 | Ready Evaluation -                                               |  |            | <b>Evaluate Results</b>                                                    |  | View Execution<br>Form |  |  |  |  |
| 3 |                                                                                                   | 2552404                                                                              |                             | 2552313 | Ready for Import                                                 |  |            | Abort                                                                      |  | Import                 |  |  |  |  |
| 4 |                                                                                                   | 2552405                                                                              |                             | 2552315 | Ready for Import                                                 |  |            | Abort                                                                      |  | Import                 |  |  |  |  |
|   | <b>Back</b>                                                                                       |                                                                                      | <b>View Skipped Objects</b> |         | <b>View Notes Refresh</b>                                        |  |            | Action   Rollback                                                          |  | <b>Execute</b>         |  |  |  |  |

Figure 142: Monitor Plan Execution Page - External Plan

**9** If the selected alternative is of the Internal type, proceed to [Step](#page-183-0) **12**. If the selected alternative is of the External type, click **Import**.

The system validates the descriptor CSV that comes with the converted files (automatic validation).

If the validation failed, an error message is displayed.

If the validation is successful, the Execution Form page opens. This page allows you to schedule the loading of the imported files. Note that it is impossible to change the block size or to narrow the set.

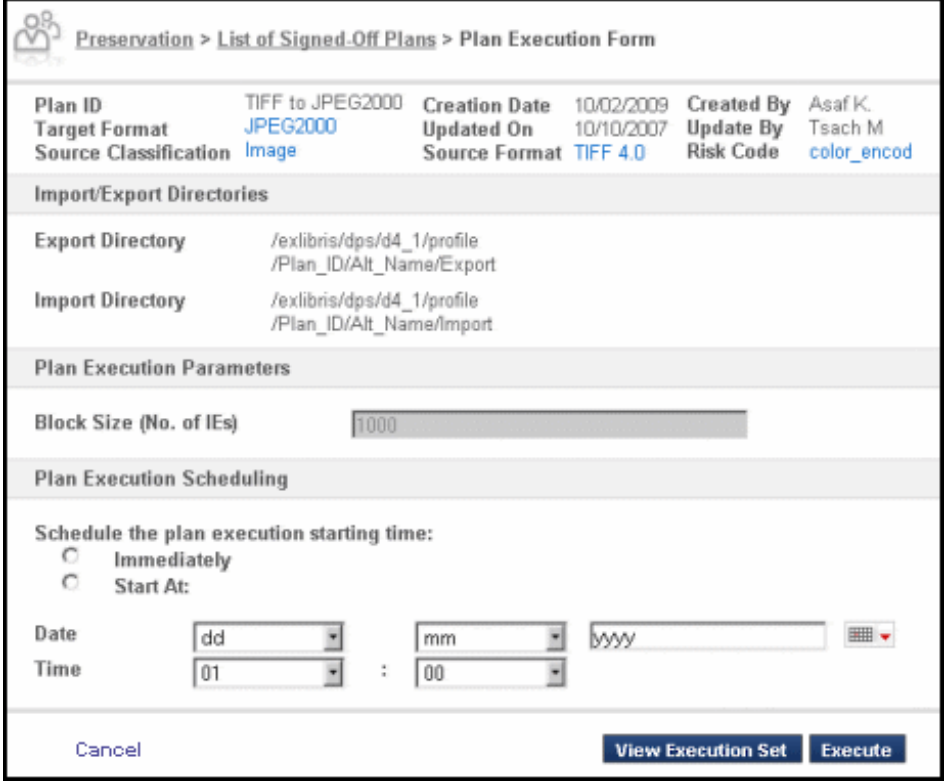

Figure 143: Execution Form Page - Import

- **10** Choose when you want to start the loading. If you want to start it immediately, select the **Immediately** radio button. If you want to delay the loading, select the **Start At** radio button and type the required date and time in the appropriate fields.
- **11** Click the **Execute** button.

The Monitor Plan Execution page opens.

<span id="page-183-0"></span>**12** If the stage of the execution is Ready for Evaluation, see **[Evaluating](#page-183-1)  [Execution Results](#page-183-1)** on page **184** to proceed.

If the stage of the execution is Errors, see **[Resolving Technical Issues](#page-188-0)** on [page](#page-188-0) **189** to proceed.

**13** (Optional) To view objects that were skipped in the course of execution for technical reasons, click the **View Skipped Objects** button (available only if objects were skipped).

## <span id="page-183-2"></span><span id="page-183-1"></span>**Evaluating Execution Results**

#### **To evaluate execution results:**

**1** On the Monitor Plan Execution page, click **Evaluate Results**. The Execution Evaluation page opens.

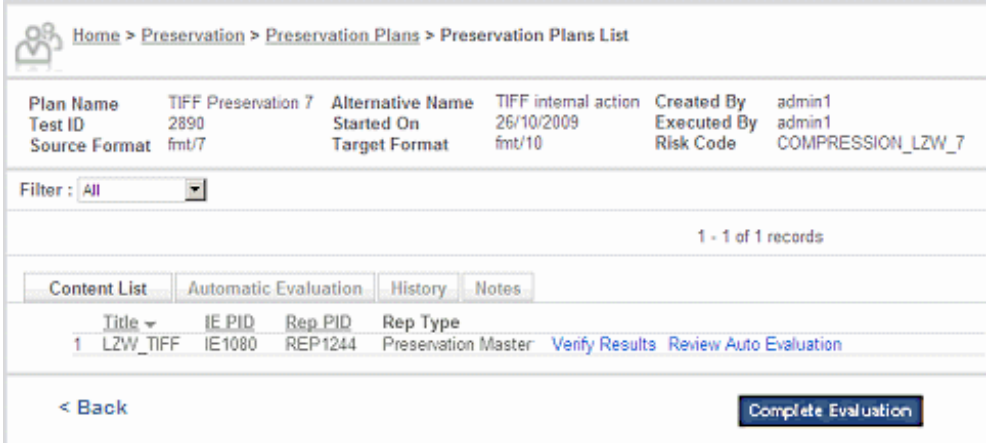

Figure 144: Execution Evaluation Page

- **2** To review the results of the automatic evaluation performed by the system, click **Review Auto Evaluation**.
- **3** To evaluate the execution results manually, click **Verify Results**. The Manual Evaluation page opens.

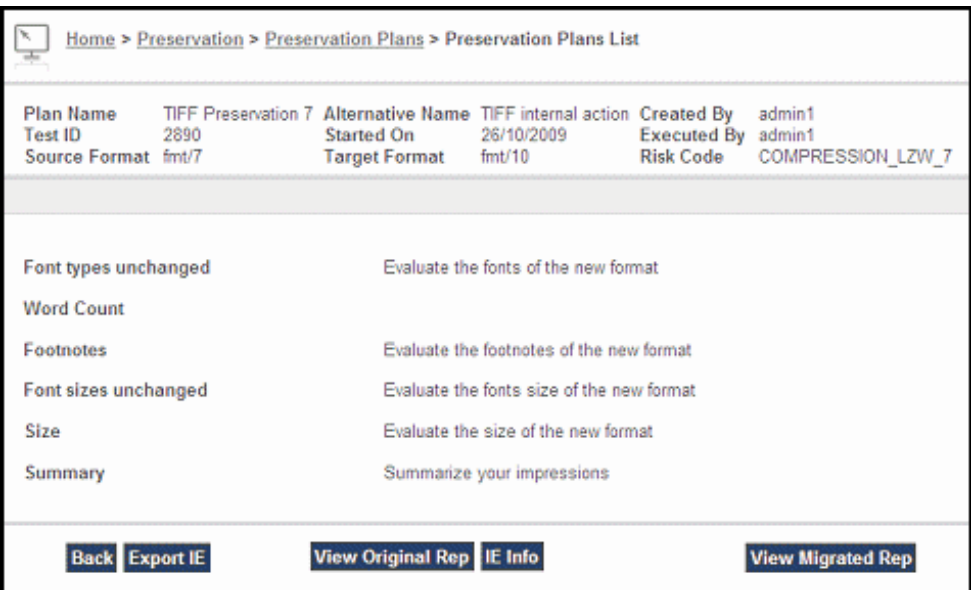

Figure 145: Manual Evaluation Page

This page displays the criteria for manual evaluation set in the given Preservation plan. To verify the execution results, you have to open the source IE (by clicking **View Original Rep**) and the converted IE (by clicking **View Migrated Rep**) and to check them manually. Note that no record of the results of this manual evaluation remains in the system.

**4** Click **Back** to return to the Execution Evaluation page.

#### **5** Click **Complete Evaluation**.

The Monitor Plan Execution page opens again. Repeat step 1 for all entries in the list.

After evaluation is completed, new options appear in each line of the list - **Commit** and **Rollback**. The same options appear in the drop-down **Action** list in the lower right corner of the page.

#### **NOTE:**

Evaluation is not mandatory. Users can complete the evaluation at any time, and they do not need to evaluate each of the IEs.

|                                            |                   |                             |                                                     |        |                                   |                                        | Home > Preservation > Preservation Plans > Preservation Plans List > Monitor Plan Execution |
|--------------------------------------------|-------------------|-----------------------------|-----------------------------------------------------|--------|-----------------------------------|----------------------------------------|---------------------------------------------------------------------------------------------|
| Plan Name<br>Execution ID<br>Target Format | 2889<br>fmt/10    | TIFF Preservation 7         | <b>Creation Date</b><br>Started On<br>Source Format |        | 26/10/2009<br>26/10/2009<br>Smt/7 | Created By<br>Executed By<br>Risk Code | Smith John<br>Smith John<br>COMPRESSION_LZW_7                                               |
|                                            |                   |                             |                                                     |        |                                   |                                        | 1 - 2 of 2 Blocks                                                                           |
| г                                          | $Block$ ID $\sim$ | Set ID                      | Stage                                               |        | End Date/Time                     |                                        |                                                                                             |
| г                                          | 2890              | 23241                       | Completed                                           | $\sim$ |                                   | Commit                                 | Rollback                                                                                    |
| г                                          | 2891              | 23243                       | Completed                                           | ×,     |                                   | Commit                                 | Rollback                                                                                    |
| <b>Back</b>                                |                   | <b>View Skipped Objects</b> | <b>View Notes</b>                                   |        | Refresh                           |                                        | Action Rollback - Execute                                                                   |

Figure 146: Monitor Plan Execution Page - Evaluation Completed

**6** To make the conversion permanent, click **Commit**.

To delete the converted files and keep the source files, click **Rollback**.

Alternatively, you may select the check boxes of several entries, select the required action in the Action drop-down list and click the **Execute** button. This performs the selected action on all selected entries.

In the example below, all blocks have been committed.

| $\mu'$                    | Home > Preservation > Preservation Plans > Preservation Plans List > Monitor Plan Execution |                                  |        |                                                                  |                                    |                                        |                          |                   |  |  |  |  |
|---------------------------|---------------------------------------------------------------------------------------------|----------------------------------|--------|------------------------------------------------------------------|------------------------------------|----------------------------------------|--------------------------|-------------------|--|--|--|--|
| Plan Name<br>Execution ID |                                                                                             | 2889<br>Target Format fmt/10     |        | TIFF Preservation 7 Creation Date<br>Started On<br>Source Format | 26/10/2009<br>26/10/2009<br>frrd/7 | Created By<br>Executed By<br>Risk Code | Smith John<br>Smith John | COMPRESSION_LZW_7 |  |  |  |  |
|                           |                                                                                             |                                  |        |                                                                  | 1 - 2 of 2 Blocks                  |                                        |                          |                   |  |  |  |  |
|                           | o                                                                                           | Block $ID -$                     | Set ID | Stage                                                            | End Date/Time                      |                                        |                          |                   |  |  |  |  |
|                           | п                                                                                           | 2890                             | 23241  | Committed                                                        | 26/10/2009 09:53:27                |                                        |                          |                   |  |  |  |  |
| $\mathfrak{D}$            | п                                                                                           | 2891                             | 23243  | Committed                                                        | 26/10/2009 09:53:18                |                                        |                          |                   |  |  |  |  |
|                           |                                                                                             | <b>Back View Skipped Objects</b> |        | <b>View Notes</b>                                                | Refresh                            | Action Rollback                        |                          | <b>Execute</b>    |  |  |  |  |

Figure 147: Monitor Plan Execution Page - Committed

The Preservation plan has been executed.

**7** To view the history of executions for any Preservation plan, on the List of Signed-off Plans page, click its **Executions History** link.

The List of Execution History page opens.

| $\star$ | $\gg$<br>Deposits $\sim$<br>$\scriptstyle\rm w$ |                              | Submissions -                                  | Data Management +      | Preservation -                                                    |                                    |                   |               |                                                            |                                                  | 凸                     | ۰<br>Site Map            |
|---------|-------------------------------------------------|------------------------------|------------------------------------------------|------------------------|-------------------------------------------------------------------|------------------------------------|-------------------|---------------|------------------------------------------------------------|--------------------------------------------------|-----------------------|--------------------------|
| ₩.      | Preservation: Signed-off Plans / Details        |                              |                                                |                        |                                                                   |                                    |                   |               |                                                            |                                                  |                       |                          |
|         | <b>Plan Name</b><br><b>Target Format</b>        | <b>Source Classification</b> | 6.3.1<br>x-fmt/455<br><b>Text (Structured)</b> |                        | <b>Creation Date</b><br><b>Updated On</b><br><b>Source Format</b> | 10-06-2020<br>07-10-2020<br>fmt/49 |                   |               | <b>Created By</b><br><b>Updated By</b><br><b>Risk Code</b> | John Smith<br>John Smith<br>RTF_CHARSET_ERROR_49 |                       |                          |
|         |                                                 |                              |                                                |                        |                                                                   |                                    |                   | <b>View</b>   | <b>Default Paging</b>                                      | ÷                                                | l - 1 of 1 Actions    | $\ddot{\mathbf{c}}$      |
|         | Execution $ID \triangle$                        | <b>Executed By</b>           |                                                | <b>Start Date/Time</b> | <b>End Date/Time</b>                                              |                                    | <b>Block Size</b> | No. Of Blocks | <b>Status</b>                                              |                                                  |                       |                          |
|         | 26430591                                        | admin1                       |                                                | 24-09-2020 18:25:23    | 07-10-2020 18:17:00                                               |                                    | 1000              |               | Completed                                                  | <b>View</b><br><b>Notes</b>                      | <b>View</b><br>Report | <b>Blocks</b><br>History |
|         | <b>Back</b>                                     |                              |                                                |                        |                                                                   |                                    |                   |               |                                                            |                                                  |                       | 1 - 1 of 1 Actions       |

Figure 148: List of Execution History Page

The following options are available:

- View Notes displays any notes added to the plan
- View Report displays the Preservation Executions History report that shows the history of migrated IEs of executed signed off plans.
- Blocks History displays the history of preservation plan blocks

# **16**

## <span id="page-188-2"></span><span id="page-188-0"></span>**Resolving Technical Issues**

This section contains:

- **[Handling Technical Issues During Testing](#page-188-1)** on page **189**
- <span id="page-188-3"></span>**[Handling Technical Issues During Plan Execution](#page-192-0) on page 193**

## <span id="page-188-1"></span>**Handling Technical Issues During Testing**

In the course of a test run, on the Alternatives List page, the test stage of the alternative that is being tested may change to Errors (in the example below, Errors in Loading). This means that the test run encountered technical problems, which have to be handled.

| Preservation Set 47607 | Plan Name TIFF Preservation 5 Creation Date | Test Set     | 20/10/2009<br>47608 | Created By admin1<br>Source Format fmt/7 Source Classification Image (Raster) Risk Code COMPRESSION_LZW_7     |  |
|------------------------|---------------------------------------------|--------------|---------------------|----------------------------------------------------------------------------------------------------|--|
| <b>Add Alternative</b> |                                             |              |                     | 1 - 1 of 1 Plans                                                                                              |  |
| Name                   | Type                                        | Test Stage A | <b>Updated Date</b> |                                                                                                    |  |
|                        |                                             |              |                     | Handle<br>TIFF Internal ActionInternal Errors in Loading 21/10/2009 View Technical Duplicate<br><b>Issues</b> |  |

Figure 149: Alternatives List Page - Errors in Loading

#### **To handle the technical issues:**

**1** Click the **Handle Technical Issues** link of the alternative. The page of the corresponding process stage opens.

- **2** In the Filter drop-down list, select **Preservation Test**.
- **3** If the page belongs to any stage other than Validation (Converting, Loading, Enrichment, or To Permanent), see **[Handling Technical Issues at a No](#page-189-0)n-[Validation Stage](#page-189-0)** on page **190**

<span id="page-189-1"></span>If the page that you have opened is Validation, see **[Handling Technical](#page-190-0)  [Issues at the Validation Stage](#page-190-0)** on page **191** to proceed.

## <span id="page-189-0"></span>**Handling Technical Issues at a Non-Validation Stage**

After a user clicks the **Handle Technical Issues** link, the system lists all Preservation plans that encountered technical problems at this stage.

|                  | Home > Preservation > Preservation Plans > Preservation Plans List > Loading |                 |                 |                                        |                                        |         |       |                    |          |
|------------------|------------------------------------------------------------------------------|-----------------|-----------------|----------------------------------------|----------------------------------------|---------|-------|--------------------|----------|
| Converting (0)   | Filter Preservation Test                                                     | $\sim$          |                 |                                        |                                        |         |       |                    |          |
|                  |                                                                              |                 |                 |                                        |                                        |         |       | 1 - 7 of 7 Records |          |
| Loading (0)      | Plan Name                                                                    | <b>Block IQ</b> | User            | Submitted On                           |                                        | Actions |       |                    |          |
| Validation (0)   | 1 Copy of tsachi - test11                                                    | 12921           | Preservation PA | 19/10/2009 12:01:47                    |                                        | Recun   |       | Abort Events       | More     |
|                  | 2 CREATE SETDESDE                                                            | 13050           | admin1          | 19/10/2009 13:55:37                    |                                        | Rerun   | Abort | Events             | Mare     |
|                  | 3 TIFF Preservation 3                                                        | 13578           | admin1          | 22/10/2009 14:26 28                    |                                        | Renun   | Abort | Events             |          |
| Enrichment (0)   | 4 TIFF Preservation 5                                                        | 13632           | admin1          | 22/10/2009 16:01:15 Renun              |                                        |         | Abort | Events             | Misre  - |
|                  | 5 TIFF Preservation 5                                                        | 13553           | admin1          | 22/10/2009 14:22:57 Rerun              |                                        |         |       | Abort Events       | More     |
| To Permanent (0) | 6 test 1At                                                                   | 1913            | admin1          | 22/09/2009 15:36:28 Rerun              |                                        |         |       | Abort Events       | Mare -   |
|                  | 7 TIFF Preservation 8                                                        | 15038           | admin1          | 27/10/2009 12:45:30 Rerun Abort Events |                                        |         |       |                    |          |
|                  |                                                                              |                 |                 |                                        | Skip and Continue View Problematic IEs |         |       |                    |          |

Figure 150: Loading Page

Choose an appropriate option(s) for each plan on the list:

- To repeat the process, click **Rerun**.
- To stop the process and roll back the conversion, click **Abort.**
- To view events in the lifecycle of the plan, click **Events**.
- Click **More** to open another two options: **Skip and Continue** (available only in execution mode, not testing mode) and **View Problematic Files**.
- If you are in execution mode (non-validation stage), you can skip the problematic files and continue the process by clicking **Skip and Continue.**  This will remove the problematic IEs from the test set (even for the subsequent run)
- To view the list of the problematic files that indicates the problems, click **View Problematic Files**. In the example below, one file has a problem that the files are locked and unavailable for loading and another has a file conversion error.

|                |                       | ← / Preservation: Technical Issues / Details |                               |                     |                   |             |                          |
|----------------|-----------------------|----------------------------------------------|-------------------------------|---------------------|-------------------|-------------|--------------------------|
|                | <b>Plan Name</b>      | Advanced plan for tif files Block ID         |                               |                     | 20328209          | <b>User</b> | admin1                   |
|                | <b>Execution Type</b> | <b>All</b>                                   |                               | <b>Submitted On</b> | ٠                 |             |                          |
|                |                       |                                              |                               |                     |                   |             |                          |
|                | <b>IE PID</b>         | <b>Stage</b>                                 | Reason                        |                     |                   |             |                          |
|                | IE20035               | Converting                                   | <b>IE_LOCKED</b>              |                     |                   |             |                          |
| $\overline{2}$ | IE54363               | Converting                                   | <b>File Conversion Failed</b> |                     | <b>View Error</b> |             |                          |
|                |                       |                                              |                               |                     |                   |             | 1 - 6 of 6 Records       |
|                | <b>Back</b>           |                                              |                               |                     |                   |             | <b>Skip and Continue</b> |

<span id="page-190-1"></span>Figure 151: List of Problematic IEs

Click **View Error**. A box is displayed with a description of the error.

## <span id="page-190-0"></span>**Handling Technical Issues at the Validation Stage**

After a user clicks the **Handle Technical Issues** link, the system lists all Preservation plans that encountered technical problems at the Validation stage.

| ×                | Home > Preservation > Preservation Plans > Preservation Plans List > Validation                                                                 |  |  |  |  |  |  |  |  |  |  |  |
|------------------|----------------------------------------------------------------------------------------------------|--|--|--|--|--|--|--|--|--|--|--|
| Converting (0)   | Filter   Preservation Test<br>≖                                                                                                    |  |  |  |  |  |  |  |  |  |  |  |
| Loading (0)      | 1 - 1 of 1 Records                                                                                                    |  |  |  |  |  |  |  |  |  |  |  |
| Validation (1)   | Plan Name<br>Problems<br><b>Assigned To</b><br>Actions<br>Block ID<br>Ustar<br>Work On Abort Events<br>2261<br>100% failed-<br>plan 2<br>admin1 |  |  |  |  |  |  |  |  |  |  |  |
| Enrichment (0)   |                                                                                                    |  |  |  |  |  |  |  |  |  |  |  |
| To Permanent (0) |                                                                                                    |  |  |  |  |  |  |  |  |  |  |  |

Figure 152: Validation Page

Choose an appropriate option(s) for each plan in the list:

- To stop the process and roll back the conversion, click **Abort**.
- To view the events in the lifecycle of the plan, click **Events**.
- To open various options of handling the problem, click **Work On**. The Content List page opens.

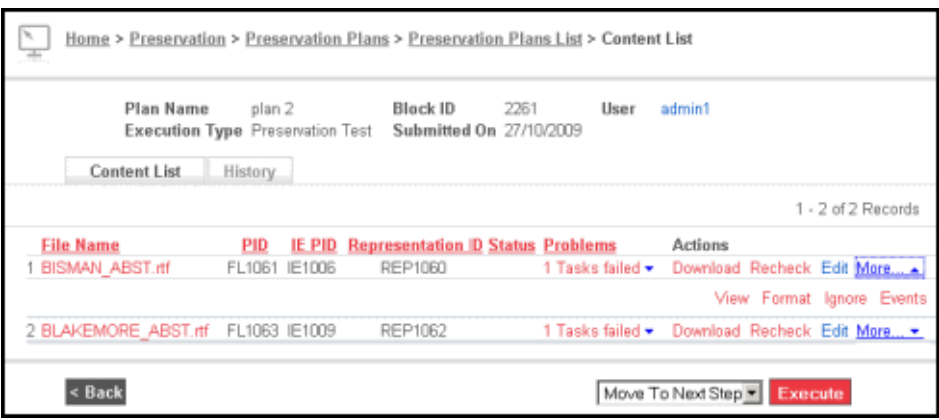

Figure 153: Content List Page

This page indicates the problem of each file. In this example, the problem is **1 Tasks Failed**. If you click this link, the problem description becomes more specific.

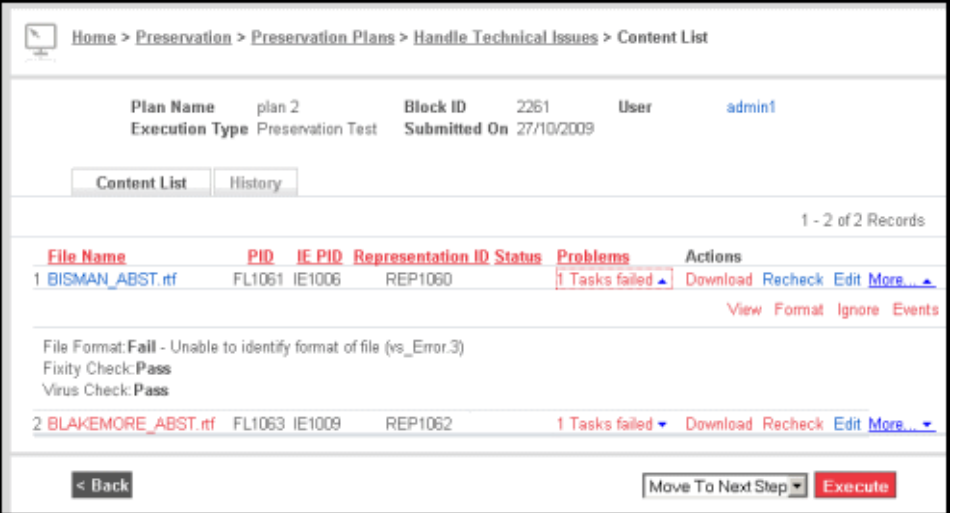

Figure 154: Content List Page - Problem Description

Use appropriate options for correcting the problem:

- To download the original file onto your computer, click **Download**.
- To recheck the file, click **Recheck**.
- To open the file in Web Editor, click **Edit**.
- Click **More...** to open additional options: **View**, **Format**, **Ignore**, and **Events**.
- To open the file for viewing, click **View**.
- To assign a different format to the file, click **Format**.
- To resume the conversion ignoring the problem (if possible), click **Ignore**.
- To view events of the file's lifecycle, click **Events**.

<span id="page-192-1"></span>After using appropriate options for correcting the problem, select an action from the drop-down list in the lower left corner of the page (Move to Next Step or Skip and Continue) and click **Execute**.

## <span id="page-192-0"></span>**Handling Technical Issues During Plan Execution**

In the course of a plan execution, on the Monitor Plan Execution page, the stage of the execution process may change to Errors. This means that the execution encountered technical problems, which have to be handled.

#### **To handle the technical issues:**

**1** Click the **Handle Technical Issues** link of the block.

The page of the corresponding process stage opens.

- **2** In the **Filter** drop-down list, select **Preservation Execution**.
- **3** Proceed as described in **[Handling Technical Issues During Testing](#page-188-1)** on [page](#page-188-1) **189**, starting from step 3.

## **Part VI Storage Migration**

This part contains the following:

**[Chapter 17: Storage Migration](#page-196-0)** on page **197**

# **17**

## <span id="page-196-0"></span>**Storage Migration**

This section describes how to migrate files from one permanent storage location to another one. The migration is based on recommitting files to permanent storage. A fixity check confirms that the source and target files are identical. Storage rules must be reconfigured to save the files in the target storage location before you perform the migration. For more information, see the **Configuring Storage Rules** section of the *Rosetta Administration Guide*.

#### **NOTE:**

Disconnecting legacy storage is not recommended as it may prevent the possibility of reverting to a previous IE version.

#### **To migrate files to another permanent storage location:**

**1** For a consortia, select **Home > Preservation > Storage Migration**. The following appears:

|                |                | Data Management - | Preservation -                  |                                                 |                         |                                    |                                | Quick Launch -                 |
|----------------|----------------|-------------------|---------------------------------|-------------------------------------------------|-------------------------|------------------------------------|--------------------------------|--------------------------------|
| n              |                |                   | Preservation: Storage Migration |                                                 |                         |                                    |                                |                                |
|                |                |                   |                                 |                                                 | Find:                   | in :<br>All                        |                                | Go<br>$\overline{\phantom{a}}$ |
|                |                |                   |                                 |                                                 |                         |                                    |                                | 1 - 3 of 3 Storages            |
|                | $\blacksquare$ | ID                | Name $\sim$                     | <b>Description</b>                              | <b>Type</b>             | Group                              | No. of Files                   |                                |
|                |                | $\overline{2}$    | File Storage disk 1             | Attributes of disk no. 1 that contains the stre | NFSStoragePlugin        | <b>File Group</b>                  | 642                            | <b>Create Set</b>              |
| $\overline{2}$ |                | 3                 | File Storage disk 2             | Attributes of disk no. 2 that contains the stre | NFSStoragePlugin        | <b>File Group</b>                  | $\mathbf{0}$                   | <b>Create Set</b>              |
| 3              |                | 271432            | NFSInPlaceStoragePlugin         | NFSInPlaceStoragePlugin Description             | NFSInPlaceStoragePlugin | InPlaceStorage_Permanent_Storag 12 |                                | <b>Create Set</b>              |
|                |                |                   |                                 |                                                 |                         |                                    |                                | 1 - 3 of 3 Storage             |
|                | <b>Back</b>    |                   |                                 |                                                 |                         |                                    | <b>Create Set for Selected</b> |                                |

Figure 155: List of File Storages

**2** Select the storage that you want to migrate and click **Create Set for Selected**. The following appears:

|                | <b>Search Conditions</b>                                                    | Sort                                | Columns             |                       |                       |                        |              |                     |                            |  |  |  |  |
|----------------|-----------------------------------------------------------------------------|-------------------------------------|---------------------|-----------------------|-----------------------|------------------------|--------------|---------------------|----------------------------|--|--|--|--|
|                | Search level: ◯ Intellectual Entity ◯ Representation<br>$\blacksquare$ File |                                     |                     |                       |                       |                        |              |                     |                            |  |  |  |  |
|                |                                                                             | Logical Set:: storage_migration (2) |                     |                       |                       |                        |              |                     |                            |  |  |  |  |
|                |                                                                             |                                     |                     |                       |                       |                        |              |                     |                            |  |  |  |  |
|                | <b>Add Conditions</b>                                                       |                                     |                     |                       |                       |                        |              |                     |                            |  |  |  |  |
|                | <b>Add Conditions</b><br>Clear Search<br>Search                             |                                     |                     |                       |                       |                        |              |                     |                            |  |  |  |  |
|                |                                                                             |                                     |                     |                       |                       |                        |              |                     |                            |  |  |  |  |
|                | Results                                                                     | 挂<br>m                              |                     |                       |                       |                        |              |                     | 咝                          |  |  |  |  |
|                |                                                                             |                                     |                     |                       |                       |                        |              |                     |                            |  |  |  |  |
|                |                                                                             |                                     |                     |                       |                       | 1 - 10 of 643 Records  | $\mathbf{1}$ | $\overline{2}$      | 3<br>$\,$<br>$\rightarrow$ |  |  |  |  |
|                |                                                                             |                                     |                     |                       |                       |                        |              |                     |                            |  |  |  |  |
|                | <b>File PID</b>                                                             | <b>File Original Name</b>           | Format Library Id   | <b>File Extension</b> | <b>File MIME Type</b> | <b>File Size Bytes</b> |              |                     |                            |  |  |  |  |
| 1              | FL1092                                                                      | door.jpg                            | f <sub>mt</sub> /44 | jpg                   | image/jpeg            | 32882                  | <b>View</b>  | Info                | Download                   |  |  |  |  |
| $\overline{2}$ | FL1095                                                                      | door.jpg                            | f <sub>mt</sub> /44 | jpg                   | image/jpeg            | 32882                  | View         | Info                | Download                   |  |  |  |  |
| 3              | FL1098                                                                      | door.jpg                            | fmt/44              | jpg                   | image/jpeg            | 32882                  | <b>View</b>  | Info                | Download                   |  |  |  |  |
| 4              | FL1101                                                                      | door.jpg                            | f <sub>mt</sub> /44 | jpg                   | image/jpeg            | 32882                  | <b>View</b>  | Info                | Download                   |  |  |  |  |
| 5              | FL1104                                                                      | door.jpg                            | f <sub>mt</sub> /44 | jpg                   | image/jpeg            | 32882                  | <b>View</b>  | lnfo                | Download                   |  |  |  |  |
| 6              | FL1107                                                                      | door.jpg                            | f <sub>mt</sub> /44 | jpg                   | image/jpeg            | 32882                  | View         | Info                | Download                   |  |  |  |  |
| 7              | FL1110                                                                      | door.jpg                            | f <sub>mt</sub> /44 | jpg                   | image/jpeg            | 32882                  | <b>View</b>  | Info                | Download                   |  |  |  |  |
| 8              | FL1113                                                                      | door.jpg                            | f <sub>mt</sub> /44 | jpg                   | image/jpeg            | 32882                  | View         | Info                | Download                   |  |  |  |  |
| 9              | FL1116                                                                      | door.jpg                            | f <sub>mt</sub> /44 | jpg                   | image/jpeg            | 32882                  | <b>View</b>  | Info                | Download                   |  |  |  |  |
|                | 10 FL1119                                                                   | door.jpg                            | f <sub>mt</sub> /44 | jpg                   | image/jpeg            | 32882                  | View         | Info                | Download                   |  |  |  |  |
|                |                                                                             |                                     |                     |                       |                       | 1 - 10 of 643 Records  |              | $\overline{2}$<br>3 | $\,$<br>$>\succ$           |  |  |  |  |
|                | <b>Launch Preservation Plan</b><br>Save Query as a Set<br><b>Back</b>       |                                     |                     |                       |                       |                        |              |                     |                            |  |  |  |  |

Figure 156: Add Conditions

**3** Add conditions to refine your search, and click **Launch Preservation Plan**. The following appears:

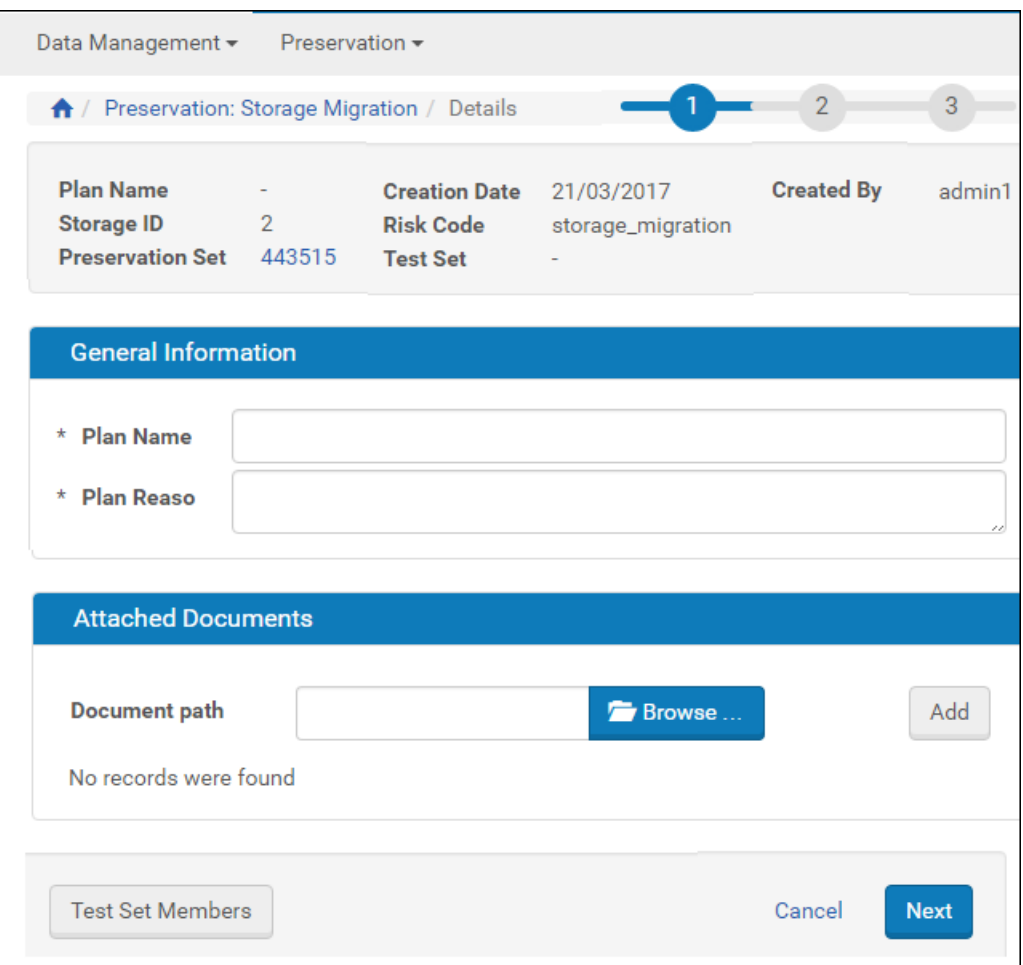

Figure 157: Preservation Plan Details

**4** Fill in the preservation plan details and click **Test Set Members**. The test includes all the files in same representation. The following appears:

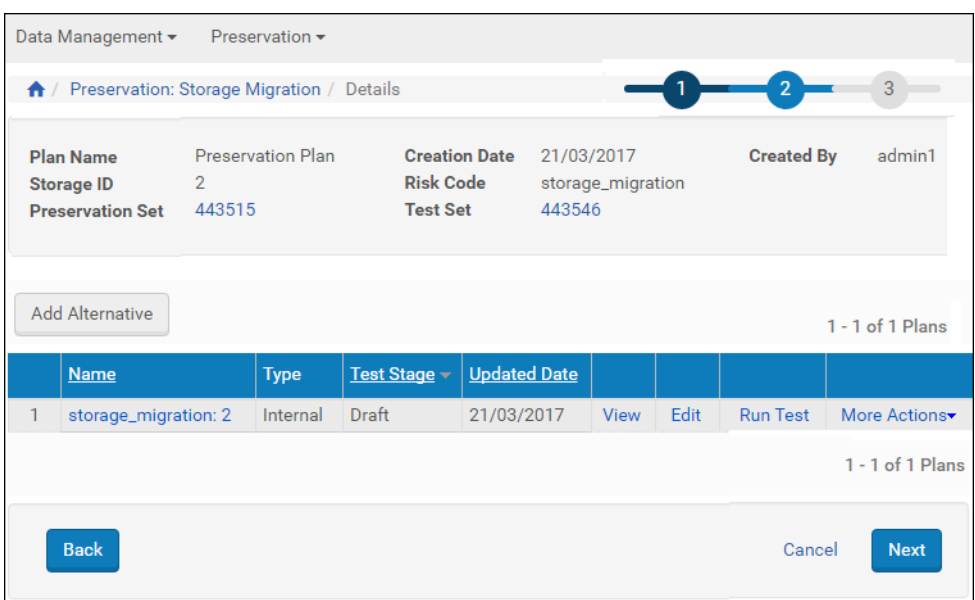

Figure 158: Add Alternatives

- **5** An alternative is automatically created containing the fixity criteria. Click **Run Test** to test the alternative.
- **6** Click **Next**.
- **7** Continue with the steps for signing off on the plan and executing it as described in **[Test Sign-Off](#page-172-0)** on page **173** and **[Preservation Plan Executio](#page-176-0)n** on [page](#page-176-0) **177**.

## **Part VII**

## **Basic Preservation Plan**

This part contains the following:

**[Basic Preservation Plan](#page-202-0) on page 203** 

# **18**

## <span id="page-202-2"></span><span id="page-202-0"></span>**Basic Preservation Plan**

This section contains:

- **[Creating a Preservation Set](#page-202-1)** on page **203**
- **[Creating a Preservation Plan Basic Workflow](#page-204-0)** on page **205**
- **[Executing the Basic Preservation Plan](#page-208-0)** on page **209**

The Basic Preservation Plan consists of the following steps:

- Create a Preservation Set The workflow starts by creating a preservation set of files.
- Create a Preservation Plan Once a preservation set is created, the analyst can create a plan that is built around the preservation set.
- Execute the Preservation Plan After the plan is created it can be signed-off on and executed. There is no testing or alternatives involved.

## <span id="page-202-1"></span>**Creating a Preservation Set**

You begin creating a basic preservation plan by creating a preservation set.

#### **NOTE:**

You can also create a set from the risk report, although this is not the standard workflow for the Basic preservation Plan.

#### **To create a preservation set:**

**1** Click **Add Set** from the manage Preservation Sets page:

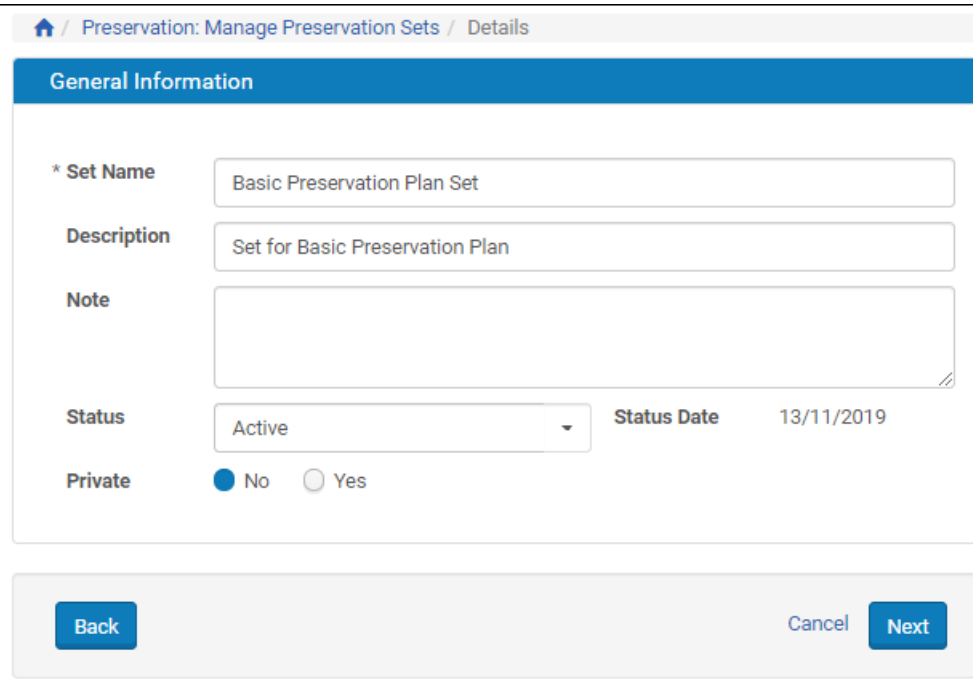

Figure 159: Create Set – General Information

**2** Fill in the fields and click **Next**. A search page appears to create a logical set of files.

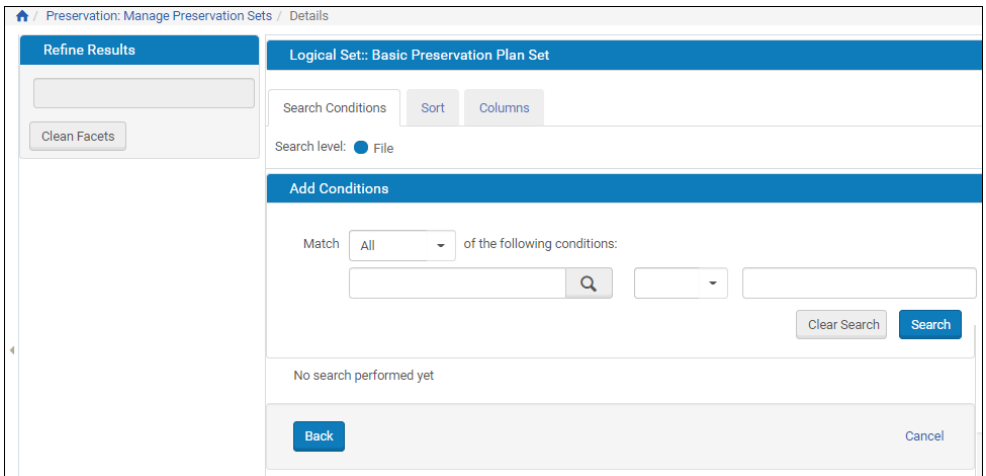

Figure 160: Create Set - Details

**3** Search for the files to create the set. For example:

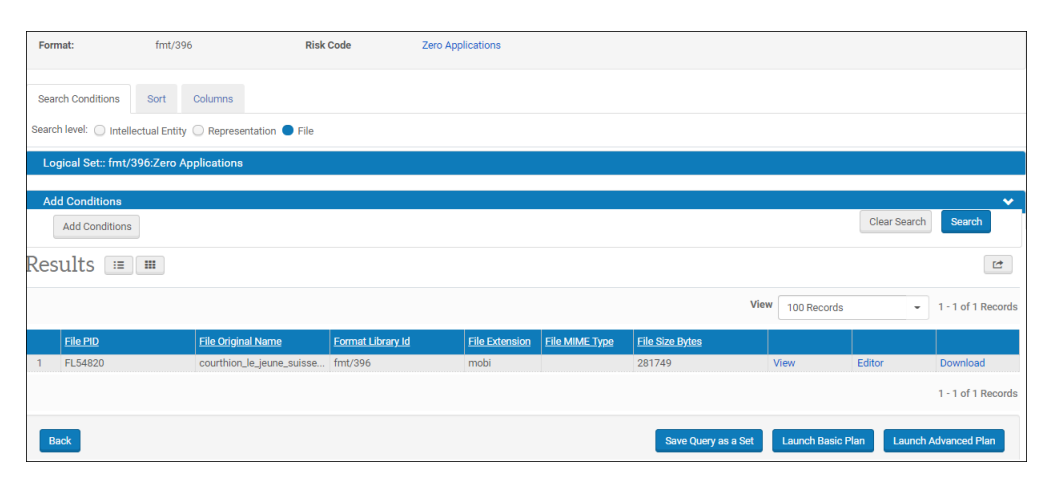

Figure 161: Search Results

**4** Click **Launch Basic Plan** to create a preservation plan with the basic workflow.

## <span id="page-204-0"></span>**Creating a Preservation Plan – Basic Workflow**

After you create a preservation set and click **Launch Basic Plan**, the following appears:

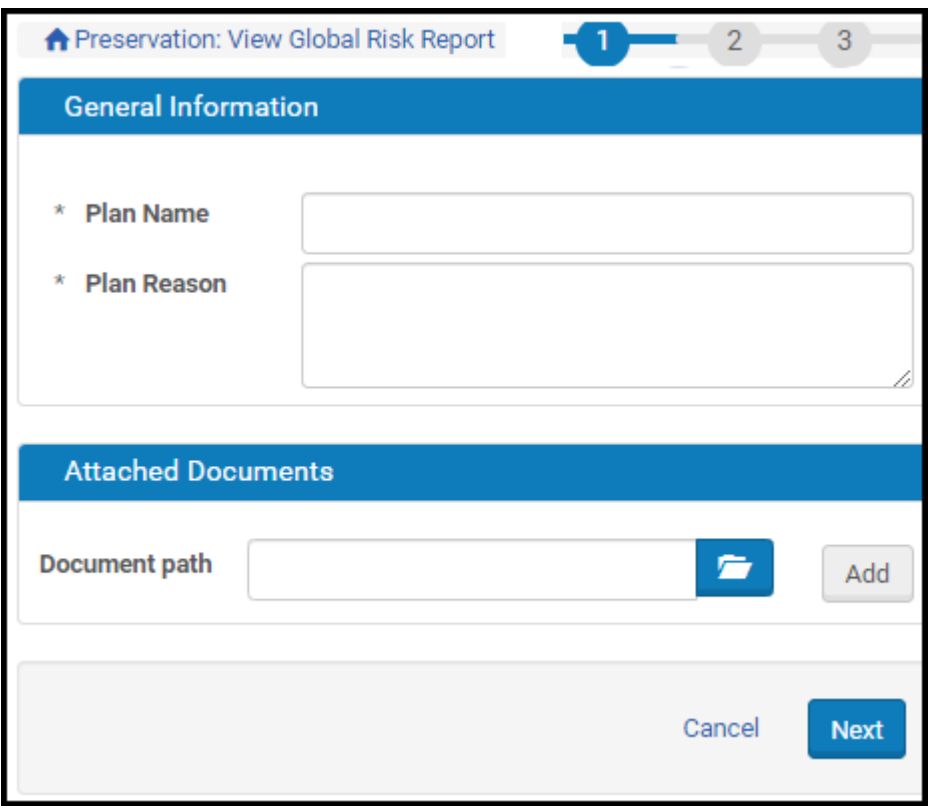

Figure 162: Create Basic Preservation Plan - Step 1

- **5** In the General Information section of the page, enter a name for this plan and a reason for adding it to the Preservation plan database.
- **6** To attach a supporting document to the test plan, click the **Browse** button in the Attached Documents section, locate the document you want to attach, and select it.

The path and filename display in the Document path field.

- **7** To upload the file, click the **Add** button. Information about the file displays in the Attached Documents section.
- **8** Click **Next**. The following appears:

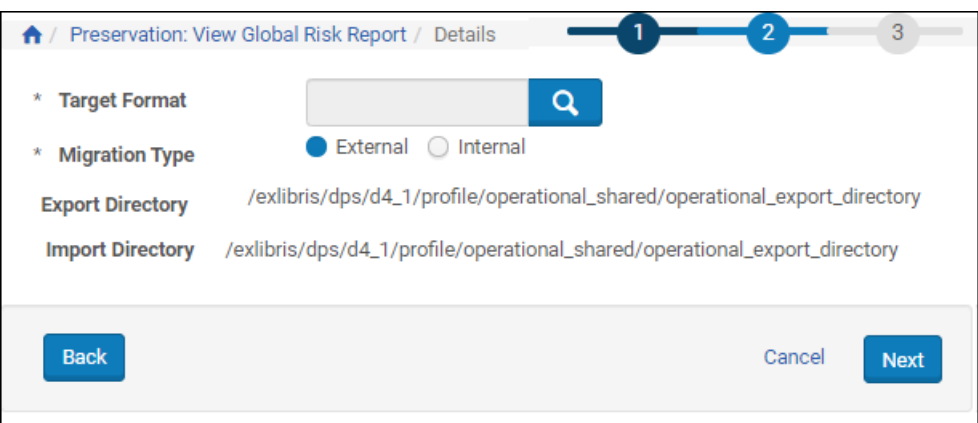

Figure 163: Create Basic Preservation Plan - Step 2

- **9** Select a target format. This is the format to which the source files' common significant properties should be automatically compared. The drop-down opens a list of available formats in the Format Library.
- **10** Select a migration type:
	- Internal The plug-in field is displayed. Select a plug-ins that work with the selected format.
	- External read-only directory paths for outgoing files (Export Directory) and returning files (Import Directory) are displayed.

#### **NOTE:**

The exact mechanism for uploading the new files coming from an external preservation action is described in the of the *Rosetta Staff Guide*.

**11** Click **Next**. The following appears:

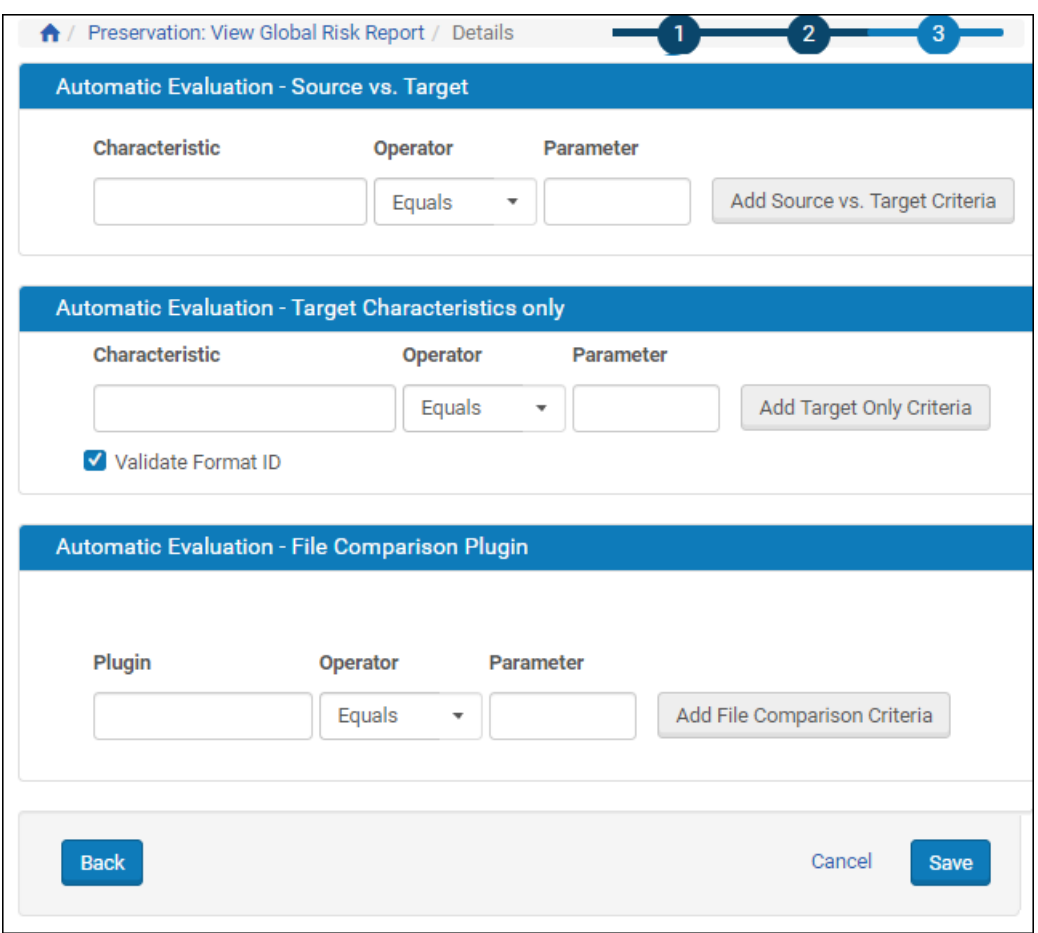

Figure 164: Create Basic Preservation Plan - Step 3

Three types of evaluation, based on the format source and target for the alternative, display on this page.

Table 31. Basic Preservation Plan - Step 3

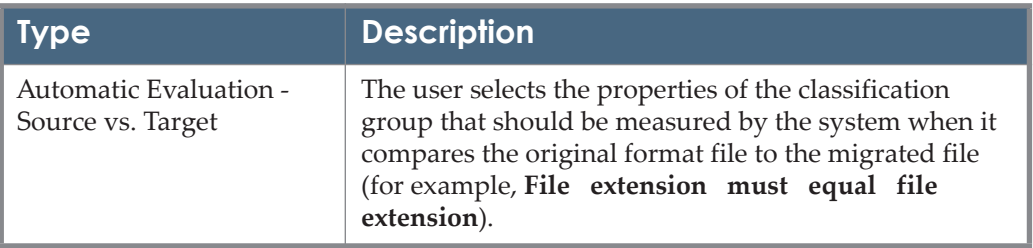

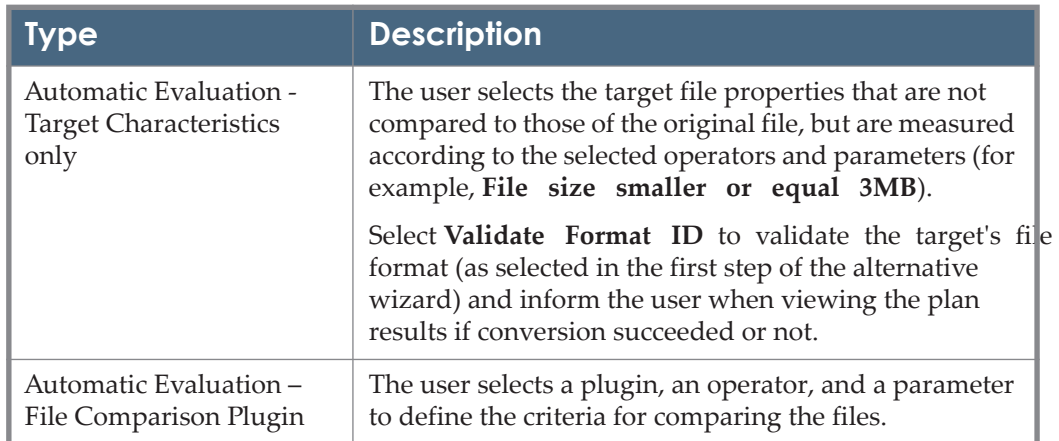

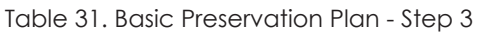

- **12** Use the drop-down menus and text fields to indicate parameters for automatically evaluating the alternative source compared to the target or the target on its own.
- **13** Click Save. Your signed off preservation plan is completed.

## <span id="page-208-0"></span>**Executing the Basic Preservation Plan**

You execute the basic preservation plan as you do the advanced preservation plan. For information, see **[Preservation Plan Execution](#page-176-0)** on page **177**.

## **A**

## **Preservation Action Flow Diagram**

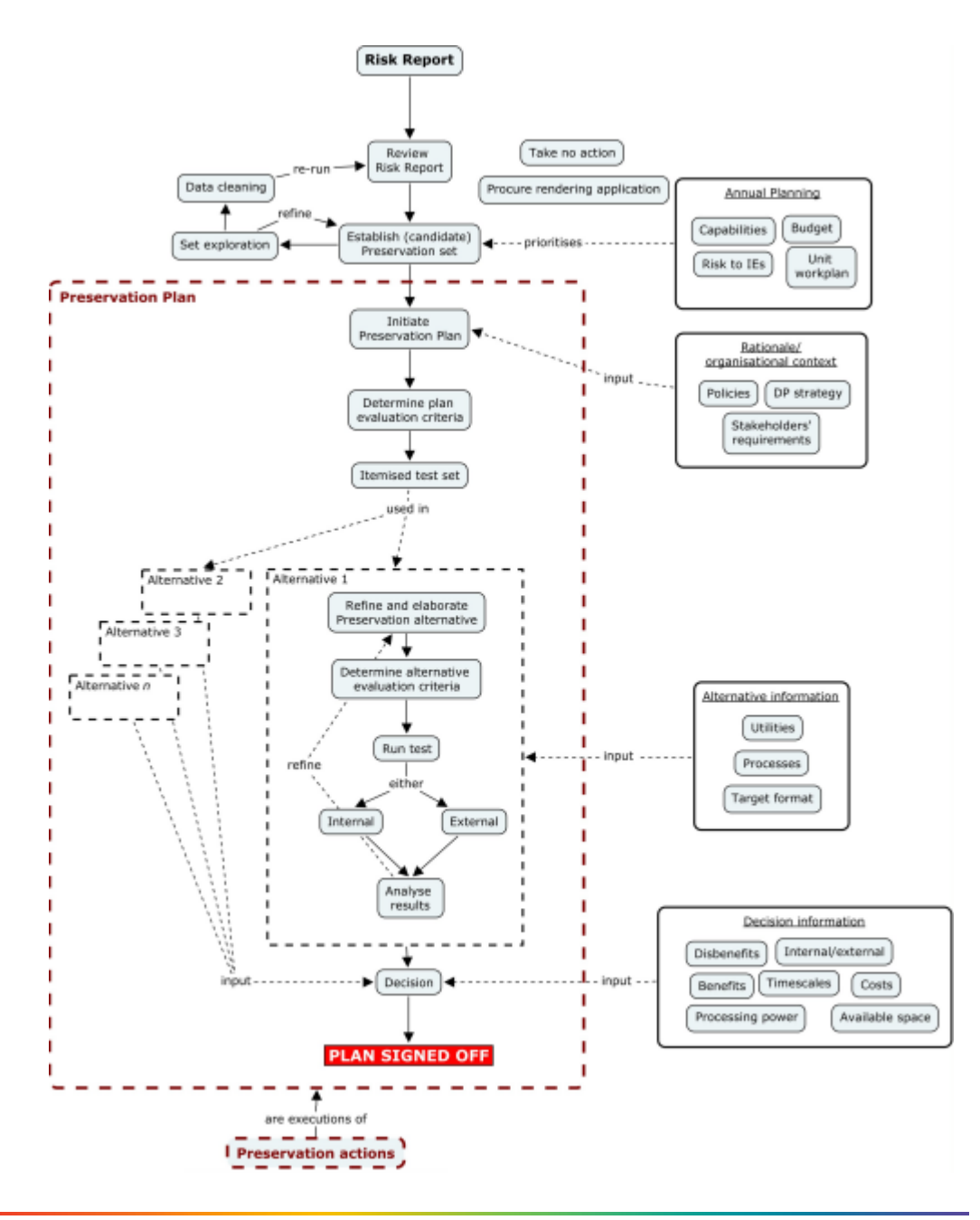

## **Index**

#### **A**

application general details, [65](#page-64-0) related formats, [66](#page-65-0) Application Details form, [57](#page-56-0) Application Library, [53](#page-52-0) editing/viewing, [55](#page-54-0) Global, [63](#page-62-0) Local, [53](#page-52-1)

### **C**

Classification Group Library, [77](#page-76-0) Global, [82](#page-81-0) editing, [83](#page-82-0) viewing, [72](#page-71-0), [78](#page-77-0) code table, [30](#page-29-0), [57](#page-56-1) configuring building a plan, [119](#page-118-0) plan alternatives, [129](#page-128-0) plan components, [116](#page-115-0) plan preparation, [119](#page-118-1) based on at-risk formats, [120](#page-119-0) consortium scope, [16](#page-15-0)

## **D**

descriptor file contents, [140](#page-139-0) generation, [139](#page-138-0) validation, [142](#page-141-0)

### **E**

edit Preservation plan, [157](#page-156-0) evaluating execution results, [184](#page-183-2) executing a plan, [177](#page-176-1) exploratory set, [107](#page-106-0)

## **F**

Format Details form, [30](#page-29-1) Format Library, [21](#page-20-0) audit trail, [24](#page-23-0) editing, [27](#page-26-0) formats, [26](#page-25-0)

Global, [21](#page-20-1) editing, [44](#page-43-0) Local, [21](#page-20-2) update automatically, [23](#page-22-0) manually, [23](#page-22-1) updates, [22](#page-21-0) versions, [22](#page-21-1) formats General Details, [28](#page-27-0) adding field, [29](#page-28-0), [57](#page-56-2) custom fields, [29](#page-28-1), [56](#page-55-0) global, [45](#page-44-0) History, [37](#page-36-0) global, [51](#page-50-0) Notes, [36](#page-35-0) Related Applications, [33](#page-32-0) custom fields, [34](#page-33-0) global, [47](#page-46-0) Risk Identifiers, [34](#page-33-1) global, [48](#page-47-0) sustainability Factors, [35](#page-34-0) viewing/editing, [27](#page-26-1)

## **G**

General Details adding field, [29](#page-28-0), [57](#page-56-2) code tables, [30](#page-29-0), [57](#page-56-1) global risk report, [105](#page-104-0)

## **I**

institutional scope, [16](#page-15-0) introduction to Preservation, [11](#page-10-0)

### **L**

List of Formats, [27](#page-26-2)

## **M**

Manage Format Local Fields, [29](#page-28-2), [57](#page-56-3) MD extractors bundled, [88](#page-87-0) custom, [88](#page-87-1) mapping fields, [88](#page-87-2) metadata extractor library, [87](#page-86-0), [91](#page-90-0)

overview execution, [12](#page-11-0) Format Library, [12](#page-11-1) planning, [12](#page-11-2) purpose, [11](#page-10-1) risk analysis, [12](#page-11-3) staff roles, [16](#page-15-1) sub-modules, [11](#page-10-2) terminology, [13](#page-12-0) workflow, [15](#page-14-0)

## **P**

O<br>
Overview (1,2)<br>
Overview Projections, 12<br>
secretaristics and the strength of the strength of the strength of the strength of the strength of the strength of the strength of the strength of the strength of the strength o plan alternatives, [129](#page-128-0) descriptor file, [139](#page-138-1) editing, [138](#page-137-0) configuration, [115](#page-114-0) stages, [115](#page-114-1) execution, [177](#page-176-2) testing, [152](#page-151-0) adding alternatives, [160](#page-159-0) Plan Details page, [158](#page-157-0) Plan Evaluation Criteria tab, [159](#page-158-0) plug-in MD extractor, [89](#page-88-0) Preservation introduction, [11](#page-10-0) plan, [156](#page-155-0) save plan documents, [175](#page-174-0) plan configuration, [115](#page-114-2) plan elements, [116](#page-115-1) risk analysis, [97](#page-96-0) set, [99](#page-98-0) testing, [145](#page-144-0) Preserve PP Docs check box, [175](#page-174-1) process flow, [14](#page-13-0) PRONOM registry, [21](#page-20-3) property-driven risk, [34](#page-33-2)

### **R**

resolving technical issues, [189](#page-188-2) during plan execution, [193](#page-192-1) during testing, [189](#page-188-3) non-validation stage, [190](#page-189-1) validation stage, [191](#page-190-1) risk analysis file properties research set, [106](#page-105-0) view, [106](#page-105-1) global risks, [105](#page-104-1) identification, [101](#page-100-0) identifying risks, [98](#page-97-0)

ongoing identification, [98](#page-97-1) overview, [97](#page-96-1), [203](#page-202-2) Preservation set, [99](#page-98-0) reports, [99](#page-98-1), [101](#page-100-1) scheduling, [102](#page-101-0) types of risks, [97](#page-96-2) risk identifier, [34](#page-33-2), [38](#page-37-0), [48](#page-47-1) adding, [40](#page-39-0), [49](#page-48-0) editing, [34](#page-33-3), [43](#page-42-0), [51](#page-50-1) risk reports generating, [99](#page-98-2) rvH3EditingSignificantProperties, [74](#page-73-0)

## **S**

significant properties, [71](#page-70-0) adding and editing, [74](#page-73-1) global, [73](#page-72-0) local, [71](#page-70-1)

### **T**

technical issues, [189](#page-188-2) testing, [145](#page-144-0) creating a plan, [151](#page-150-0) creating a set, [148](#page-147-0) plans, [152](#page-151-0) preparing test plans, [145](#page-144-1) process flow, [145](#page-144-2) running a test, [166](#page-165-0) results, [169](#page-168-0) sign-off, [173](#page-172-1) viewing risk reports, [146](#page-145-0) tool-driven risk, [34](#page-33-2)

### **V**

view Preservation plan, [157](#page-156-0)